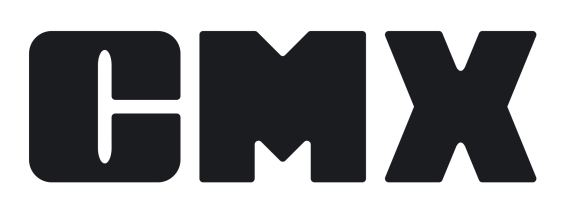

# **Beamex CMX Calibration Software**

Användarhandbok

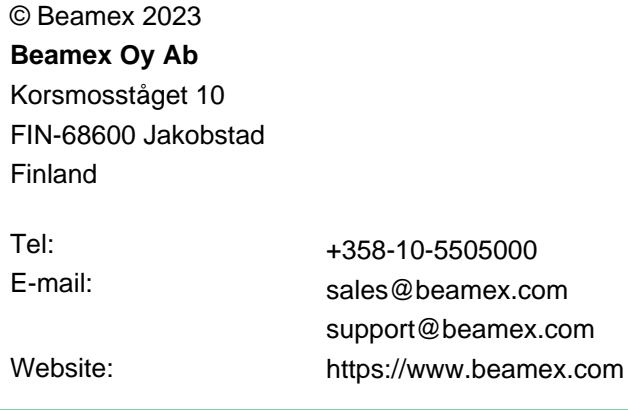

# Innehållsförteckning

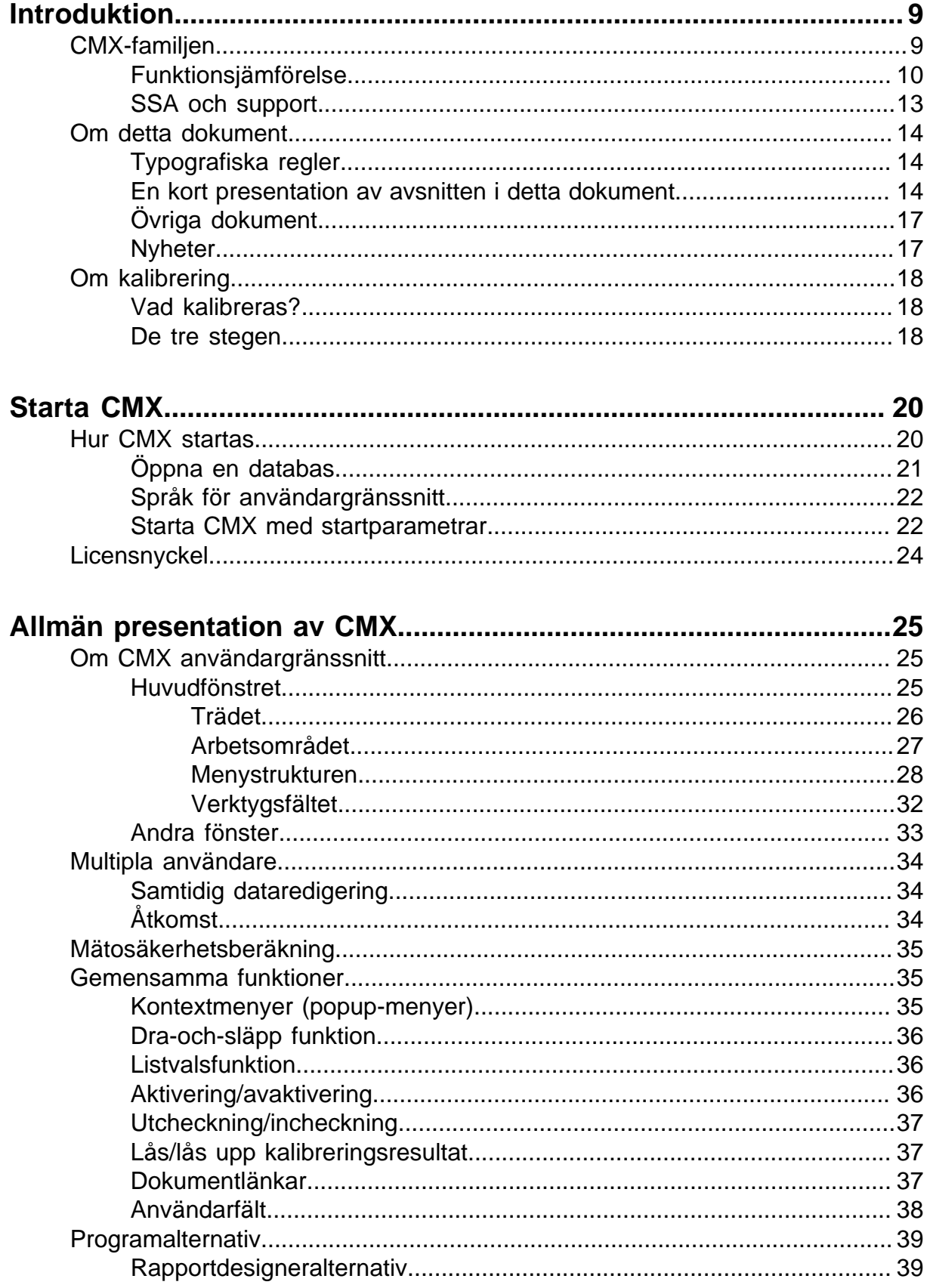

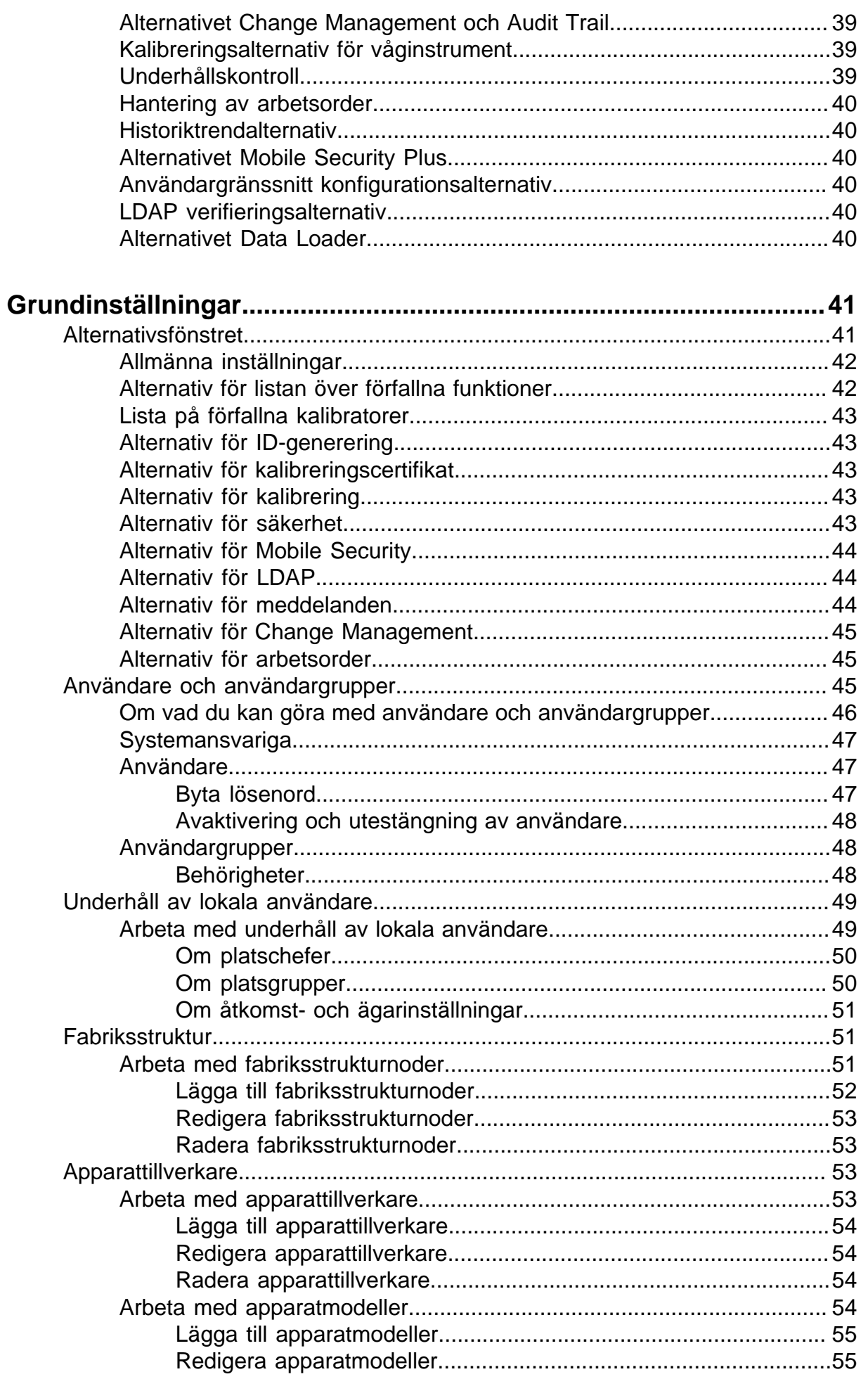

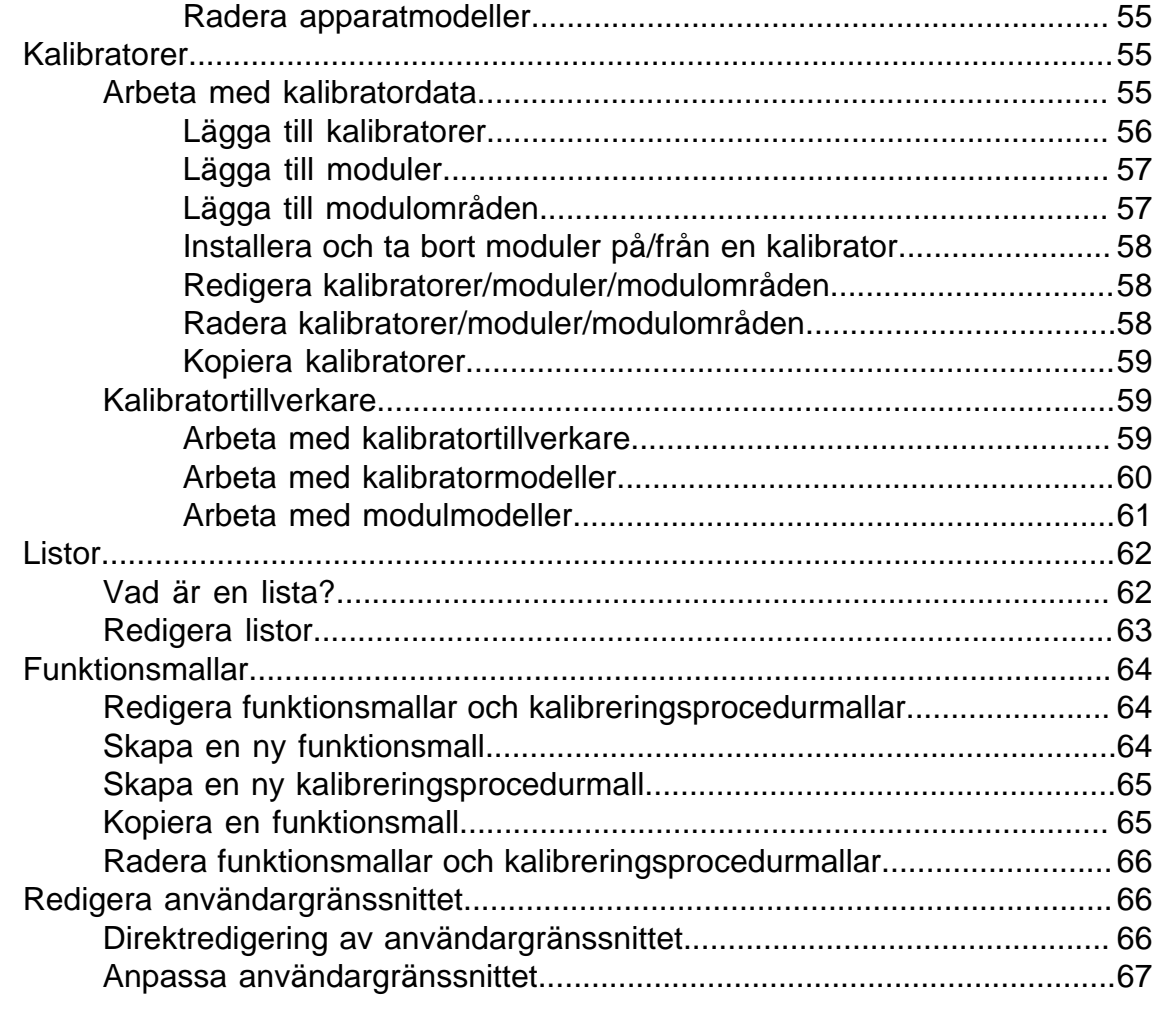

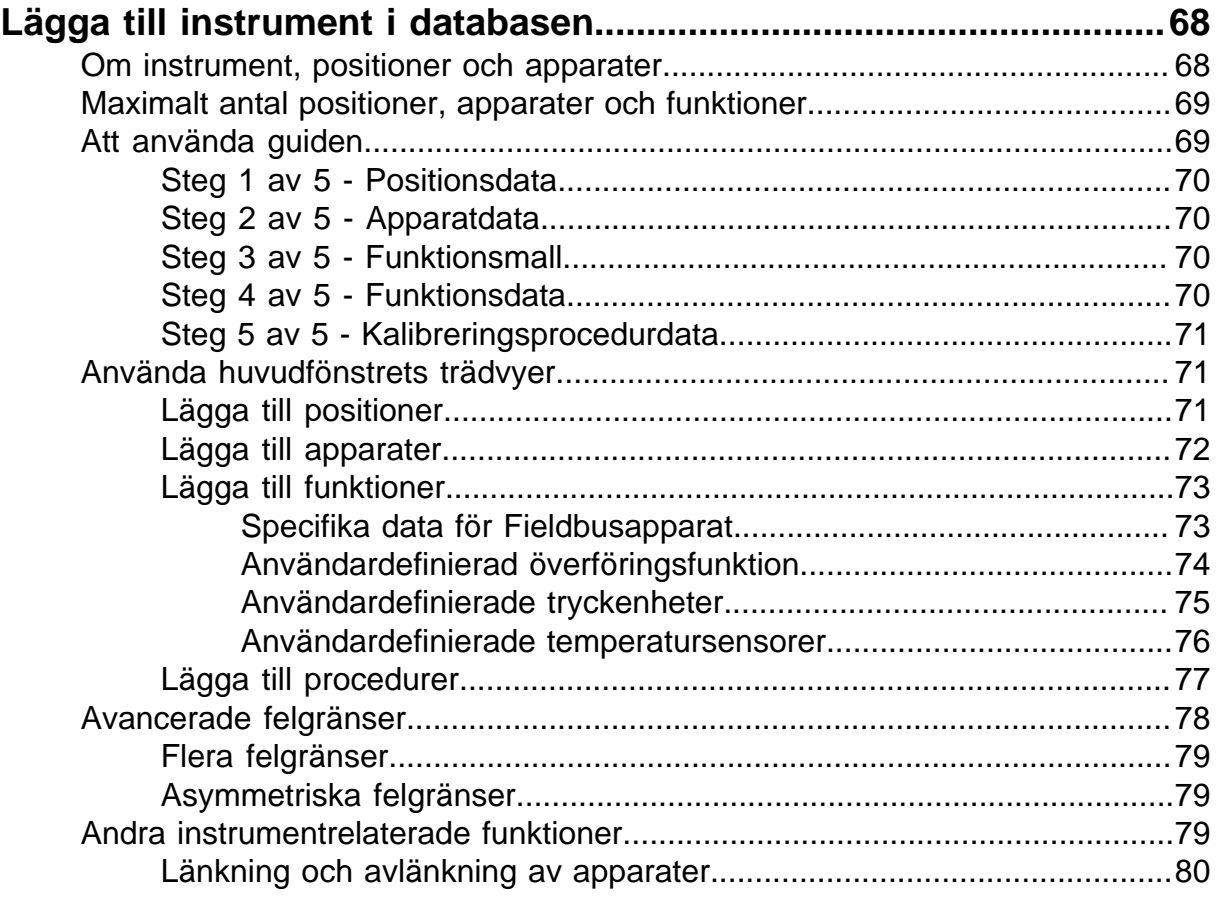

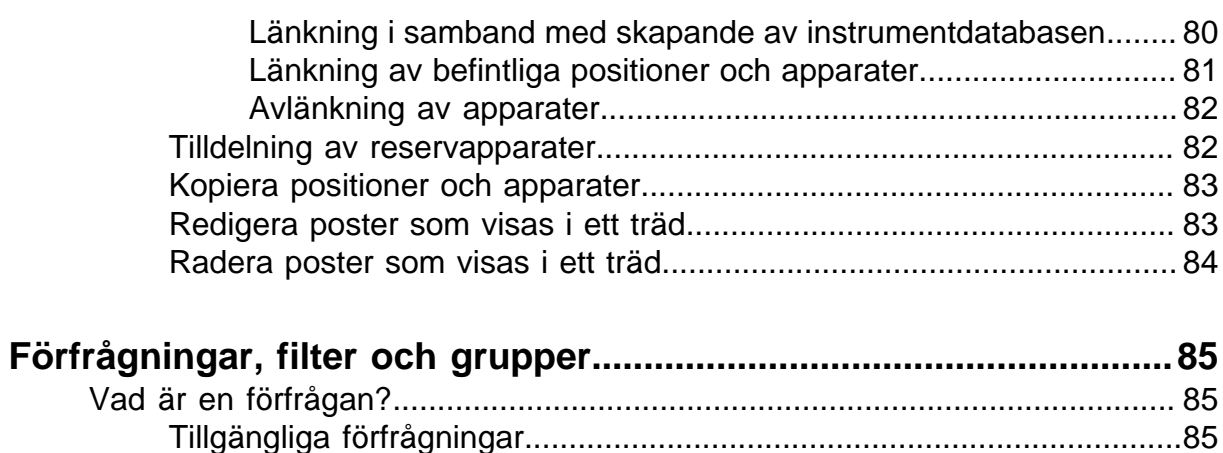

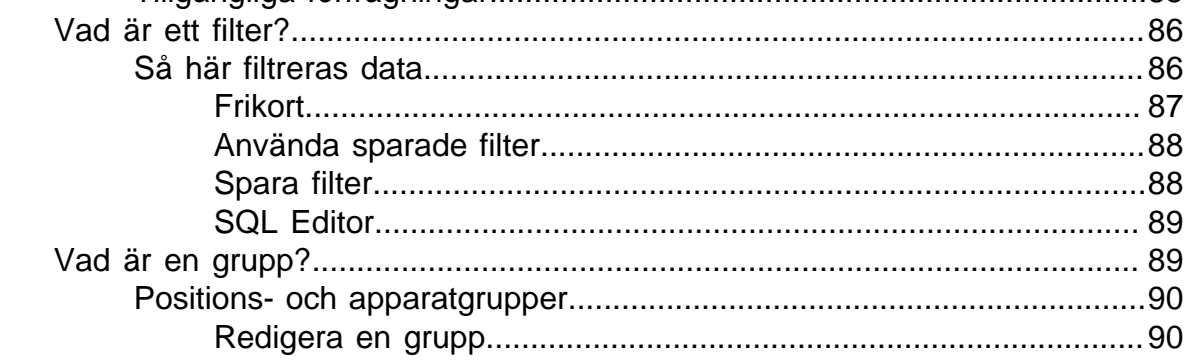

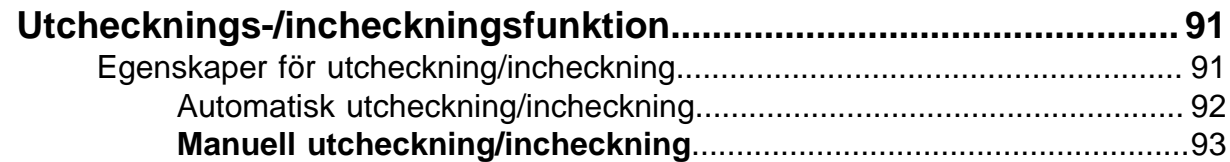

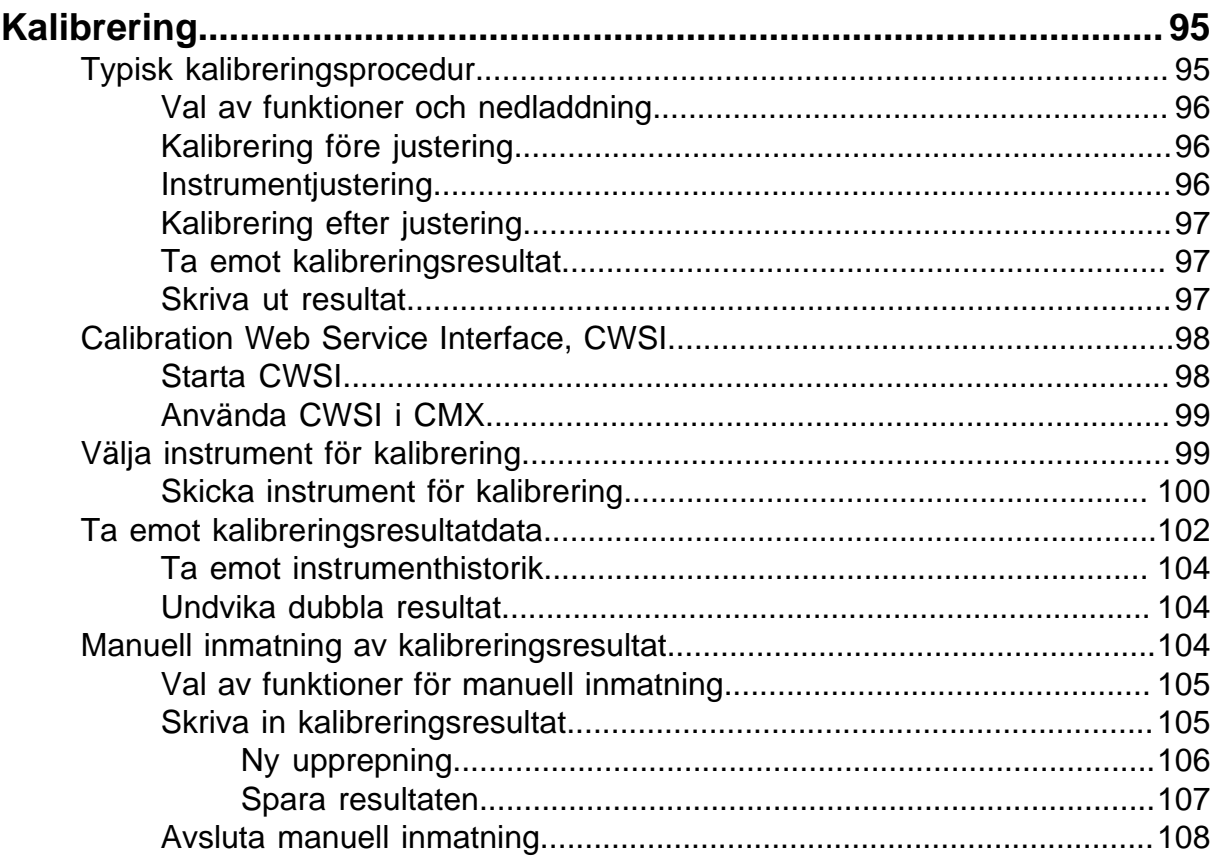

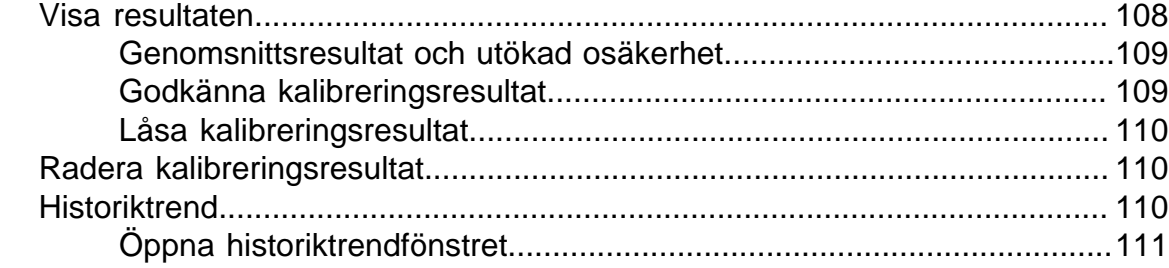

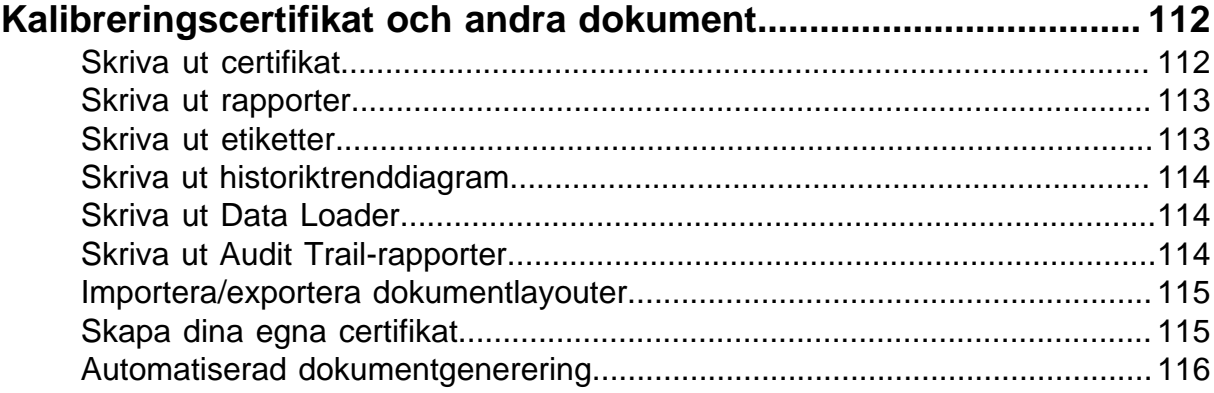

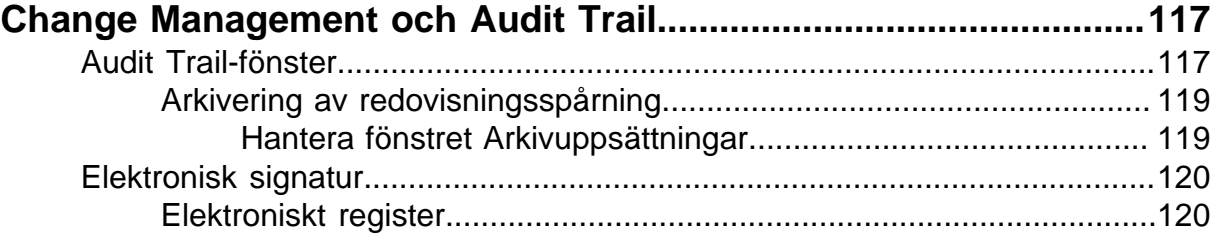

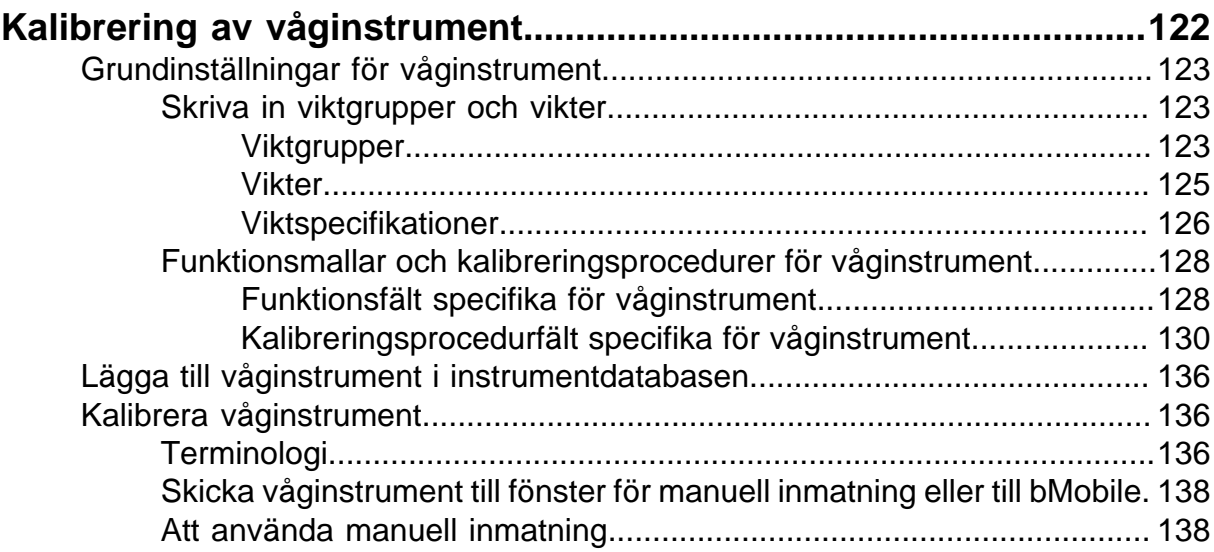

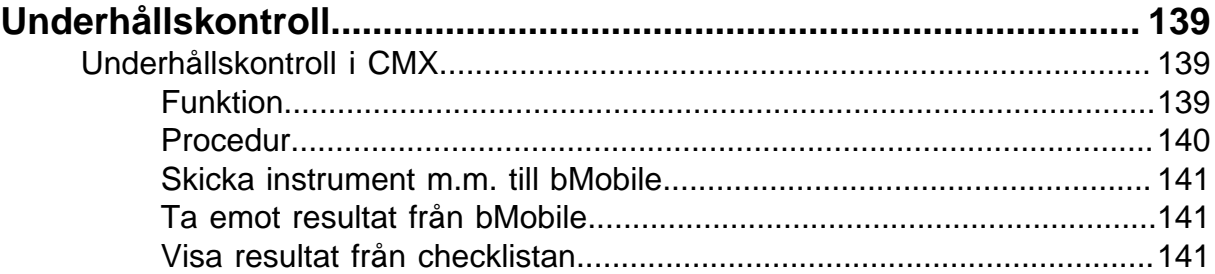

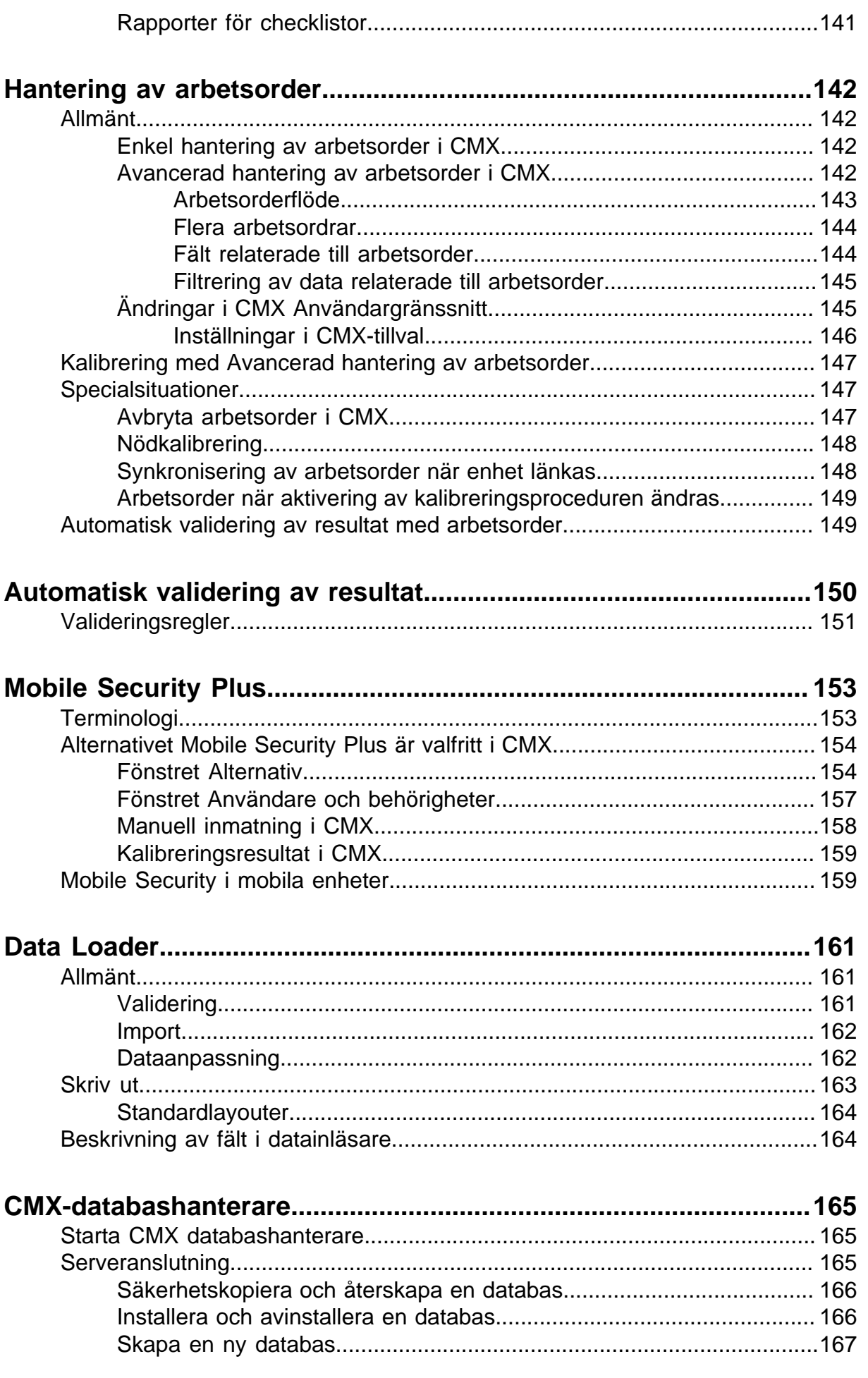

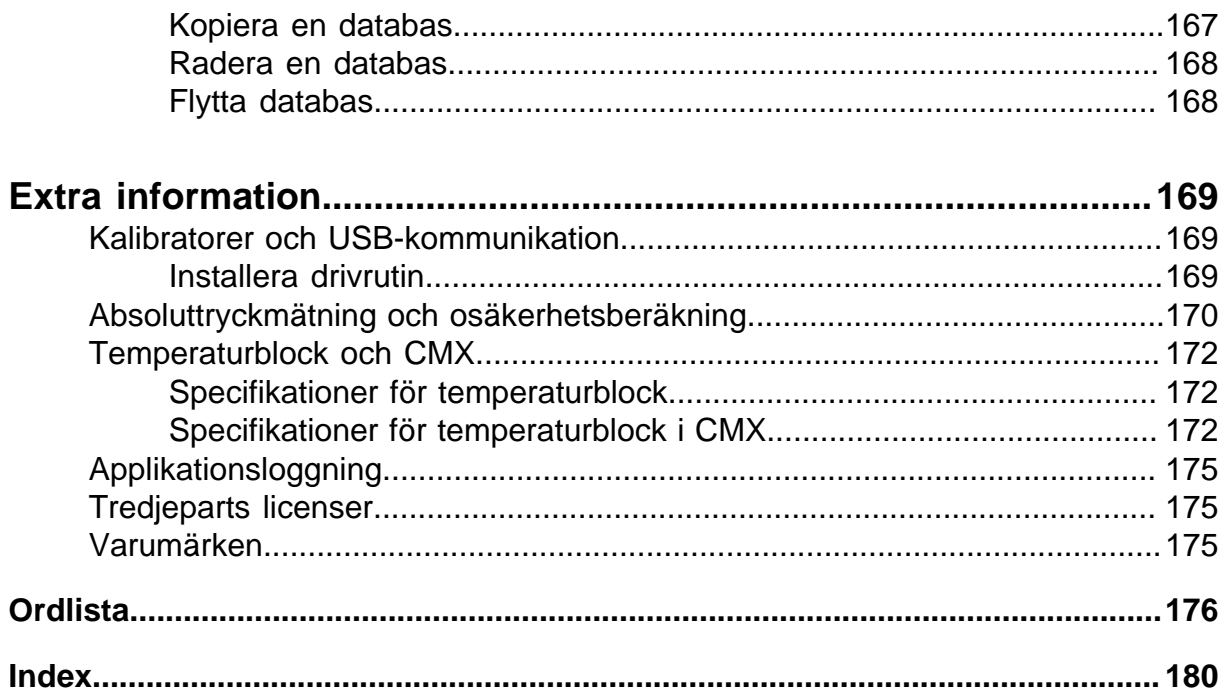

# <span id="page-8-0"></span>**Introduktion**

Beamex grundades 1975 av personer med erfarenhet av kalibrering och kvalitetsunderhåll av instrument. CMX har utvecklats mot bakgrund av denna kunskap. CMX representerar också Beamex 3:e generation programvara för kalibreringshantering.

CMX har användargränssnitt av "Explorer-typ". Därigenom är programvaran enkel att använda för alla operatörer som är förtrogna med Windows $^\circledR$ .

CMX kommunicerar med Beamex kommunicerande kalibratorer (utom PC105). Flera kalibratorer från andra tillverkare kommunicerar också med CMX.

Huvudfunktionerna är:

- Automatiserad kalibrering och dokumentation
- Mångsidig kalibratorkommunikation
- Stöd för flera databasplattformar (finns i CMX Professional och CMX Enterprise)
- Säkerhets- och hanteringsändringskontroll (finns i CMX Professional och CMX Enterprise)
- Kommunikation med Beamex kalibreringsapplikation **bMobile**
- Omfattande service och support

# <span id="page-8-1"></span>**CMX-familjen**

CMX programvara är skräddarsydd för olika behov. Av denna anledning finns det olika medlemmar (versioner) i CMX-familjen. Nedanstående lista presenterar alla medlemmarna i CMX-familjen:

#### • **CMX Professional**

Kalibreringsprogramvara med omfattande kundanpassningsmöjligheter. CMX Professional har två installationsalternativ:

- Installation i **Arbetsstation** och
- **Flytande** installation i en nätverksserver.

#### • **CMX Enterprise**

Allt-i-ett kalibreringslösning för större företag. En flytande installation på koncernservern så att alla kontor över hela världen ska kunna dela samma system.

Se kapitel [Funktionsjämförelse](#page-9-0) för ytterligare information om skillnaderna mellan medlemmarna i CMX-familjen.

#### **Hur ser/vet du vilken CMX-version du har?**

Den skärm som visas när CMX startas anger vilken version du har till förfogande. Ett annat sätt att identifiera din CMX-version är att öppna Om-skärmen via menykommandona **Hjälp** > **Om**.

Även: ett CMX Hjälp-fönster har i sitt övre, högra hörn en bild som visar från vilken CMX-version hjälpen anropades.

#### **Hur vet du vilka av de här presenterade funktionerna som är tillämpliga för din CMX?**

Funktioner som presenteras i denna handbok, har i början av respektive ämne ett stycke som förklarar skillnaderna i funktionalitet mellan medlemmarna i CMXfamiljen. Detta gäller naturligtvis enbart om det finns en funktionsskillnad mellan CMX-familjens medlemmar.

## <span id="page-9-0"></span>**Funktionsjämförelse**

Nedanstående tabell presenterar de funktioner som finns tillgängliga i CMX produkter:

#### **Tabell 1. Funktionsjämförelse**

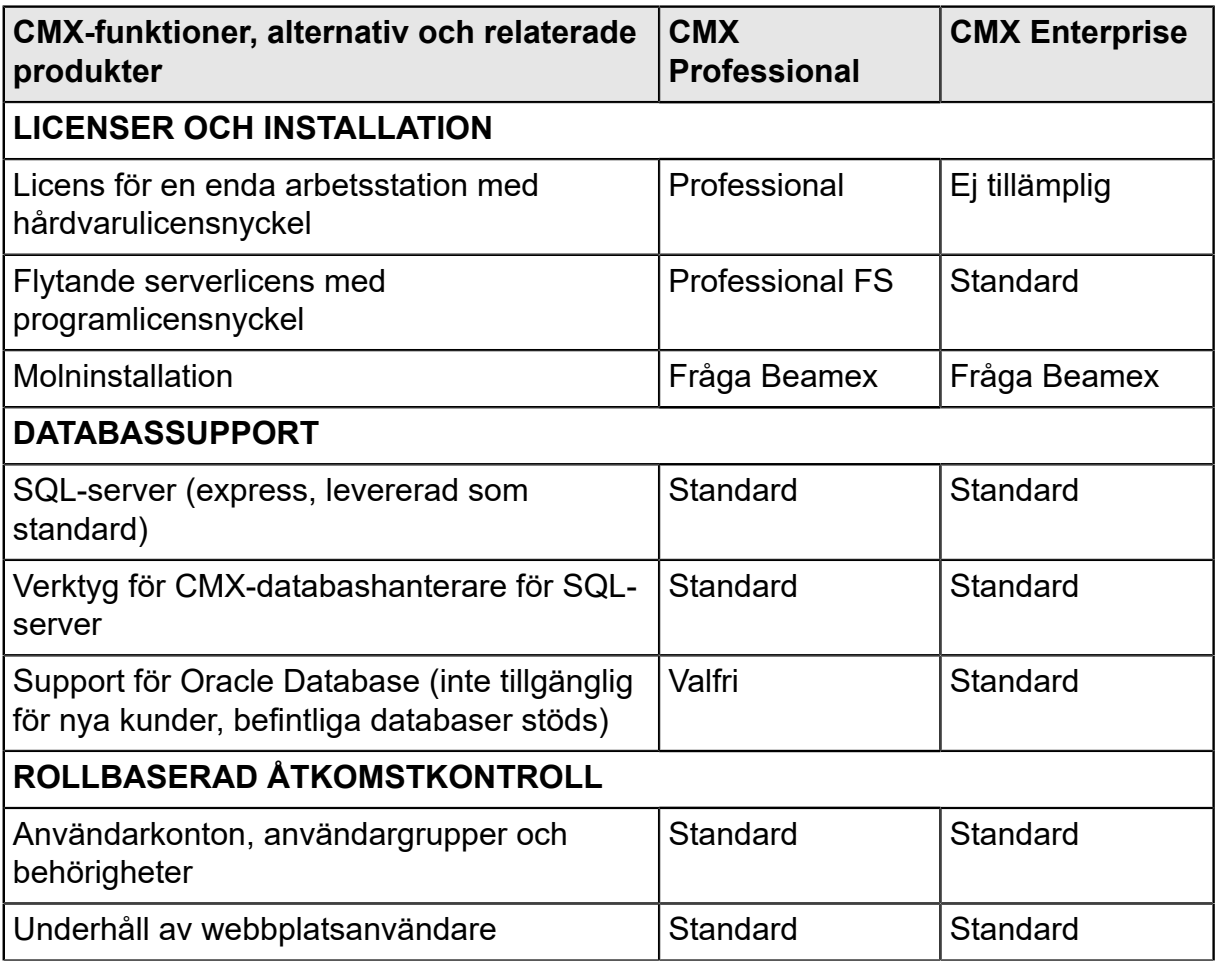

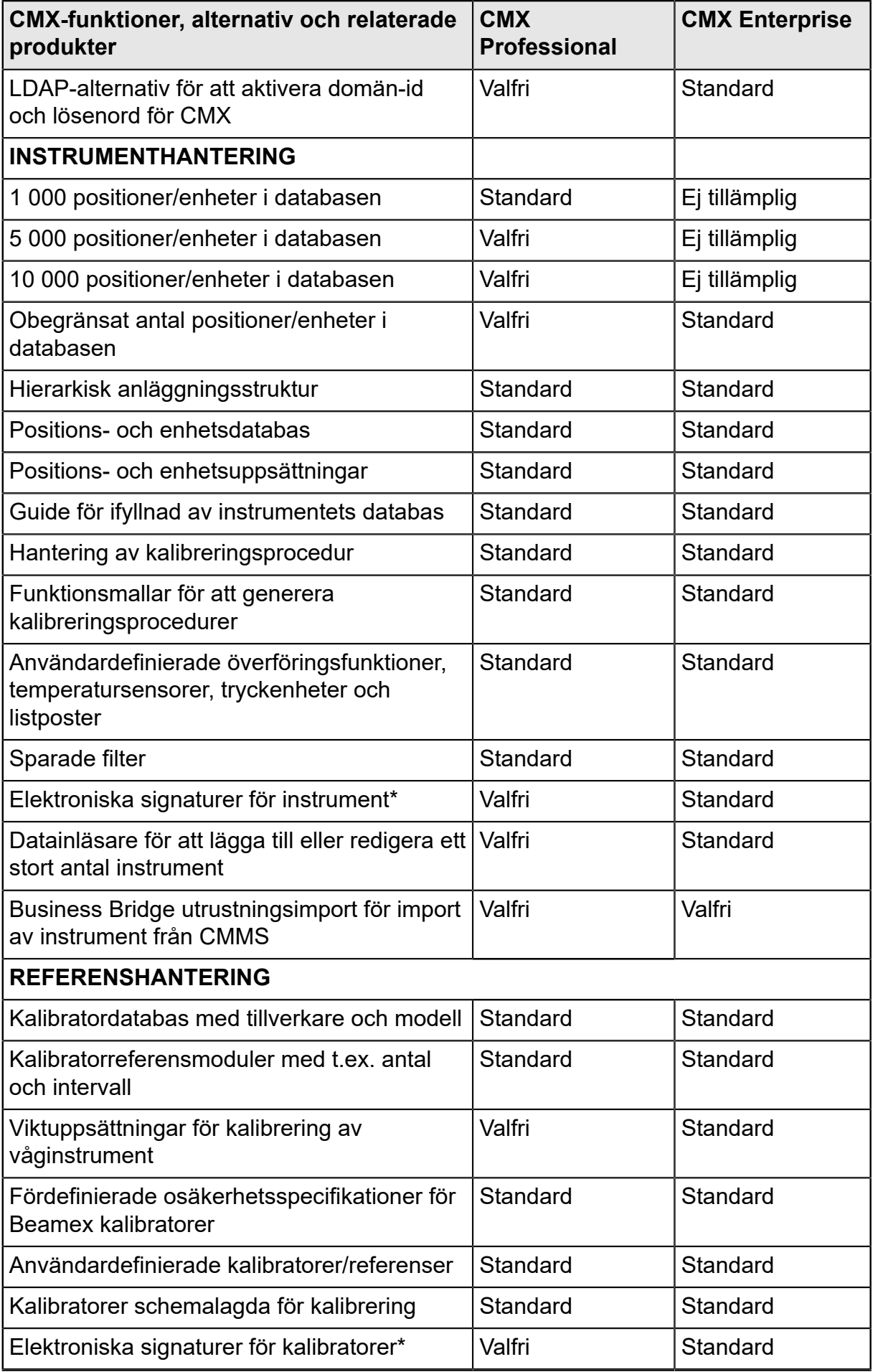

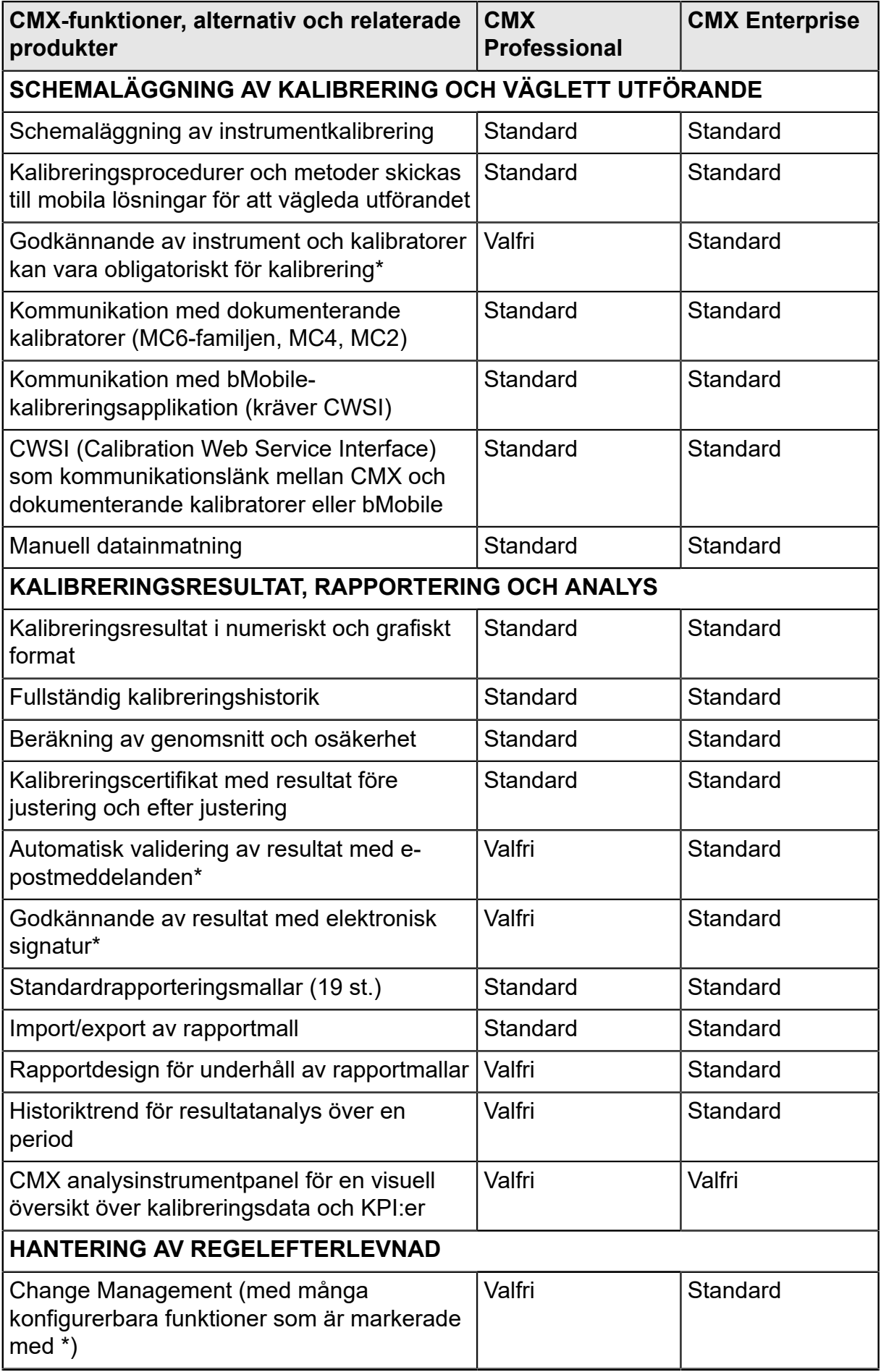

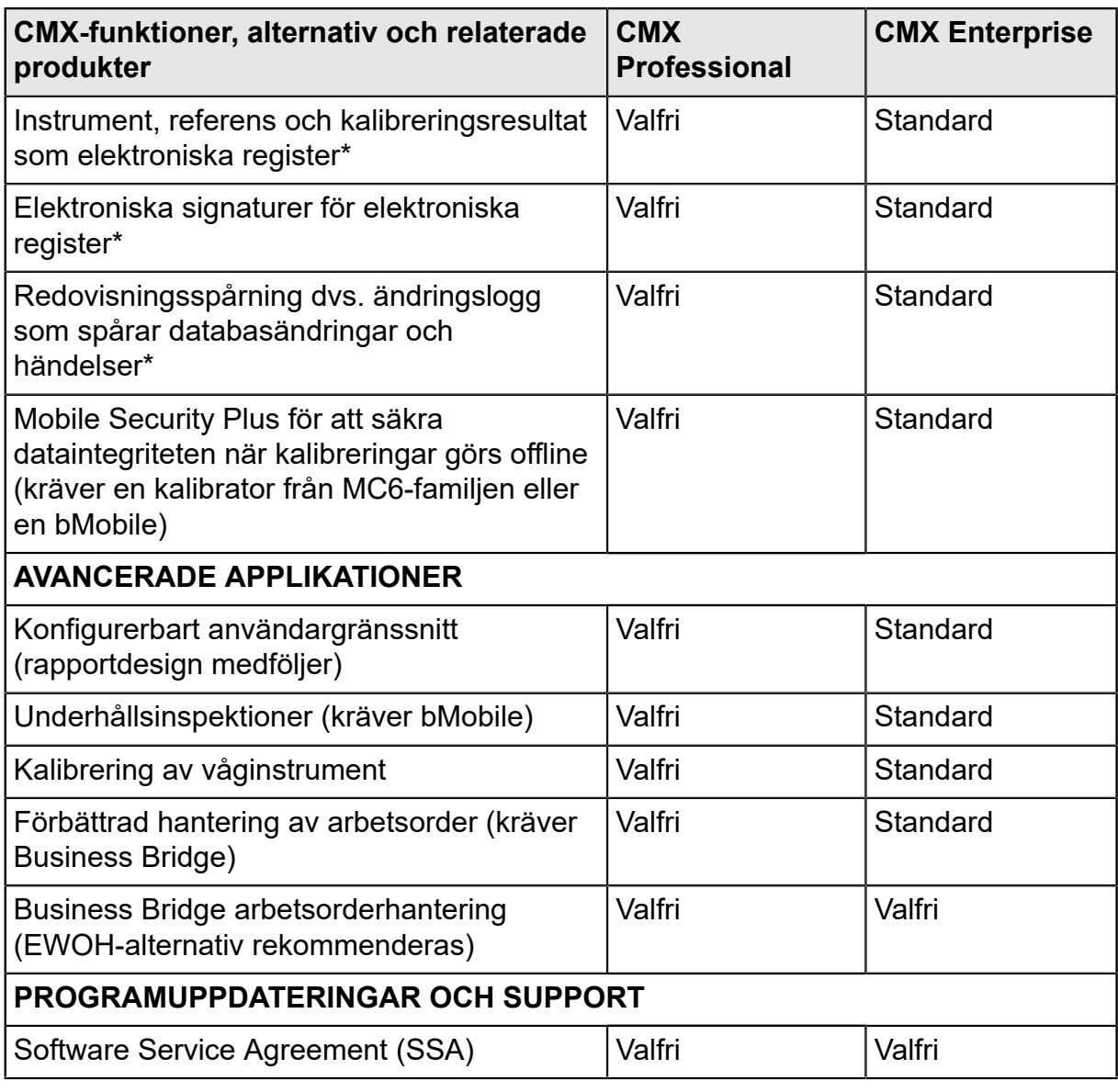

\* del av alternativet Change Management

## <span id="page-12-0"></span>**SSA och support**

Ett programvaraserviceavtal (SSA) kan ingå i CMX. SSA rekommenderas varmt, eftersom alla uppdateringar är gratis så länge SSA gäller. Kunder med giltigt SSA har "högprioriterad" service vid kontakt med CMX-support.

#### **Tabell 2. Kontaktinformation till Beamex programvarasupport**

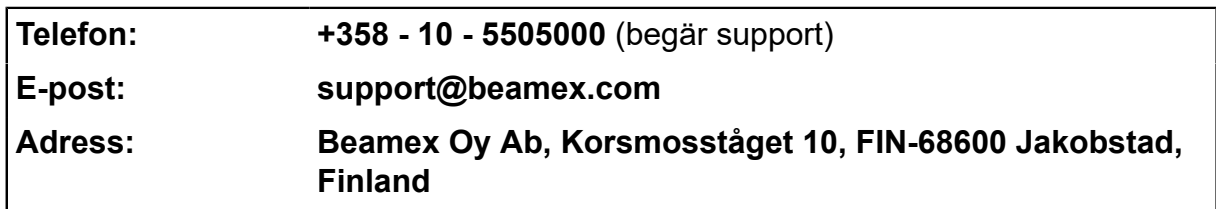

## <span id="page-13-0"></span>**Om detta dokument**

Användaren av detta dokument förväntas vara förtrogen med Windows<sup>®</sup>-miljö och sådana termer som **klicka**, **välja**, **dubbelklicka**, **markera**, användning av musens **sekundärknapp** del ratón, **dra och släpp**, **zooma ett fönster**, etc.Om du är osäker på en term, se Windows<sup>®</sup>Användarhandbok.

I det här kapitlet fokuserar vi på att ge dig råd om hur du använder CMX. För information angående en enhet som kommunicerar med CMX, se instruktionshandboken för just den enheten.

Installationsmediet i vilket programvaran levererades innefattar även detta dokument i pdf-format.

## <span id="page-13-1"></span>**Typografiska regler**

Detta dokument använder sig av nedanstående typografiska regler:

- Alla ord som är relaterade till ett CMX-fönster visas i fetstil. Specifikt:
	- Meny- och undermenykommandon. Exempel: **Arkiv** > **Avsluta**
	- Kommandoknappar: Exempel: Klicka på **OK**.
	- Fönsternamn: Exempel: fönstret **Kalibratorer**.
- Filnamn och kataloger skrivs med stora bokstäver. Exempel: D:\CMX\CMX.EXE.

## <span id="page-13-2"></span>**En kort presentation av avsnitten i detta dokument**

Detta kapitel presenterar kortfattat alla avsnitt i detta dokument.

#### **Introduktion**

Grundläggande information om CMX, detta dokument och kalibrering.

#### **Starta CMX**

Ett kort avsnitt som talar om hur du startar CMX och hur du väljer en databas.

#### **Allmän presentation av CMX**

Ger en detaljerad beskrivning av CMX användargränssnitt, gemensamma menyfunktioner etc. Vi rekommenderar en noggrann genomläsning, innan du tar dig an CMX på allvar.

#### **Grundinställning**

Innehåller information som bör granskas när CMX tas i bruk. Många av de inställningar som beskrivs i detta avsnitt, utförs oftast bara en gång, t.ex. fabriksstrukturdata. Vissa delar, t.ex. användare och användargruppsinställningar uppdateras närhelst förändringar inträffar.

#### **Lägga till instrument i databasen**

Talar om hur du lägger till instrument i CMX databas med hjälp av antingen guiden eller inskrivning av positions-, apparat-, funktions- och kalibreringsprocedurdata en i taget. Detta avsnitt beskriver också hur du redigerar, länkar och avlänkar positioner/ apparater.

#### **Förfrågningar, filter och grupper**

Ett avsnitt för att ta reda på vilken typ av verktyg CMX håller med när du på något sätt behöver begränsa visade data.

#### **Utchecknings-/incheckningsfunktion**

Utchecknings-/incheckningsfunktionen är ett verktyg för att låsa instrument valda för kalibrering, så att ingen annan användare kan redigera instrumentdata under kalibreringen. Efter det att kalibreringen har utförts, låses instrumentet upp. Låsning av instrument kan ske manuellt eller automatiskt beroende på dina inställningar.

#### **Kalibrering**

Här finns sätten att använda CMX för kalibrering presenterade: Kommunikation med en kalibrator liksom manuell datainmatning. I detta avsnitt ingår också en presentation av hur du visar kalibreringsresultaten i CMX.

#### **Kalibreringscertifikat och andra dokument**

Berättar om de dokumenttyper som finns i CMX: kalibreringscertifikat, rapporter och etiketter.

#### **Change Management och Audit Trail**

Denna funktion är valfri i CMX Professional.

Change Management och redovisningsspårning gör det möjligt att logga ändringar som görs i databasen. I det här kapitlet presenteras också funktionerna elektronisk signatur och arkivering av redovisningsspårning.

#### **Kalibrera våginstrument**

Denna funktion är valfri i CMX Professional.

Våginstrumentkalibrering gör det möjligt för dig att kalibrera våginstrument via fönstret för Manuell inmatning.Om du också har bMobile kan du dessutom kalibrera våginstrument med hjälp av den.

#### **Underhållskontroll**

Denna funktion är valfri i CMX Professional.

Med Underhållskontroll kan du utföra kontroller efter standarden IEC 60079-17 och efter egna behov. Den verkliga kontrollproceduren sker med programmet bMobile.

#### **Hantering av arbetsorder**

Denna funktion är valfri i CMX Professional.

Med Hantering av arbetsorder kan du hantera order från tillgångs- och arbetshanteringsprogram. CMX tar emot nödvändig data och efter kalibrering använder CMX manuell inmatning, en kalibrator eller bMobile för att uppdatera orderuppgifterna och returnera dem till tillgångs- och arbetshanteringsprogrammet.

#### **Mobile Security Plus**

Denna funktion är valfri i CMX Professional.

Med Mobile Security Plus kan användare av CMX och mobila enheter som stöds säkra dataintegriteten under kalibreringarna.

#### **Data Loader**

Denna funktion är valfri i CMX Professional.

Datainläsare är ett verktyg för att importera instrumentdata från andra system till CMX via en Excelfil. Utskrift från CMX datainläsare kan också användas för att skapa en Excelfil där data kan redigeras och importeras tillbaka till CMX.

#### **Automatisk validering av resultat**

Den här funktionen är valfri i CMX Professional.

Med automatiserad resultatvalidering kan CMX validera data från kalibreringsresultat automatiskt enligt en fördefinierad uppsättning valideringsregler. CMX kan konfigurera och skicka förfrågan om ett andra godkännande via e-post när ett automatiskt ogiltigförklarat kalibreringsresultat kräver ett andra godkännande.

#### **CMX databashanterare**

Presenterar ett verktyg för databasexperter. CMX databashanterare gör det möjligt att göra säkerhetskopior och återskapa din CMX databas.

#### **Extra information**

Innehåller värdefull information om t.ex. kalibratorer som kommunicerar med CMX.

## <span id="page-16-0"></span>**Övriga dokument**

När CMX installeras ingår också några extra hjälpfiler:

• CMX Calculations

Denna hjälpfil presenterar alla beräkningar som CMX utför. Denna hjälpfil kan öppnas från CMX huvudfönsters hjälpmeny. Välj alternativet **CMX beräkningar**.

• CMX Report Variables

Presenterar alla tillgängliga variabler i Rapportutformaren. Se kapitel [Skapa](#page-114-1) [dina egna certifikat](#page-114-1). Denna hjälpfil kan också öppnas från CMX huvudfönsters hjälpmeny. Välj alternativet **CMX rapportvariabler**.

• Hjälp för CMX-applikationsserver

I den här hjälpfilen presenteras CMX-applikationsserver som levereras med CMX för servrar. Tillgänglig i versionerna CMX Enterprise och CMX Professional FS. Hjälpfilen kan öppnas i hjälpmenyn i fönstret Servicehanterare för CMX-server. Välj **CMX-server Hjälp ...** i menyn **Hjälp**.

• CWSI (Calibration Web Service Interface) Hjälp

Den här hjälpen har installerats separat med CWSI Client eller CWSI Server. I hjälpfilen presenteras alla tillgängliga inställningar i CWSI Client och CWSI Server. Du kan öppna den från konfiguratorn antingen för CWSI Client eller CWSI Server. Välj **Hjälp** eller **Öppna hjälp**.

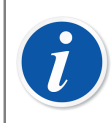

**Obs:** Denna hjälpfil finns även i pdf-format i Dokumentmappen på CMX installationsmedia.

## <span id="page-16-1"></span>**Nyheter**

Nedanstående större tillägg har tagits med i CMX version 2, revision 2.13:

• Nytt valfritt verktyg för **Datainläsare** har lagts till så att du kan importera instrumentdata till CMX via Excelfil. Se avsnitt [Data Loader.](#page-160-0)

Nedanstående större tillägg har tagits med i CMX version 2, revision 2.13.2:

• Funktionaliteten Arkivering av redovisningsspårning gör det möjligt att markera redovisningsspårningshändelser som arkiverade. Arkivering gör sökningar i redovisningsspårning snabbare om du döljer äldre redovisningsspårningshändelser. Se kapitlet [Arkivering av redovisningsspårning.](#page-118-0) Följande avsnitt/delar har uppdaterats i det här dokumentet när du uppdaterade till CMX version 2, revisioner 2.13:

- **Hantering av arbetsorder.** Hantering av arbetsorder stöder flera arbetsordrar i kö (FIFO) eller i stack (LIFO). Detta implementerades redan i CMX 2.12.2–2.12.6.
- **Felberäkning.** Förbättringar beskrivs.

Följande avsnitt/delar har uppdaterats i det här dokumentet när du uppdaterade till CMX version 2, revision 2.14.1:

- **Automatiserad resultatvalidering** är en ny funktion som låter CMX validera data från kalibreringsresultat automatiskt enligt en fördefinierad uppsättning valideringsregler. Se avsnitt [Automatisk validering av resultat.](#page-149-0)
- Funktionaliteten **Elektronisk signatur** har utvidgats och är nu också tillgänglig för kalibratorer och externa moduler.
- **Automatiserad dokumentgenerering** gör det möjligt att konfigurera CMX så att dokumentens filnamn genereras automatiskt i ett visst filformat. Se avsnitt [Automatiserad dokumentgenerering](#page-115-0).

Andra mindre förbättringar och tillägg har också utförts.

För detaljerad information om CMX-uppdateringar, inklusive uppdateringshistorik, se **Leveransmeddelande** (Release Note) som ingår i installationsmediet.

# <span id="page-17-0"></span>**Om kalibrering**

En kalibreringsprocedur innebär mätning av ett processinstruments exakthet i förhållande till en annan mer exakt apparat, t.ex. en kalibrator. Kalibratorn innehåller normalt mätmoduler som möjliggör mätning av olika tekniska enheter inom olika mätområden.

## <span id="page-17-1"></span>**Vad kalibreras?**

Kalibreringen kan utföras för en processposition (ibland även kallad en "Adress") med en installerad apparat, eller så kan kalibreringen vara för en oinstallerad apparat; mera exakt, kalibreringen utförs för en viss funktion hos positionen/ apparaten.

## <span id="page-17-2"></span>**De tre stegen**

Kalibreringsprocessen består normalt av ett förlopp i tre steg som innefattar:

• **Kalibrering före justering**, utförd för att verifiera aktuell status hos instrumentet före justering.

- **Justering**, som utförs för att justera in instrumentet inom erforderliga specifikationer.
- **Kalibrering efter justering**, den slutliga kalibreringen för att fastställa status för instrumentet efter justering.

Vid manuell inmatning, finns ingen begränsning för antalet kalibreringar före och efter jutering eller antalet kalibreringspunkter. Om du skickar instrument för kalibrering med hjälp av en kommunicerande kalibrator, läs då i kalibratorhandboken för att ta reda på om det finns några begränsningar av antingen antalet kalibreringar före och efter justering eller antalet kalibreringspunkter.

# <span id="page-19-0"></span>**Starta CMX**

Med CMX-leverans ingår separata installationsinstruktioner på installationsmediet. Läs dem när du installerar CMX.

Installationsinstruktionerna för alla medlemmar i CMX-familjen ingår i installationsmediet.

# <span id="page-19-1"></span>**Hur CMX startas**

När CMX är installerat kan du börja använda programmet. Leta reda på CMX-ikonen i startmenyn för att starta programmet.

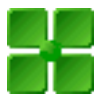

#### **Figur 1. CMX-ikonen**

För att använda en fullt fungerande CMX, måste licensnyckeln finnas på plats. Utan licensnyckeln startar CMX som en begränsad utvärderingsversion. Detaljerad information om Licensnyckeln finns i kapitel [Licensnyckel.](#page-23-0)

CMX placerar automatiskt aktuellt Windows<sup>®</sup> användar-ID som standardanvändare för inloggning till CMX. Om du loggar in för första gången måste du använda supervisor användar-ID och lösenord som levererades med CMX. Ändra sedan supervisor användar-ID och lägg till andra användare efter dina behov. Att lägga till användare beskrivs i kapitel [Användare och användargrupper.](#page-44-2)

Se också [Språk för användargränssnitt.](#page-21-0)

**Obs:** Om du bockar i Kom ihåg använt id används samma användar-id som standard nästa gång du loggar in på CMX. CMX Professional med alternativet flytande serverlicens och inloggning till CMX Enterprise har sparats och kan användas även i den sista databasen som öppnas.

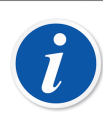

**Obs:** Om Lightweight Directory Access Protocol (LDAP) är aktiverat i CMX används ditt nätverksanvändarnamn och lösenord för att logga in i CMX. Mer om LDAP i kapitel [Alternativ för LDAP.](#page-43-1)

Lightweight Directory Access Protocol är valfritt i CMX Professional.

## <span id="page-20-0"></span>**Öppna en databas**

Tillgängliga databaser:

- **CMX\_Demo\_Database** är en demodatabas för att bekanta sig med CMX. Detta är standarddatabasen när CMX startas första gången efter installationen.
- **CMX\_Database** är en tom databas för att skapa din egen databas. När så behövs kan du byta till denna databas såsom beskrivs längre fram i detta kapitel.

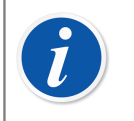

**Obs:** Du kan också använda **CMX\_Demo\_Database** som bas för din egen databas. När demopositionerna/-apparaterna inte längre behövs kan du bara ta bort dem från databasen.

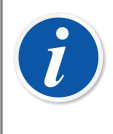

**Obs:** Som standard är Oracle-databasen skiftlägeskänslig. Var observant på bokstävernas skiftläge när du hanterar poster i Oracledatabasen.

• **Andra databaser**. Du kan skapa dina egna CMX-databaser med verktygen som finns tillgängliga i [CMX-databashanterare.](#page-164-0) Detta kräver emellertid att du är van att arbeta med databaser och databasservrar.

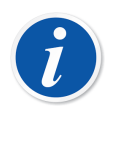

**Obs:** Alla databaser som nämnts ovan har samma Användar-ID och Lösenord för systemansvarig (levererades med CMX installationsmediet). Ytterligare information om CMX versioner finns i Introduktion sektionens kapitel [CMX-familjen](#page-8-1).

#### **Växla mellan databaser**

Under inloggningen erbjuder CMX att ansluta till den senast använda databasen. För att byta databas välj en annan (värd och) databas i inloggningsfönstret.

Alternativt kan man när CMX redan körs använda huvudfönstrets meny för att välja:

- **Fil** > **Logga av** om CMX har flytande serverlicens eller
- **Fil** > **Databas** om CMX inte har det flytande serverlicensalternativet.

Ange sedan den information som krävs för att logga in till en annan databas.

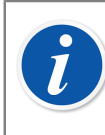

**Obs:** Med CMX går det eventuellt att använda *SQL Server Authentication* (standard) eller *Windows Authentication*. Välj det alternativet du önskar i listan på **Autentisering**.

Se även [Språk för användargränssnitt.](#page-21-0)

## <span id="page-21-0"></span>**Språk för användargränssnitt**

Vid start av CMX eller vid växling mellan databaser , inkluderar inloggningsfönstret även möjligheten att välja användargränssnittsspråket från **Språk**-komboboxen. De tillgängliga användarspråken för gränssnitten beror på vilket användarspråk för gränssnittet som valdes under installationen.

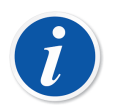

**Obs:** Under installationen valdes också databasen. Vissa vallistors alternativ visas med språket från basdatabasen.

Funktionsmallar och deras kalibreringsprocedurer har samma språk som basdatabasen.

## <span id="page-21-1"></span>**Starta CMX med startparametrar**

CMX kan också startas genom användning av vissa startparametrar i kommandoraden.

I 32 bit Windows<sup>®</sup> operativsystem:

"C:\Program Files\CMX\BxbMUIPD.exe" /DB:CMX\_Demo\_Database /LANG:ENGLISH /USER:123 /PWD:SECRET /P:"101DR-PI0014"

I 64 bit Windows<sup>®</sup> operativsystem:

"C:\Program Files (x86)\CMX\BxbMUIPD.exe" /DB:CMX\_Demo\_Database /LANG:ENGLISH /USER:123 /PWD:SECRET /P:"101DR-PI0014"

Börja inmatningen i kommandoraden med sökvägen till där CMX är installerat och namnet på CMX-programmet (BxbMUIPD.exe) följt av de nödvändiga parametrarna. Varje parameter startar med ett föregående tomrum och ett snedstreck.

Följande kommandoradsparametrar finns tillgängliga:

#### **Tabell 3. Kommandoradsparametrar**

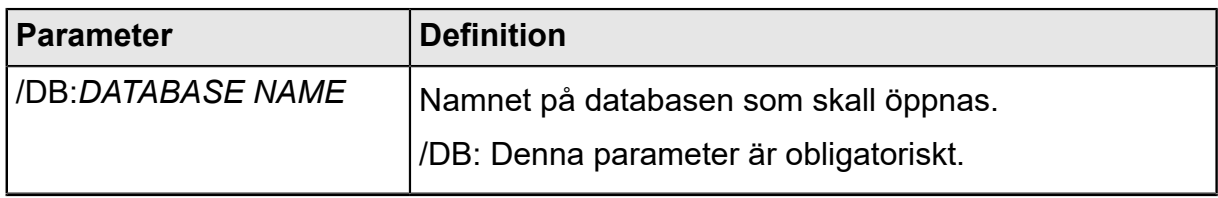

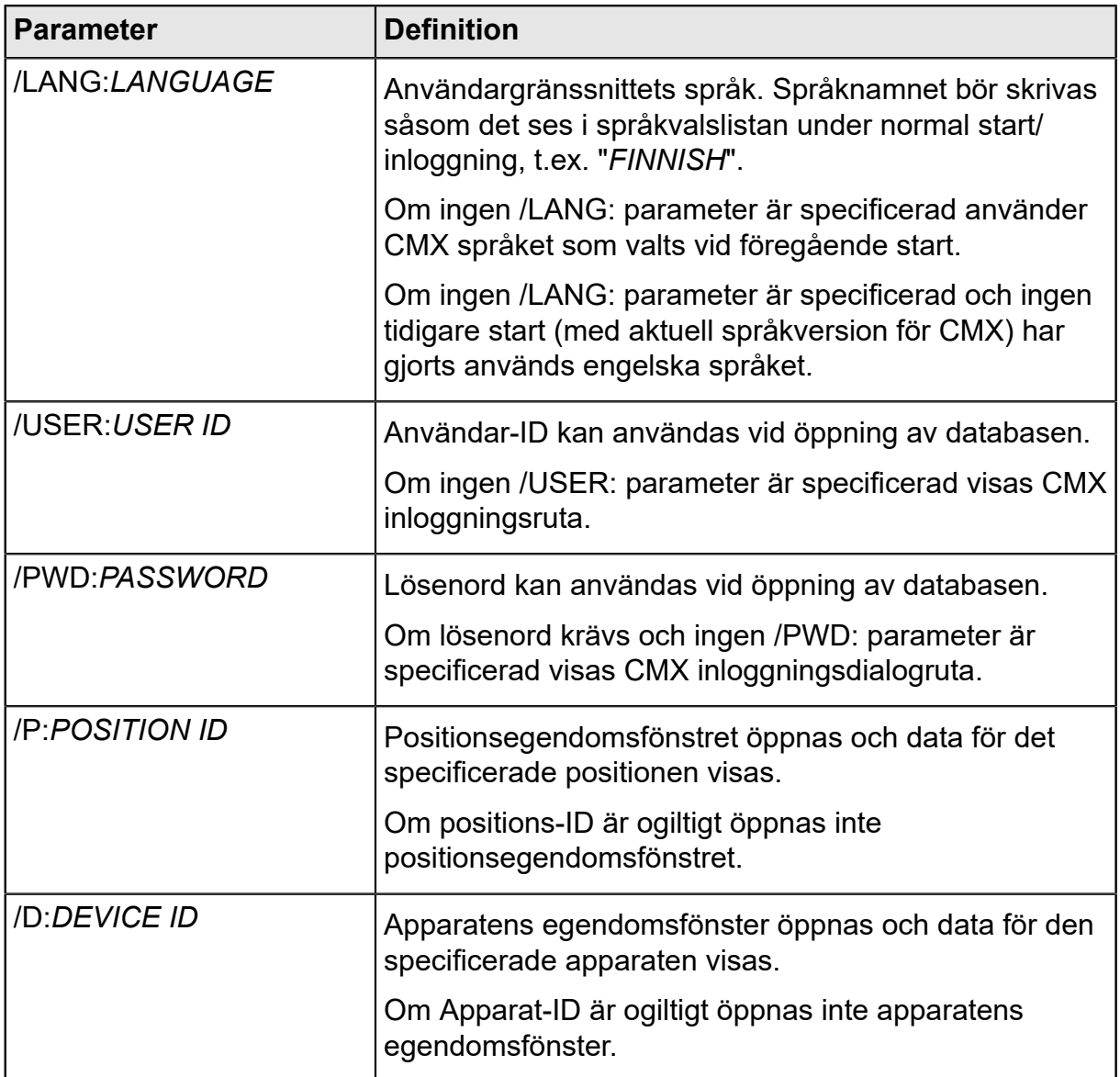

Om både en /P: och en /D: parameter är inmatad tar /P: företräde och /D: parametern ignoreras.

Frikortstecken kan också användas.Till exempel visar "/P:101%" alla positioner som börjar med "101".Frikortstecken som används i en Microsoft SQL serverdatabas presenteras i kapitel [Frikort.](#page-86-0)

# $\mathbf{i}$

**Obs:** Använd inte kommandoraden om det finns risk för att obehöriga personer kan komma över användar-ID och lösenord. Kommandoraden visar all text som skrivs i den, även användar-id och lösenordet.

Databasinställningarna måste ställas in korrekt innan kommandoradens parametrar kan användas. Ställ in inställningarna för leverantör, server, serverinloggning och lösenord till databasservern där den önskade databasen är placerad. Ställ in parametrarna genom att öppna databasen manuellt innan kommandoradens parametrar.

Varje gång som CMX startas med kommandoradsparametrar kommer en ny CMX-instans att startas. Så för att fria CMX-licenser kom ihåg att stänga CMX-instansen efter användning.

Om ditt positions-ID och/eller apparat-ID innehåller mellanrumstecken, inkluderat ID inuti citattecken, t.ex.:

.../P:"DEPT 714 - PT101.3".

## <span id="page-23-0"></span>**Licensnyckel**

Licensnyckeln måste alltid vara ansluten till datorn när du använder ett fullt fungerande CMX. Utan licensnyckeln startar, CMX som en begränsad utvärderingsversion. De flesta funktionerna kommer fortfarande att vara tillgängliga men CMX använder en demodatabas med begränsad mängd positioner/enheter. Den maximala mängden positioner/enheter i demodatabasen är 20.

Var bör licensnyckeln placeras?

• I **CMX Enterprise** och **CMX Professional med det flytande serverlicensalternativet**:

Licensnyckeln måste installeras i servern där CMX serverprogrammet körs.

• I **CMX Professional utan det flytande serverlicensalternativet**:

Licensnyckeln måste installeras i arbetsstationen där CMX körs.

# <span id="page-24-0"></span>**Allmän presentation av CMX**

Förhållandet mellan CMX och instrumentdatabasen är som förhållandet mellan ordbehandlingsprogrammet och dokumentet som du skriver. CMX är precis som ordbehandlaren ett verktyg för hantering av den information som du skapar. Med CMX skapar du en databas istället för ett dokument.

All instrumentdata samt kalibreringshistorikens data sparas i databasen. CMX är verktyget för att öppna, visa och redigera databasen.

# <span id="page-24-1"></span>**Om CMX användargränssnitt**

En allmän beskrivning av CMX användargränssnitt.

## <span id="page-24-2"></span>**Huvudfönstret**

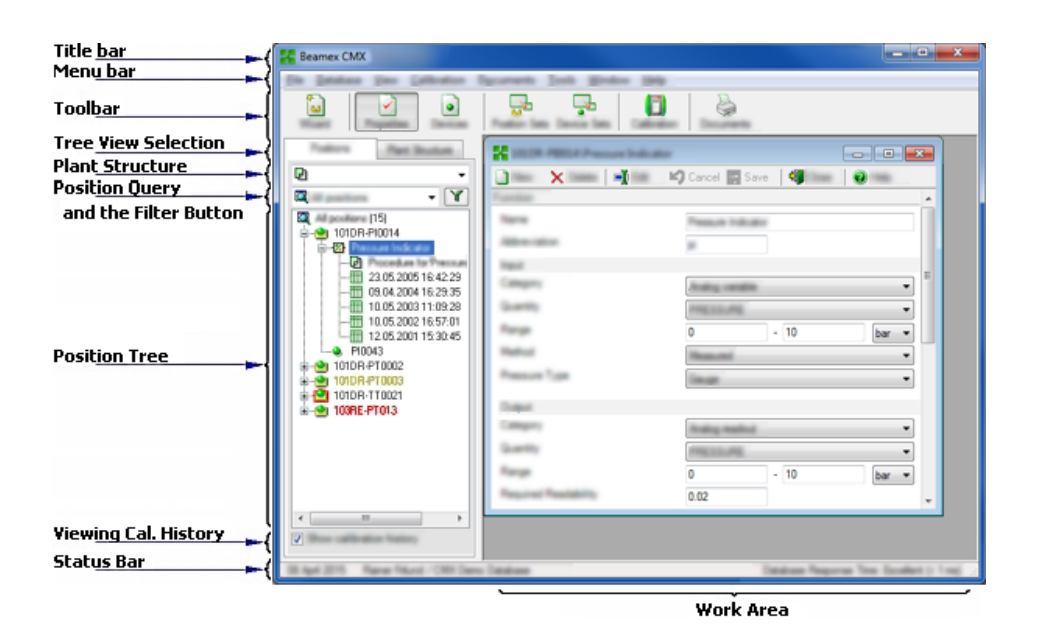

#### **Figur 2. Huvudfönstret**

Huvudfönstret är indelat i följande huvuddelar:

- **1. Titelfält**. Innehåller namnet på programmet och ibland även ytterligare information om den valda posten.
- **2. Menyfält**. Menystrukturen presenteras i senare kapitel.
- **3. Verktygsfält**. Verktygsfältets struktur presenteras i senare kapitel.
- **4. Tre visningsvalflikar**. Väljer om fabrikstrukturträdet eller positionsträdet (positionsträdet visas i den föregående bilden).
- **5. Fabriksstrukturlista**. (Visas inte när Fabriksstrukturträdet visas istället för Positionsträdet). Detta är den **primära** filtreringen för positionen som visas i positionsträdet. Mer om fabriksstrukturen i ett senare kapitel.
- **6. Positionsfrågelista**. (Visas inte när Fabriksstrukturträdet visas istället för Positionsträdet). Detta är den **sekundära** filtreringsnivån för positionen som visas i positionsträdet, d.v.s. frågan förs ut till positionerna i de utvalda delarna i fabriksstrukturen. Mer om frågorna i ett senare kapitel.

**Filterknappen** är den **tertiära** filternivån för positionerna som visas i positionsträdet. Mer om filtret i ett senare kapitel.

- **7. Positionsträd**. Visar en lista på positioner (alla eller delar av dem beroende på val i de två listorna och filterknappen ovanför positionsträdet) och dess innehåll i en trädliknande struktur. Mer om trädstrukturen i ett senare kapitel.
- **8. Kryssruta visning av kalibreringshistorik**. Om den är omarkerad kommer endast den senaste kalibreringen att visas i positionsträdet. När den är markerad visas alla kalibreringar i positionsträdet.
- **9. Statusfält**. Visar aktuell data, namnet på aktuell inloggad Användare och databasens svarstid. Tips för att öka svarstiden kan hittas i CMX Help, se Allmänna inställningsfält.
- **10. Arbetsområdet**. En plats för ett öppnat **Egenskapsfönster**, **Apparatfönster**, **Gruppfönster**, **Skrivfönster**, **Skicka till kalibrator** och **Ta emot från kalibrator** fönster.

## <span id="page-25-0"></span>**Trädet**

Trädstrukturen på vänster sida av CMX huvudfönster visar antingen en lista på positioner (alla eller delar av dem beroende på fabriksstrukturlista, positionsfrågelistan och filterinställningarna) eller fabriksstrukturen inklusive alla positioner.

Färgerna på positions-ID är:

- Svart när positionskalibreringsdatumet inte förfaller snart.
- Gult när positionen förfaller för kalibrering men nästa kalibreringsdatum inte har passerats än. Tidsperioden när positions-ID är gult är användardefinierat. Se [Alternativ för listan över förfallna funktioner.](#page-41-1)
- Rött när positionernas förfallodatum för kalibrering har passerats.

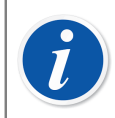

**Obs:** Samma färger som indikerar behovet av kalibrering används för kalibratorer, kalibratormoduler och användare i deras respektive träd.

Trädstrukturen visar positionsdata i följande hierarkiska ordning:

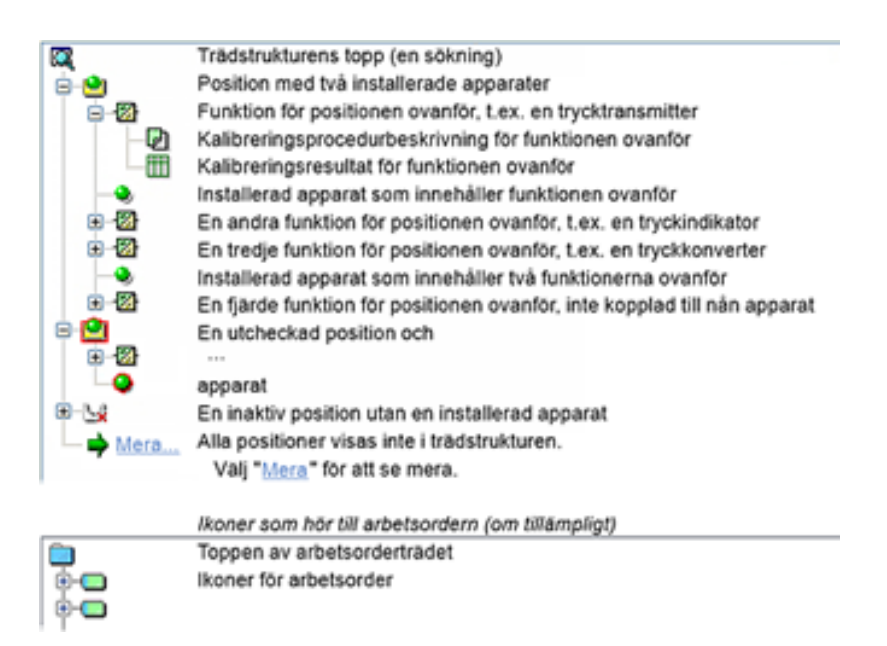

#### **Figur 3. Trädstrukturen**

När du dubbelklickar på en av posterna i trädstrukturen öppnas ett egenskapsfönster i arbetsområdet. Där visas alla postrelaterade data för granskning och eventuell redigering.

När egenskapsfönstret redan är öppet ändrar ett enkelklick i trädstrukturen innehållet i egenskapsfönstret till att visa data för posten som klickats på.

Flera andra huvudfunktioner för CMX kan också startas från **kontextmenyn** som "poppar upp" ovanför trädstrukturen, men det tas upp senare i denna manual . Detta är bara en påminnelse att regelbundet använda kontextmenyn som öppnas genom att klicka på den sekundära musknappen.

**Obs:** CMX stöder avaktivering av poster som visas i trädstrukturen. Avaktivering betyder att en position/apparat etc. inte längre används. En avaktiverad post skall ha ett litet rött "x" i nedre högra hörnet på ikonen. En utcheckad position/apparat har en röd kant runt ikonen. Mer om utcheckning i kapitel [Utchecknings-/incheckningsfunktion](#page-90-0).

Hur du hanterar arbetsorder beskrivs i kapitel [Hantering av arbetsorder](#page-141-0).

### <span id="page-26-0"></span>**Arbetsområdet**

Arbetsområdet används för att visa följande fönstertyper:

- Egenskapsfönstret för visning av ytterligare information om den valda posten i trädstrukturen.
- **Skicka till kalibrator-** och **Ta emot från kalibrator-**fönster under kommunikation med en kalibrator.
- **Skriv**fönster för utskrift av certifikat, rapporter och etiketter.
- **Apparat**fönster (fönstret till höger i bilden nedan).
- Fönster för **positionsgrupper** och **apparatgrupper** (visas också i bilden nedan).

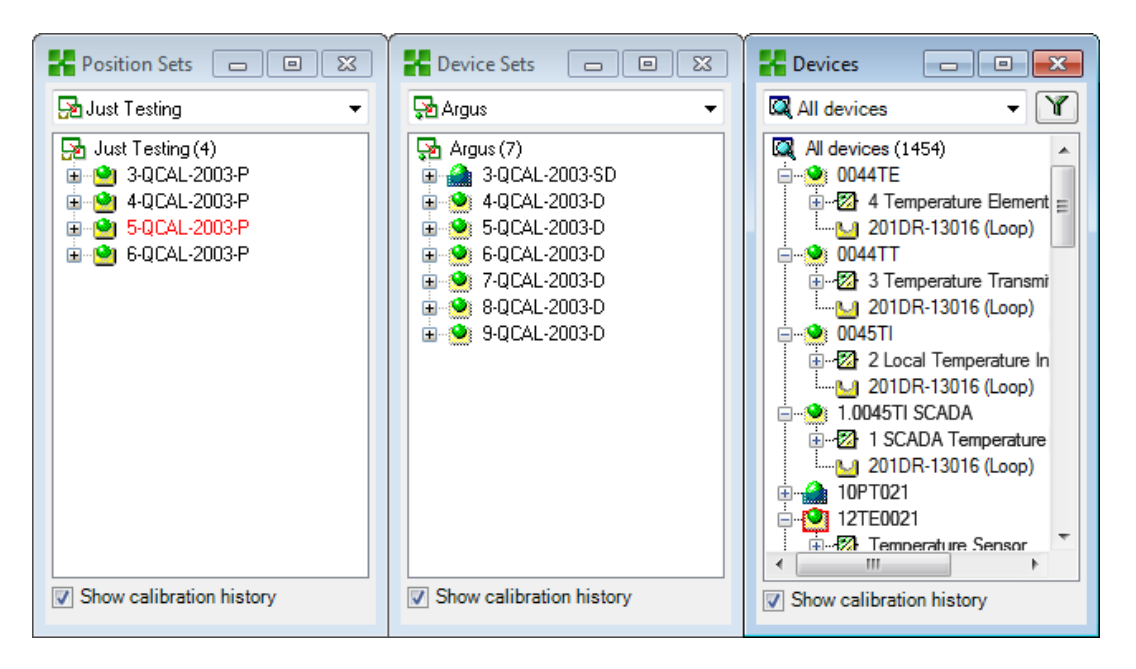

**Figur 4. Fönster för apparater, apparatgrupper och positionsgrupper**

**Apparatfönstret**, **apparatgruppfönstret** och **positionsgruppfönstret** fungerar såsom trädstrukturen förutom att de "flyter" i arbetsområdet. Grupper beskrivs i sektionen [Förfrågningar,](#page-84-0) filter och grupper.

#### <span id="page-27-0"></span>**Menystrukturen**

Menystrukturen beskrivs i tabellen nedan:

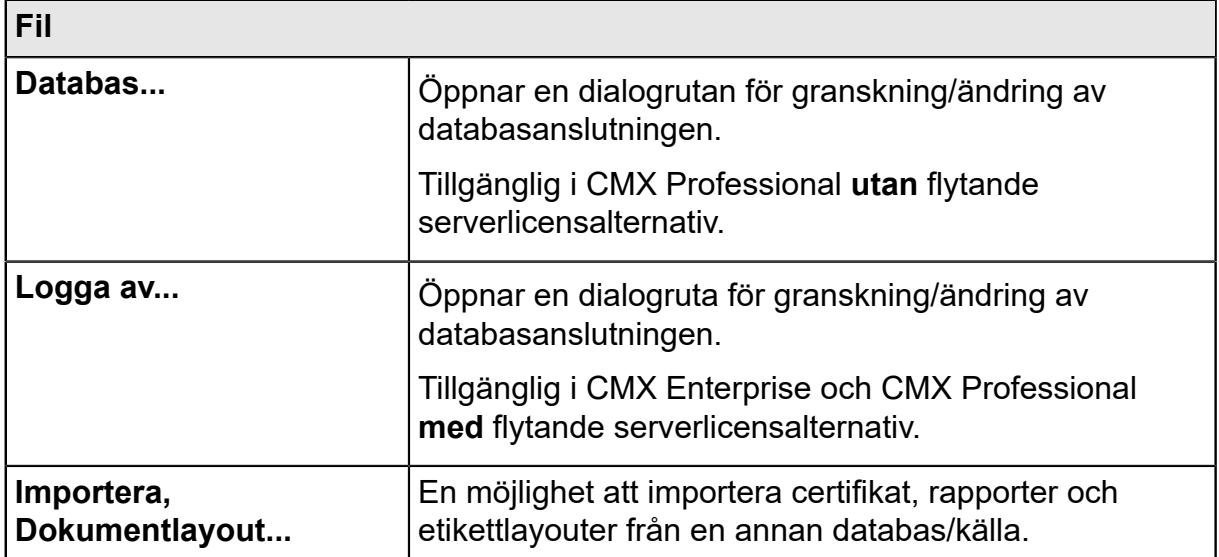

#### **Tabell 4. Menystruktur - Fil**

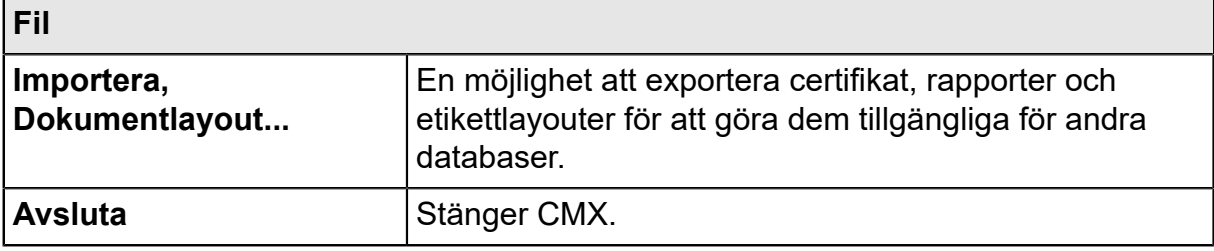

### **Tabell 5. Menystruktur - Databas**

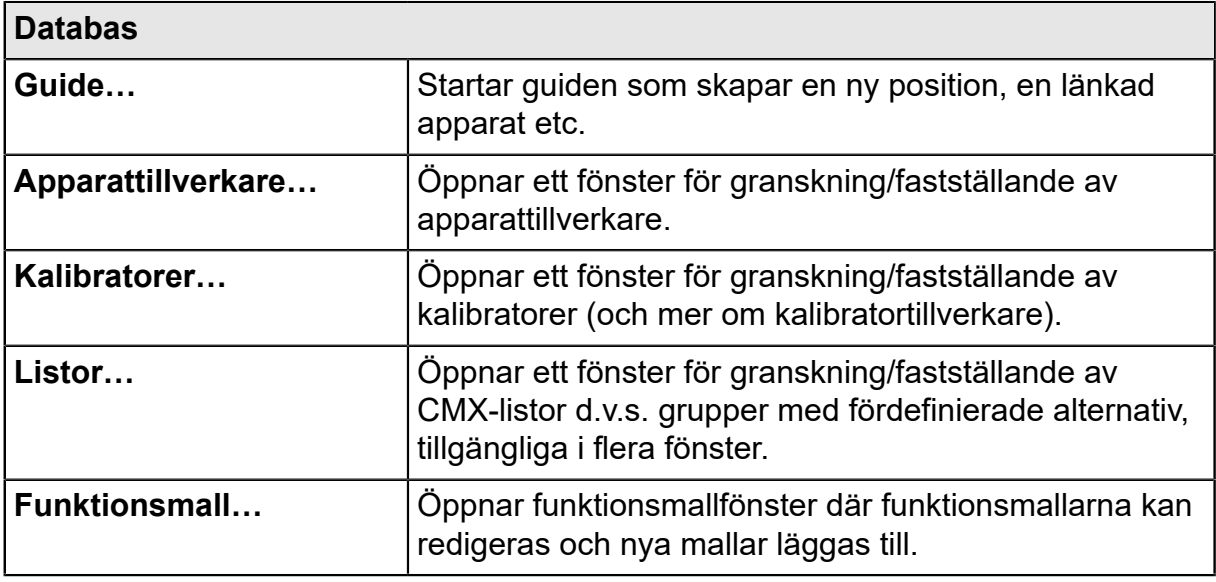

### **Tabell 6. Menystruktur - Visa**

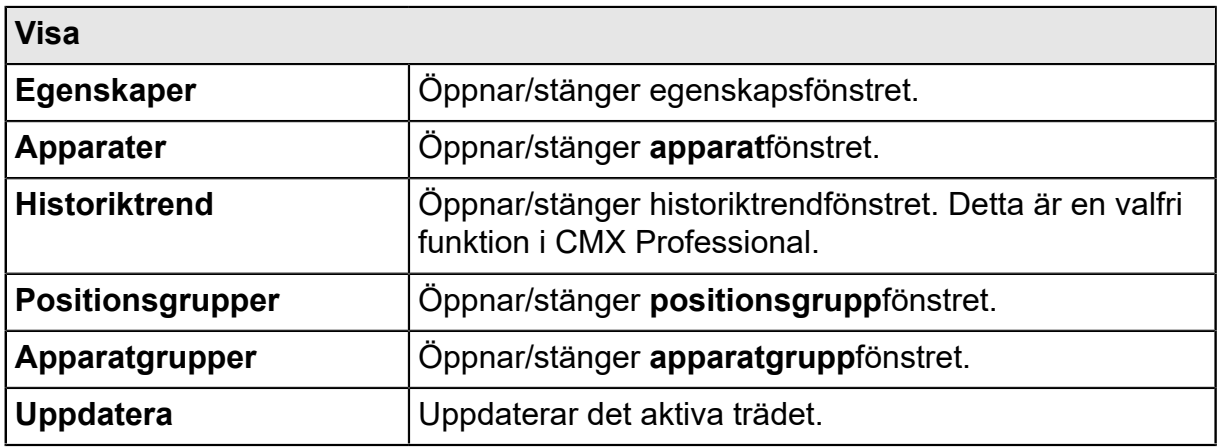

### **Tabell 7. Menystruktur - Kalibrering**

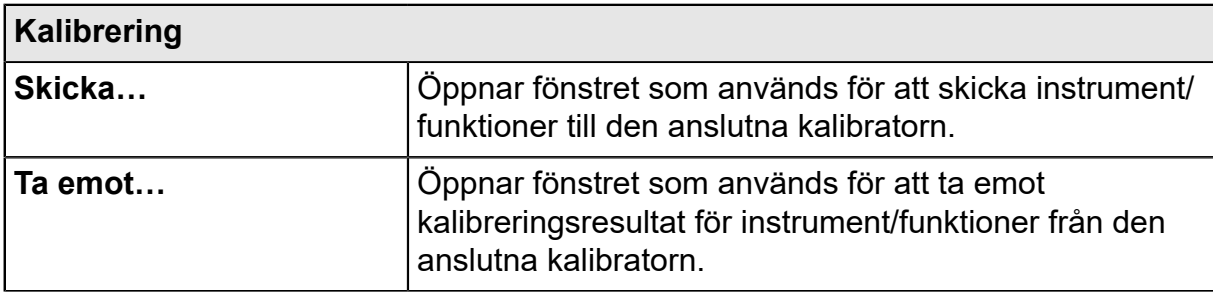

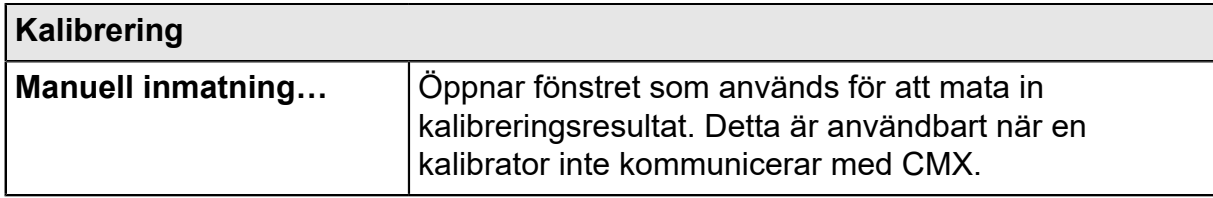

## **Tabell 8. Menystruktur - Dokument**

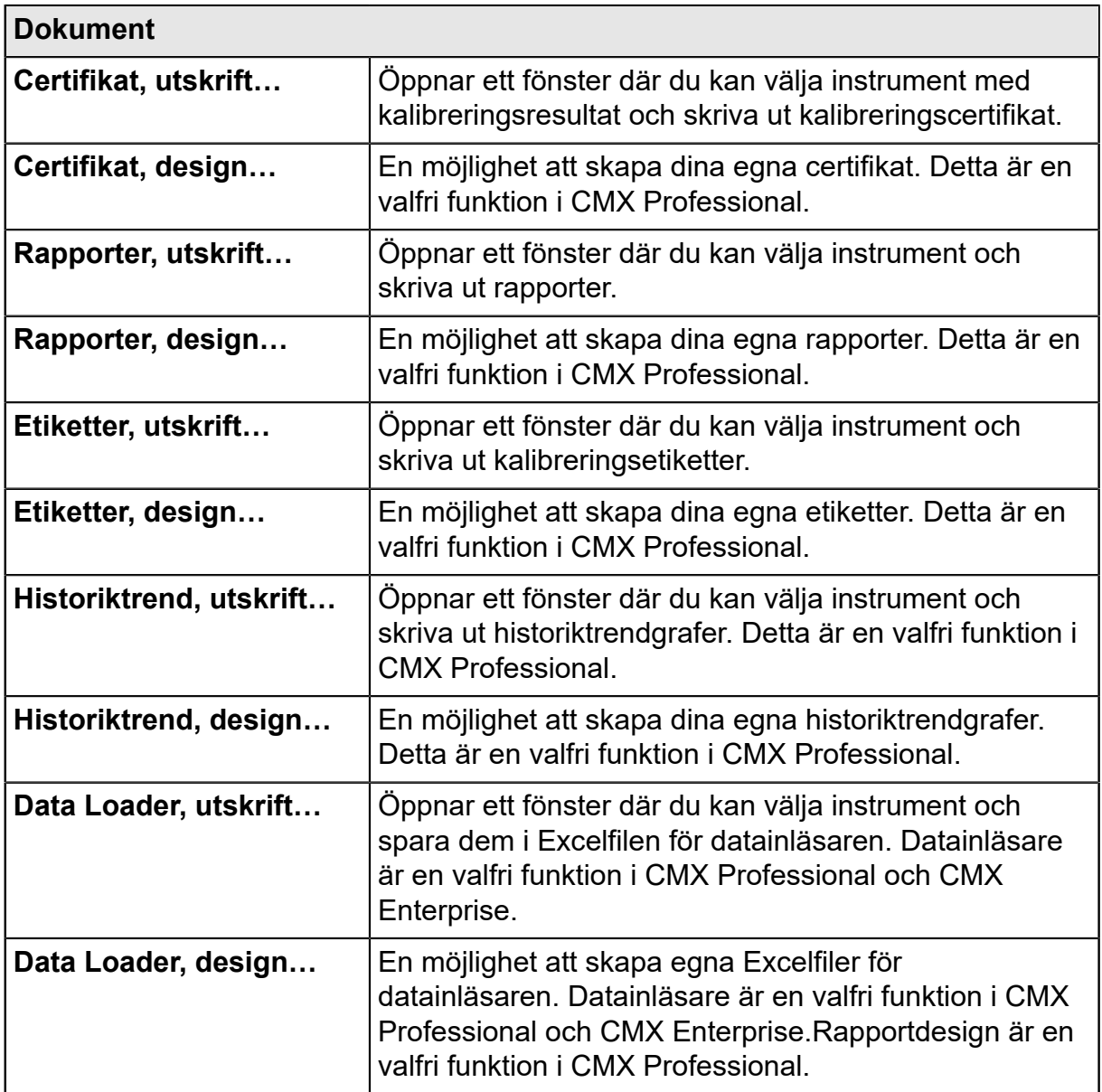

## **Tabell 9. Menystruktur - Verktyg**

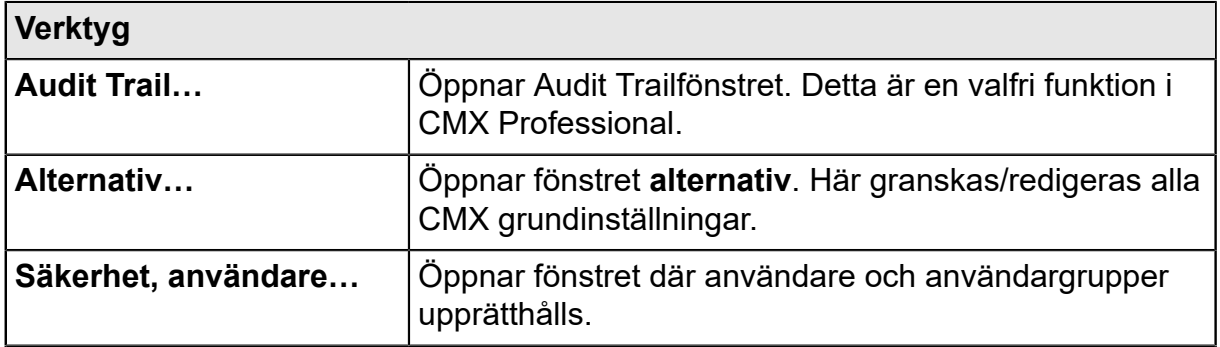

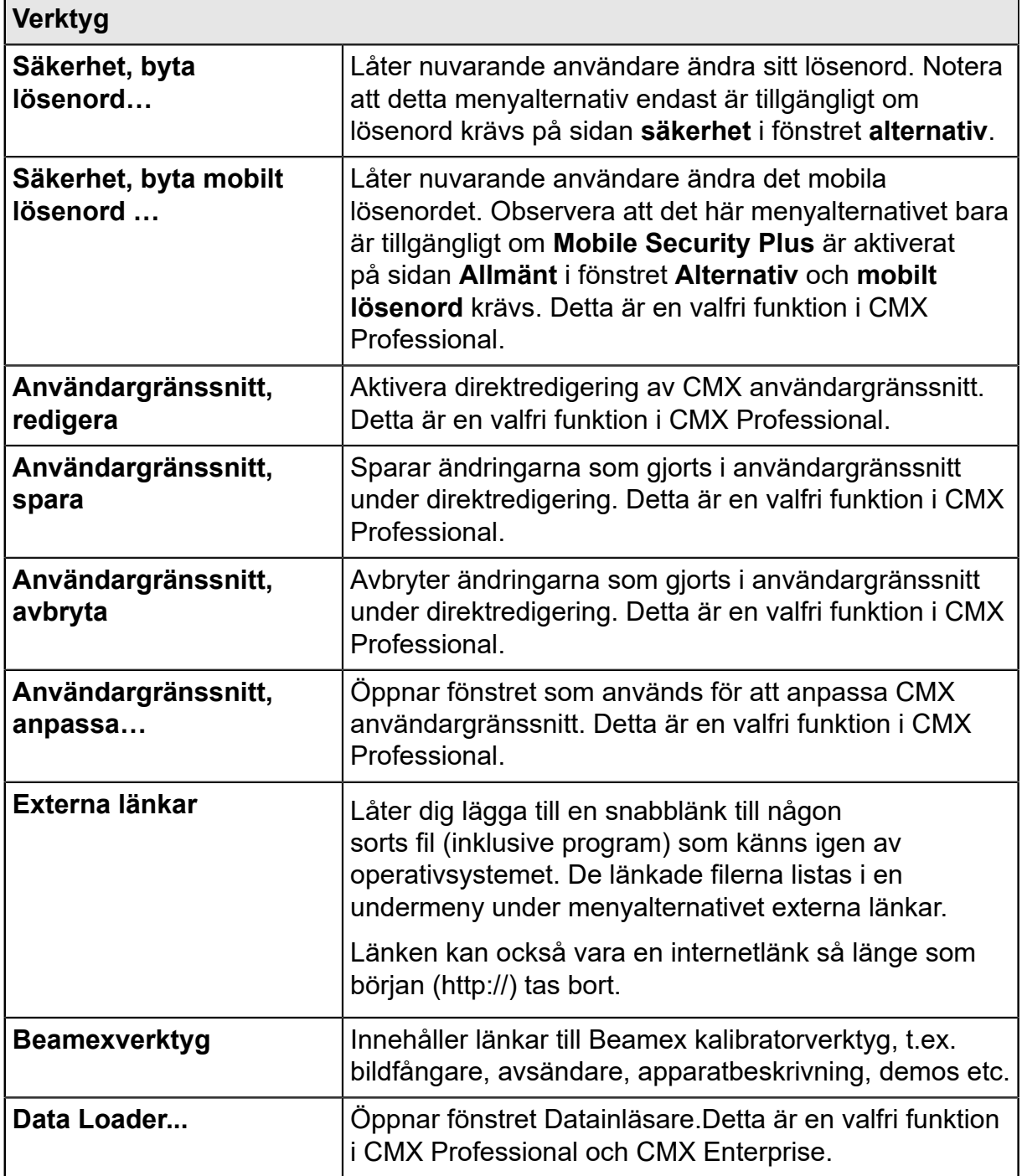

## **Tabell 10. Menystruktur - Fönster**

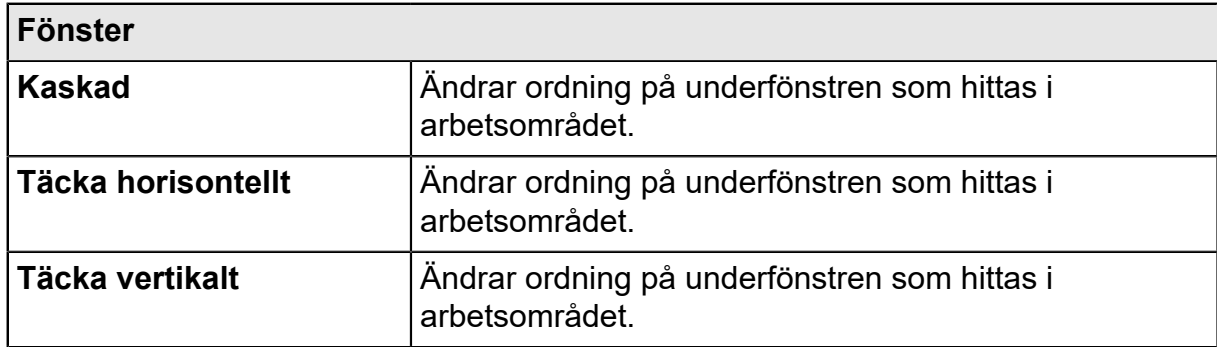

### **Tabell 11. Menystruktur - Hjälp**

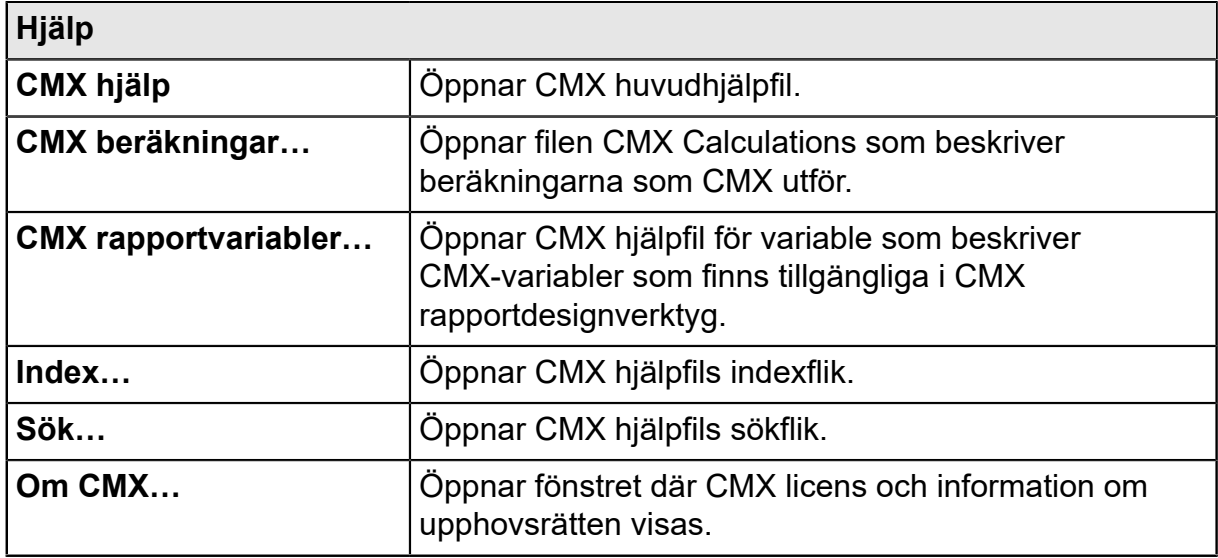

## <span id="page-31-0"></span>**Verktygsfältet**

Huvudfönstrets verktygsfält omfattar följande verktyg:

#### **Tabell 12. Verktygsfältet**

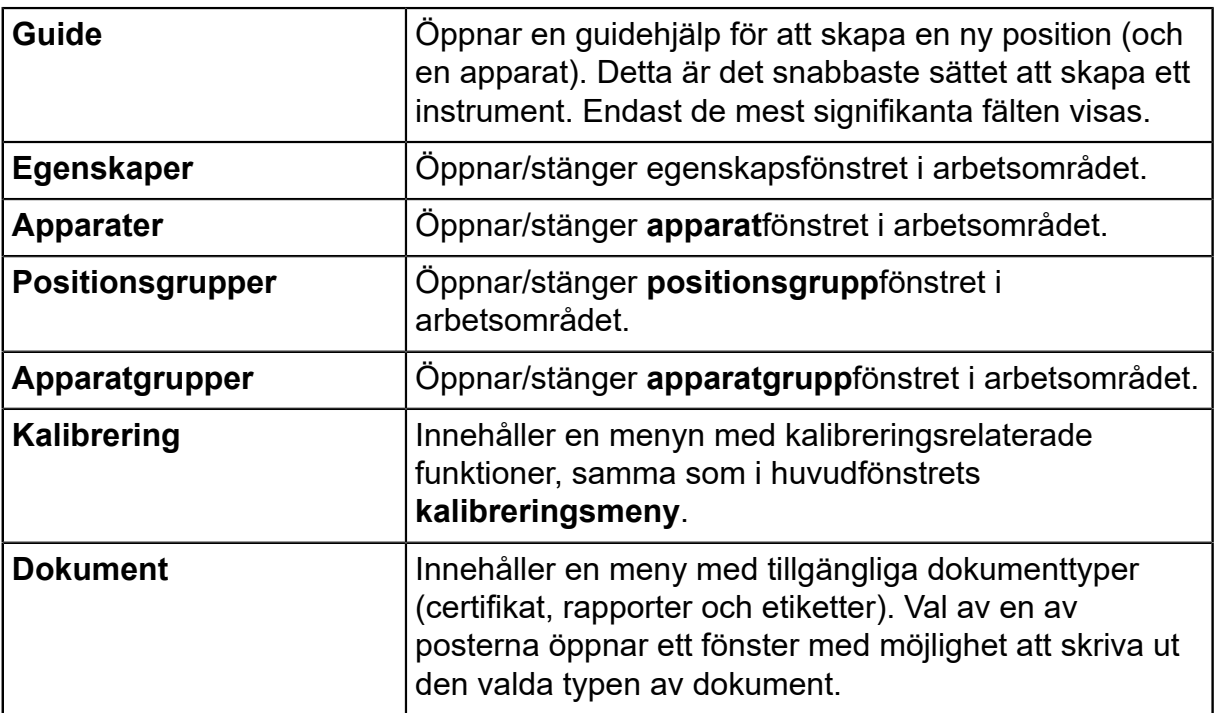

## <span id="page-32-0"></span>**Andra fönster**

Det finns tre huvudtyper av fönster i CMX:

- **1.** Huvudfönstret, beskrivet i det tidigare kapitlet.
- **2.** Fönster visas i arbetsområdet för huvudfönstret, t.ex. postens egenskapsfönster.

Dessa fönster är nära relaterade till det som presenteras i huvudfönstret. Det är därför som de är placerade i arbetsområdet. Dessutom kan du öppna flera av denna fönstertyp samtidigt.

**3.** Fönster som visas utanför CMX huvudfönster.

Mer eller mindre "fristående" fönster som är tillgängliga för en specifik uppgift, t.ex. **Kalibrering**sfönster.

Du kan endast öppna ett av dessa fönster i taget. Dessutom är det inte möjligt att arbeta i huvudfönstret så länge som dessa fönster är öppna. För att återgå till huvudfönstret stäng det "fristående" fönstret.

Det **manuella inmatning**sfönstret faller inom denna kategori med följande undantag: Du kan öppna flera **manuella inmatning**sfönster och också använda huvudfönstret medan de(t) **manuella inmatning**sfönstret/-fönstren) är öppet/ öppna.

The layout and functionality of the third and second type of windows vary a lot, so there are not many common features in them. The Toolbar is however relatively common:

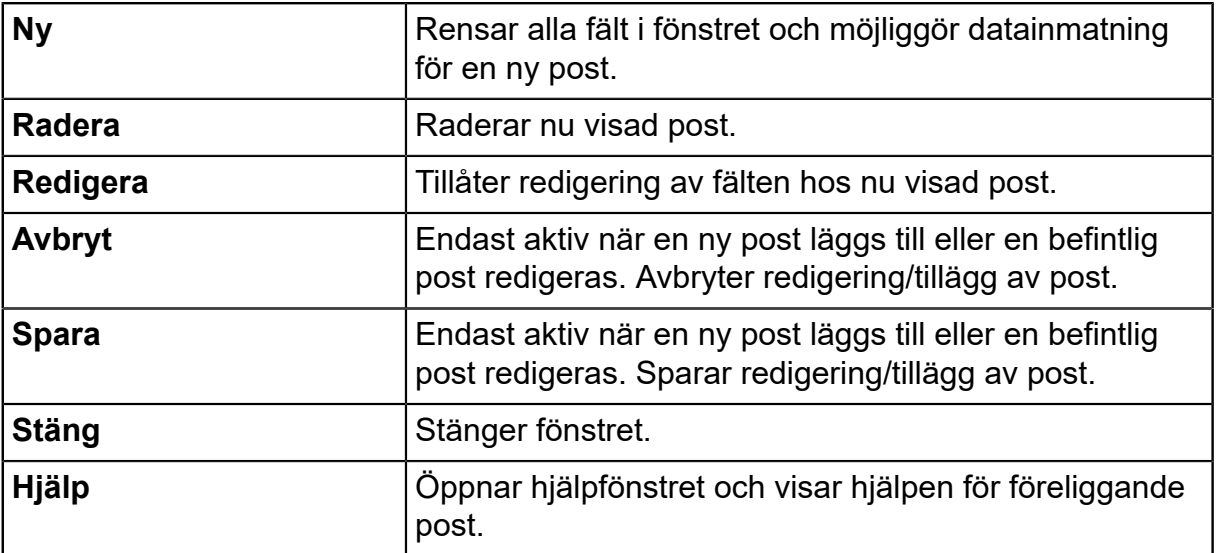

#### **Tabell 13. Verktygsfältet**

# <span id="page-33-0"></span>**Multipla användare**

Följande kapitel beskriver hur CMX hanterar simultan dataredigering och tillgänglighet i en fleranvändarmiljö.

## <span id="page-33-1"></span>**Samtidig dataredigering**

När flera användare arbetar med samma databas och två eller flera användare samtidigt redigerar samma registrering kommer den som först sparar sina redigeringar att "vinna". Detta kallas optimistisk **konkurrenskontroll**.

Ändringarna gjorda av andra användare avvisas och ett meddelande som informerar om situationen visas för dessa.

Se också [Manuell utcheckning/incheckning.](#page-92-0)

## <span id="page-33-2"></span>**Åtkomst**

CMX åtkomstfunktion tillåter begränsad åtkomst av data på användargruppnivå. Definiera användare i grupper efter avdelning/fabrik etc. Åtkomsten för följande databasposter måste definieras:

- Fabriksstrukturnod, se Fabriksnodfält, CMX online-hjälp.
- Kalibratorer, se Kalibratorfält, CMX online-hjälp.
- Kalibratormoduler, se Kalibratormodulfält, CMX online-hjälp.
- Positioner, se Positionegenskapsfönsterfält, CMX online-hjälp.
- Apparater, se Apparategenskaper fönsterfält, CMX online-hjälp.
- Sparade filter, se Vad är ett [filter?](#page-85-0).

Åtkomstinställningen görs för varje post individuellt (tillgänglig bland postegenskaperna). Inställningen är hierarkisk; om åtkomsten till en fabriksnod nekas för viss användargrupp nekas också åtkomst till alla noder, positioner och apparater under den noden.

Denna funktion är användbar t.ex. när en enskild databas innehåller data från flera avdelningar/fabriker etc. Användarna kan sedan sorteras i grupper efter sin avdelning/fabrik och endast se de databasposter som rör dem.

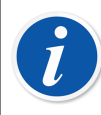

**Obs:** Endast användare med korrekt behörighet kan granska och/eller redigera åtkomliga inställningar.För att redigera tillgängligheten måste du alltid ändra behörigheten till objektet som tillgängligheten påverkar. Om du t.ex. vill redigera tillgängligheten till enheten måste du dessutom ha behörighet att redigera enhet.

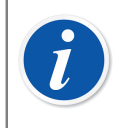

**Obs:** När du ändrar åtkomst för en anläggningsnod som innehåller delnoder bekräftar CMX om åtkomsten har uppdaterats även för underliggande anläggningsnoder.

Se också [Användare och användargrupper](#page-44-2) och [Underhåll av lokala användare](#page-48-0) båda i sektionen **Grundläggande inställningar**.

## <span id="page-34-0"></span>**Mätosäkerhetsberäkning**

CMX beräkningsfunktion för mätosäkerhet kan konfigureras enligt dina egna behov:

- Mätosäkerheten hos Beamex kalibratormodulerna finns automatiskt tillgänglig, t.ex. bland kalibreringsresultat.
- CMX stöder upp till åtta användardefinierade mätosäkerheter (B typ mätosäkerheter).De kan aktiveras via användargränssnittets anpassningsverktyg.Se [Anpassa användargränssnittet.](#page-66-0)
- I [Alternativ för kalibrering](#page-42-3) kan du välja huruvida den utökade mätosäkerheten för alla mätosäkra komponenter skall visas bland resultaten eller ej.

## <span id="page-34-1"></span>**Gemensamma funktioner**

Detta kapitel och dess underkapitel beskriver vissa funktioner/hjälpmedel som inte bara används i ett fönster utan i flera CMX-fönster.

## <span id="page-34-2"></span>**Kontextmenyer (popup-menyer)**

En kontextmeny (popup-meny) är en meny som visas när du klickar med den sekundära musknappen. Menyn kallas kontextmeny eftersom den tillhandahåller verktyg lämpliga för den plats där kontextmenyn anropades.

CMX är försedd med en riklig mängd kontextmenyer. Om du är osäker vad du kan göra i ett visst moment eller med en viss post, försök med att öppna kontextmenyn. Då ser du en lista på gemensamma uppgifter.

## <span id="page-35-0"></span>**Dra-och-släpp funktion**

Många av CMX fönster stöder dra-och-släpp funktionen. Det är ett snabbverktyg för att göra vissa uppgifter i CMX, t.ex. välja instrument för kalibrering, utskrifter, grupper samt länka apparater och positioner.

## <span id="page-35-1"></span>**Listvalsfunktion**

Många av CMX listor låter dig lägga till en post till den och om inget av de tillgängliga alternativen passar dina behov.

Om posten som skall läggas till inte kräver ytterligare någon information, t.ex. en processanslutning, skriv bara den nya anslutningstypen så läggs den till i listan med processanslutningar.

När posten som skall läggas till kräver ytterligare information visar CMX en post med titeln "**<Nytt…>**" i listan. Val av detta alternativ öppnar ett fönster där du kan skapa alla nya poster för listan.

Ett exempel på den senare funktionen är när du lägger till en ny kalibrator till databasen. Om kalibratormodellen du lägger till inte finns listad bland kalibratormodeller som hittas i databasen välj "**<Nytt…>**". Ett fönster öppnas där du kan lägga till den nya modellen och dess tillverkare i databasen. Allt detta görs utan att fönstret **Kalibratortillverkare** öppnas där kalibratormodell- och tillverkardata visas och upprätthålls.

## <span id="page-35-2"></span>**Aktivering/avaktivering**

CMX aktiverings-/avaktiveringsfunktion tillåter aktivering och avaktivering av positioner, apparater samt de flesta av de andra posterna som visas i en trädstruktur. Avaktivering av t.ex. en apparat betyder att apparaten inte längre används. Den avaktiverade posten har ett litet rött "x" i det nedre högra hörnet på ikonen som visas i trädstrukturen.

Avaktiveringen är hierarkisk. När du t.ex. avaktiverar en fabriksstrukturnod kommer alla positioner, apparater, funktioner och procedurer under den noden också att avaktiveras. Dessutom: (åter)aktivering är också hierarkisk.

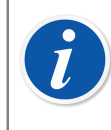

**Obs:** Återaktivering är inte möjlig för apparater som är installerade i en position. Länka från apparaten och återaktivera den sedan.
#### **Utcheckning/incheckning**

**Utchecknings-/inchecknings**funktionen är ett verktyg som låser positioner/ apparater för andra användare än den som gjorde utcheckningen. Denna funktion presenteras i kapitel [Utchecknings-/incheckningsfunktion.](#page-90-0)

### **Lås/lås upp kalibreringsresultat**

Med Lås/lås upp kalibreringsresultat kan du låsa/låsa upp godkända kalibreringsresultat. Om du låser förbjuder du alla oavsiktliga ändringar på kalibreringsresultaten.

Detta är en valfri funktion i CMX Professional.

Funktionen presenteras i [Låsa kalibreringsresultat.](#page-109-0)

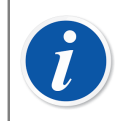

**Obs:** Denna "gemensamma funktion" är bara tillgänglig när alternativet Mobile Security Plus används

#### **Dokumentlänkar**

Flera poster i CMX databas inkluderar en möjlighet att länka dokument till dem.

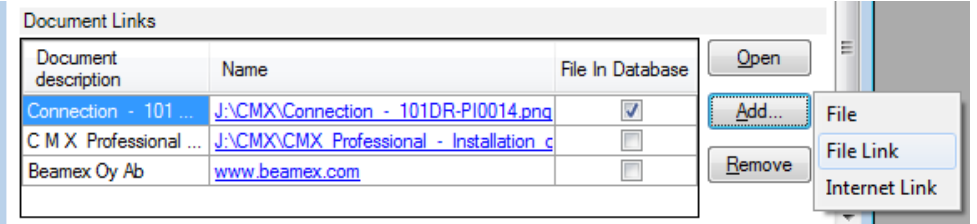

#### **Figur 5. Dokumentlänkar**

CMX stöder tre olika metoder för länkning/inbäddning av dokument (alternativen som syns i popup-menyn som öppnas från knappen **Lägg till**):

• **Fil**. Detta bäddar in dokumentet i databasen. På grund av risken att databasen ökar kan detta alternativ aktiveras/avaktiveras i **CMX-options**fönstret i [Allmänna](#page-41-0) [inställningar](#page-41-0).

För en inbäddad fil är kryssrutan **Fil i databas**kolumnen markerad.

• **Fillänk**. Detta alternativ lägger till en länk till en befintlig fil. Själva filen är inte inbäddad i CMX databas utan bara länken. För en inbäddad fil är kryssrutan **Fil i databas**kolumnen inte markerad.

• **Internetlänk**. Detta lägger till en internetlänk till listan. När en länk läggs till utelämnas början (http://).

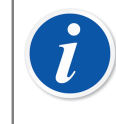

**Obs:** Antalet länkar för varje post är inte begränsat. Dessutom finns det inga restriktioner för filtyper. Alla filer duger så länge som du har lämpliga program för att visa filen.

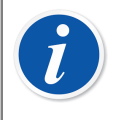

**Obs:** Vi rekommenderar inte att du sparar många inbäddade dokument i databasen. Databasens storlek växer snabbt vilket kan orsaka prestandaproblem. Använd **fillänkar** med stora filer.

## **Användarfält**

Användarfält kan fritt användas för vad som passar dina behov. De är dock inte synliga som standard.

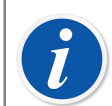

**Obs:** Notera att denna funktion är en del av CMX Professionals alternativ: "Konfigurerbart användargränssnitt".

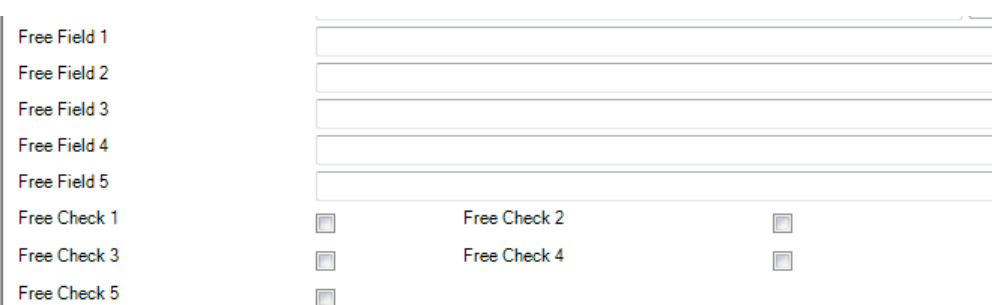

**Figur 6. Användarfält**

För att göra användarfältet synligt måste du ha användarrättigheter för att anpassa CMX användargränssnit. Anpassning beskrivs i sektionen grundläggande inställningars kapitel [Anpassa användargränssnittet.](#page-66-0)

Textfälten och kryssrutorna kan användas fritt. Texten på etiketten för fritextfältet kan redigeras med antingen användargränssnittets anpassningsverktyg eller genom direkt redigering av användargränssnittet (se [Direktredigering av](#page-65-0) [användargränssnittet](#page-65-0)).

Vissa moderna kalibratorer stöder kalibreringsrelaterade Användarfält och Markeringar. All data som skrivs in i dessa fält hämtas till CMX och kan ses bland kalibreringsresultaten. För att aktivera dessa fält i CMX (och kompatibla kalibratorer), anpassa fönstret **Egenskaper för kalibreringsresultat**. Se [Anpassa](#page-66-0) [användargränssnittet](#page-66-0).

## **Programalternativ**

Detta kapitel presenterar tillgängliga programalternativ för CMX, d.v.s. ytterligare funktioner som köps antingen samtidigt som CMX eller senare som tillägg till CMX funktionalitet.

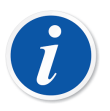

**Obs:** Notera att de flesta av alternativen som presenteras senare är standardfunktioner i CMX Enterprise.

### **Rapportdesigneralternativ**

Låter dig skapa dina egna layouter för kalibreringscertifikat, rapport, etikett och historiktrend.

Se [Skapa dina egna certifikat](#page-114-0).

#### **Alternativet Change Management och Audit Trail**

Alternativet Change Management och Audit Trail är ett verktyg för att hålla reda på ändringar som gjorts i CMX databas.

Mer info i kapitel Change [Management](#page-116-0) och Audit Trail.

### **Kalibreringsalternativ för våginstrument**

Låter dig använda CMX vid kalibrering våginstrument. Mer info i kapitel [Kalibrering av våginstrument.](#page-121-0)

#### **Underhållskontroll**

Ett verktyg för att göra underhållskontroller som resulterar i svar: "ja" eller "nej". Mer info i kapitel [Underhållskontroll.](#page-138-0)

#### **Hantering av arbetsorder**

En utökad funktion för hantering av arbetsorder som skickats till/från programmen ERP (Enterprise Resource Planning) eller CMMS (Computerized Maintenance Management System).

Mer info i kapitel [Hantering av arbetsorder.](#page-141-0)

#### **Historiktrendalternativ**

Låter dig granska kalibreringshistorikdata både numeriskt och grafiskt. Detta alternativ gör det möjligt att utvärdera kalibreringar och t.ex. avgöra instrumentets avdrift mellan olika kalibreringar.

Mer info i kapitel [Historiktrend](#page-109-1).

#### **Alternativet Mobile Security Plus**

CMX:s verktyg som uppfyller dataintegritetskraven. Mer info i kapitel [Mobile Security Plus](#page-152-0).

### **Användargränssnitt konfigurationsalternativ**

Låter dig redigera användargränssnittet så att det passar dina behov. Mer info i kapitel [Redigera användargränssnittet.](#page-65-1)

#### **LDAP verifieringsalternativ**

En möjlighet att använda Lightweight Directory Access Protocol (LDAP) för användarverifiering.

Mer info i kapitel [Alternativ för LDAP.](#page-43-0)

## **Alternativet Data Loader**

Ett verktyg för att importera instrumentdata från en Excelfil till CMX. Mer info i kapitel [Data Loader.](#page-160-0)

## **Grundinställningar**

Avsnittet grundinställningar innehåller information om CMX inställningar som bör kontrolleras/redigeras innan CMX tas i fullt bruk. Alla inställningar kan även ändras senare men genom att gå igenom inställningarna först blir det dagliga arbetet effektivare.

**Obs:** Om du använder funktionen Kalibrering av våginstrument, se kapitel

[Grundinställningar för våginstrument.](#page-122-0) Det innehåller information om viktgrupper, vikter och andra till kalibrering av våginstrument relaterade

# **Alternativsfönstret**

grundinställningar.

Fönstret för **Alternativ** kan öppnas från huvudfönstrets **Verktygsmeny**. Det gör det möjligt för dig att definiera följande typ av alternativ:

- **Allmänna inställningar**. Vilken typ av databasförfrågningar som körs vid igångsättning osv.
- **Lista på förfallna funktioner**. Inställningar som definierar när CMX anger att en funktion behöver kalibreras.
- **Lista på förfallna kalibratorer**. Inställningar som definierar när CMX anger att en kalibrator behöver omkalibreras.
- **ID-generering**. Behövs om du vill att CMX automatiskt ska generera positions-/ apparat-ID.
- **Certifikat**. Innehåller fält för att definiera hur kalibreringscertifikatnumret genereras.
- **Kalibrering**. Fält för att definiera kalibreringsrelaterade inställningar.
- **Säkerhet**. Huruvida lösenord krävs vid inloggning i CMX, liksom andra säkerhetsfrågor.
- **Mobile Security**. Inställningar för dataintegritet för alternativet Mobile Security Plus.

Detta är en valfri funktion i CMX Professional.

• **LDAP**. Inställningar för Lightweight Directory Access Protocol (LDAP). Detta är en valfri funktion i CMX Professional.

• **Meddelanden**. Inställningar relaterade till meddelandetjänst.

Detta är en valfri funktion i CMX Professional.

- **Change Management**. Diverse inställningar relaterade till Audit Trail och elektronisk signatur.
- **Arbetsorder**. Inställningar relaterade till arbetsorder.

Detta är en valfri funktion i CMX Professional.

• Detta är en valfri funktion i CMX Professional.

Nedanstående kapitel innehåller ytterligare information om resp. inställning.

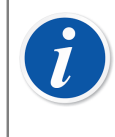

**Obs:** Vissa optionssidor kan också öppnas direkt från ett konfigureringsfönster, så kan t.ex. **säkerhetssidan** öppnas från **verktygsmenyn** i fönstret **Användare**.

### <span id="page-41-0"></span>**Allmänna inställningar**

Som namnet anger innehåller sidan inställningar som definierar vad som sker vid igångkörning av CMX (t.ex. positionsförfrågan) eller när speciella fönster öppnas, exempelvis **kalibratorfönstret**.

Fältnivåinformation finns i online-hjälpen som levereras med CMX.

#### **Alternativ för listan över förfallna funktioner**

I trädvyn använder sig CMX av gul text för positions-ID/apparat-ID för att indikera att en eller flera av positionens/apparatens funktioner snart behöver kalibreras. Här kan du definiera det tidsintervall CMX utnyttjar för aktivering av färgen för "funktion behöver kalibreras".

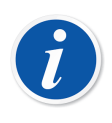

**Obs:** Röd text för positions-ID/apparat-ID indikerar att kalibrering av en eller flera av positionens/apparatens funktioner har förfallit (det schemalagda kalibreringsdatumet har gått ut).

Samma färger för att ange behovet av ny kalibrering används för kalibratorer och kalibratormoduler i deras respektive träd.

#### **Lista på förfallna kalibratorer**

Denna sida låter dig definiera det tidsintervall CMX utnyttjar för aktivering av den gula färgen för "kalibrator i behov av omkalibrering".

Fältnivåinformation finns i online-hjälpen som levereras med CMX.

#### **Alternativ för ID-generering**

Varje position och apparat behöver ett unikt ID. Det används för att identifiera positioner och apparater.

Positions-ID och/eller apparat-ID kan skrivas in manuellt eller skapas automatiskt, om de aktiveras på denna sida. Även formatet för ett automatiskt skapat ID (prefixnummer-suffix) kan definieras.

Fältnivåinformation finns i online-hjälpen som levereras med CMX.

#### **Alternativ för kalibreringscertifikat**

Varje kalibrering tilldelas ett unikt certifikatsnummer. Detta nummer visas på varje kalibreringscertifikat som tagits fram för denna kalibrering.

Fältnivåinformation finns i online-hjälpen som levereras med CMX.

#### **Alternativ för kalibrering**

Denna sida gör det möjligt att definiera kalibreringsrelaterade inställningar, exempelvis "**Spara som båda**", dvs. resultaten av en kalibreringsupprepning sparas som resultat både som **före** och **efter** justering om ingen justering krävdes.

Fältnivåinformation finns i online-hjälpen som levereras med CMX.

#### **Alternativ för säkerhet**

På denna sida kan du definiera såväl huruvida användare behöver ett lösenord som diverse andra lösenordsrelaterade inställningar.

Ändring av dessa inställningar är tillåtna för databasadministratörer och användare med behörighet att ändra säkerhetsalternativ.

#### **Alternativ för Mobile Security**

Mobile Security Plus är CMX:s dataintegritetsfunktion.

Detta är en valfri funktion i CMX Professional.

Fältnivåinformation finns i online-hjälpen som levereras med CMX.

### <span id="page-43-0"></span>**Alternativ för LDAP**

LDAP är en förkortning för **Lightweight Directory Access Protocol**. Det är en metod som används i nätverk för att verifiera/identifiera användare. När du försöker logga in i ett nätverk, godkänner (eller förkastar) en LDAP-server din inloggning.

Detta är en valfri funktion i CMX Professional.

Om LDAP aktiveras i CMX, ersätter den CMX lösenordsinställningar. Istället för att kontrollera användarlösenord ur CMX databas, kontrolleras dessa från en LDAPserver i nätverket. Nätverkets användarnamn måste dock även finnas som ett **användar-ID** i CMX.

Ändring av dessa inställningar är tillåtna för databasadministratörer och användare med behörighet att underhålla LDAP-alternativ. redigering av LDAP-inställningar ska utföras av, eller med hjälp av personer med erfarenhet av LDAP och kunskap om företagets lokala nätverksinställningar. Företrädesvis någon från företagets ITsupport.

Fältnivåinformation finns i online-hjälpen som levereras med CMX.

#### **Obs:** Du kan upphäva LDAP-verifiering genom att använda CMX licensnyckelnumret som användar-ID och masterlösenordet som lösenord. Både licensnyckelnumret och masterlösenordet levererades med originalleveransen av CMX.

## **Alternativ för meddelanden**

På den här sidan kan du konfigurera CMX så att du får meddelanden via e-post för vissa händelser.

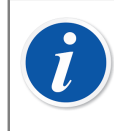

 $\overline{L}$ 

**Obs:** För funktionaliteten meddelanden krävs att du har tillgång till internet.

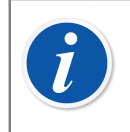

**Obs:** Den enda tillgängliga händelsen i CMX 2.14.1 är för det andra godkännandet som skickas som en del av den automatiska valideringen av resultat.

#### **Alternativ för Change Management**

Detta är en valfri funktion i CMX Professional.

Om funktionen Change Management är en del av ditt CMX kan du på den här sidan ändra på inställningar som berör ändringar av instrumentets databas.

Den översta kryssrutan bestämmer om Audit Trail används eller inte. Andra fält definierar hur Audit Trail används.

Om så erfordras, aktiveras funktionen Elektronisk signatur med hjälp av kryssrutan med samma namn.

I den här vyn kan du hantera automatisk validering av resultat samt listan över aktiva regler. Se [Automatisk validering av resultat](#page-149-0) för mer information.

Fältnivåinformation finns i online-hjälpen som levereras med CMX.

Mer information om fönstret Audit Trail och Elektronisk signatur finns i kapitel [Change](#page-116-0) [Management](#page-116-0) och Audit Trail.

#### **Alternativ för arbetsorder**

På den här sidan kan du konfigurera inställningar som är relaterade till arbetsordrar. Där finns också en förteckning över några viktiga inställningar som konfigureras i *[Business Bridge](#page-175-0)*.

Information om fältnivå finns i Alternativfält för arbetsorder.

## **Användare och användargrupper**

**Användarfönstret** kan öppnas från huvudfönstrets **Verktygsmeny**. Det finns i **Säkerhetsundermenyn**.

Den vänstra rutan i fönstret visar antingen en trädstrukturlista på användare eller användargrupper/platser beroende på vilken flik som väljs. Den högra rutan visar egenskapsdata för användare eller användargrupp/plats som valts i listan i den vänstra rutan.

I själva verket avslöjar flikarna i den vänstra rutan inte någonting nytt (jämfört med varandra). De visar samma information men ur en annan synvinkel:

- När fliken **Användare** väljs, visas alla användare och för varje användare kan vilka grupper han/hon tillhör ses på nästa trädnivå.
- När fliken **Användargrupper** väljs, visas alla användargrupper/platser och för varje grupp/plats, går det att på nästa trädnivå se vilka användare som hör till den.

För att effektivisera användningen av stora företagsdatabaser i CMX finns också en möjlighet att definiera platser och platschefer. Mer om underhåll av lokala användare finns i kapitel [Underhåll av lokala användare.](#page-48-0)

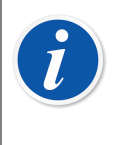

**Obs:** Användare inskrivna i CMX databas behöver inte vara användare som faktiskt utför kalibreringar. Användare ansvariga för kalibrerings-/ underhållsuppgifter kan också skrivas in. Som exempel signerar de kalibreringar och godkänner förändringar gjorda i databasen.

#### **Om vad du kan göra med användare och användargrupper**

Det lättaste sättet att arbeta med CMX är att enbart utnyttja en användardefinition med lösenordssäkerheten avaktiverad. Inställningar för lösenordssäkerhet är enkelt åtkomliga via **Verktygsmenyn** i fönstret **Användare** (liksom från huvudfönstrets **VerktygsmenysAlternativfönstersSäkerhetssida**). Nackdelen med denna enkla metod är att vem som helst med tillgång till den dator där CMX finns installerad kan starta programvaran och göra vad de vill med den.

Det säkra sättet är ändra administratörslösenordet från dess förinställda värde (levereras i ett kuvert tillsammans med programvarans installationsset), memorera det nya administratörslösenordet och skapa ett lämpligt antal **användare** och **användargrupper**.

Varje användare måste tillhöra åtminstone en användargrupp. Om lösenordssäkerheten är aktiverad finns en knapp för att definiera användarens lösenord i användarens egenskapsdata.

Definiera behörigheter (vad gruppmedlemmarna tillåts göra med CMX) för varje användargrupp.

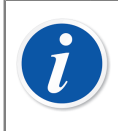

**Obs:** CMX lägger automatiskt in aktuellt Windows-användar-ID som grundanvändare for inloggning i CMX. Skriv för enkelhets skull in samma användar-IDn i CMX.

#### <span id="page-46-0"></span>**Systemansvariga**

**Systemansvariga** har som grundinställning behörighet att utföra allt som kan utföras med CMX, t.ex. lägga till användare, aktivera ett användarkonto på nytt, definiera användargrupper etc. En systemansvarig behöver inte tilldelas någon grupp, systemansvariga har ändå alla rättigheter.

Huruvida en användare är en systemansvarig eller inte, kan ses (eller redigeras, om du har behörigheten) under de egenskapsdata som visas på höger sida av **användarfönstret**.

Det finns ingen övre gräns för antalet systemansvariga men åtminstone en systemansvarig erfordras.

Se även anvisningar i kapitel Avaktivering och [utestängning](#page-47-0) av användare.

#### <span id="page-46-1"></span>**Användare**

Varje person som använder databasen kan tilldelas ett unikt användar-ID (tilldelas av en Systemansvarig) och som alternativ ett lösenord. En användare kan tillhöra en eller flera användargrupper beroende på den speciella användarens åligganden.

Om alternativet **Mobile Security Plus** används, definierar du användare med **mobila enheter** som stöds som **Mobila användare**, och användare som kan ha flera behörigheter i de mobila enheterna definieras som **Mobila övervakare**. Mer om Mobile Security Plus i [Mobile Security Plus.](#page-152-0)

Fältnivåinformation finns i online-hjälpen som levereras med CMX.

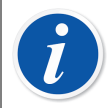

**Obs:** Behörigheterna definieras för användargrupper. Sedan en användare väl tilldelats en grupp, får han/hon de behörigheter som finns definierade för den gruppen.

Om LDAP-verifiering är godkänd för alla CMX-användare: Skriv in samma CMX-användar-ID som används som användarnamn i Windows-nätverket. Se även [Alternativ för LDAP](#page-43-0).

I det nedre vänstra hörnet i fönstret **Användare** finns en kryssruta: **Visa bara mobila användare**. När den är ibockad döljs tillfälligt alla som inte är mobila användare. Detta är användbart speciellt när alternativet Mobile Security Plus används och vissa användare har definierats som **Mobila användare**.

#### **Byta lösenord**

Varje användare får ändra sitt eget lösenord. Ändring av lösenordet kan ske via huvudfönstrets **Verktyg, Säkerhetsmeny** (förutsatt att lösenord används).

**Systemansvariga** (se [Systemansvariga](#page-46-0)) och användare som tillhör **Användargrupper** (se [Användargrupper\)](#page-47-1) med behörighet att underhålla användare och användargrupper får ändra lösenordet för alla användare i **användarfönstret** som kan öppnas från huvudfönstrets **Verktyg, Säkerhetsmeny**.

**Obs:** Om LDAP-verifiering är aktiverad ändras inte lösenorden i CMX. Med LDAP upprätthålls hanteringen av lösenord i Windows. Se [Alternativ](#page-43-0) för I DAP

För information om hur du ändrar lösenordet för en mobil användare, se [Fönstret Alternativ](#page-153-0).

#### <span id="page-47-0"></span>**Avaktivering och utestängning av användare**

CMX definierar automatiskt användare som **Inaktiva** användare om användarens utgångsdatum har passerats. En användare kan också bli **Utestängd** om alltför många ogiltiga försök att logga in i databasen har utförts med användande av det speciella användarnamnet.

Systemansvarig och en användare som tillhör en användargrupp med behörighet att underhålla användare och användargrupper, har behörighet att aktivera och godkänna utestängda användare.

För att aktivera en användare, redigera fältet **Utgångsdatum**.

För att frisläppa en användare, klicka på knappen **Frisläppa användare**.

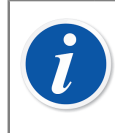

**Obs:** Användares utgångsdatum gäller inte för systemansvariga. En systemansvarig har åtkomst till databasen så länge som han/hon har systemansvarigs behörighet.

#### <span id="page-47-1"></span>**Användargrupper**

En systemansvarig och en användare som tillhör en användargrupp med behörighet att underhålla användare och användargrupper, kan lägga till och ta bort användargrupper samt ändra behörigheter för användargrupper.

Fältnivåinformation finns i online-hjälpen som levereras med CMX.

#### **Behörigheter**

Fliken Behörigheter som visas för användargrupper, innehåller en lista på kommandon och uppgifter som finns tillgängliga i CMX.

Ett kommando eller en uppgift som inte markerats i listan, får inte utföras av användare som tillhör den gruppen. De är inte godkända i CMX menyer och verktygsfält.

En lista på behörigheter i CMX visas i online-hjälpen.

Se också [Åtkomst](#page-33-0).

## <span id="page-48-0"></span>**Underhåll av lokala användare**

CMX funktionen Underhåll av lokala användare gör det möjligt att organisera användningen av CMX i t.ex. större företagsgrupper.

Standardanvändare (se [Användare\)](#page-46-1) och -användargrupper (se [Användargrupper](#page-47-1)) hanteras av systemansvariga (se [Systemansvariga\)](#page-46-0) eller användare som tillhör en användargrupp med behörighet att underhålla användare och användargrupper. När en CMX-databas emellertid gemensamt hanteras för flera platser, kan alla användare med behörighet att underhålla användare och användargrupper se/redigera alla användare och användargrupper.

När underhåll av lokala användare används, kan systemansvariga skapa **platsgrupper** och **platschefer**, vilka enbart underhåller användare på den plats och i de grupper till vilka de hör.

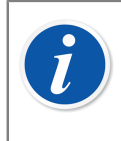

**Obs:** Hantering av lokala användare påverkar listor för val av **Åtkomst** (se [Åtkomst\)](#page-33-0), **ägargrupp** och **ägare**. Mer om detta i kapitel [Arbeta med](#page-48-1) [underhåll av lokala användare](#page-48-1).

### <span id="page-48-1"></span>**Arbeta med underhåll av lokala användare**

Först av allt måste underhåll av lokala användare aktiveras. Detta sker via **Verktyg, Alternativ**-fönstrets **Säkerhet**savsnitt. Se till att kryssrutan för **Aktivera underhåll av lokala användare** är markerad. Observera att denna inställning kan ändras av**Systemansvariga**och**Användare**som har behörighet att underhålla säkerhetsalternativ. Efter det att underhåll av lokala användare har aktiverats, kan **Platsgrupper** och standard**Användargrupper**enbart skapas av **Systemansvariga**.

Så här skapar systemansvariga platsgrupper och platschefer och tar funktionen i bruk:

- **1.** Skapa nya användargrupper med kryssrutan **Platsgrupp** markerad. Varje platsgrupp utgör en plats/fabrik/bolag/underorganisation i företagsgruppen enligt definition av systemansvarig. Platsgrupper har speciella egenskaper enligt nedan.
- **2.** Lägg till en standardanvändargrupp med behörighet för **Användarunderhåll**, bland andra lämpliga behörigheter. Du kan fritt namnge användargruppen men en beskrivning, exempelvis **Platschefer** rekommenderas.
- **3.** Om det inte finns standardanvändargrupper med behörighet för olika uppgifter, skapa dessa.
- **4.** Lägg till alla användare som du vill inkludera som platschefer till en platschefsgrupp, andra tillämpliga standardanvändargrupper och tillämplig(a) platsgrupp(er).

**Observera att sedan underhåll av lokala användare aktiverats måste alla nya icke-systemansvariga användare tillhöra en platsgrupp.**

- **5.** Lägg till/tilldela andra användare till platsgrupper och tillämpliga standardanvändargrupper eller överlåt denna uppgift till en platschef.
- **6.** För att dessutom till fullo utnyttja underhåll av lokala användare ska åtkomstinställningarna utföras i enlighet med aktuella platsgruppsdefinitioner. Mer om detta nedan.

**Obs:** Att lägga till standardanvändargrupper rekommenderas, eftersom de kan användas för att definiera olika behörigheter för olika användare. Varje användare tilldelas sedan (åtminstone) en standardanvändargrupp som definierar användarens behörigheter och även en platsgrupp som definierar användarens plats i organisationen.

Alla icke-systemansvariga användare som lagts till innan underhåll av lokala användare aktiverades kan (oavsiktligt) bli utan tilldelning till en platsgrupp. Användare som inte har tilldelats en Platsgrupp kan inte logga in till CMX. Se till att användare om inte är systemansvariga tilldelas minst en Platsgrupp när Underhåll av lokal användare är aktivt.

#### **Om platschefer**

 $\mathbf{i}$ 

- En platschef har behörighet att underhålla användare som tillhör de platsgrupper och standardanvändargrupper till vilka platschefen hör.
- Om en platschef lägger till användare till CMX, måste varje användare tilldelas en platsgrupp och (helst) också en standardanvändargrupp.
- Enbart de platsgrupper och standardanvändargrupper till vilka platschef hör är synliga för honom/henne.
- Platschefer kan se men inte redigera behörigheter för alla grupper som är synliga för honom/henne.
- Platschefer kan inte skapa nya platsgrupper eller standardanvändargrupper.

#### **Om platsgrupper**

- En **platsgrupp** visas bland **standardanvändargrupper**. För att särskilja en platsgrupp från en standardanvändargrupp, visas gruppnamnet för platsgruppen i blått på trädstrukturerna. För att enklare särskilja en platsgrupp från en användargrupp, rekommenderas användning av ett prefix, t.ex.: "**> Paper Mill, Finland**".
- Även om behörigheter kan definieras för en platsgrupp (av en systemansvarig), rekommenderas detta inte. Alla användare som tilldelas en platsgrupp, ärver behörigheten från platsgruppen liksom behörigheterna från den standardanvändargrupp till vilken användaren hör.

#### **Om åtkomst- och ägarinställningar**

Platschefer:

**Åtkomst**, **Ägargrupp** och **Ägare** är vallistefält som finns i flera egenskapsfönster. De definierar synlighet och ägarskap för den post som för närvarande visas.

• **Åtkomst** finns i:

egenskapsfönstren för fabriksstrukturnod, position, apparat, kalibrator, modul och **filter** 

• **Ägargrupp** finns i:

egenskapsfönstren för fabriksstrukturnod, position och apparat.

• **Ägare** finns i:

egenskapsfönstren för fabriksstrukturnod, position, apparat och procedur.

Innehållet i vallistorna varierar beroende på huruvida underhåll av lokala användare är aktiverat eller inte:

- När underhåll av lokala användare är **aktiverat**:
	- Vallistorna för **Åtkomst** och **Ägargrupp** innehåller platsgrupper. Enbart de platsgrupper som aktuell användare tillhör visas. Systemansvariga har tillgång till alla platsgrupper.
	- Vallistan för **Ägare** innehåller användare som tillhör samma platsgrupp(er) till vilken/vilka aktuell användare hör.
- När underhåll av lokala användare är **avaktiverat**:
	- Vallistorna för **Åtkomst** och **Ägargrupp** innehåller alla användargrupper.
	- Vallistan för **Ägare** innehåller alla användare.

Mer om detta i kapitel [Åtkomst](#page-33-0).

## <span id="page-50-0"></span>**Fabriksstruktur**

**Fabriksstrukturen** öppnas genom att välja **Fabriksstruktur** från huvudfönstrets valflikar för **Visa** träd.

### **Arbeta med fabriksstrukturnoder**

Fabriksstrukturen visar en hierarkisk vy över var positioner (instrument) finns placerade.

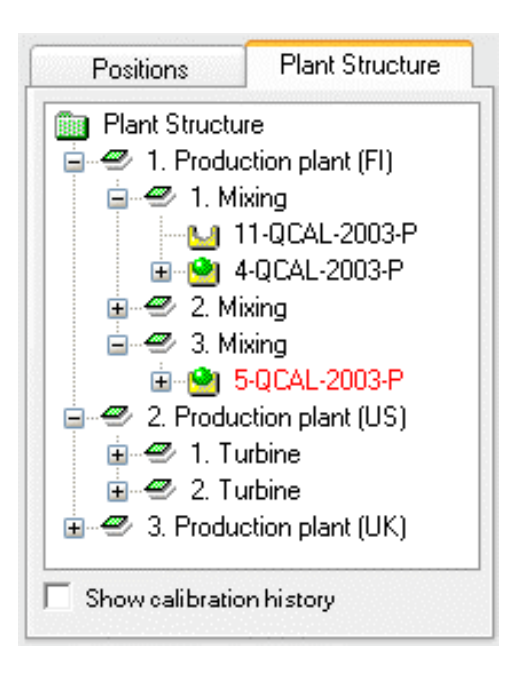

**Figur 7. Ett exempel på fabriksstruktur**

CMX fabriksstruktur gör det möjligt för dig att skapa så många nivåer som behövs för fabriksstrukturen. De gröna snedställda fyrkanterna i exempelbild är "fabriksstrukturnoder". En nod kan vara något som på något sätt definierar hela eller delar av fabriken.

Positioner finns i änden av en hierarkisk nodkedja. Positioner behöver inte vara placerade på en viss hierarkinivå. De kan finnas placerade på valfri nivå.

Ett alternativ är att skapa en fabriksstruktur men om du skapar en sådan, rekommenderar vi att den skapas innan du börjar lägga till positioner. När du sedan håller på att lägga till positioner, kan du välja dessas placering i den färdiga fabriksstrukturen.

#### **Lägga till fabriksstrukturnoder**

Att lägga till en fabriksstrukturnod sker på följande sätt:

- **1.** Välj en befintlig nod som hierarkiskt ligger alldeles ovanför nivån för den avsedda nya noden (eller den gröna mappen ovanpå fabriksstrukturen).
- **2.** Klicka antingen på musens sekundärknapp ovanför den valda noden eller använd knappen **Nytt** som finns i nodegenskapsfönstrets verktygsfält.

Den nya noden läggs hierarkiskt till nedanför den tidigare valda/visade noden.

**3.** Lägg till ett **Namn** för fabriksnoden och se till att kryssrutan för **Aktiv fabriksnod** markeras.

Alla andra fält är valfria.

Fullständig fältnivåinformation om nodegenskaper finns i online-hjälpen som levereras med CMX.

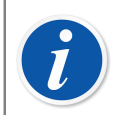

**Obs:** Att lägga till en nod till en position är inte möjligt. En "nodkedja" slutar med en position.

Du kan inte lägga till en position till fabriksstrukturens översta nivå (den gröna mappen). Posterna alldeles under den översta nivån måste vara noder. En beskrivning av hur positioner läggs till i CMX:s databas finns I kapitel [Lägga till instrument i databasen.](#page-67-0)

#### **Redigera fabriksstrukturnoder**

Se till att du har egenskapsfönstret öppnat i huvudfönstrets arbetsområde. Om så inte är fallet, klicka på knappen **Egenskaper** på huvudfönstrets verktygsfält.

För att redigera en fabriksstrukturnod, ska du välja den i trädstrukturen och klicka på ikonen **Redigera** i egenskapsfönstrets verktygsfält.

#### **Radera fabriksstrukturnoder**

För att radera en fabriksstrukturnod, ska du öppna kontextmenyn (pop-up-menyn) och välja alternativet **Radera**.

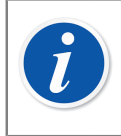

**Obs:** Radering av en nod, raderar också alla poster som hierarkiskt ligger under den nod som ska raderas.

## <span id="page-52-0"></span>**Apparattillverkare**

Fönstret **Apparattillverkare** kan öppnas från huvudfönstrets **Databas**meny. Välj alternativet **Apparattillverkare**.

#### **Arbeta med apparattillverkare**

Fönstret **Apparattillverkare** är i första hand avsett för att redigera befintliga tillverkaroch modelldata. Att lägga till tillverkare och modeller kan enkelt ske i huvudfönstret samtidigt som apparater läggs till. Naturligtvis finns möjligheten att lägga till tillverkare och modeller även i **Apparattillverkar**fönstret, om du så önskar.

Även: Inmatning av data för apparattillverkare och modeller utgör ett tillval. Om fullständiga apparatdata (t.ex. områdesförhållande, anslutning till materialprocess med fuktiga delar etc.) ändå skrivs in för alla instrument, utgör detta ett sätt att skapa "apparatmallar" som påskyndar tilläggandet av positioner (instrument som ska kalibreras) vid senare tidpunkt.

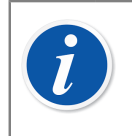

**Obs:** Det finns ett separat fönster för kalibratortillverkare (se [Kalibratortillverkare\)](#page-58-0), vilket innebär att enbart data för instrument som ska kalibreras ska skrivas in här.

#### **Lägga till apparattillverkare**

För att lägga in en apparattillverkare i CMX databas, ska du välja antingen **Arkiv, Nytt, Apparattillverkare** och använda kontextmenyn eller klicka på ikonen **Nytt** i **Tillverkar**fönstrets verktygsfält samtidigt som en tillverkare väljs i trädstrukturen.

Fullständig fältnivåinformation om apparattillverkaregenskaper finns i online-hjälpen som levereras med CMX.

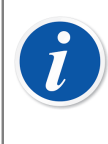

**Obs:** En apparattillverkare läggs också till i listan över Kalibratortillverkare (se [Kalibratortillverkare\)](#page-58-0).

Detta minimerar arbetsbördan om en enda tillverkare levererar både apparater som ska kalibreras och kalibratorer.

#### **Redigera apparattillverkare**

För att redigera en apparattillverkare i CMX databas, ska du välja den i trädstrukturen och välja antingen **Arkiv**, **Redigera register** eller klicka på ikonen **Redigera** på **Tillverkar**fönstrets verktygsfält.

#### **Radera apparattillverkare**

För att radera en apparattillverkare från CMX databas, ska du välja den i trädstrukturen och välja antingen **Arkiv**, **Radera** eller klicka på ikonen **Radera** på **Tillverkarfönstrets** verktygsfält.

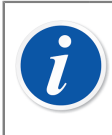

**Obs:** Det är inte möjligt att radera en apparattillverkare om det finns en hänvisning till tillverkaren i databasen.

### **Arbeta med apparatmodeller**

Apparatmodeller är en form av "mallar" i CMX. Skapa en modell för alla typer av apparater som en apparattillverkare producerar (och som används i din fabrik). Varje gång som sedan en ny enhet av samma modell köps, behöver du bara välja modellen ur CMX-listan och skriva in serienumret för att lägga till instrumentet i databasen.

#### **Lägga till apparatmodeller**

För att lägga in en apparattillverkare i CMX databas, ska du välja antingen **Arkiv, Nytt, Apparattillverkare** och använda kontextmenyn eller klicka på ikonen **Nytt** i tillverkarfönstrets verktygsfält samtidigt som en **Tillverkare** väljs i trädstrukturen.

Fullständig fältnivåinformation om apparatmodellegenskaper finns i online-hjälpen som levereras med CMX.

> **Obs:** Kalibratormodellen läggs till till vald tillverkare på trädstrukturen. Om en apparatmodell väljs, läggs den nya apparatmodellen till för samma apparattillverkare som den valda apparatmodellen.

För närvarande finns det ingen möjlighet att flytta en kalibratormodell från en tillverkare till en annan.

#### **Redigera apparatmodeller**

För att redigera en apparattillverkare i CMX databas, ska du välja den i trädstrukturen och välja antingen **Arkiv, Redigera register** eller klicka på ikonen **Redigera** på **Tillverkar**fönstrets verktygsfält.

#### **Radera apparatmodeller**

För att radera en kalibratormodell från CMX databas, ska du välja den i trädstrukturen och välja antingen **Arkiv**, **Radera**, använda kontextmenyn eller klicka på ikonen **Radera** på **Tillverkar**fönstrets verktygsfält.

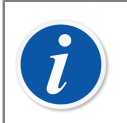

**Obs:** Det är inte möjligt att radera en kalibratormodell om det finns en hänvisning till modellen i databasen.

## **Kalibratorer**

**Kalibratorfönstret** kan öppnas från huvudfönstrets **Databasmeny**. Välj alternativet **Kalibratorer**.

#### **Arbeta med kalibratordata**

Om du har köpt funktionen kalibrering av våginstrument, se kapitel **Grundinställningar för våginstrument** i avsnittet **Kalibrera våginstrument**. Det innehåller information om viktgrupper, vikter och andra till kalibrering av våginstrument relaterade grundinställningar.

Här kan du hantera alla kalibratorer som du använder. Inskrivning av kalibrator-, kalibratormodul- och modulområdesdata behövs för att det ska gå att spåra utförda kalibreringar. Modulområdet är en kvantitet som modulen kan mäta eller hämta inom ett visst mätområde.

Den vänstra sidan av fönstret innehåller en **Kalibrator-** och en **Modul**flik.

- **Kalibrator**fliken visar en trädstruktur för alla kalibratorer med de installerade modulerna, passande externa moduler och modulernas mätområden. Trädstrukturen visar emellertid inte några fria interna moduler.
- **Modul**fliken visar en trädstruktur av alla moduler. Modulens områden visas och om modulen finns installerad i en kalibrator, visas kalibratorn före områdena under modulen. Trädstrukturen visar emellertid inte några kalibratorer utan installerade moduler.

För att det ska gå att använda en kalibrator, måste den ha en eller flera moduler (med mätområden) installerade.

> **Obs:** Om du har en icke-modulär kalibrator (eller om den bara har en modul), behöver du bara upprepa kalibratordata för modulen och sedan lägga till modulområde(n) för kalibratorn.

Samtidigt som du lägger till apparater kan du lägga till apparattillverkare och -modeller. Välj bara alternativet "<**Nytt** >" från listan över modeller/ tillverkare.

#### <span id="page-55-0"></span>**Lägga till kalibratorer**

Hur du ska lägga till en kalibrator i CMX-databasen beror på den aktuella kalibratorn:

• För kommunicerande Beamex-kalibratorer: Använd knappen **Sök kalibrator** som finns nedtill i **Kalibrator**fönstrets vänstra hörn eller alternativet **Sök kalibrator** som finns i **Verktyg**smenyn. CMX kommer då att automatiskt lägga till den anslutna kalibratorn, dess moduler och mätområden till databasen.

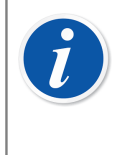

**Obs:** Moderna kalibratorer som använder sig av USB-kommunikation kräver att en USB-drivrutin installeras innan de kommunicerar med CMX. För ytterligare detaljer, se kapitel [Kalibratorer och USB](#page-168-0)[kommunikation](#page-168-0).

• Alla andra kalibratorer (och deras moduler och mätområden) läggs in manuellt i databasen. Välj antingen **Arkiv**, **Nytt**, **Kalibrator**, använd kontextmenyn eller klicka på ikonen **Nytt** på kalibratorfönstrets verktygsfält samtidigt som en kalibrator väljs i trädstrukturen till vänster.

De obligatoriska fälten är kalibratormodell och serienummer. Serienummerfältet är obligatoriskt eftersom det identifierar den nya kalibratorn gentemot andra av samma modell. Uppgift om ett förfallodatum för kalibrering gör det möjligt för CMX att ange behovet av omkalibrering. Av denna anledning rekommenderas förfallodatumsfältet.

Välj kalibratormodell från listan med fördefinierade modeller (se [Arbeta med](#page-59-0) [kalibratormodeller](#page-59-0) eller om du lägger till en ny modell, välj sista posten på listan: **<Nytt …>** och skriv in data för den nya kalibratormodellen såsom beskrivs i kapitel [Arbeta med kalibratormodeller.](#page-59-0)

Fullständig fältnivåinformation om kalibratoregenskaper finns i online-hjälpen som levereras med CMX.

För att manuellt lägga till moduler till en kalibrator, se kapitel [Lägga till moduler](#page-56-0) och [Installera och ta bort moduler på/från en kalibrator](#page-57-0).

**Obs:** Att lägga till en kalibrator manuellt medan trädstrukturen under fliken för **Moduler** visas förefaller inte att ge något resultat. Eftersom den nya kalibratorn inte har några installerade moduler visas den enbart i trädstrukturen under fliken **Kalibratorer**.

#### <span id="page-56-0"></span>**Lägga till moduler**

När moduler läggs till, kontrollera först var markeringen finns i trädstrukturen:

- Om du visar fliken **Kalibratorer** och markeringen finns på förfrågningsnivån (trädstrukturens översta rad) blir den nya modulen en fri modul, som inte visas i trädstrukturen under fliken **Kalibratorer**. Slå över till fliken **Moduler** för att se den just skapade modulen.
- Om du visar fliken **Kalibratorer** och markeringen står på någon annan nivå än förfrågningsnivån, kommer den nya modulen att automatiskt installeras i den markerade kalibratorn. Om en modul eller område har markerats, kommer den nya modulen att installeras i samma kalibrator som den markerade modulen/området.
- Om du visar fliken **Moduler** och markeringen står på en kalibratornivå, kommer en ny intern modul att automatiskt installeras i den markerade kalibratorn. Under alla övriga förhållanden blir den nya modulen en fri modul.

De obligatoriska fälten är: modul, modelltillverkare och serienummer. Serienummerfältet är obligatoriskt eftersom det identifierar den nya modellen gentemot andra av samma modell.

Välj tillverkare från den givna listan. Välj på liknande sätt modulmodell från listan över fördefinierade modulmodeller (se [Arbeta med modulmodeller\)](#page-60-0) eller om du lägger till en ny modell, välj den sista posten på listan: **<Nytt …>** och skriv in data för den nya modulmodellen såsom beskrivs i kapitel [Arbeta med modulmodeller.](#page-60-0)

Fullständig fältnivåinformation om kalibratormodulegenskaper finns i online-hjälpen som levereras med CMX.

#### **Lägga till modulområden**

För att lägga till mätområden för en modul, välj modulen eller ett område som redan lagts till modulen. Välj sedan antingen **Arkiv, Nytt, Modulområde**, använd kontextmenyn eller klicka på ikonen **Nytt** på kalibratorfönstrets verktygsfält samtidigt som ett mätområde väljs på trädstrukturen till vänster.

De i första hand obligatoriska fälten är: Områdesnamn, Kvantitet, Högt gränsvärde och Lågt gränsvärde.

Fältet Trycktyp behövs när Kvantitetsfältet ställs in på Tryck.

Fälten Temperaturskala och Sensortyp behövs när Kvantitetsfältet är inställt på Temperatur.

Fälten Referensnod (RJ) och RJ-temperatur behövs när sensortypen är ett termoelement. Om fältet RJ-läge har ställts in på "Externt", behövs värden även i fälten Extern sensortyp och Extern ledning.

Ledning behövs om sensortypen är en RTD-sensor eller om enheten för elektrisk kvantitet är "ohm" eller "kohm".

Fält som börjar från temperatur. Koefficient behövs för felkalkylering och kalkylering av osäkerhet. Om något av dessa fält lämnas omarkerat, kan detta leda till oförutsägbara fel-/osäkerhetsresultat.

Fullständig fältnivåinformation om kalibratormodulområdesegenskaper finns i onlinehjälpen som levereras med CMX.

#### <span id="page-57-0"></span>**Installera och ta bort moduler på/från en kalibrator**

Om du lägger till moduler till en CMX databas med hjälp av effektiv användning av CMX möjligheter (se kapitel [Lägga till kalibratorer](#page-55-0) och [Lägga till moduler](#page-56-0)), installeras modulerna automatiskt till kalibratorerna.

Om du emellertid av någon anledning måste installera eller ta bort moduler, välj då kalibrator i trädstrukturen (det har ingen betydelse under vilken flik; kalibratorer eller moduler). Ur egenskapsfönstret till höger, väljs fliken Installerade moduler. Du får sedan fram en lista över fria moduler och moduler som har installerats till denna kalibrator. Klicka på knappen **Redigera** på verktygsfältet i egenskapsfönstret. Sedan kommer knapparna mellan de båda listorna att göra det möjligt för dig att flytta moduler från en lista till en annan.

**Obs:** Detta kapitel förklarar hur du "installerar och tar bort" moduler på/ från en kalibrator i CMX-programvaran. Se handböckerna för kalibratorerna om hur detta utförs för den aktuella kalibratorn (om det är tillåtet för kalibratoranvändare).

#### **Redigera kalibratorer/moduler/modulområden**

 $\tilde{l}$ 

För att redigera en kalibrator/modul/modulområde i CMX databas ska den väljas i trädstrukturen och klicka på ikonen **Redigera** på egenskapsfönstrets verktygsfält eller välj **Redigera register** från **Arkiv**menyn.

#### **Radera kalibratorer/moduler/modulområden**

För radera en kalibrator/modul/modulområde från CMX databas, ska den väljas och sedan väljs antingen **Arkiv, Radera**; använd kontextmenyn eller klicka på ikonen **Radera** på **Kalibrator**fönstrets verktygsfält.

**Obs:** Det är inte möjligt att radera om det finns en hänvisning till kalibratorn/modulen/modulområdet i databasen.

Om en kalibrator som ska raderas finns på en lista över Kalibratorer att använda, frågar CMX efter bekräftelse innan kalibratorn raderas. Fältet **Kalibratorer att använda** finns bland Kalibreringsprocedurdatan. Se Kalibreringsproceduregenskapsfönsterfält, CMX online-hjälp.

Vid radering av en kalibrator/modul/modulområde, kommer alla poster som hierarkiskt ligger under den post som ska raderas också att raderas.

#### **Kopiera kalibratorer**

 $\hat{\bm{l}}$ 

CMX inkluderar en funktion som låter dig kopiera kalibratorer tillsammans med moduler och modulintervall. Detta kan vara bra när du använder fler liknande kalibratorer. Ange en och kopiera resten från den första kalibratorn. Det enda du behöver göra är att ange serienummer på de kopierade objekten.

Öppna **Kalibrerings**fönstret, visa kalibratorer och klicka på den sekundära musknappen (längst till höger för högerhänta) på en kalibrator som du vill kopiera. På snabbmenyn visas alternativet **Kopiera**.

På denna snabbmeny kan du kopiera kalibratorer, alla moduler och modulintervall som länkar till dem och frågor efter serienummer till de nya kalibratorerna och motsvarande modulerna.

**Kopiering**salternativet finns även på **Arkiv-menyn** i **Kalibrering**sfönstret. Detta alternativ fungerar på samma sätt som i snabbmenyn.

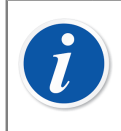

**Obs:** Eventuella dokumentlänkar kopieras inte.

### <span id="page-58-0"></span>**Kalibratortillverkare**

**Kalibratortillverkar**fönstret kan öppnas från **Kalibrator**fönstrets **Databas**meny. Välj alternativet **Kalibratortillverkare**.

#### **Arbeta med kalibratortillverkare**

På samma sätt som med apparattillverkare, är det valfritt att skriva in kalibratortillverkar- och modelldata men gör det enklare att lägga till liknande kalibratorer och kalibratormoduler i databasen. Fullständiga data skrivs bara in en gång. Därefter behöver enbart unika data (t.ex. serienummer) skrivas in för enskilda kalibratorer och kalibratormoduler.

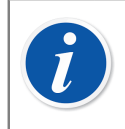

**Obs:** Det finns ett separat fönster för inskrivning av apparattillverkare, så här ska endast kalibratordata skrivas in. Se [Apparattillverkare](#page-52-0).

#### **Lägga till kalibratortillverkare**

För att lägga till en kalibratortillverkare i CMX databas, väljs **Arkiv**, **Nytt**, **Kalibratortillverkare** med knappen **Nytt** på verktygsfältet eller så används kontextmenyn.

Det obligatoriska fältet är fältet för tillverkarens **Namn**. Alla övriga fält utgör alternativ.

Fullständig fältnivåinformation om kalibratortillverkaregenskaper finns i online-hjälpen som levereras med CMX.

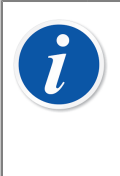

**Obs:** En tillverkare av kalibratorer läggs också till i listan över Apparattillverkare. Se [Apparattillverkare](#page-52-0). Detta minimerar arbetsbördan om en enda tillverkare levererar både apparater som ska kalibreras och kalibratorer.

#### **Redigera kalibratortillverkare**

För att redigera en kalibratortillverkare i CMX databas, ska du välja den i trädstrukturen och välja antingen **Arkiv, Redigera register** eller klicka på ikonen **Redigera** på kalibratortillverkarfönstrets verktygsfält.

#### **Radera kalibratortillverkare**

För att radera en kalibratortillverkare från CMX databas, ska du välja den i trädstrukturen och välja antingen **Arkiv, Radera** eller klicka på ikonen **Radera** på **Kalibratortillverkar**fönstrets verktygsfält.

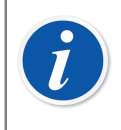

**Obs:** Det är inte möjligt att radera en kalibratortillverkare om det finns en hänvisning till tillverkaren i databasen.

#### <span id="page-59-0"></span>**Arbeta med kalibratormodeller**

Funktionaliteten för att hantera kalibratormodeller finns i fönstret Kalibratortillverkare.

#### **Lägga till kalibratormodeller**

För att lägga in en kalibratormodell i CMX databas, ska du välja antingen **Arkiv, Nytt, Kalibratormodell**, använda kontextmenyn eller klicka på ikonen **Nytt** i **Kalibratortillverkar**fönstrets verktygsfält under det att en kalibratormodell väljs i trädstrukturen.

Det enda obligatoriska fältet är **Modell**fältet. Alla övriga fält utgör alternativ.

Fullständig fältnivåinformation om kalibratormodellegenskaper finns i online-hjälpen som levereras med CMX.

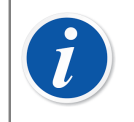

**Obs:** Kalibratormodellen läggs till till vald tillverkare på trädstrukturen. Om en kalibratormodell eller en modulmodell väljs, läggs den nya kalibratormodellen till samma kalibratortillverkare som den valda kalibratormodellen eller modulmodellen.

För närvarande finns det ingen möjlighet att flytta en kalibratormodell från en tillverkare till en annan.

#### **Redigera kalibratormodeller**

För att redigera en kalibratormodell i CMX databas, ska du välja den i trädstrukturen och välja antingen **Arkiv, Redigera register** eller klicka på ikonen **Redigera** på kalibratortillverkarfönstrets verktygsfält.

#### **Radera kalibratormodeller**

För att radera en kalibratormodell från CMX databas, ska du välja den i trädstrukturen och välja antingen **Arkiv, Radera**, använda kontextmenyn eller klicka på ikonen **Radera** på kalibratortillverkarfönstrets verktygsfält.

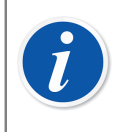

**Obs:** Det är inte möjligt att radera en kalibratormodell om det finns en hänvisning till modellen i databasen.

#### <span id="page-60-0"></span>**Arbeta med modulmodeller**

Funktionaliteten för att hantera kalibratormodulmodeller finns i fönstret Kalibratortillverkare.

#### **Lägga till modulmodeller**

För att lägga in en modulmodell i CMX databas, ska du välja antingen **Arkiv**, **Nytt**, **Modulmodell**, använda kontextmenyn eller klicka på ikonen **Nytt** i **Kalibratortillverkar**fönstrets verktygsfält under det att en modulmodell väljs i trädstrukturen.

De obligatoriska fälten är **Modell**, **Tillverkare** och **Modultyp**. För att CMX ska kunna kommunicera med kalibratorn där modulen finns installerad, måste ett kommunikationsnamn definieras. Alla övriga fält utgör alternativ.

Fullständig fältnivåinformation om modulmodellegenskaper finns i online-hjälpen som levereras med CMX.

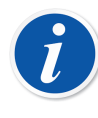

**Obs:** Kalibratormodulmodellen läggs till till vald tillverkare på trädstrukturen. Om en kalibratormodell eller en modulmodell väljs, läggs den nya modulmodellen till samma kalibratortillverkare som den valda kalibratormodellen eller modulmodellen.

För närvarande finns det ingen möjlighet att flytta en kalibratormodulmodell från en tillverkare till en annan.

#### **Redigera modulmodeller**

För att redigera en modulmodell i CMX databas, ska du välja den i trädstrukturen och välja antingen **Arkiv, Redigera** register eller klicka på ikonen **Redigera** på **Kalibratortillverkar**fönstrets verktygsfält.

#### **Radera modulmodeller**

För att radera en modulmodell från CMX databas, ska du välja den i trädstrukturen och välja antingen **Arkiv, Radera**, använda kontextmenyn eller klicka på ikonen **Radera** på **Kalibratortillverkar**fönstrets verktygsfält.

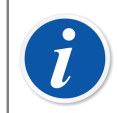

**Obs:** Det är inte möjligt att radera en modulmodell om det finns en hänvisning till modellen i databasen.

## **Listor**

För att minimera arbetsbördan vid repetitiva uppgifter har CMX funktionaliteten **Listor**. I följande kapitel beskrivs funktionaliteten och hanteringen av **Listor**. Och de beskrivs i detalj.

### **Vad är en lista?**

De flesta apparater har en processanslutning, t.ex. en ¼"-gänga för just detta syfte. Om du skriver in en mängd apparatdata, blir det ett tidsödande arbete att skriva in samma anslutningsinformation om och om igen. För att minimera arbetsbelastningen för repetitiva uppgifter, erbjuder CMX listorna.

Skriv in ofta upprepade data i listorna. Närhelst sådana data sedan behövs, hämtas de bara från listan för förinskrivna alternativ. De behöver inte skrivas in om och om igen.

**List**fönstret är i första hand avsett för att redigera befintliga listdata. Lägga till listposter kan enkelt ske samtidigt som data väljs från en lista som visas i andra fönster. Där behöver du bara skriva in saknad post i listan. Naturligtvis finns möjligheten att lägga till listposter även i **List**fönstret, om du så önskar.

För närvarande erbjuder CMX följande listor:

- Kalibreringshierarki
- Processanslutning
- Processmedium
- Signaturstatus (\*
- Audit Trail beskrivning (\* y
- Användardefinierade enheter
- \*) Detta är en valfri funktion i CMX Professional.

#### **Redigera listor**

**List**fönstret kan öppnas från huvudfönstrets **Databas**meny. Välj alternativet **Listor**.

Välj en av de tillgängliga listorna och visa aktuella listposter i tabellen nedan.

#### **Redigera befintliga poster i en lista**

Välj **Arkiv, Redigera**, klicka på ikonen **Redigera** på verktygsfältet eller använd kontextmenyns alternativ **Redigera**.

#### **Lägga till poster till en lista**

Välj **Arkiv, Nytt**, klicka på ikonen **Nytt** på verktygsfältet eller använd kontextmenyns alternativ **Nytt**.

#### **Rader poster från en lista**

Välj **Arkiv, Radera**, klicka på ikonen **Radera** på verktygsfältet eller använd kontextmenyns alternativ **Radera**.

#### **Obs:**

Tillägg av användardefinierade enheter sker inte i **List**fönstret. Dessa enheter kan endast redigeras/raderas i **List**fönstret.

En användardefinierad enhet läggs till med hjälp av en av följande metoder:

- **1.** Lägga till ett nytt instrument. Se [Lägga till instrument i databasen.](#page-67-0) Välj **Värde** som **Insignals-** och/eller **Utsignalskvantitet**. Skriv sedan in områdesvärden och istället för att välja en befintlig användardefinierad enhet, skriver du bara in din egen enhet.
- **2.** Skapa en ny Funktionsmall. Se [Funktionsmallar](#page-63-0). Ställ in **Insignals**och/eller **Utsignalskvantitet** som **Värde** och skriv in en ny användardefinierad enhet som en del av mått/uppmätt **Område**.
- **3.** Redigera en befintlig funktion med Värde som Insignals- och/eller Utsignalskvantitet. Skriv in en ny användardefinierad enhet som del av mått/uppmätt område.

När en användardefinierad enhet läggs till med hjälp av en av ovan nämnda metoder, tas den nya enheten in i listan över användardefinierad enheter som visas i Listfönstret.

## <span id="page-63-0"></span>**Funktionsmallar**

CMX funktionsmallar hjälper till att lägga till funktioner till apparater och positioner. CMX levereras med ett set fördefinierade funktionsmallar. De förinskrivna funktionsmallarna kan redigeras och nya mallar kan skapas/kopieras alltefter dina behov.

Typiskt har varje funktion åtminstone en kalibreringsprocedur. I denna ingår, bland annat, kalibreringspunkter och felgränsvärden.

För att underhålla befintliga funktionsmallar och tillhörande kalibreringsprocedurer, välj **Databas** > **Funktionsmall** i huvudfönstrets meny.

Funktionsmallfälten liknar Funktionsegenskapsfönsterfälten, se Funktionsegenskapsfönsterfält, CMX online-hjälp.

Fältnivåinformation för kalibreringsprocedurer finns i online-hjälpen som levereras med CMX.

#### **Redigera funktionsmallar och kalibreringsprocedurmallar**

Välj den post du vill redigera i **Funktionsmall**fönstret. Tryck sedan antingen på knappen **Redigera** på verktygsfältet eller använd **Arkiv**menyns alternativ **Redigera register**.

För att spara eller annullera redigeringar, används antingen det på verktygsfältet befintliga alternativet eller motsvarande alternativ som finns i **Arkiv**menyn.

#### **Skapa en ny funktionsmall**

För att skapa en ny funktionsmall från början:

Se till att du har valt en funktionsmall i trädstrukturen. Klicka på **Nytt** på verktygsfältet. Fälten i egenskapsfönstret rensas för att du ska kunna skapa en ny funktionsmall från noll.

Ett annat sätt att skapa en ny funktionsmall, är att använda alternativet **Nytt** antingen i **Arkiv**menyn eller i pop-up-menyn för en funktionsmall.

En ny kalibreringsmall för den nya funktionsmallen skapas automatiskt. Kontrollera innehållet för att säkerställa att den passar dina behov.

Funktionsmallfälten liknar Funktionsegenskapsfönsterfälten. Se Funktionsegenskapsfönsterfält, CMX online-hjälp.

Se också [Kopiera en funktionsmall](#page-64-0). Det gör det möjligt för dig att skapa en ny funktionsmall och kalibreringsprocedurmall(ar) med hjälp av en befintlig funktionsmall och tillhörande kalibreringsprocedurmall(ar) som källor för de nya posterna.

#### **Skapa en ny kalibreringsprocedurmall**

För att skapa en ny kalibreringsprocedurmall från början:

Se till att du har valt en kalibreringsprocedur i trädstrukturen. Klicka på **Nytt** på verktygsfältet. Fälten i egenskapsfönstret rensas för att du ska kunna skapa en ny kalibreringsprocedur från noll.

Ett annat sätt att skapa en ny kalibreringsprocedur är att använda alternativet **Nytt** antingen i **Arkiv**menyn eller i pop-up-menyn för en kalibreringsprocedur.

Den nya kalibreringsprocedurmallen länkas automatiskt till den valda funktionsmallen. Om en kalibreringsprocedurmall valts, länkas den nya kalibreringsprocedurmallen till samma funktionsmall, till vilken den valda kalibreringsprocedurmallen är länkad. En funktionsmall kan ha flera kalibreringsprocedurmallar eller ingen kalibreringsprocedurmall alls.

Kalibreringsprocedurmallfält liknar Kalibreringsproceduregenskapsfönsterfält. Se Kalibreringsproceduregenskapsfönsterfält, CMX online-hjälp.

Se också [Kopiera en funktionsmall](#page-64-0). Det gör det möjligt för dig att skapa en ny funktionsmall och kalibreringsprocedurmall(ar) med hjälp av en befintlig funktionsmall och tillhörande kalibreringsprocedurmall(ar) som källor för de nya posterna.

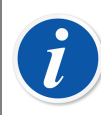

#### **Obs: När du lägger till funktioner med hjälp av guiden:**

Den första aktiva kalibreringsprocedurmallen till en funktionsmall väljs alltid för användning vid skapande av en position/apparat/funktion.

#### **När du lägger till funktioner med hjälp av trädstrukturens pop-upmeny:**

Den nya funktionen innehåller alla procedurer som skapats för den valda funktionsmallen.

### <span id="page-64-0"></span>**Kopiera en funktionsmall**

Kopiering gör det möjligt att skapa en ny funktionsmall och *[Kalibreringsprocedur](#page-177-0)*mall på grundval av befintliga mallar.

För att kopiera en funktionsmall och dess kalibreringsprocedurmallar, väljs alternativet **Kopiera** från den pop-up-meny som visas under trädstrukturen eller använd motsvarande alternativ som finns i **Arkiv**menyn. Se till att du döper om de nya mallarna efter dina behov.

Den nya funktionsmallen ärver alla kalibreringsprocedurmallar från den ursprungliga funktionsmallen.

#### **Radera funktionsmallar och kalibreringsprocedurmallar**

När du raderar en funktionsmall eller en kalibreringsprocedurmall, använd då en av följande två metoder:

- Välj **Radera** från verktygsfältet.
- Välj **Radera** från trädstrukturens pop-up-meny.
- Välj **Radera** från **Arkiv**menyn.

## <span id="page-65-1"></span>**Redigera användargränssnittet**

Detta är en valfri funktion i CMX Professional.

CMX har bekväma verktyg för att redigera användargränssnittet efter dina behov. Alla texter kan förändras. Dessutom går det att dölja fält som inte är intressanta för dig (gäller inte obligatoriska fält).

Se också [Språk för användargränssnitt.](#page-21-0)

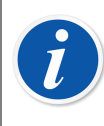

**Obs:** Om du har aktiverat Windows-funktionen UAC (User Account Control) gör du så här:

Starta CMX i **Kör som administratör** när du redigerar användargränssnittet. Klicka på den sekundära musknappen ovanför CMXikonen och välj **Kör som administratör** i snabbmenyn. Annars kan det hända att du förlorar alla redigeringar du gjort.

#### <span id="page-65-0"></span>**Direktredigering av användargränssnittet**

Detta är en valfri funktion i CMX Professional.

För att använda direktredigeringsverktyget ska du välja huvudfönstrets **Verktyg**smenys alternativ **Användargränssnitt**. Välj alternativet **Redigera** från undermenyn. Nu finns alla fält i samtliga CMX-fönster tillgängliga för redigering.

Redigera en fälttext genom att klicka på musens sekundärknapp. Tryck på Enter för att stoppa redigeringen av fälttexten.

Kom ihåg att spara ändringarna. Alternativen för såväl **Spara** som **Annullera ändringarna** finns i den meny där redigeringen framkallades.

#### <span id="page-66-0"></span>**Anpassa användargränssnittet**

Detta är en valfri funktion i CMX Professional.

Anpassning av användargränssnittet påbörjas från huvudfönstrets **Verktyg**smenys alternativ **Användargränssnitt**. Välj alternativet **Anpassa** … från undermenyn. Sedan öppnas ett separat fönster för anpassning av användargränssnittet.

Välj det fönster som ska redigeras/anpassas från listan på fönstrets vänstra sida. Tryck på knappen **Redigera** och redigera/anpassa sedan ett fält genom att klicka på musens sekundärknapp.

Nedanstående möjligheter till redigering/anpassning finns:

- **Redigera** fälttexten
- Återställa fältet till att visa **grundtexten**
- Definiera ett fält som **dolt** eller göra ett tidigare dolt fält **synligt**. Detta alternativ gäller inte för obligatoriska fält

## <span id="page-67-0"></span>**Lägga till instrument i databasen**

CMX stöder fyra sätt att lägga till instrument i sin databas:

• Att använda guiden utgör ett snabbt sätt att lägga till enstaka funktionspositioner till en installerad apparat.

Se [Att använda guiden.](#page-68-0)

• Använda den trädvyersom finns i huvudfönstret. Denna metod ger dig full kontroll. Positioner, apparater, funktioner och *[Kalibreringsprocedur](#page-177-0)*er läggs alla till i enlighet med just dina behov.

Se [Använda huvudfönstrets trädvyer](#page-70-0).

• Kopiera en apparat och/eller en position. Denna möjlighet finns i trädstrukturernas kontextmenyer.

Se [Kopiera positioner och apparater](#page-82-0).

• Ta emot nya instrument från en kalibrator som stöder denna funktion (t.ex. Beamex kommunicerande kalibratorer i MC-serien stöder denna funktion).

Se Ta emot [kalibreringsresultatdata](#page-101-0).

• Importera nya instrument från en Excelfil med verktyget **Datainläsare**. Se [Data Loader](#page-160-0)

## **Om instrument, positioner och apparater**

För CMX är ett *[Instrument](#page-176-0)* allt som behöver kalibreras eller annars kontrolleras regelbundet. CMX lägger till instrumenten som positioner och apparater som innehåller funktioner och *[Kalibreringsprocedur](#page-177-0)*er.

En **Position** (också kallad en "**Adress**") är instrumentets plats som visas på layouter och ritningar. Det är typiskt det symboliska namnet för funktion(er) som behövs på en viss plats i fabriken (t. ex. "TTIR" är det symboliska namnet som används för en temperatursensor, indikator och skrivare som finns i instrumentritningarna).

En **Apparat** är det fysiska instrument som installerats i en position. Den omsätter av positionen definierad(e) funktion(er). Apparater tas tillfälligt bort från en position (t. ex. för underhåll), sparas som reservapparater och återinstalleras sedan till antingen en annan position eller till och med samma position där den tidigare varit installerad.

CMX stöder installation, borttagning och återinstallation av apparater. Kapitlen nedan beskriver hur du skapar och arbetar med positioner och apparater.

## <span id="page-68-1"></span>**Maximalt antal positioner, apparater och funktioner**

Nedanstående tabell presenterar antalet positioner, apparater och funktioner som kan läggas till olika CMX-versioner.

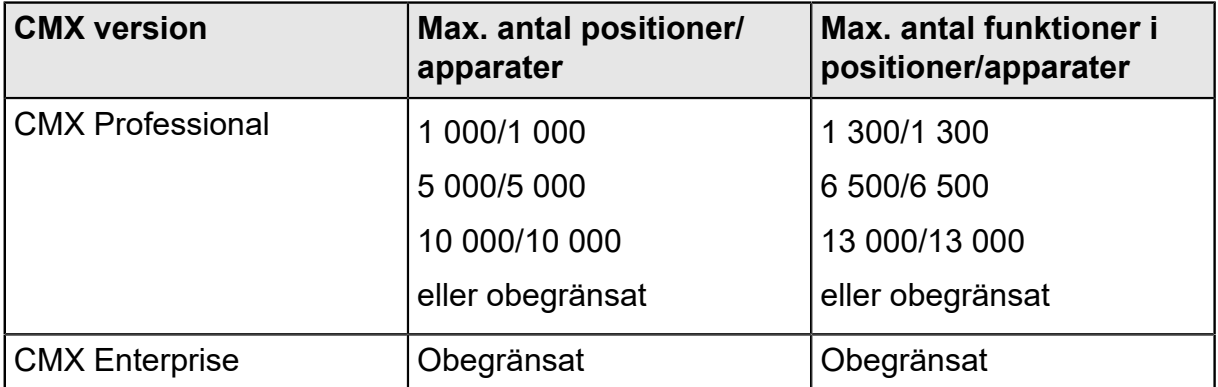

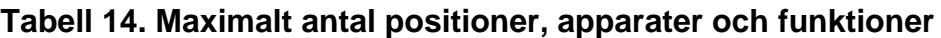

De maximala antalen i CMX Professional bestäms när CMX Professional köps in.

## <span id="page-68-0"></span>**Att använda guiden**

Guiden är ett snabbt verktyg för att skapa en ny position och en installerad apparat. Du behöver bara fylla i de obligatoriska fälten för att skapa en position (och en apparat).

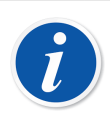

**Obs:** Guiden skapar en position/apparat med en enda funktion. För att lägga till flera funktioner används den metod som beskrivs i kapitel [Lägga](#page-72-0) [till funktioner.](#page-72-0)

För maximalt antal positioner, apparater och funktioner, se kapitel [Maximalt](#page-68-1) antal [positioner,](#page-68-1) apparater och funktioner.

#### **Steg 1 av 5 - Positionsdata**

Skriv in grundläggande data för positionen och dess plats i kapitel [Fabriksstruktur](#page-50-0). Skriv antingen in fabrikssökvägen manuellt eller välj den genom att öppna fabriksstrukturträdet via knappen till höger.

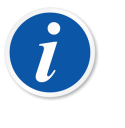

**Obs:** Vid manuell inmatning av sökvägen, kom ihåg att använda den sökvägsseparator som definierats i kapitel [Allmänna inställningar](#page-41-0).

Du kan inte skapa fabriksstrukturen här men välja/skriva in platsen för en tidigare tillagd fabriksstruktur.

Fältnivåinformation finns i online-hjälpen som levereras med CMX.

#### **Steg 2 av 5 - Apparatdata**

Skriv in grundläggande apparatdata.

Fältnivåinformation finns i online-hjälpen som levereras med CMX.

### **Steg 3 av 5 - Funktionsmall**

Välj en av de tillgängliga funktionsmallarna eller använd den senaste posten på listan för att skapa en användardefinierad funktion.

Alla fördefinierade mallar finns beskrivna i online-hjälpen som levereras med CMX.

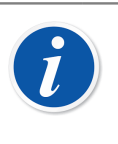

**Obs:** Om en viss funktion måste skrivas in flera gånger och det inte finns någon lämplig funktionstyp att tillgå, överväg då att skapa en kundspecifik funktionstypsmall för den. Se Funktionsmallar, CMX online-hjälp.

### **Steg 4 av 5 - Funktionsdata**

Specificera in- och utdata för funktionen. De visade fälten varierar beroende på vald funktionsmall.

### **Steg 5 av 5 - Kalibreringsprocedurdata**

Kom ihåg at lägga in ett förfallodatum för kalibrering för det nya instrumentet och antingen godkänn eller redigera kalibreringsprocedurens grunddatavärden för de övriga fälten.

Se också kapitel [Avancerade](#page-77-0) felgränser.

Fältnivåinformation finns i online-hjälpen som levereras med CMX.

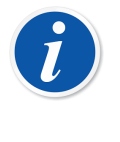

**Obs:** När du har lagt till ett instrument med användardefinierade funktionsmallar i guiden, kontrollera alla funktions- och procedurfält i egenskapsfönstret. Det kan hända att guiden har förlorat vissa fält och i detta fall ska du ange dem manuellt.

## <span id="page-70-0"></span>**Använda huvudfönstrets trädvyer**

Guiden utgör en genväg för att skapa en position/apparat med en enda funktion. Detta kapitel jämte dess underkapitel beskriver hur du skapar valfri typ av instrument, t. ex. ett med flera funktioner.

Alla instrumentdata som finns i CMX instrumentdatabas är hierarkiskt uppställda i samma ordning som nedanstående kapitel.

### **Lägga till positioner**

Det finns tre sätt att lägga till en position i CMX:

- Klicka på musens *[Sekundärknapp](#page-177-1)* i översta raden på **Position**strädet.
- Klicka på musens sekundärknapp ovanför en fabriksstrukturpunkt i **Fabriksstruktur**trädet.
- När **Egenskaperna** för en befintlig position visas finns en knapp för att skapa en **Ny** position i egenskapsfönstret.

Positions-ID är det enda obligatoriska fältet, alla övriga är tillval. Positions-ID-fältet kan ha ett grundvärde baserat på dina databasinställningar. Om det är tomt, måste du skriva in ett unikt ID.

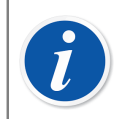

**Obs:** En ny position kan också skapas med hjälp av kontextmeny för ett träd. Öppna menyn med muspekaren ovanför en positionsikon och välj alternativet **Kopiera**.

För maximalt antal positioner, se kapitel Maximalt antal [positioner,](#page-68-1) [apparater och funktioner](#page-68-1).

### **Lägga till apparater**

Det finns fyra sätt att skapa apparater i CMX:

- Klicka på musens *[Sekundärknapp](#page-177-1)* ovanför en position som visas i **Position**strädet.
- Klicka på musens sekundärknapp ovanför en position som visas i **Fabriksstruktur**trädet.
- Klicka på musens sekundärknapp i översta raden på **Apparat**trädet. Öppna **Apparat**fönstret, om det inte redan finns på skärmen.
- När **Egenskaperna** för en befintlig apparat visas finns en knapp för att skapa en **Ny** apparat i egenskapsfönstret.

**Obs:** Lägg för de båda första metoderna märke till: Om den position från vilken apparattillägget initierades har funktioner men ingen installerad apparat, kommer den nya apparaten att installeras i positionen och "ärver" automatiskt samma funktioner som positionen .

De lo contrario, se incorporará al árbol de Equipos como equipo libre. Todos los demás métodos igualmente incorporan el Equipo a su árbol en forma de equipo libre.

Apparat-ID är det enda obligatoriska fältet, alla övriga är tillval. Apparat-ID-fältet kan ha ett grundvärde baserat på dina databasinställningar. Om det är tomt, måste du skriva in ett unikt ID.

**Obs:** Samtidigt som du lägger till apparater kan du lägga till apparattillverkare och -modeller. Välj bara alternativet "<**Nytt** >" från listan över modeller/tillverkare.

En ny apparat kan också skapas med hjälp av kopieringsalternativet i ett träds kontextmeny. Öppna menyn med muspekaren ovanför en apparatikon och välj alternativet **Kopiera**.

För maximalt antal apparater, se kapitel Maximalt antal [positioner,](#page-68-1) [apparater och funktioner](#page-68-1).
## **Lägga till funktioner**

För att lägga till funktioner måste du ha en befintlig position eller apparat till vilken funktionen läggs. Det finns fyra sätt att skapa funktioner i CMX:

- Klicka på musens *[Sekundärknapp](#page-177-0)* ovanför en position som visas i **Position**strädet.
- Klicka på musens sekundärknapp ovanför en position som visas i **Fabriksstruktur**trädet.
- För att lägga till en funktion till en apparat, öppna **Apparat**fönstret och klicka på musens sekundärknapp ovanför en apparat.
- När **Egenskaperna** för en befintlig funktion visas finns en knapp för att skapa en **Ny** funktion i egenskapsfönstret. Den nya funktionen läggs till samma position och/ eller apparat som den tidigare visade funktionen.

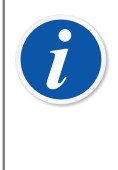

**Obs:** Tillägg av en funktion till en position med en installerad apparat lägger automatiskt till den nya funktionen även till den installerade apparaten. Om flera apparater finns installerade i positionen läggs den nya funktionen till positionen men inte till någon av de installerade apparaterna.

Börja definitionen av en funktion med valet av funktionsmall.

Fältnivåinformation för funktionsmallar finns i online-hjälpen som levereras med CMX.

Vilka fält som ska fyllas i är i hög grad beroende av den valda mallen. CMX hjälper dig genom att lägga in grundvärden i de fält där någon form av inmatning krävs.

Fältnivåinformation för funktioner finns i online-hjälpen som levereras med CMX.

För maximalt antal funktioner, se kapitel Maximalt antal [positioner,](#page-68-0) apparater och [funktioner.](#page-68-0)

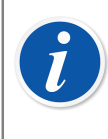

**Obs:** Om en viss funktion måste skrivas in flera gånger och det inte finns någon lämplig funktionsmall att tillgå, överväg då att skapa en kundspecifik funktionsmall för den. Se [Funktionsmallar](#page-63-0).

### **Specifika data för Fieldbusapparat**

Detta kapitel presenterar vissa specifika data för Fieldbusinstrument för att det ska gå snabbare att skapa dessa typer av instrument.

### **FOUNDATION**™ **Fieldbus- och Profibus PA-apparater**

När du lägger till ett FOUNDATION Fieldbus- eller ett Profibus PA-instrument i CMX databas, ska följande inställningar användas:

- Välj **Digital variabel** som **Utsignalskategori**.
- När du valt **Utsignalskvantitet**, välj antingen **Foundation H1** eller **Profibus PA** som **Utsignalsmetod**.

#### **HART**®**-apparater**

När du lägger till HART-instrument i CMX databas, ska analog utsignal (AO) och digital utsignal (PV) läggas till som två funktioner med följande inställningar:

- Den analoga utsignalen (AO) som en **Sensor** med utsignalskategori **Analog variabel** vald.
- Den digitala utsignalen (PV) som en **Sensor** med utsignalskategori **Digital variabel** vald. Välj samma kvantiet för både in- och utsignal. Välj **HART** som **Utsignalsmetod**.

### **Användardefinierad överföringsfunktion**

Bland funktionsdata finns ett fält för att definiera instrumentets **Överföringsfunktion**, dvs. sambandet in-/utsignal. Utöver standardöverföringsfunktioner finns också ett alternativ kallat "**Användardefinierad överföringsfunktion**". Se Användardefinierad överföringsfunktion, CMX online-hjälp.

Detta alternativ är värdefullt när CMX standardöverföringsfunktioner inte är tillämpliga men motsvarande in-/utsignalsparvärden är kända.

När användardefinierad överföringsfunktion väljs som instrumentets överföringsfunktion, visas en tabell för inmatning av in-/utsignalspar. Du behöver inte skriva in exakt tio in- och utsignalspar, även om det är grundantalet rader i tabellen men så många som behövs (minimimängd: 3 rader). Lämna överskottsrader tomma, så tas de bort när du avslutar redigeringen och åter öppnar funktionsegenskaps fönstret. För att lägga till flera rader i tabellen, flytta den vid tillfället sista raden och tryck på **Enter**-tangenten.

#### **Obs:**

- Första in- och utsignalsparet (punkt) måste vara samma som in- och utsignalernas 0 %-områdesvärden.
- Skriv in in- och utsignalsvärden i stigande ordningsföljd (procent av område).
- Sista in- och utsignalsvärden måste vara lika medeller större än in- och utsignalernas 100 %-områdesvärden.

**Obs:** CMX och kalibratorer som stöder användardefinierad överföringsfunktion approximerar värdena mellan införda in-/utsignalspar genom att beräkna en kurva mellan ett par punkter som mjukt ansluter till den intilliggande kurvan. De införda in-/utsignalsparen måste vara punkter med strikt stigande funktion.

Användardefinierade överföringsfunktioner stöds i CMX manuella inmatning och i moderna kalibratorer, typ Beamex MC4 och senare. När du försöker skicka instrument med "användardefinierad överföringsfunktion" som **Överföringsfunktion** till en kalibrator som inte stöder denna funktion, visas följande felmeddelande:

"Överföringsfunktion utan stöd".

### **Användardefinierade tryckenheter**

CMX har en omfattande samling fördefinierade tryckenheter. Om de emellertid inte passar dina behov, kan du skapa kundspecifika tryckenheter enligt följande:

- **1.** Välj **Enhet**slistan för tryckinsignal eller -utsignal.
- **2.** Rulla ned till botten av listan och välj alternativet "**Nytt**".
- **3.** För in erforderliga data i det öppnade fönstret:
	- **Enhetsnamn**. En fri beskrivande text. Se anmärkning nedan.
	- **Referensenhet**. Den fördefinierade enhet som används som utgångspunkt för att beräkna den användardefinierade tryckenheten.
	- **Faktor**. En faktor för att omvandla det uppmätta trycket från referensenheten till den användardefinierade tryckenheten.
- **4.** Välj OK så är du klar.

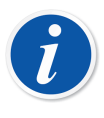

 $\tilde{l}$ 

**Obs:** För att minimera risken för förvirring som kan leda till allvarliga olyckor ska du undvika att använda enhetsnamn som liknar "reserverade namn", dvs. namn på standardenheter som finns i CMX.

Använd någon form av prefix eller suffix, t.ex. "**#**" i enhetsnamnet. På detta sätt anges att det rör sig om en kundspecifik tryckenhet som inte får förväxlas med i CMX tillgängliga standardenheter.

För närvarande är denna funktion tillgänglig i CMX:s fönster Manuell inmatning och moderna kalibratorer.

### **Redigera/radera kundspecifika tryckenheter**

För att redigera, kontrollera eller till och med radera en kundspecifik tryckenhet, ska enheten väljas och listan stängas. Klicka på musens *[Sekundärknapp](#page-177-0)* ovanför enhetslistan. En popupp-meny öppnas med alternativen **Redigera** och **Radera**. Välj tillämpligt alternativ.

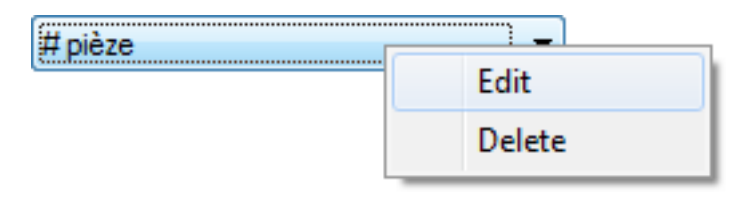

### **Figur 8. Redigera/radera kundspecifika tryckenheter**

### **Användardefinierade temperatursensorer**

CMX stöder att du anger användardefinierade temperatursensorer exempelvis som referenssensorer. Så här lägger du till en användardefinierad temperatursensor:

- **1.** Välj **Givartyp**listan för temperaturinsignal eller -utsignal.
- **2.** Rulla ned till botten av listan och välj alternativet "**Nytt**".
- **3.** För in erforderliga data i det öppnade fönstret.Innehållet beror på formeln för den valda sensorn.

### **För användardefinierade Callendar – van Dusen-temperatursensorer anger du följande data:**

- **Givarnamn**. En fri beskrivande text. Se anmärkning nedan.
- **Hög och låg gräns**. Definierar det temperaturområde den kundspecifika givaren använder.
- **R0**. Den kundspecifika sensorns motstånd i Ohm vid 0°C.
- **A**, **B** och **C** är faktorer som anpassar den användardefinierade temperatursensorn.
- **Upplösning**. Den kundanpassade givarens upplösning.

### **För användardefinierade temperatursensorer ITS-90:**

- **Givarnamn**. En fri beskrivande text. Se anmärkning nedan.
- **Hög och låg gräns**. Definierar det temperaturområde den kundspecifika givaren använder.
- **Rtpw**. Den kundspecifika sensorns motstånd i Ohm vid 0°C.
- **Avvikelseformel (under noll)**. Välj temperaturintervallet under noll.
- **A** och **B** är faktorer som anpassar den användardefinierade temperatursensorn för temperaturer under noll.
- **Avvikelseformel**. Välj intervall/kalibreringspunktdata från de tillgängliga alternativen.
- **A**, **(B, C** och **D)** är faktorer som anpassar den användardefinierade temperatursensorn. Mängden faktorer beror på den valda **avvikelseformeln**.
- **Upplösning**. Den kundanpassade givarens upplösning.

### **Användning av faktor för användardefinierade temperatursensorer:**

- **Givarnamn**. En fri beskrivande text. Se anmärkning nedan.
- **Faktor**. En faktor som förskjuter standardtemperaturkurvan som valts i **Sensortyp**.
- **Sensortyp**. Välj en standardsensortyp. Ett enkelt sätt att göra det är att använda en standard-RTD-sensor med resistansen 1 ohm vid 0 °C, t.ex. Pt1. Ange sedan den verkliga resistansen vid 0 °C som **faktorn**.
- **Upplösning**. Den kundanpassade givarens upplösning.

**Obs:** För att minimera risken för förvirring som kan leda till allvarliga olyckor ska du undvika att använda enhetsnamn som liknar "reserverade namn", dvs. namn på standardenheter som finns i CMX.

Använd någon typ av beskrivande text, t.ex. serienummer i sensorns namn. På så sätt anger du att det är en användardefinierad temperatursensor som inte ska förväxlas med standardsensorer som är tillgängliga i CMX.

Användardefinierade temperatursensorer stöds av moderna kalibratorer, t.ex. Beamex MC6 dokumenterande processkalibrator. MC4 och MC2 stöder bara Callendar - Van Dusens formel.

Mer om **Callendar - van Dusens** ekvation i **CMX-beräkningar** i Hjälp. Öppna den från menyn Hjälp i CMX:s huvudfönster. Välj alternativet **CMX-beräkningar**. Leta efter huvudämnet **Användardefinierade temperatursensorberäkningar** och därifrån underämnet **Callendar - van Dusens ekvation**.

### **Editing/Deleting User Defined Temperature Sensors**

När du ska redigera, kontrollera eller till och med ta bort en användardefinierad temperatursensor markerar du sensorn och stänger listan. Klicka på musens *[Sekundärknapp](#page-177-0)* ovanför givarlistan. En popupp-meny öppnas med alternativen **Redigera** och **Radera**. Välj tillämpligt alternativ.

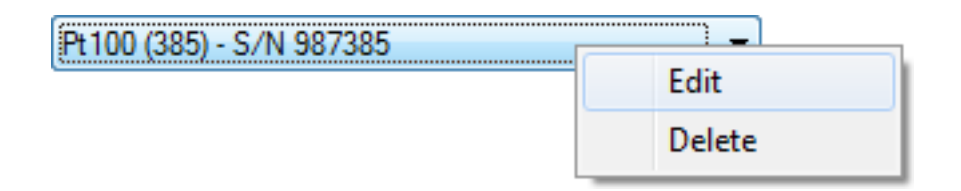

**Figur 9. Editing/Deleting User Defined Temperature Sensors**

## **Lägga till procedurer**

CMX skapar automatiskt en procedur med grundinställningar för nya funktioner förutom om funktionen skapats via knappen Nytt i funktionsegenskapsfönstret. Då måste proceduren läggas till manuellt.

Procedurer kan också läggas till om du behöver en annan procedur för vissa behov (t.ex. finns en separat procedur för kvalitetsrelaterade kalibreringar och ytterligare en för mindre krävande kalibreringar).

Det finns fyra sätt att skapa procedurer i CMX:

- Klicka på musens *[Sekundärknapp](#page-177-0)* ovanför en funktion som visas i **Position**strädet.
- Klicka på musens sekundärknapp ovanför en funktion som visas i **Fabriksstruktur**trädet.
- Klicka på musens sekundärknapp ovanför en funktion som visas i **Apparat**trädet.
- När **Egenskaperna** för en befintlig position visas finns en knapp för att skapa en **Ny** position i egenskapsfönstret. Den nya proceduren läggs till samma funktion som den tidigare visade proceduren.

Skriv in procedurnamnet och kontrollera de grundvärden CMX har lagt till i de fält där någon form av inmatning krävs.

Se också kapitel [Avancerade](#page-77-0) felgränser.

**Obs:** CMX använder alltid första tillgängliga procedur för funktionen (den översta aktiva procedur som visas i trädet). Om en funktion har flera procedurer, ska du avaktivera alla procedurer som föregår den du vill använda för kalibreringen.

Det finns ina begränsningar av antalet *[Kalibreringsprocedur](#page-177-1)*er, med undantag för tillgängligt minne i dator(er)/server(servrar) som används för att köra CMX och spara dess databas.

Fältnivåinformation för kalibreringsprocedurer finns i online-hjälpen som levereras med CMX.

## <span id="page-77-0"></span>**Avancerade felgränser**

CMX stöder definitionen av avancerade felgränser för kalibreringsprocedurer. Det finns en knapp tillgänglig för **Avancerad felgräns** som heter **Inställningar** både i guidens procedursida och trädvyns procedursida. Med knappen öppnas ett fönster där du kan definiera de avancerade felgränserna.

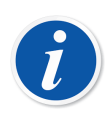

**Obs:** Inställningarna för de avancerade felgränserna kan visas i CMX:s fönster **Manuell inmatning** och i fönstret **Kalibreringsresultat**. Samma **Inställningsknapp** ses här. Med den öppnas fönstren som presenterar definitionerna av den avancerade felgränsen. Men informationen är skrivskyddad.

## **Flera felgränser**

Mätområdet för ett instrument kan delas upp i underintervall. Varje underintervall kan ha sina egna konstanta och relativa felgränser. För varje underintervall gäller begränsningarna av avvisningsfelets konstanta och relativa delar, men bara för det underintervall där de är giltiga dvs. den kombinerade gränsen för avvisningsfelet kan inte korsa nollfelsgränsen inom underintervallet. Dessutom kan underintervallets ändringspunkter vara utanför räckvidden. Men ändringspunkterna måste vara i stigande ordning relativt räckvidden.

Antalet underintervall är inte begränsat i CMX. Men eventuellt stöder vissa kalibratorer/enheter inte alls multipla felgränser eller stöder de en begränsad mängd av multipla felgränser, t.ex. att största mängd multipla felgränser kan vara 10.

CMX visar ett felmeddelande om du försöker skicka instrument med multipla felgränser till en kalibrator/enhet som inte kan hantera mängden multipla felgränser. Instrumentet skickas inte för kalibrering till kalibratorn/enheten i fråga.

## **Asymmetriska felgränser**

I fönstret **Inställningar av avancerad felgräns** kan du också definiera en asymmetri för felgränserna, t.ex. den positiva felgränsen är dubbelt så stor som den negativa felgränsen. **Asymmetrisk utvidgning av felgräns** definieras i två fält:

- Det första fältet definierar multiplikatorn. Värdet måste vara lika med eller större än ett.
- Det andra fältet definierar vilken felgräns som utvidgas när multiplikatorn används.

Precis som för **Flera felgränser** gäller att om en kalibrator/enhet inte stöder asymmetriska felgränser går det inte att skicka ett instrument för kalibrering till kalibratorn/enheten i fråga.

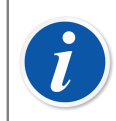

**Obs:** Multiplikatorn är tillämplig på hela instrumentets mätintervall oavsett hur många underintervall med olika felgränser instrumentet har.

# **Andra instrumentrelaterade funktioner**

Detta avsnitt beskriver följande uppgifter:

- Länkning och avlänkning av apparater
- Tilldelning av reservapparater
- Kopiera positioner och apparater
- Redigera positioner, apparater, funktioner och procedurer

• Radera positioner, apparater, funktioner och procedurer

## **Länkning och avlänkning av apparater**

När du länkar en apparat till en position informerar du CMX om att den fysiska apparaten installerats i denna position.

Du kan senare framställa en rapport med uppgifter om var en viss apparat varit i fabriken/fabrikerna eller du kan till och med se vilka apparater som installerats i en viss position.

När du skapar en ny position och/eller en apparat finns en enkel möjlighet att länka positionen och apparaten. Befintliga positioner och apparater är länkade med hjälp av en annan metod. Båda metoderna beskrivs i nedanstående underkapitel.

### <span id="page-79-0"></span>**Länkning i samband med skapande av instrumentdatabasen**

Det finns två sätt att länka en apparat till en position vid skapande (eller tillägg av en apparat) i databasen:

• Skapa en ny position med hjälp av guiden.

Se [Att använda guiden.](#page-68-1)

Fortsätt med att lägga också en apparat till positionen. Denna metod kräver att varken positionen eller apparaten redan finns i databasen.

• Lägg till en apparat till en befintlig position som visas i **Position**strädet (alternativt fabriksstrukturträdet). Öppna positionens kontextmeny (popup-meny) och lägg till en apparat. Då övertar den nya apparaten alla funktioner och procedurer från positionen och länkas automatiskt till positionen. Denna metod kräver att apparaten inte redan finns i databasen men att den tomma positionen med funktioner finns.

I båda fallen övertar den nya apparaten alla fria funktioner och procedurer från positionen och länkas automatiskt till positionen. Lägg märke till att en funktion och en procedur, som läggs till positionen efter det att apparaten skapats, enbart blir positionens funktioner/procedurer, inte apparatens. Det är skapandeordningsföljden som avgör vad som händer.

Kom ihåg att dessa båda senaste länkningsmetoder enbart är bekväma vid skapandet av en instrumentdatabas (eller tillägg av en ny apparat). När både position och apparat redan finns i instrumentdatabasen, se kapitlet nedan.

#### **Länkning av flera apparater till samma position**

Av de båda ovan presenterade metoderna gör den senare det möjligt för dig att länka flera apparater till samma position. Om en apparat länkas till en position men positionen alltjämt har fria funktioner, "ärver" en ny apparat som skapas i positionen alla fria funktioner. Som en följd har positionen nu två installerade apparater.

Dessutom: Om du lägger till flera funktioner till positionen och sedan lägger till ytterligare en apparat, så "ärver" den nya apparaten de fria funktionerna.

> **Obs:** Denna metod för länkning av flera apparater till en position är inte det enda sättet. Se [Länkning av befintliga positioner och apparater](#page-80-0) för att få reda på hur flera redan befintliga apparater länkas till en befintlig position. Där kan du också se hur du länkar en enda apparat till flera positioner.

## <span id="page-80-0"></span>**Länkning av befintliga positioner och apparater**

För att länka en apparat till en position: öppna **apparatfönstret**, välj en oinstallerad apparat (en grön cirkel utan en gul "skål") och dra-släpp denna till önskad position som visas i positionsträdet (alternativt fabriksstrukturträdet).

Ett dialogfönster öppnas. Där kan du antingen länka apparaten som en installerad enhet eller som en reservapparat för positionen.

Ett annat sätt att länka en apparat är att avlänka en redan länkad apparat och välja en reservapparat som den nya länkade apparaten. Såväl avlänkning som länkning utförs med hjälp av kontextmenyn (popup-meny) som finns i positionsträdet (alternativt fabriksstrukturträdet).

Om CMX visar ett felmeddelande som anger att automatisk länkning inte är möjlig, dra-släpp då apparatens **Funktioner** en i taget till positionens motsvarande **Funktioner**. Denna metod behövs när positionen/apparaten har flera liknande funktioner eller antalet funktioner inte är detsamma i positionen och i apparaten.

> **Obs:** När du länkar en apparat med befintlig(a) funktion(er)/procedur(er) till en position, kommer apparaten automatiskt att överta positionens funktions-/procedurdata med följande undantag: Fälten **Ursprungligt kalibreringsdatum**, **Ursprungligt antal kalibreringar** och **Summa kalibreringar** förblir unika för position och apparat.

### **Länkning av flera apparater till samma position**

Om en position har flera funktioner än den först länkade apparaten kan positionens fria funktioner länkas till en annan apparat med passande funktioner. Dra apparatens funktioner till positionens fria funktioner.

Om positionen alltjämt har fria funktioner efter länkning av den andra apparatens funktioner kan en tredje apparats funktioner länkas till positionen. Om positionen alltjämt har fria funktioner efter länkning av den andra apparatens funktioner kan en tredje apparats funktioner länkas till positionen.

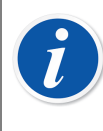

 $\boldsymbol{l}$ 

 $\boldsymbol{I}$ 

**Obs:** Denna länkningsmetod är tillämplig i situationer där både apparater och position redan finns i instrumentdatabasen. Se [Länkning i samband](#page-79-0) [med skapande av instrumentdatabasen](#page-79-0) för att lära dig hur flera nya apparaten läggs till i en position.

### **Länkning av samma apparat till flera positioner**

Om en apparat har flera funktioner än den position till villken den först länkades kan återstående funktioner länkas till andra positioner. Dra de fria funktionerna till funktioner i annan position.

Apparaten kan länkas till så många positioner som det finns funktioner i apparaten och det finns ingen gräns för antalet funktioner i en apparat.

### **Allmänna anvisningar beträffande länkning**

- För att länka en apparat till en position måste funktionens in-/utsignalskategori, in-/utsignalskvantitet samt positionens överföringsfunktion och apparatdata "matcha". Resterande funktionsdata synkroniseras (där överskrivningar av positionsfunktionsdata eventuellt strider mot apparatfunktionsdata).
- En apparat med en funktion kan inte länkas till en position utan en "matchande" funktion.
- En inaktiv apparat kan inte installeras i en position.
- En redan länkad apparat kan inte länkas till en annan position. Apparaten måste avlänkas först.
- En olänkad apparat kan utgöra reservapparat för många positioner men så snart den installerats i en position kan den inte längre utgöra reserv för någon position. CMX tar automatiskt bort reservapparatsdefinitionerna.
- En länk lämnar ett "spår" i CMX databas enbart om apparaten kalibreras medan den är installerad i en position.
- Tilldelning av en apparat som reservapparat kräver inte att funktionerna hos reservapparaten och positionen matchar.

### **Avlänkning av apparater**

För att avlänka en apparat öppnas positionsträdet (alternativt fabriksstrukturträdet) och trädet expanderas i den position där den apparat som ska avlänkas finns placerad. Öppna apparatens kontextmeny (popup-meny) och välj alternativet **Avlänka**.

Denna metod är tillämplig för både installerade och reservapparater.

### **Tilldelning av reservapparater**

För att tilldela en apparat som reservapparat till en position: öppna apparatträdet, välj en oinstallerad apparat och dra-släpp den till önskad position som visas i positionsträdet (alternativt fabriksstrukturträdet).

Ett dialogfönster öppnas. Se till att kryssrutan "Installera som reservapparat" har valts. Välj sedan **Ok**.

Vill du tilldela en redan installerad apparat som reservapparat för samma position, ska du klicka på musens sekundärknapp. Kontextmeny har ett alternativ för att tilldela den länkade apparaten som reservapparat.

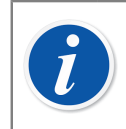

**Obs:** Tilldelning av en apparat som reservapparat kräver inte att funktionerna hos reservapparaten och positionen matchar.

## **Kopiera positioner och apparater**

I kontextmenyerna till CMX positions-, apparat- och fabriksstrukturträd finns möjligheten att kopiera en position och/eller en apparat.

Klicka med musens *[Sekundärknapp](#page-177-0)* ovanför antingen en position eller en apparat. Kontextmenyn har ett **Kopiera**-alternativ (förutsatt att du har användarbehörighet att skapa en position och/eller en apparat).

• För en tom position öppnas ett fönster där du kan lägga in **Positions-ID**, **Namn** och **Fabrik**ssökvägsdata.

Du kan också ställa in positionens **Tillgänglighet**. Detta är emellertid beroende av din behörighet att redigera tillgänglighetsdata.

• För en fri apparat öppnas ett fönster där du kan lägga in **Apparat-ID**, **Serienummer** och **Modell**data.

Du kan också ställa in apparatens **Tillgänglighet**. Detta är emellertid beroende av din behörighet att redigera tillgänglighetsdata.

• För en länkad position/apparat visas båda de ovan nämnda fönstren (ett i taget).

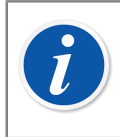

**Obs:** Kopiering av en position/apparat kopierar också alla funktioner och *[Kalibreringsprocedur](#page-177-1)*er som den ursprungliga positionen/apparaten hade.

## **Redigera poster som visas i ett träd**

När **Egenskaperna** för en befintlig position, apparat, funktion och procedur visas finns en knapp för att **Redigera** data i egenskapsfönstret.

Poster som visas i underfönster (**Tillverkar-, Kalibrator-, Användar-, List-** och **Funktionsmall**sfönster) har också att alternativ för **Redigera** register i fönstrets **Arkiv**-meny.

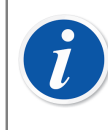

**Obs:** Redigering av länkade funktioner eller *[Kalibreringsprocedur](#page-177-1)*er för länkade positioner och apparater omfattar alltid procedur/funktion för både position och apparat.

## **Radera poster som visas i ett träd**

Alternativet att radera en post som visas i ett träd visas i postens kontextmeny (popup-meny). I verktygsfältet finns också en knapp för radering av poster.

Poster som visas i underfönster (**Tillverkar-, Kalibrator-, Användar-, List-** och **Funktion**smallsfönster) har också ett **Radera**-alternativ i fönstrets **Arkiv**-meny.

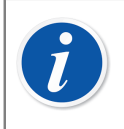

**Obs:** Redigering av länkade funktioner eller kalibreringsprocedurer för länkade lägen och enheter gäller alltid proceduren/funktionen för både läget och enheten.

# **Förfrågningar, filter och grupper**

Avsnittet förfrågningar, filter och grupper beskriver verktyg som kan användas till att sortera, gruppera och se instrumentdata efter eget behov.

# **Vad är en förfrågan?**

En förfrågan är ett verktyg som finns i all databasprogramvara. Det innehåller sökkriterier som väljer data som ska visas.

## **Tillgängliga förfrågningar**

I CMX finns förfrågningar för positioner, apparater, kalibratorer och kalibratormoduler. Förfrågningar är en del av programvaran och är därför tillgängliga vid varje tillfälle. Använd filter för att tillfälligt filtrera instrumentdata.

Tillgängliga förfrågningar visas i en lista alldeles ovanför trädet. Nedanstående tabell beskriver alla för närvarande tillgängliga förfrågningar.

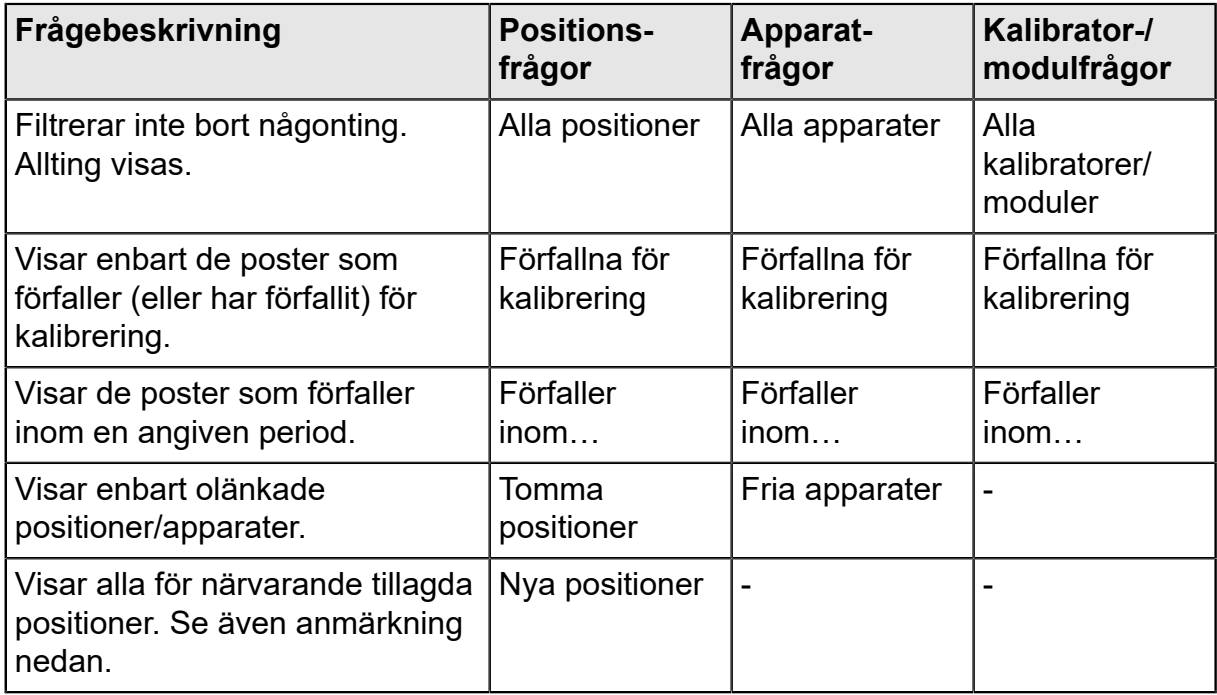

**Obs:** Förfrågan om "Nya positioner" finns inte tillgänglig i listan över positionsfrågor. Den skapas automatiskt när positioner läggs till och försvinner också automatiskt när du väljer en annan förfrågan ur listan.

Kom ihåg att positionsfrågelistan utgör förfrågan på **Sekundär** nivå. **Fabriksstrukturlistan**, som visas ovanför positionsfrågelistan, utgör den **Primära** filtreringsnivån för de positioner som visas i positionsträdet.

# **Vad är ett filter?**

 $\mathbf{i}$ 

Ett filter är ett behändigt verktyg för att begränsa visade data. Du kan definiera vad som ska filtreas i fönstren **Positionsfiltervillkor** eller **Apparatfiltervillkor**.

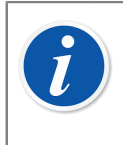

**Obs:** Du har också möjlighet att spara användbara filter för framtida behov och skapa mera avancerade sökningar med hjälp av SQL Editor. Se efterföljande kapitel.

## **Så här filtreras data**

För att öppna fönstret **Positionsfiltervillkor**, ska du trycka på filtreringsknappen på den högra sidan av huvudfönstrets positionsfrågelista. Knappen har en ikon som ser ut som en tratt. Samma funktion finns i det **Apparat**fönster som visar apparatträdet.

När du klickar på någon av filtreringsknapparna visas ett fönster där alla filtrerbara fält presenteras. Välj sedan lämpliga filtreringsparametrar.

För textfält: Skriv in det antal tecken som passar ditt filtreringsbehov. Under sökning efter matchningar, väljs alla fält som startar med samma tecken för visning i trädet med filtrerade data. Se även [Frikort](#page-86-0).

### **Aktivera ett filter:**

När alla filtervillkor är inställda, tryck på knappen **Tillämpa** i fönstret **Filtervillkor**. Då visar positions- eller apparatträdet enbart de positioner/apparater som passar filterparametrarna.

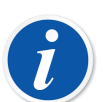

**Obs:** Både positionsträdet och apparatträdet kan ha egna oberoende filter aktiva.

Filter är inte känsliga för stora och små bokstäver. **TIRCA** och **Tirca** ger samma resultat.

Du kan också söka efter tomma fält. Skriv in **IS NULL** som sökkriterium. Detta är undantaget för känsligheten för stora och små bokstäver: **IS NULL** måste skrivas med stora bokstäver.

För alla felgränsvärdesfält:

När du skriver in siffervärden, använd samma decimalseparator som definierats för din CMX databas. Kom ihåg att decimalseparatorn i din databas kan skilja sig från den som används av operativsystemet. Är du tveksam, kontakta din IT-specialist.

Kryssrutor har tre möjliga statusformer: **Markerad**, **Omarkerad** eller **Blandad**. Blandad visar en liten grön fyrkant i kryssrutan. Som grundinställning, visas alla kryssrutor i filtervillkorsfönstret i blandad status. Detta innebär att värdet för kryssrutan inte har någon betydelse. Om du ändrar kryssrutans status till antingen markerad eller omarkerad, utgör kryssrutan en del av filterförfrågan.

### **Avaktivera ett filter:**

- Dubbelklicka på den filterikon som finns i huvudfönstret.
- Öppna fönstret för **Filtervillkor** igen, tryck på knappen **Rensa fält** och sedan på knappen **Tillämpa**.

### <span id="page-86-0"></span>**Frikort**

Frikortstecken är speciella tecken som representerar ett eller flera andra tecken. De bidrar till att filtrera data. Nedanstående tabell räknar upp alla stödda frikort och beskriver hur dessa används.

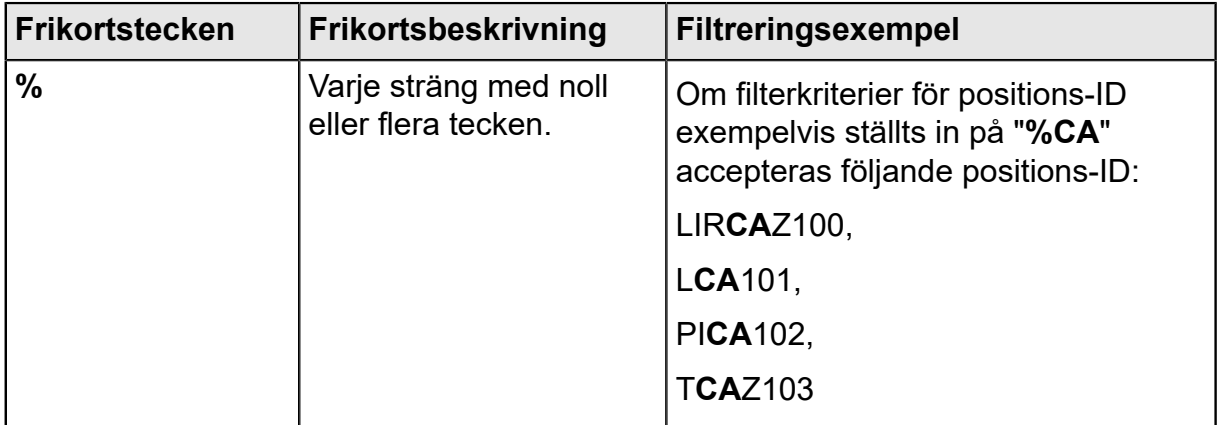

### **Tabell 15. Frikort**

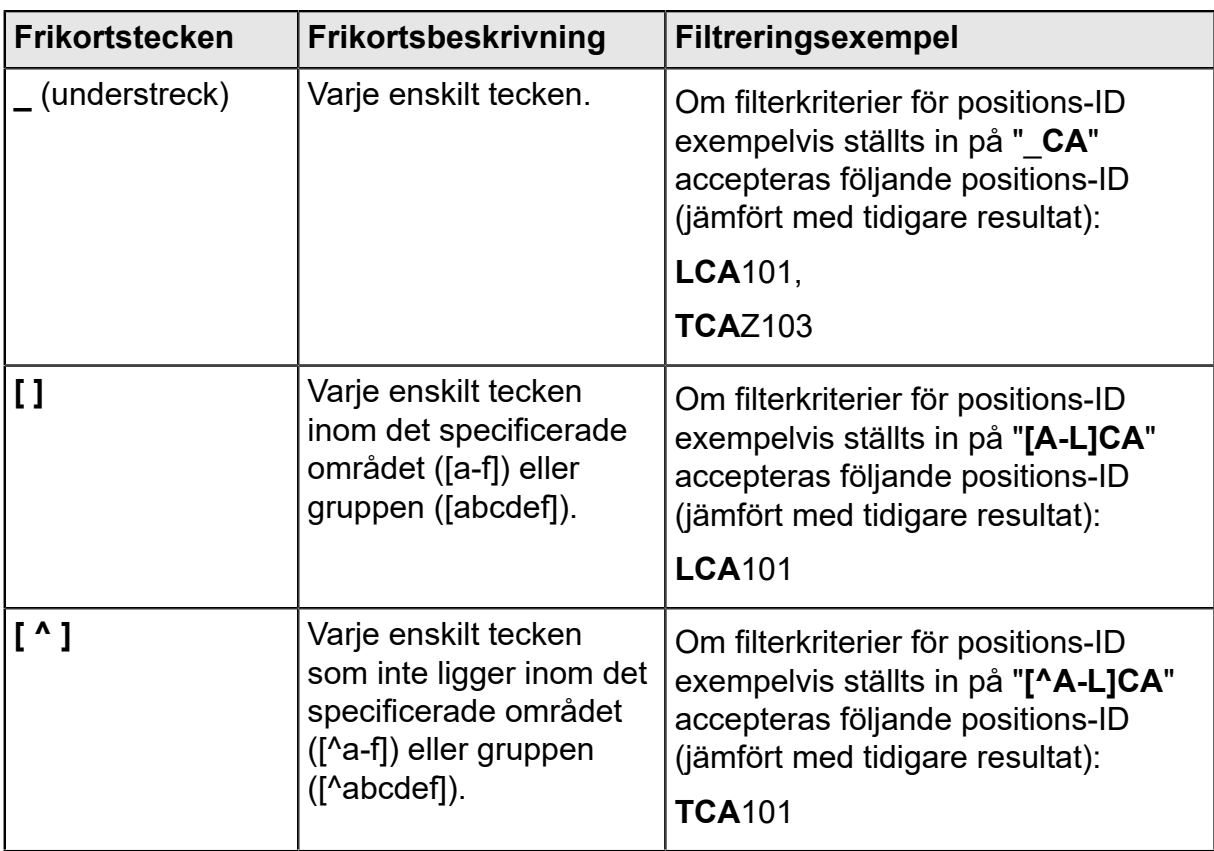

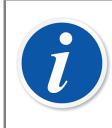

**Obs:** Ovanstående frikort gäller för Microsoft SQL Server. Om du använder Oracle databas, hänvisas till Oracles egna frikortsdefinitioner.

### **Använda sparade filter**

Om du redan har sparat ett användbart filter, kan du ta det i bruk genom att välja det i listan **Filternamn**.

## **Spara filter**

Du kan namnge ett filter, ställa in dess tillgänglighet och skriva in en beskrivning för det med hjälp av de översta fälten i fönstret **Filtervillkor**.

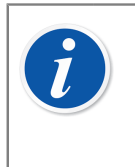

**Obs:** Om ingen användargrupp valts i filtrets **Åtkomst**lista, behandlar CMX filtret som privat, dvs. ingen annan användare har tillgång till det. Vill du att andra användare ska ha tillgång till ett filter som du har skapat, ska du kryssa i så många användargrupper som du vill i **Åtkomst**listan.

För att spara ett nytt filter, klicka på knappen **Nytt** i verktygsfältet och skriv sedan in ett namn för filtret. Sedan alla inställningar är de önskade, sparas filtret genom att klicka på knappen **Spara** i verktygsfältet.

För att redigera ett befintligt filter, klicka på knappen **Redigera** i verktygsfältet. Utför sedan nödvändiga redigeringar och klicka på knappen **Spara** i verktygsfältet.

### **SQL Editor**

Knappen **SQL Editor** som finns i fönstret för **Filtervillkor** visar aktuella filtreringsinställningar som en standard SQL-förfrågan.

Filtervillkorsfönstrets SQL Editor gör det möjligt för användare med kunskaper om SQL att göra förfrågningar. T.ex. använder alla filterparametrar i det normala filterfönstret operatorn AND mellan alla redan avfrågade fält. I SQL Editor kan operatorn ändras till OR.

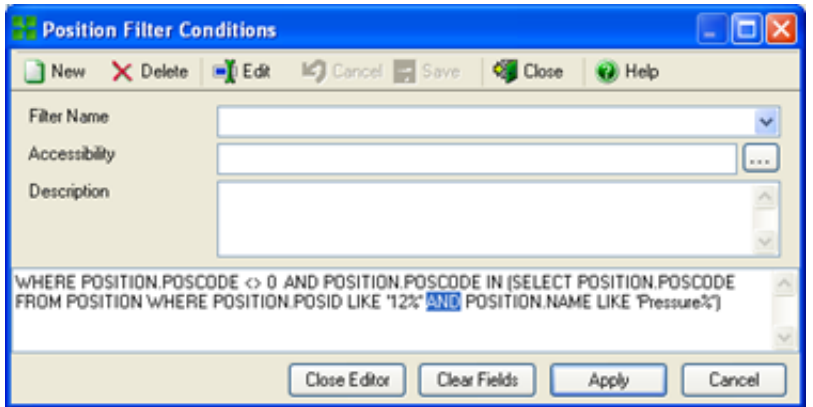

**Figur 10. SQL Editor**

En mera avancerad SQL-förfrågan kan inte visas i det normala filterfönstret. I sådant fall blir knappen **Stäng redigeraren** utan funktion och aktuell förfrågan kan enbart redigeras i fönstret SQL Editor.

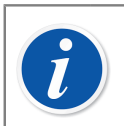

**Obs:** Dina redigeringar kan skapa en förfrågan som inte ger några resultat alls. Se till att skriva alla SQL-parametrar korrekt.

# **Vad är en grupp?**

Grupper är grupper av apparater eller positioner som är valda som en del i en samling. Vanligtvis innehåller en grupp poster som har kalibrerats samtidigt och/eller placerats exempelvis på samma avdelning.

### **Positions- och apparatgrupper**

Fönstren för såväl **Apparatgrupper** som **Positionsgrupper** öppnas (och stängs) från huvudfönstrets verktygsfält eller från **Visa**-menyn. Den övre delen av fönstret innehåller en lista över befintliga grupper. Den sista posten på listan innehåller en möjlighet att skapa en ny grupp.

En grupp sparas i databasen och förblir tillgänglig till dess att den raderas.

### **Redigera en grupp**

För att **lägga till** en post i en grupp, dra-släpp den från ett träd som innehåller poster liknande gruppen.

- En apparat kan enbart dras från det apparatträd som visas i **Apparat**fönstret. Om fönstret inte syns på skärmen, öppnas det från huvudfönstrets verktygsfält eller **Visa**-menyn.
- Positioner kan dras från positionsträdet eller fabriksstrukturträdet. Ett av dessa träd finns alltid tillgängligt på den vänstra sidan av huvudfönstret.

**Borttagning** av en post från gruppen sker via postens kontextmeny (popup-meny). På liknande sätt tas hela grupper bort från den kontextmeny som öppnas med hjälp av gruppnamnet (den översta raden i gruppens träd).

# **Utchecknings-/incheckningsfunktion**

Funktionen **utcheckning/incheckning** ger dig möjlighet att "låsa" de positioner/ apparater som för närvarande håller på att kalibreras (eller redigeras). Data i utcheckade positioner/apparater får inte kalibreras/redigeras av andra CMXanvändare än den som utförde utcheckningen. Vid incheckning sker "upplåsning" av position/apparat och den kan återigen kalibreras/redigeras av alla CMX-användare.

# **Egenskaper för utcheckning/incheckning**

I detta kapitel presenteras de gemensamma egenskaperna för funktionen utcheckning/incheckning.

Detaljer om [Automatisk utcheckning/incheckning](#page-91-0) och [Manuell utcheckning/](#page-92-0) [incheckning](#page-92-0) presenteras i sina egna underkapitel.

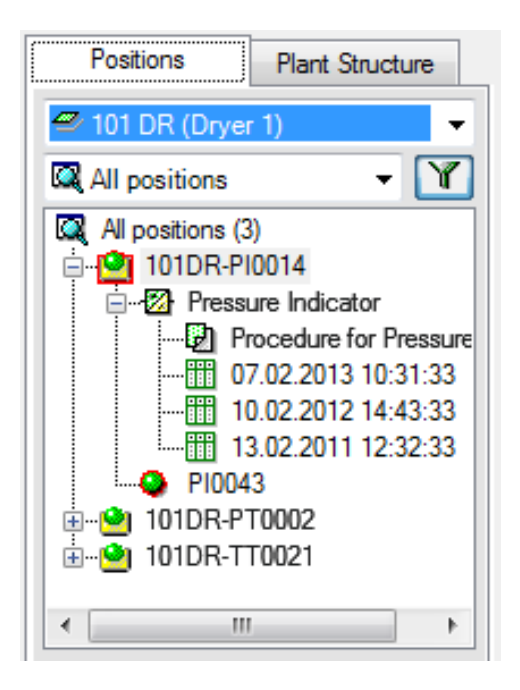

**Figur 11. Locked Position and Device**

- En position/apparat som checkas ut får en röd ram runt sin ikon (se bild här intill).
- När en position/apparat checkas ut blir alla data som hör till denna låsta: **Position**, **Apparat**, **Funktion(er)**, **Rutin(er)** samt **Kalibreringshistorik**.
- Data för en låst position/apparat får enbart raderas/redigeras av den användare som utförde utcheckningen.
- En låst position/apparat kan skickas för kalibrering eller väljas för Manuell kalibrering enbart av den användare som utförde utcheckningen.
- Den översta raden i en låst posts egenskapsfönster visar följande information:

[Utcheckad av <användarnamn> / <datum> <tid>]

- En låst post låser inte dokument som är länkade till den.
- En låst post låser inte de bläddringslistor den använder.
- Du kan använda filtreringsmöjligheten i CMX för att finna/visa låsta poster.
- Om du använder Audit Trails (se Change [Management](#page-116-0) och Audit Trail), sparas alla ut- och incheckningar i Audit Trail.

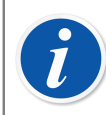

**Obs:** Du kan fortfarande kalibrera positioner/apparater utan att använda funktionen utcheckning/incheckning.

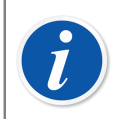

**Obs:** Kalibrering kan inte godkännas när position/enhet slutkontrollerats.

## <span id="page-91-0"></span>**Automatisk utcheckning/incheckning**

När den automatiska utchecknings-/incheckningsfunktionen är aktiverad, checkar den automatiskt ut en position/apparat som skickats för kalibrering eller valts för Manuell inmatning. På liknande sätt checkas instrumentet automatiskt in, när kalibreringsresultaten sparas i CMX-databasen.

Som grundinställning är funktionen automatisk utcheckning/incheckning inte aktiverad. Du kan aktivera den med menykommandon **Verktyg**, **Optioner**. Markera kryssrutan **Automatisk kalibreringstid utcheckning/incheckning** för att aktivera funktionen automatisk utcheckning/incheckning. Se [Allmänna inställningar.](#page-41-0)

**Obs:** Kalibrering av en enstaka funktion till en flerfunktionsposition/ apparat låser positionen/apparaten och alla dess funktioner till dess att den enskilda funktionen kalibrerats och resultaten sparats i databasen.

När flera funktioner till en flerfunktionsposition/-apparat skickas för kalibrering, låses positionen/apparaten till dess att resultaten för samtliga funktioner sparats i databasen.

## <span id="page-92-0"></span>**Manuell utcheckning/incheckning**

**Manuell utcheckning/incheckning** kan användas oavsett om automatisk utcheckning/incheckning aktiverats eller inte. Dessutom kan en position/apparat som checkats ut med hjälp av automatisk utcheckning checkas in med hjälp av manuell incheckning.

Manuell utcheckning/incheckning är mera mångsidig än automatisk utcheckning/ incheckning. Den kan exempelvis användas för att låsa en position som behöver redigeras. I en miljö med flera användare kan sedan inga andra användare samtidigt redigera samma data och orsaka kollisioner.

### **Utcheckning av ett enstaka instrument**

Ett instrument kan manuellt checkas ut från en trädstruktur (**Positionsträd, Apparatträd, Fabriksstrukturträd, Positionsgruppsträd, Apparatgruppsträd**). Klicka på musens *[Sekundärknapp](#page-177-0)* för att öppna en kontextmeny ovanför antingen en **position** eller en **apparat**.

Om positionen/apparaten inte är utcheckad, har kontextmenyn ett alternativ för utcheckning.

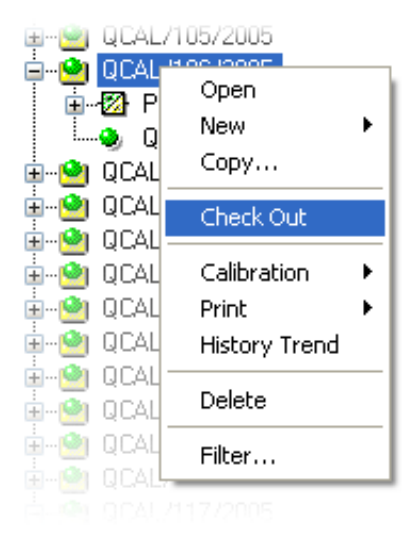

### **Figur 12. Utcheckning av ett enstaka instrument**

**Obs:** Observera att detta alternativ enbart är tillgängligt för användare med behörighet att redigera positions- och apparatdata.

### **Utcheckning av flera instrument**

 $\overline{\bm{I}}$ 

En instrumentgrupp kan manuellt checkas ut från **förfrågning**snivån på ett träd (den översta posten på ett träd, se bilden nedan).

Denna metod låser alla poster som tillhör denna grupp, med undantag för de poster som redan är låsta. De förblir låsta för den användare som ursprungligen checkade ut posterna.

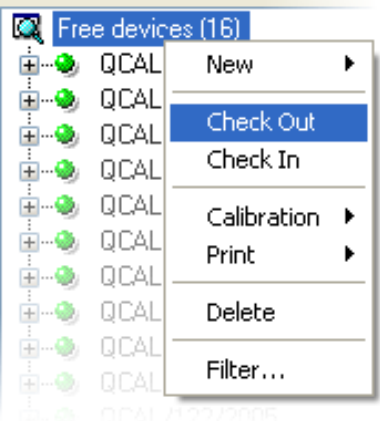

### **Figur 13. Utcheckning av flera instrument**

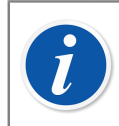

**Obs:** I samband med flera utcheckningar, visar CMX en dialog där detta moment ska bekräftas.

### **Incheckning av ett enstaka instrument**

Ett instrument kan checkas in manuellt från valfri trädstruktur. Klicka på musens sekundärknapp för att öppna en kontextmeny ovanför en utcheckad **position** eller **apparat**.

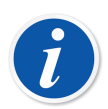

**Obs:** Observera att **incheckning**salternativet är tillgängligt enbart för den användare som checkade ut instrumentet, för användare med systemansvarigs privilegier och för databasens administratör.

Användare med behörighet att manuellt kontrollera och slutkontrollera instrument kan kontrollera instrument som har slutkontrollerats av en annan användare.

### **Incheckning av flera instrument**

För att checka in flera poster, klickar du på musens sekundärknapp ovanför en **förfrågan** (den översta posten på ett träd såsom visas på en av de föregående bilderna). Välj **Incheckning** från kontextmenyn.

Denna metod låser upp alla poster som checkats ut av den inloggade användaren. Om den inloggade användaren har systemansvarigs privilegier eller är databasens administratör, kommer alla poster att checkas in.

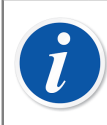

**Obs:** I samband med flera incheckningar, visar CMX en dialog där detta moment ska bekräftas.

# **Kalibrering**

Kalibreringar kan utföras sedan erforderliga instrumentdata förts in i databasen.

En position måste ha en installerad apparat (med funktioner) innan kalibrering kan utföras men en apparat (med funktioner) kan kalibreras innan den installeras i en position. Om en apparat finns installerad i en position, går det enbart att utföra positionskalibrering, inte apparatkalibrering.

CMX stöder följande metoder för införande av kalibreringsdata:

**1. Offline-kalibrering** (ibland även kallat satskalibrering), där instrument/funktioner som ska kalibreras skickas från CMX till en kalibrator som kan kommunicera med CMX. Kalibratorn flyttas sedan till fältet/laboratoriet, där instrumentet finns placerat. Sedan kalibreringen utförts flyttas kalibratorn tillbaka och återansluts till CMX. Resultaten från kalibreringen tas sedan emot av CMX.

För ytterligare information, se [Välja instrument för kalibrering](#page-98-0) och Ta [emot](#page-101-0) [kalibreringsresultatdata.](#page-101-0)

**2. Manuell inmatning** är avsedd för situationer där en kalibrator som inte kan kommunicera med CMX används för kalibreringen.

För ytterligare information, se [Manuell inmatning av kalibreringsresultat](#page-103-0).

Manuell inmatning stöder flera tester före och efter justering. Vid offline-kalibrering är antalet upprepningar före och efter justering beroende på den kommunicerande kalibratorn. I tveksamma fall hänvisas till kalibratorhandboken.

Den kommunikationskabel som används för kalibratorkommunikation levereras med kalibratorn.

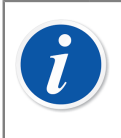

**Obs:** Om du använder funktionen våginstrumentkalibrering, presenteras viss ytterligare information om tillvägagångssättet för att kalibrera våginstrument i kapitel [Kalibrering av våginstrument.](#page-121-0)

### **Kalibratorer som kommunicerar via en RS232-serieport:**

Använd endast kablar avsedda för kommunikation mellan kalibratorer och datorer.

Koppla endast till och från en kommunikationskabel när strömmen är avstängd från datorn och kalibratorn.

Mer information om kalibratorer som använder en USB-port för kommunikation finns i kapitel [Kalibratorer och USB-kommunikation.](#page-168-0)

# **Typisk kalibreringsprocedur**

Den typiska ordningsföljden för stegen i en *[Kalibreringsprocedur](#page-177-1)* är som följer.

## **Val av funktioner och nedladdning**

De funktioner som är förfallna för kalibrering väljs från databasen och skickas till aktuell kalibrator. En förfrågan eller en fördefinierad grupp kan användas för att finna de funktioner som ska kalibreras.

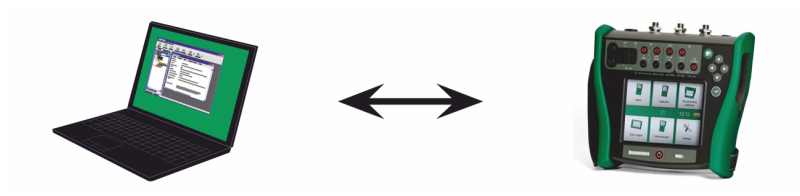

**Figur 14. Val av funktioner och nedladdning**

## **Kalibrering före justering**

Kalibratorn flyttas till fältet och en kalibrering före justering utförs med hjälp av inställningsinformation i minnet. Resultaten sparas i kalibratorns minne.

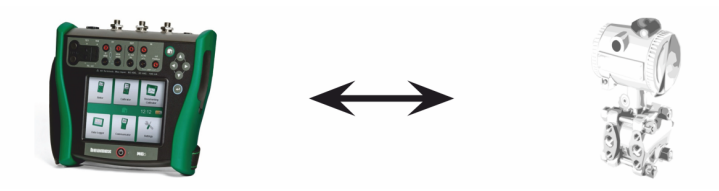

**Figur 15. Kalibrering före justering**

## **Instrumentjustering**

Vid behov justeras instrumentfunktionen med hjälp av kalibratorns mätmoduler. Maximifelet reduceras till inställningsgränsvärde.

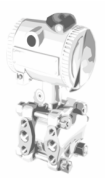

**Figur 16. Instrumentjustering**

## **Kalibrering efter justering**

Instrumentfunktionen kalibreras på nytt för att kontrollera att maximifelet ligger på önskad nivå. Resultaten sparas i kalibratorns minne och en annan schemalagd kalibrering kan utföras.

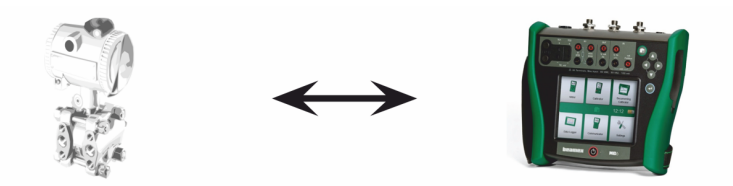

**Figur 17. Kalibrering efter justering**

## **Ta emot kalibreringsresultat**

När alla kalibreringar har utförts, återansluts kalibratorn till datorn och CMX tar emot kalibreringsresultaten och sparar kalibreringsdata för framtida bruk.

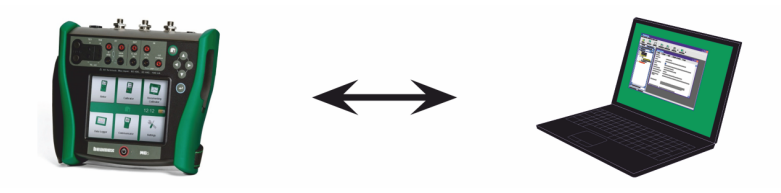

**Figur 18. Ta emot kalibreringsresultat**

## **Skriva ut resultat**

CMX kan sedan t.ex. framställa kalibreringscertifikatrapporter baserade på sparade kalibreringsdata.

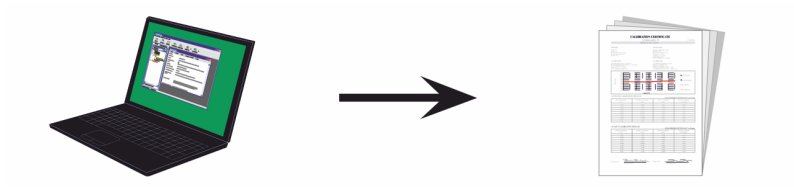

**Figur 19. Skriva ut resultat**

## <span id="page-97-0"></span>**Calibration Web Service Interface, CWSI**

Calibration Web Service Interface, CWSI, är ett kommunikationsverktyg mellan kalibratorer och CMX i virtuella miljöer.

CWSI introducerar två nya komponenter för CMX: **CWSI Server** och **CWSI Client**. **CWSI Server** installeras på en server, t.ex. samma server som **CMX Server** är installerad på. **CWSI Client** är installerat på alla datorer som CMX körs på. Mer information om CWSI-installation finns i **CMX Installationsmanualen** och i CWSIhjälpfilen som finns i **CWSI Server** och **CWSI Client**. Hjälpfilen är även tillgänglig som en pdf-fil på CMX-installationsskivan.

**bMobile** använder **CWSI Server** för att kommunicera med CMX.

### **Starta CWSI**

**CWSI-klienten** måste startas först innan CWSI kan användas och du måste vara uppkopplad till **CWSI Server**.

Använd sökverktyget i Windows för att lokalisera **CWSI Client**. Hur du anropar sökverktyget beror på operativsystemets version. Bilden nedan är från Windows® 10.

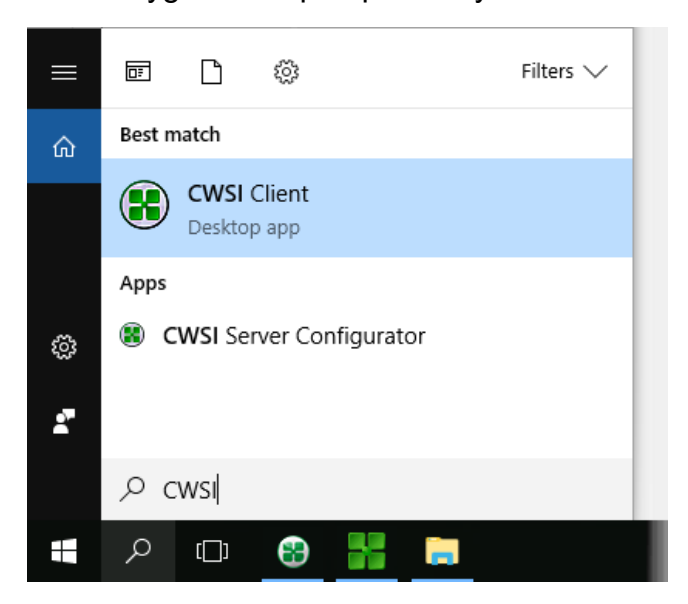

Se till att **CWSI Client** finns i systemfältet:

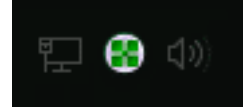

I snabbmenyn kan du konfigurera kopplingen till **CWSI Server** och koppla upp till **CWSI Server**.

Konfigurering av **CWSI Server** sker på samma sätt men på den datorn som inrymmer programmet förutsatt att du har samma rättigheter på denna dator. Konfigurationsprogrammet kallas **CWSI Server Configurator**.

## **Använda CWSI i CMX**

I CMX är CWSI tillgängligt i fönstren **Skicka till kalibrator** och **Ta emot från kalibrator**. Välj **CWSI** som **protokoll**. Med den lilla knappen med tre prickar kan du kontrollera/redigera **CWSI Server**n och se till att du kopplas upp till **CWSI Server**n. På bilden nedan visas standardinställningarna.

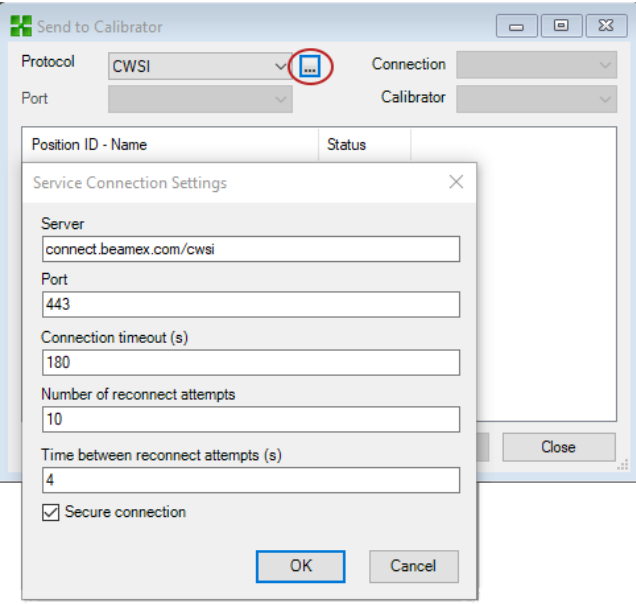

**Figur 20. Använda CWSI**

 $\mathbf{l}$ 

Om CMX kopplar upp till CWSI Server, visas i **koppling**svallistan alla matchande **CWSI Clients** där **CMX användar-ID** (inställt i **CWSI Client's Options**) är samma som **användar-ID** i CMX. Alla kopplade kalibratorer i **CWSI Client** listas i kalibratorlistan. Fönstren Skicka och Ta emot kan användas vanligt i övriga fall.

> **Obs:** Om din kalibrator inte finns med i listan **Kalibratorer** väljer du **Anslutning** igen. Då uppdateras listan **Kalibratorer**.

Om CWSI har konfigurerats så att ett hemligt lösenord, "Secret", behövs (ett unikt lösenord för CWSI), måste du ange det hemliga lösenordet innan du tar emot och skickar något.

# <span id="page-98-0"></span>**Välja instrument för kalibrering**

Eftersom en kalibrator behandlar varje funktion i ett instrument som en separat kalibreringspost, skickar CMX funktioner och inte instrument till kalibratorn.

CMX har ett separat fönster för insamling av de funktioner som ska skickas till kalibratorn. Fönstret öppnas med hjälp av en av nedanstående metoder:

- Välj **Skicka** från huvudfönstrets verktygsfält (finns i en undermeny som öppnas via kalibreringsknappen).
- Välj **Kalibrering, Skicka** ur passande kontextmeny (pop-up-meny).
- Välj **Skicka**-alternativet från huvudfönstrets **Kalibrerings**-meny.

Tillägg av funktioner som ska kalibreras till fönstret **Skicka till kalibrator** sker med hjälp av följande inställningar:

- Välj **Kalibrering**, **Skicka till kalibrator** från en passande kontextmeny (pop-upmeny). Detta alternativ finns tillgängligt för följande poster som visas i ett av CMXträden:
	- En position med en installerad apparat. Om positionen innehåller flera funktioner, läggs samtliga funktioner till på listan.
	- En funktion i en position med en installerad apparat.
	- En avinstallerad apparat (som innehåller funktioner). Om apparaten innehåller flera funktioner, läggs samtliga funktioner till på listan.
	- En funktion i en avinstallerad apparat.
- Dra funktioner, positioner eller apparater från ett träd till **Skicka till kalibrator**fönstret.
- Att välja namnet på en förfrågan eller en grupp (den översta raden på ett träd) och dra detta till fönstret **Skicka till kalibrator** stöds också. Sedan läggs alla poster som ingår i förfrågan/gruppen till på listan över funktioner som ska kalibreras.
- Dra en fabriksstrukturnivå från fabriksstrukturträdet till fönstret **Skicka till kalibrator**. Då läggs alla funktioner för positioner/apparater hierarkiskt till under den fabriksstrukturnivån i fönstret **Skicka till kalibrator**.

## <span id="page-99-0"></span>**Skicka instrument för kalibrering**

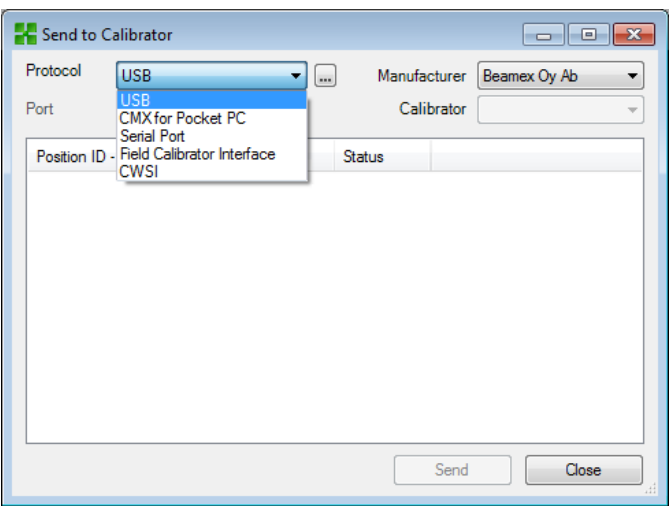

När du öppnar fönstret **Skicka till kalibrator** väljer du först **Protokoll**. Alternativen är:

- *USB* för kalibratorer med USB-port för kommunikation med dator.
- *Serieport* för kommunikation med äldre kalibratorer och Beamex CALIBINTprotokoll. Kom ihåg att välja COM *Port*.
- *Fältkalibratorgränssnitt* för kommunikation med kalibratorer som stöder standard FCINTF-protokoll.
- *CWSI* är avsett för kommunikation med kalibratorer och *bMobile* via Calibration Web Service Interface (CWSI). Se [Calibration](#page-97-0) Web Service Interface, CWSI.

Även kalibrator kan väljas. Använd listan på tillverkare och modeller för att välja rätt kalibrator.

När du trycker på knappen **Skicka**, startar kommunikationen med kalibratorn. Statuskolumnen visar hur kommunikationen fortskrider.

**Obs:** Alternativet "**Automatisk identifiering**" tillgängligt för protokollet  $\boldsymbol{l}$ **Serieport** är helt kompatibelt med Beamex kalibratorer.Andra kalibratorfabrikat kanske inte stöder autosökfunktionen. CMX kommer ihåg protokoll, port- och kalibratorinställningar, så att nästa gång du öppnar fönstret **Skicka till kalibrator** finns inställningar redan i enlighet med dina behov. Genom att stänga fönstret **Skicka till kalibrator** innan du trycker på **Skicka**-knappen annulleras sändningsförloppet. Nästa gång du öppnar fönstret **Skicka till kalibrator**, är listan över funktioner som ska skickas tom. När du skickar instrument till vissa nyare kalibratorer, kan instrumentets fabriksstrukturväg också ingå i skickade data. För att aktivera denna funktion öppnas CMX optionsfönster. Moderna kalibratorer som använder sig av Universal Serial Bus (**USB**) för kommunikation kräver att en USB-drivrutin, som levereras med kalibratorn, installeras innan de kommunicerar med CMX. För ytterligare detaljer, se kapitel [Kalibratorer och USB-kommunikation.](#page-168-0) Om Kalibreringstillvalinställningen **Varna när kalibrator / modul är förfallen för kalibrering** är markerad, varnar CMX om du skickar ett instrument till en kalibrator med en förfallen kalibrering.

**Obs:** Om alternativet **Mobile Security Plus** används:

- Information om en mobil användare skickas från CMX till mobil enhet som stöds.
- Om Underhåll av webbplatsanvändare används skickas bara användare som tillhör samma webbplats till Mobil enhet.
- Eventuella låsta mobilanvändarkonton låses upp om du skickar ett instrument till en mobil enhet.
- Det är förbjudet att skriva över ett befintligt instrument som innehåller kalibreringsresultat i en mobil enhet som stöds.

## <span id="page-101-0"></span>**Ta emot kalibreringsresultatdata**

 $\left| \boldsymbol{l} \right|$ 

För att öppna fönstret **Ta emot från kalibrator**, används en av följande metoder:

- Välj **Ta emot** från huvudfönstrets verktygslist (finns i en undermeny som öppnas via kalibreringsknappen).
- Välj **Kalibrering**, **Ta emot** ur passande kontextmeny (pop-up-meny).
- Välj alternativet **Ta emot** från huvudfönstrets **Kalibrerings**-meny.

CMX kommer ihåg det senaste protokollet och porten som har använts samt de senaste tillverkar-/kalibreringsinställningarna så att du inte behöver ändra inställningarna som visas högst upp i fönstret **Ta emot från kalibrator**. Läs mer om tillgängliga protokollalternativ i kapitel [Skicka instrument för kalibrering](#page-99-0).

Tryck på knappen **Anslut** för att se en lista över positioner/funktioner som finns i kalibratorns minne. Resultatkolumnen anger huruvida en position/funktion innehåller kalibreringsresultat eller inte.

Kom ihåg att bocka i eller bocka av kryssrutorna längst ner i fönstret vid behov. Observera att kryssrutan **Ta bort instrument efter Ta emot från kalibrator** kan vara åsidosatt i **Kalibreringsalternativ**. Då kan du inte ändra inställningarna här. Se även Ta emot [instrumenthistorik](#page-103-1) och [Undvika dubbla resultat.](#page-103-2)

När du trycker på knappen **Ta emot**, startar kommunikationen med kalibratorn. Statuskolumnen visar hur kommunikationen fortskrider.

# $\mathbf{\hat{i}}$

**Obs:** Fönstret **Ta emot från kalibrator** har en kryssruta för **Bekräfta externa referenser**. Om denna markeras, öppnas ett fönster för att skiva in externa kalibratorreferensdata för följande in-/utdatametoder:

- Indata- och/eller *[Utdatametod](#page-178-0)* är "**Referensbaserad**".
- *[Indatametod](#page-176-0)* är inställd på "**Kontrollerad och mätt**".

Om instrumentdata för det instrument som ska tas emot avviker från data i CMX databas, frågar CMX om du vill ta emot kalibreringsresultaten och uppdatera instrumentdata i CMX eller om du vill avbryta resultatmottagningen.

Vid mottagning av kalibreringsresultat för ett instrument som inte finns i CMX databas, frågar CMX om den nya apparaten (fältinmatningsapparat, även kallad **FED**) ska läggas till i databasen.

Tillägg av instrumentdata finns enbart att tillgå i moderna kalibratortyper som stöder denna funktion. Om du är osäker, kontrollera då genom att ladda ned ett nytt instrument som skapats i kalibratorn. CMX talar om för dig om den hittar det nya instrumentet och frågar om instrumentet ska läggas till i CMX databas.

Moderna kalibratorer som använder **USB** för kommunikation kräver att en USB-drivrutin, som levereras med kalibratorn, installeras innan de kommunicerar med CMX. Se [Kalibratorer och USB-kommunikation](#page-168-0) för mer information.

Moderna kommunicerande kalibratorer kan stödja långa Positions-IDoch Apparat-ID-fält eller till och med instrument utan något av eller båda ID-fälten. CMX stöder inte tomma ID-fält eller ID-fält som är längre än 65 tecken. När Positioner/Apparater med saknade eller för långa ID-nummer tas emot, informerar CMX användaren om detta och erbjuder en möjlighet att ge/ändra Positions-ID och/eller Apparat-ID. Informationen uppdateras även i kalibratorn.

Om Kalibreringstillvalinställningen **Varna när kalibrator/modul är förfallen för kalibrering** är markerad, varnar CMX om du mottar ett kalibrerade instrument från en kalibrator med en förfallen kalibrering.

Om fältet **Avvisa om kalibrator är förfallen** i instrumentets kalibreringsprocedur är aktiverad, kan du inte motta kalibreringsresultat för instrument från en kalibrator/modul med förfallen kalibrering.

**Obs:** Om du har ett instrument som kan kommunicera med andra enheter (exempelvis en HART® eller ett fältbussinstrument) som vill lägga till i CMX databas, ska detta ske enligt följande: Anslut dem till en kalibrator med passande kommunikationsförmåga, t.ex. Beamex MC6 Advanced Field Calibrator. Läs in instrumentdata i kalibratorn och anslut kalibratorn till CMX. Ta emot instrumentdata från MC6. Denna metod gör det möjligt att bygga upp din databas utan att skriva om något som redan finns i instrumentets minne.

## <span id="page-103-1"></span>**Ta emot instrumenthistorik**

### I fönstret **Ta emot från kalibrator**:

Om statuskolumnen i listan över instrument innehåller data (t.ex. "Aktuell"), har instrumentdatan ändrats i kalibratorn, t.ex. mätområdet har redigerats. Om du vill spara instrumenthistoriken och tillhörande resultat, se till att du markerar kryssrutan **Visa instrumenthistorik** under listan över instrument. Statusen kan vara:

- **Original**. I denna kalibrering är instrumentet som det var under den tidigaste kalibreringen.
- **Aktuell**. I denna kalibrering är instrumentet som det är just nu i kalibratorn.
- **Redigerad** *X* där *X* är en siffra som börjar från 1. Detta är versioner mellan "Original" och "Aktuell".

Denna egenskap finns i moderna kalibratorer.

## <span id="page-103-2"></span>**Undvika dubbla resultat**

När kalibreringsresultaten tas emot, jämför CMX kalibreringsdatumet för de resultat som tas emot med kalibreringar som redan tagits emot. Om datumen och, och tillämpligt, felen stämmer överens, uppmanas du av CMX att bekräfta att du tar emot dessa typer av resultat.

Du undviker att ta emot dubbletter genom att radera redan mottagna resultat från kalibratorn. Såsom nämnts tidigare är denna funktion tillgänglig om du väljer kryssrutan **Radera instrument efter mottagning från kalibratorn** i fönstret **Ta emot från kalibrator**.

## <span id="page-103-0"></span>**Manuell inmatning av kalibreringsresultat**

Om kalibreringar utförs med en kalibrator som inte kan kommunicera med CMX, är manuell inmatning lösningen. Vid manuell inmatning skrivs kalibreringsresultat och samtliga kalibreringsrelaterade data in i databasen.

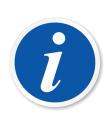

**Obs:** CMX stöder öppning av flera fönster för manuell inmatning. Detta gör det möjligt att exempelvis samtidigt kalibrera flera temperatursensorer, där varje sensor har ett eget fönster för manuell inmatning öppet.

Om du använder funktionen Kalibrering av våginstrument presenteras ytterligare information om hur du går tillväga i kapitel [Kalibrering av](#page-121-0) [våginstrument.](#page-121-0)

## **Val av funktioner för manuell inmatning**

Det finns flera sätt att välja en funktion för manuell inmatning:

- Välj position/apparat/funktion som ska kalibreras från ett positionsträd, fabriksstrukturträd eller ett apparatträd och välj sedan **Manuell inmatning** från verktygsfältet (finns i en undermeny som öppnas via kalibreringsknappen).
- Välj position/apparat/funktion som ska kalibreras från ett positionsträd, fabriksstrukturträd eller ett apparatträd och välj sedan **Manuell inmatning** från huvudfönstrets **Kalibrerings**-meny.
- Klicka på musens *[Sekundärknapp](#page-177-0)* ovanför en position eller en funktion som visas i **positionsträdet**. Välj sedan **Kalibrering**, **Manuell inmatning**.
- Klicka på musens sekundärknapp ovanför en position eller en funktion som visas i **Fabriksstruktur**trädet. Välj sedan **Kalibrering, Manuell inmatning**.
- Klicka på musens sekundärknapp ovanför en apparat eller en funktion som visas i **Apparatträdet**. Välj sedan **Kalibrering, Manuell inmatning**.

När någon av ovanstående metoder används öppnas fönstret för **Manuell inmatning** redo för inskrivning av data.

**Obs:** När du markerar en position/apparat och väljer **Kalibrering, Manuell inmatning**, skickas enbart den första (översta) funktionen hos positionen/ apparaten till fönstret för **Manuell inmatning**. Detta beror på att den manuella kalibreringen i CMX för närvarande enbart stöder kalibrering av en funktion åt gången. För att välja någon annan funktion (liksom den första funktionen) i en position/apparat för manuell inmatning, klicka på musens sekundärknapp ovanför funktionen istället för på positionen/ apparaten .

**Obs:** För att kunna kalibrera en position måste en apparat (innehållande funktioner) vara länkad till den. En apparat (innehållande funktioner) kan kalibreras även om den inte är länkad till en position. När en apparat är länkad till en position, går det att ta fram manuell inmatning enbart för positionen.

 $\dot{l}$ 

**Obs:** Om funktionen Position/enhet innehåller data som har matats in i fältet *Anvisning före kalibrering* på procedurnivå visas det separat för användaren när Manuell inmatning startar.

## **Skriva in kalibreringsresultat**

Skriv in resultaten i det rutnät som visas under **Resultat**-fliken. Kontrollera också fälten **Kalibreringsdatum** och **Kalibrerad av** som visas under samma flik. Du kan välja en eller två användare som de som utfört kalibreringen.

Skriv in kalibreringsrelaterade data (t.ex. omgivande temperaturen) under fliken **Förhållanden**.

Fliken **Förlopp** innehåller data enbart för läsning om *[Kalibreringsprocedur](#page-177-1)*en, inklusive eventuella anvisningar som vägleder dig genom kalibreringen.

Beroende på dina kalibreringsinställningar, kan du behöva välja insignals- och utsignalskalibratorer och moduler som används vid kalibreringen. Se [Alternativ för](#page-42-0) [kalibrering.](#page-42-0) Notera att du kan välja flera insignals-/utsignalskalibratorer och moduler för varje kalibreringspunkt.

Inställningar i **Alternativ**-fönstrets del **Kalibrering** inverkar hur kalibratorer och moduler (referenser) sorteras i **Manuellinmatning**sfönstret.

Fältinformation finns i online-hjälpen som levereras med CMX.

**Obs:** Vid instabila avläsningar kan du lägga till tecknet "**~**" (tilde) efter eller före kalibreringspunktsvärdena, t.ex. **12.045**~. Om du skriver in tecknet "**~**" före siffrorna flyttar CMX tecknet till slutet av siffran. Detta görs för att undvika att minustecknet och "**~**"-tecknet blandas ihop.

Insignalsvärden utanför kalibreringspunktens *max. avvikelse*gränsvärde visas i rött. Detta påverkar emellertid inte några beräkningar.

Om kalibreringsalternativinställningen **Varna när kalibratorn/modulen är försenad** är ibockad varnar CMX om du väljer en kalibrator eller modul med en försenad kalibrering.

Om kalibreringsalternativinställningen **Kronologisk datum-/tidsvalidering** är ibockad går det inte att spara resultat med samma datum och tidsstämpel för en enskild kalibreringshändelse. Varje repetition måste ha en unik tidsstämpel i korrekt kronologisk ordning samt använda samma format rakt igenom. Vissa repetitioner får inte ha t.ex. bara datumet och andra både datum och tid.

Dessutom: Inga Kalibrering före justering-resultat kan sparas efter det första Kalibrering efter justering-resultatet.Hoppa över *[Kalibreringspunkter](#page-177-2)* kan vara förbjudet eller kan en överhoppad punkt kräva en kommentar.

Om alternativet Mobile Security Plus används:

Kalibreringsdatum/-tid kan vara förbjudna av ett tillstånd "Manuell inmatning – redigera kalibreringstid". Mer om Mobile Security Plus i [Mobile Security](#page-152-0) [Plus.](#page-152-0)

### **Ny upprepning**

 $\mathbf{i}$ 

För att börja inskrivning av resultaten för nästa kalibreringsupprepning, ska du trycka på knappen **Nytt** på verktygsfält i fönstret för **Manuell inmatning**. Om du har skrivit in några data under fliken **Förhållanden**, kopierar CMX automatiskt dessa som en del av data för den nya upprepningen. Redigera dessa vid behov.

För att visa tidigare inskrivna resultat, ska du klicka på ikonerna på den vänstra sidan av fönstret för **Manuell inmatning**.

### **Spara resultaten**

När du trycker på knappen **Spara** på verktygsfältet i fönstret för **Manuell inmatning,** sparar CMX resultaten i databasen. Om du fortsätter att skriva in resultat, kommer dessa att sparas som en separat kalibrering som sparas samma dag.

Medan resultaten sparas, visar CMX information om varje upprepning i ett fönster som liknar det nedan:

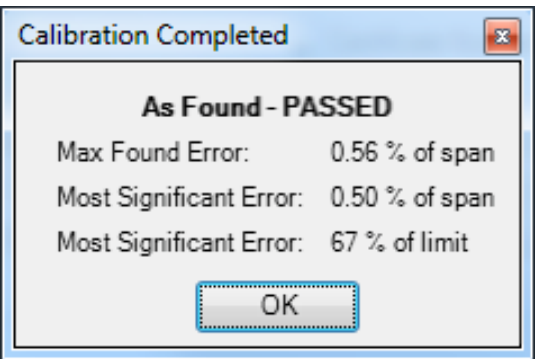

**Figur 21. Calibration Completed**

Fält:

 $\tilde{l}$ 

- **Max hittat fel** är upprepningens hittade maximala felvärde.
- **Mest betydande fel** (värde) är siffervärdet för det hittade felet som är närmast motsvarande felgräns.
- **Mest betydande fel** (procent) visar hur nära kalibreringspunktens felgräns det största felvärdet är. Det procentuella värdet är lägre än eller lika med 100% om kalibreringen godkändes och mer än 100% om kalibreringen underkändes.

När den relativa komponenten för gränsen Förkasta om fel används kan det maximala felvärdet som har hittats skilja sig från Mest betydande fel. Mer om felgränsfunktionens komponenter i CMX:s WebHelp. En annan källa till information om felgränsfunktionen finns i hjälpfilen till CMX-beräkningar. Öppna den från menyn Hjälp i CMX:s huvudfönster. Välj alternativet **CMX-beräkningar**.

**Obs:** Beroende på dina kalibreringsinställningar, kan resultaten sparas "som båda" (resultaten sparas som resultat både före och efter justering). Denna inställning finns bland **Kalibreringsalternativ**. Se [Alternativ för](#page-42-0) [kalibrering.](#page-42-0)

Om fältet **Avvisa om kalibrator är förfallen** i instrumentets kalibreringsprocedur är aktiverad, kan du inte motta kalibreringsresultat för instrument från en kalibrator/modul med förfallen kalibrering.

## **Avsluta manuell inmatning**

För att avsluta manuell inmatning ska du trycka på knappen **Stäng** på verktygsfältet i fönstret för **Manuell inmatning** eller välja **Stäng** i **Arkiv**-menyn. Om resultaten av den senaste upprepningen inte sparats (helt), uppmanar CMX dig att spara dessa först.

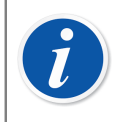

**Obs:** Om funktionen Position/enhet innehåller data som har matats in i fältet *Anvisning efter kalibrering* på procedurnivå visas det separat för användaren när Manuell inmatning är stängd.

# **Visa resultaten**

Resultategenskapsfönstret kan öppnas från följande träd:

- **Position**strädet
- **Fabriksstruktur**trädet
- **Apparat**trädet
- **Positionsgrupp**s- och **Apparatgrupp**sträden

I samtliga fall: Klicka på trädet för att se resultatikonen. Den finns under funktionsikonen. Antingen dubbelklickar du på resultatikonen eller väljer **Egenskap**sknappen på huvudfönstrets verktygsfält.

### 關

### **Figur 22. Resultatikonen**

Resultaten visas nedan i ordningsföljden "senaste upprepningsresultat först".

Kryssrutan **Giltigt resultat** gör det möjligt för dig att i viss mån utesluta oanvändbara resultat ur kalibreringshistorikanalysen.

CMX utnyttjar kalibratormodulens specifikationer för att beräkna osäkerheten för inoch utdata som visas i resultattabellen.

**Miljödata** och **Kalibreringsanteckningar** som finns bland kalibreringsresultaten kan redigeras. Likaså kan status för kryssrutan **Giltigt resultat** ändras. För att göra detta, ska du klicka på knappen **Redigera** på verktygsfältet i egenskapsfönstret.

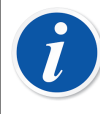

**Obs:** Om ett insignals- eller utsignalsvärde slutar med "**~**" tecknet (tilde), t.ex. **12.045~**, har avläsningen varit instabil. Det går att lägga till detta tecken i CMX:s fönster för manuell inmatning och i förekommande fall läggs tecknet till automatiskt vid avläsning när vissa moderna kalibratorer används.
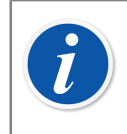

**Obs:** Om du anger kalibreringstiden manuellt i stället för att använda automatisk systemtid anges det i parentes efter kalibreringstiden som Sparad på kalibreringstid.

### **Genomsnittsresultat och utökad osäkerhet**

Genomsnittsresultat och osäkerheter kan visas bland kalibreringsresultaten. Dessa aktiveras/avaktiveras individuellt på **Alternativfönstrets Kalibreringssida**. Se [Alternativ för kalibrering](#page-42-0). För att öppna Alternativfönstret, väljer du **Verktyg**, **Alternativ** från CMX huvudfönstermeny.

Om **Visa medelresultat** har markerats, ingår i kalibreringsresultatfönstret en ytterligare tabell över genomsnittsresultat för alla kalibreringar med mer än en upprepning före eller efter justering. För omkopplare: flera kopplingsförlopp under en enda kalibreringsupprepning är tillräckligt för att CMX ska beräkna genomsnittsresultat.

Om **Visa utökad osäkerhet** har markerats, ingår i kalibreringsresultatfönstret en extra kolumn för Utökade osäkerhetsdata för varje kalibreringsupprepning. Se även: feldiagrammet visar osäkerhetsstaplar för varje kalibreringspunkt.

Mer information om genomsnitts- och osäkerhetsberäkningar i en separat hjälpfil kallad "**CMX Calculations**". Öppna den via CMX huvudfönsters hjälpmeny. Välj alternativet **CMX beräkningar**.

### **Godkänna kalibreringsresultat**

Godkännande av kalibreringsresultaten varierar beroende på huruvida alternativet Change Management och dess elektroniska signaturfunktion är aktivt eller inte.

- Med Change Management/elektronisk signatur i bruk, visas en tabell över signaturer och en **Signera**-knapp längst ned i resultatfönstret.
- Annars visas en godkännandetabell och en **Godkänna**-knapp nedtill i resultatfönstret.

För att godkänna/signera resultat, tryck på knappen Godkänna (eller Signera) och skriv in erforderlig information.

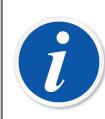

**Obs:** Godkännande/signering av kalibreringsresultat är enbart tillåtet om du har rätt användarbehörighet.

Change Management/Elektronisk signatur är en valfri funktion i CMX **Professional** 

### **Låsa kalibreringsresultat**

**Låsa kalibreringsresultat** är en valfri funktion i CMX Professional.

Godkända kalibreringsresultat kan låsas förutsatt att användaren har lämpliga behörigheter. När resultaten har låsts kan resultaten inte ändras på något sätt såvida inte någon med lämpliga behörigheter låser upp resultaten.

När du ska låsa/låsa upp ett kalibreringsresultat placerar du muspekaren över en kalibreringsresultatsikon i CMX:s huvudfönster **Lägen**, **Anläggningsstruktur** eller i trädstrukturen **Enheter**. Klicka på den sekundära musknappen för att öppna snabbmenyn och välj **Lås** eller **Lås upp**.

## **Radera kalibreringsresultat**

För att radera kalibreringsresultat, öppnas kontextmenyn och alternativet **Radera** väljs.

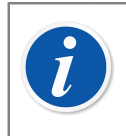

**Obs:** Radering av kalibreringsresultat är enbart tillåtet om du har rätt användarbehörighet.

## **Historiktrend**

Detta är en valfri funktion i CMX Professional.

Historiktrend är en möjlighet att visa kalibreringshistorikdata. Den finns för både positioner och apparater. Data visas grafiskt och finns också i numeriskt format i en tabell.

Den största skillnaden mellan standardfönster för kalibreringsresultat och historiktrendfönstret är att du kan visa flera kalibreringsresultat samtidigt i historiktrendfönstret. Det gör det möjligt för dig att utvärdera kalibreringarna för en position eller apparat över en längre tidsperiod jämfört med normal visning av kalibreringsresultat.

Exempel på hur historiktrendfunktionen används:

- Skaffa en överblick över hur en viss apparat driver mellan kalibreringarna, liksom om avdriften ökar över tid.
- Hur olika apparater passar för användning i en viss position.

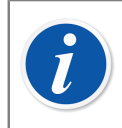

**Obs:** För våginstrument finns historiktrend tillgänglig enbart för det faktiska vägningstestet.

### **Öppna historiktrendfönstret**

Detta är en valfri funktion i CMX Professional.

Historiktrendfönstret öppnas med hjälp av en av nedanstående metoder:

- Klicka på musens *[Sekundärknapp](#page-177-0)* ovanför en **Positions**-, **Funktions**-, **Rutin** eller **Resultat**ikon som visas i en trädstruktur i huvudfönstret. Välj Historiktrend från den öppnade pop-up-menyn.
- Klicka på musens sekundärknapp ovanför en **Apparat**-, **Funktions**-, **Rutin** eller **Resultat**ikon som visas i Apparat-fönstret. Välj **Historiktrend** från den öppnade pop-up-menyn.
- I **Visa**-menyn i huvudfönstret ingår ett **Historiktrend**-alternativ.

# <span id="page-111-0"></span>**Kalibreringscertifikat och andra dokument**

CMX möjliggör utskrifter av följande dokumenttyper:

- Kalibreringscertifikat
- Rapporter
- Etiketter
- Historiktrenddiagram
- Data Loader och
- Revisionsspårningsrapporter

För att skriva ut dokument från CMX används knappen Dokument på huvudfönstrets verktygslist eller också väljs den dokumenttyp som ska skrivas ut från dokumentmenyn. En tredje möjlighet är att använda sig av kontextmenyn. I samtliga fall: kommer ett mera detaljerat fönster att öppnas för utskriftsval för denna dokumenttyp.

Undantag: Rapporter om redovisningsspårning skrivs ut från fönstret Redovisningsspårning. Se Audit [Trail-fönster](#page-116-0).

Du kan också konfigurera CMX för att spara dokumenten i filer. Se [Automatiserad](#page-115-0) [dokumentgenerering](#page-115-0).

## **Skriva ut certifikat**

Välj certifikatslayout från den lista som finns i fönstret **Skriva ut certifikat**. Dra sedan positions-, apparat-, funktions- eller resultatikonen från ett träd till utskriftslistan. Observera att en position enbart kan dras från ett positionsträd, positionsgruppsträd och fabriksstrukturträdet. En apparat kan enbart dras från ett apparatträd och apparatgruppsträdet.

Använd knappen **Granska** för att på skärmen se hur det utskrivna certifikatet kommer att se ut.

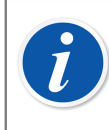

**Obs:** Enbart positioner/apparater/funktioner med sparade kalibreringsresultat kan dras till fönstret **Skriva ut certifikat**.

## **Skriva ut rapporter**

Välj rapportlayout från den lista som finns i fönstret **Skriva ut rapport**. Dra sedan positionen från positionsträdet, positionsgruppsträdet eller fabriksstrukturträdet och apparater från apparatträdet eller apparatgruppsträdet.

#### **Om kryssrutor:**

Om ingen av kryssrutorna är markerad, innehåller rapporten data baserade på senaste upprepning av den senaste kalibreringen.

- Om enbart **Alla upprepningar** markeras, innehåller rapporten data baserade på samtliga upprepningar av den senaste kalibreringen.
- Om **Historik** markeras, innehåller rapporten data baserade på alla upprepningar av alla kalibreringar för valda poster.
- Om **Resultat** markeras, ingår data för alla *[Kalibreringspunkter](#page-177-1)* i rapporten. I annat fall presenteras data på upprepningsnivå

Exempel: Om en 5-punktskalibrering upp-ned utförs, innehåller rapporten antingen en rad data (**Resultat** inte markerat) eller nio rader data (**Resultat** markerat).

• Om du har bockat i **Endast genomsnitt** innehåller rapporten bara genomsnittliga resultat och utelämnar individuella repetitioner. Om bara en repetition har gjorts dvs. om det inte finns några genomsnittliga resultat kommer denna enda repetition skrivas ut oavsett om **Endast genomsnitt** är ibockad eller avbockad.

Använd knappen **Granska** för att på skärmen se hur den utskrivna rapporten kommer att se ut.

**Obs:** Endast genomsnitt syns bara när fältet **Kalibreringsalternativ Visa genomsnittliga resultat** är ibockad.

**Endast genomsnitt** kan ändras om antingen kryssrutan **Historik** eller **Alla repetitioner** är ibockad.

En av de tillgängliga rapporterna heter **Formulär för manuell inmatning**. Skriv ut det så du har ett praktiskt formulär när du ska skriva in kalibreringsresultaten manuellt.

## **Skriva ut etiketter**

Välj etikettlayout från den lista som finns i fönstret **Skriva ut etikett**. Dra sedan positionen från positionsträdet, positionsgruppsträdet eller fabriksstrukturträdet och apparater från apparatträdet eller apparatgruppsträdet.

Använd knappen **Granska** för att på skärmen se hur de utskrivna etiketterna kommer att se ut.

## **Skriva ut historiktrenddiagram**

**Historiktrend** är en valfri funktion i CMX Professional.

Välj historiktrendlayout från den lista som finns i fönstret **Skriva ut historiktrend**. Dra sedan positions-, apparat- eller funktionsikonen från ett träd till utskriftslistan. Observera att en position enbart kan dras från ett positionsträd, positionsgruppsträd och fabriksstrukturträdet. En apparat kan enbart dras från ett apparatträd och apparatgruppsträdet.

Använd knappen **Granska** för att på skärmen se hur det utskrivna certifikatet kommer att se ut.

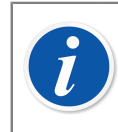

**Obs:** Enbart **positioner**/**apparater**/**funktioner** med sparade kalibreringsresultat kan dras till fönstret **Skriva ut historiktrend**.

## **Skriva ut Data Loader**

**Data Loader** är en valfri funktion i CMX Professional och CMX Enterprise.

Utskrift från datainläsare sparar instrumentets data på en Excelfil som kan redigeras och importeras tillbaka till CMX via datainläsaren.

Välj layout för datainläsaren från listan i fönstret **Skriv ut datainläsare**. Dra sedan positionen från positionsträdet, positionsinställningsträdet eller trädet för anläggningsstruktur samt enheten från enhetsträdet eller enhetsinställningsträdet.

Använd knappen **Förhandsvisning** för att se på skärmen hur innehållet i den sparad Excelfilen ser ut.

Se [Data Loader](#page-160-0).

## **Skriva ut Audit Trail-rapporter**

Audit Trail och Change Management är valfria funktioner i CMX Professional.

Audit Trail-fönstret har en verktygsfältsknapp för att skriva ut en rapport över visade Audit Trail-data.

Se Audit [Trail-fönster](#page-116-0).

## **Importera/exportera dokumentlayouter**

Ibland behöver du kopiera dokumentlayout från en CMX-databas till en annan. Verktygen för att göra detta finns under Arkiv. För att kopiera dokumentlayouten, ska du göra följande:

- **1.** Öppna den databas där dokumentlayouten som ska kopieras finns. Välj sedan **Arkiv**, **Exportera**, **Dokumentlayouter**.
- **2.** Välj **Layouttyp** och tryck på motsvarande **Exportera**-knapp. En dialogruta för val av mapp visas.
- **3.** Välj tillämplig mapp och tryck på **Spara**.
- **4.** Öppna den databas där du vill ha en kopia av den exporterade dokumentlayouten. Välj sedan **Arkiv**, **Importera**, **Dokumentlayouter**.
- **5.** Välj korrekt **Layouttyp** och **Bläddra** sedan till den mapp där den exporterade layouten finns.
- **6.** Om det behövs, redigera **Layoutnamn** och **Beskrivning**.
- **7.** Tryck på **Importera**.

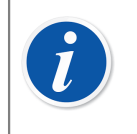

**Obs:** Om du får en unik dokumentlayout, som skickats via e-post från exempelvis Beamex, starta då från steg 4 i listan ovan. Byt bara ut ordet "exporterad" mot "unik".

## **Skapa dina egna certifikat**

Verktyget för rapportdesign är en valfri funktion i CMX Professional.

Verktyget för rapportdesign gör det möjligt att skapa egna layouter för certifikat, rapporter etc.

Eftersom programvarumodulen, som används för att skapa layouter för certifikat, rapporter etc. är tredjepartsprogram, har den en egen on-line-hjälpfunktion som görs tillgänglig i samband med att layouterna skapas.

Tillägg/redigering av exempelvis en ny kalibreringscertifikatslayout utförs med hjälp av menykommandona: Dokument, Certifikat, Design. Andra läggs till/redigeras på liknande sätt. Byt bara dokumenttyp.

Undantag: Redigering av Audit Trail-rapporter åstadkoms i Audit Trail-fönstret. Mer om detta i kapitel Audit [Trail-fönster](#page-116-0).

Observera också att du enbart kan ha en Audit Trail-rapport för varje CMX-databas. Du kan emellertid redigera den befintliga för att passa dina behov, förutsatt att du har behörighet och verktyg för att redigera dokumentlayouter.

CMX levereras med en hjälpfil, **CMX Report Variables**. Den presenterar alla tillgängliga variabler i Rapportutformaren. Öppna den via CMX huvudfönsters hjälpmeny. Välj alternativet **CMX rapportvariabler**.

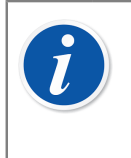

**Obs:** Om du har aktiverat Windows-funktionen UAC (User Account Control) måste du köra CMX som adminstratör för att kunna spara redigerade dokument. Annars visas ett felmeddelande och dina redigeringar sparas inte.

## <span id="page-115-0"></span>**Automatiserad dokumentgenerering**

CMX-dokument kan sparas i filer i stället för att de skrivs ut på papper. Dokumentfilen kan sparas automatiskt så att samma regler alltid används vid utskrift.

Alternativen Automatiserad dokumentgenerering startas om du markerar **Alternativ ...** från menyn **Dokument**. Tillståndet "Underhålla Alternativ – användare av automatiserad dokumentgenerering" behövs för att du ska kunna konfigurera Automatiserad dokumentgenerering.

Filnamn och utskriftsregler konfigureras i det här fönstret.

Här definierar användare hur filnamnet genereras när dokumentet sparas i en fil i utskriftsfönster. Så här konstrueras filnamnet:

```
Variable1 + konstant1 + variable2 + konstant2 + datum + . +
filtyp
```
Om någon av posterna förutom filtypen är tom används den inte i filnamnsgenereringen.

Tryck på **Ok** för att spara konfigurationen.

Varje dokumenttyp kan konfigureras separat på sin egen sida.

När Automatiserad dokumentgenerering konfigureras för en dokumenttyp använder CMX:s utskriftsfönster dessa regler för att välja inställningarna i förväg.

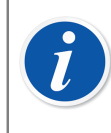

**Obs:** Om både Visa fildialogruta och Visa utskriftsalternativ är inaktiverade görs Utskrift till fil automatiskt. Meddelandet Utskriften är klar bekräftar att filen har sparats, och visar mappen där filen har sparats.

Information om fältnivå finns i CMX WebHelp.

# **Change Management och Audit Trail**

Audit Trail och Change Management är valfria funktioner i CMX Professional.

Change Management och Audit Trail innefattar verktyg för att kunna spåra förändringar utförda i CMX databas. Dessutom kan vem som nu utför en ändring i databasen bli ombedd att ge en beskrivning av ändringen.

Användare med rätt behörighet kan granska ändringsloggen (Audit Trail) och markera granskade ändringar.

Funktionen inkluderar också en möjlighet att utnyttja elektroniska signaturer.

Kort fattat så innefattar CMX funktionen Change Management alla de verktyg som krävs för att uppfylla bestämmelserna, av vilka de viktigaste är GAMP4 (Good Automated Manufacturing Practices) och 21 CFR, del 11 (Elektroniska register; elektroniska signaturer).

Hur du ändrar eller kontrollerar dina inställningar för Change Management och Audit Trail beskrivs i kapitel [Alternativsfönstret.](#page-40-0)

## <span id="page-116-0"></span>**Audit Trail-fönster**

**Audit Trail**-fönstret kan öppnas från huvudfönstrets **Verktygsmeny**. Använd knappen **Visa** i verktygsfältet för att välja den typ av register du vill se.

Stora Audit Trail databaser (som innehåller mer än 50 000 rader) öppnas och visar enbart den senaste månaden. Använd datafälten under verktygsfältet för att välja en annan tidsperiod för visning.

För att markera granskade händelser (kräver att du har behörighet att göra detta), ska du trycka på knappen **Redigera** i verktygsfältet. Sedan kan du använda dig av en av följande metoder:

- Använd kryssrutan i den näst sista spalten för att markera en enstaka händelse som granskad.
- Använd knappen **Granska alla** i verktygsfältet för att markera alla händelser som granskade.

Tips:

- För att sortera Audit Trail data, klickar du på rubriken i den spalt enligt vilken du önskar sortera.
- För att kopiera Audit Trail data till urklipp (för inklistring i t.ex. Excel), markeras den del som ska kopieras. Använd sedan Windows standardgenvägar på tangentbordet för kopiering (Ctrl C).

• För att skriva ut Audit Trail data, används knappen **Dokument** i verktygsfältet. Alternativen **Skriv ut** och **Förhandsgranska** utskrift ger utskrift/visning av Audit Trail data för det valda datumområdet.

Knappen **Dokument** har också alternativet **Design**. Det är aktivt förutsatt att alternativet Rapportdesign utgör en del av din CMX programvara. Mer om rapporter och kalibreringscertifikat i kapitel [Kalibreringscertifikat och andra](#page-111-0) [dokument](#page-111-0).

I verktygsfältet i fönstret **Redovisningsspårning** finns knappen **Filter** som filtrerar redovisningsspårningsdata.

I verktygsfältet i fönstret **Redovisningsspårning** finns knappen **Arkiv** där du väljer hur de arkiverade redovisningsspårningshändelserna ska visas.

- **1.** Listan **Endast aktiva** visar aktiva redovisningsspårningshändelser efter inställningsvärdet *Aktiv arkivperiod i månader*.
- **2. I samma uppsättning och aktiva** visar aktiva redovisningsspårningshändelser och händelser från samma arkivuppsättning som den valda redovisningsspårningshändelsen tillhör. Det är bara tillgängligt när du öppnar redovisningsspårning från tabellen Elektronisk signatur från någon av vyerna Position, Enhet eller Kalibreringsresultat.
- **3. Alla** visar alla redovisningsspårningshändelser. Observera att i den här inställningen kan det ta lång tid att visa redovisningsspårningshändelserna i en stor databas.

I verktygsfältet i fönstret **Redovisningsspårning** finns knappen **Arkivuppsättningar** som öppnar vyn Hantera arkivuppsättningar. Se mer information i [Arkivering av](#page-118-0) [redovisningsspårning](#page-118-0)

Fälten som är tillgängliga för filtrering presenteras i WebHelp som medföljer CMX.

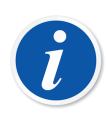

**Obs:** Ändringar som registreras i redovisningsspårning kan påverka andra poster beroende på fältet som ändrades i databasen. Ändringar i de beroende fälten registreras inte i redovisningsspårning. Exempel:

- En funktions räckvidd ändras från 100 mbar till 120 mbar. Ändringen registreras automatiskt i redovisningsspårningen. Om funktionen kalibreras i tre punkter (0 %, 50 % och 100 %), var originalet *[Kalibreringspunkter](#page-177-1)* 0 mbar, 50 mbar och 100 mbar. Efter räckviddsändringen är punkterna 0 mbar, 60 mbar och 120 mbar. Ändringen av kalibreringspunkter registreras inte i redovisningsspårningen.
- Ett våginstruments d/e-värden redigeras. Ändringen registreras automatiskt i redovisningsspårningen. Men ändringen i d/e-värden kan påverka gränserna för maximalt tillåtet fel (MPE). Den eventuella ändringen registreras inte i redovisningsspårningen.

Om samma CMX databas kontaktas från flera tidszoner, tänk då på att ställa in tidsformatet i CMX alternativfönster Allmänna inställningsfält och Alternativfält för Change Management i CMX online-hjälp.

### <span id="page-118-0"></span>**Arkivering av redovisningsspårning**

Funktionaliteten Arkivet redovisningsspårning gör det möjligt att markera redovisningsspårningshändelser som arkiverade. Arkivering gör sökningar i redovisningsspårning snabbare om du döljer äldre redovisningsspårningshändelser.

Funktionaliteten måste aktiveras i **Verktyg** > **Alternativ** > **Change Management** > **Arkivet redovisningsspårning**.

Användare med Hantering av arkivet redovisningsspårning **Ändra behörighet** kan skapa och avarkivera arkivuppsättningar. De kan också uppmanas att skapa nya arkivuppsättningar baserat på inställningarna.

Användare med Hantering av arkivet redovisningsspårning **Visa behörighet** kan öppna vyn Hantera arkivuppsättningar och välja en arkivuppsättning för att se raderna i redovisningsspårningen.

Andra användare kan använda filtret Arkivet redovisningsspårning för att visa eller dölja arkiverade poster.

Användare med behörighet meddelas om behovet att skapa arkivuppsättningar för redovisningsspårning vid starten av CMX eller när fönstret Redovisningsspårning öppnas. Vi rekommenderar att CMX tillåts skapa arkivuppsättningar för redovisningsspårning.

Arkivuppsättningar för redovisningsspårning skapas i ordningsföljd efter inställningsvärdet *Arkivuppsättningens längd i månader*.

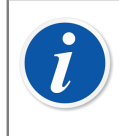

**Obs:** Det är INTE tillåtet med luckor mellan arkivuppsättningarna. Det kan leda till tomma arkivuppsättningar för redovisningsspårning om det inte finns några händelser under en tidsperiod.

### **Hantera fönstret Arkivuppsättningar**

Fönstret **Hantera arkivuppsättningar** kan öppnas från verktygsfältet i fönstret Redovisningsspårning, knappen **Arkivuppsättning**.

I det här fönstret finns arkivuppsättningar för redovisningsspårning.

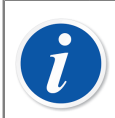

**Obs:** Arkivuppsättningar måste vara i ordningsföljd utan några luckor mellan perioder.

Du kan se innehållet i en enskild arkivuppsättning genom att välja önskad arkivuppsättning och trycka på knappen **Visa arkivuppsättningens rader**. Fönstret Redovisningsspårning som innehåller redovisningsspårningshändelser i den valda arkivuppsättningen öppnas.

Om du måste skapa en arkivuppsättning som inte är den vanliga kan du göra det genom att definiera arkivuppsättningens period och trycka på knappen **Skapa arkivuppsättning**.

Den senaste arkivuppsättningen avarkiveras om du väljer den senaste arkivuppsättningen och trycker på knappen **Avarkivera**. Observera att du kan bara avarkivera den senaste arkivuppsättningen.

### <span id="page-119-0"></span>**Elektronisk signatur**

Om den elektroniska signaturen är aktiverad, så kommer varje gång en ändring utförs avseende apparat, position eller kalibreringsdata i databasen ett fönster att öppnas där följande fält finns tillgängliga:

- **Status**. En lista över statusvärden presenteras. Följande värden har angetts i databasen i förväg: **godkända, utkast, väntar på ett andra godkännande, granskade** och **återkallade**. Du kan ange egna statusvärden eftersom listan är redigerbar.
- **Godkänd**. Kryssrutan för huvudgodkännande. Endast användare med behörighet kan göra ändringar i det här fältet.
- **Användar-id** och **lösenord**. Den loggade användarens id är förinmatat, men valfritt, giltigt användar-id kan anges. Kom ihåg att använda lösenordssäkerhet!
- **Kommentar**. Valfri användarkommentar för signaturen som sparas tillsammans med den elektroniska signaturen.

Det här fönstret öppnas också om den elektroniska signaturen för kalibratorer aktiveras och när ändringar som berör kalibratorer eller extern moduldata görs i databasen.

Historiken för den elektroniska signaturen för en position, enhet, kalibrering, kalibrator eller extern modul finns i de senaste posterna i fönstret Egenskaper. Använd knappen **Sign** när du ska ändra status för enheten/positionen/kalibreringen/ kalibratorn/den externa modulen.

#### **Elektroniskt register**

Elektroniskt register (engl. electronic record) är den benämning som används för den grupp av data som godkänts med en elektronisk signatur (se [Elektronisk signatur\)](#page-119-0). Om någonting som utgör en del av ett visst elektroniskt register ändras efter det att det signerats, kräver data ett nytt godkännande med hjälp av den elektroniska signaturen.

Följande lista beskriver vilken typ av data som tillhör tillgängliga elektroniska register:

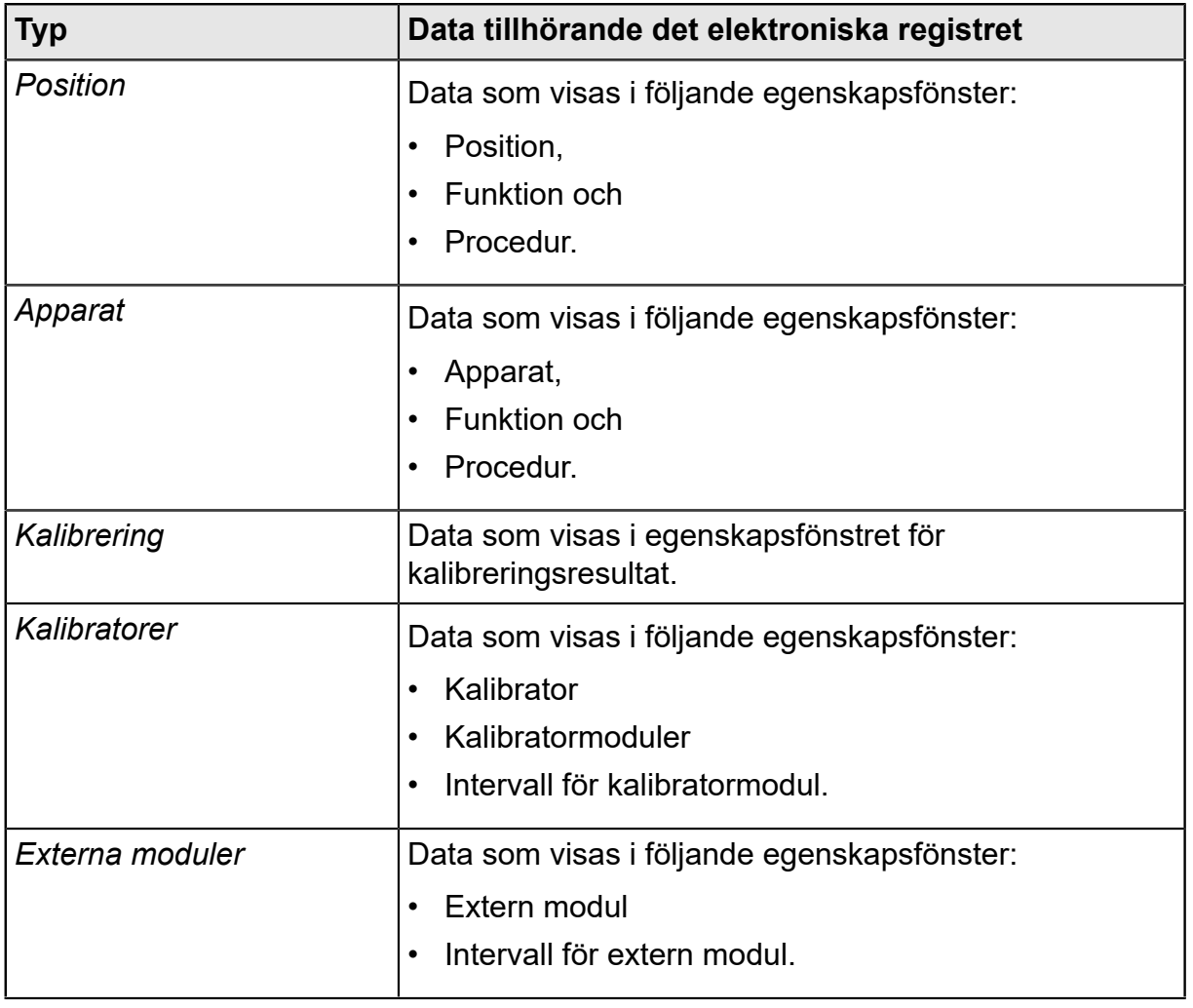

#### **Tabell 16. Data i elektroniska register**

# **Kalibrering av våginstrument**

Kalibrering av våginstrument är en valfri funktion i CMX Professional.

CMX funktion kalibrering av våginstrument innehåller en möjlighet att lägga in såväl viktgrupper och vikter som våginstrument som ska kalibreras i CMX databas. Våginstrument kan sedan kalibreras med hjälp av antingen fönstret för **manuell inmatning** (se [Manuell inmatning av kalibreringsresultat](#page-103-0)) eller **bMobile**.

CMX funktion för kalibrering av våginstrument bygger på:

- Den internationella rekommendationen OIML, OIML R 76-1: 2015 (OIML = **Organization Internationale de Métrologie Légale** eller **International Organization of Legal Metrology**).
- Europeisk norm EN45501:2015 + AC:1993.
- NIST Handbook 44 2017 / 2.20. Scales (NIST = **The National Institute of Standards and Technology**, USA).
- **EURAMET cg-18, Versión 4.0 (11/2015)**Tidigare: Directrices **EA-10**/18 EAriktlinjer för kalibrering av icke-automatiska våginstrument (EA = **Europeiska ackrediteringssamarbetet**).
- **USA:s farmakopékonvention kapitel 41** (förkortat **USP 41**). I USP 41 bedöms repeterbarheten genom att en testvikt vägs 10 gånger. Information om beräkningar före USP 41 och USP 41-beräkningar finns i **CMX-beräkningar** i hjälpmenyn i CMX:s huvudfönster.
- **Supplement 10.6 till Europafarmakopén** (förkortat **Ph. Eur.**). I Ph. Eur. bedöms repeterbarheten genom att en testvikt vägs 10 gånger. Känslighet bedöms i ett separat test då en enda testbelastning används med en massa mellan 5 och 100 procent av balanskapaciteten.

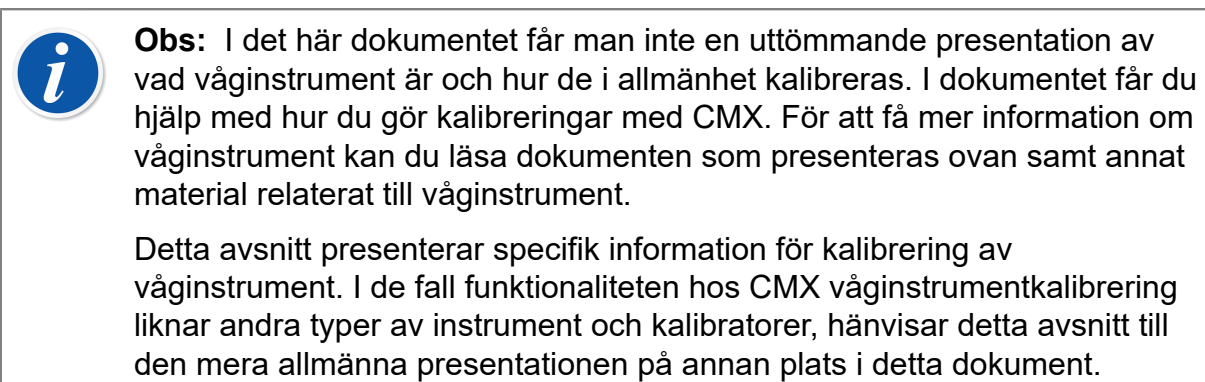

## **Grundinställningar för våginstrument**

Detta kapitel med underkapitel presenterar grundinställningar som är specifika för viktgrupper och vikter. Ämnen, exempelvis hur man skapar en anläggningsstruktur, beskrivs inte här, eftersom våginstrumentkalibrering inte alls påverkar detta. Se [Grundinställningar.](#page-40-1)

### **Skriva in viktgrupper och vikter**

För CMX är viktgrupper, vikter och processinstrumentkalibratorer analoga på följande sätt:

- En grupp vikter som används för kalibrering av våginstrument är lika med en kalibrator som används för kalibrering av processinstrument.
- En enstaka vikt är lika med en mätmodul i en processinstrumentkalibrator.
- Slutligen är specifikationerna för en vikt lika med ett mätområde i modulen för en processinstrumentkalibrator.

Enbart de fält som har en specifik innebörd för vikter och viktgrupper beskrivs i nedanstående kapitel. Lika viktiga fält som har samma innebörd för vikter och kalibratorer behandlas inte här. För beskrivning av andra fält hänvisas till avsnittet Beskrivning av fält i online-hjälpen:

- Kalibratorfält,
- Kalibratormodulfält och
- Kalibratormodulområdesfält

Slutligen presenterar följande kapitel en enkel metod att lägga till viktgrupper, vikter och viktspecifikationer. CMX flexibla användargränssnitt gör det även möjligt att utföra detsamma med hjälp av andra skärmar/fönster. Du får gärna experimentera med de andra möjligheterna, men använd denna som sättet att komma till inmatning av viktgrupp, vikt och viktspecifikationsdata.

#### **Viktgrupper**

Öppna kalibratorfönstret för att lägga till en viktgrupp. Använd följande menykommandon när du står i huvudfönstret: **Databas**, **Kalibratorer**.

För att lägga in en viktgrupp, ska du klicka på musens sekundärknapp någonstans i **kalibratorträdstrukturen**. Välj **Nytt, Kalibrator** (kom ihåg att en viktgrupp är en "kalibrator för våginstrument").

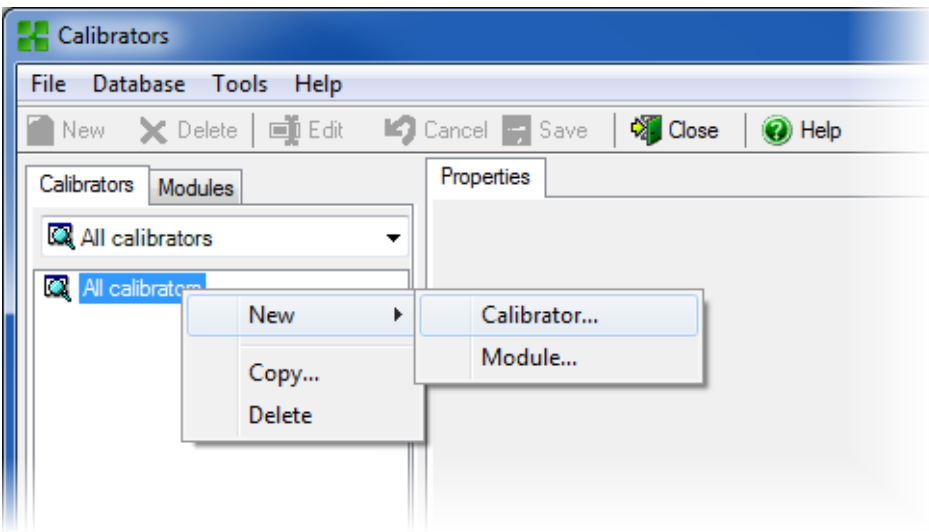

Ett fönster liknande det nedanstående öppnas:

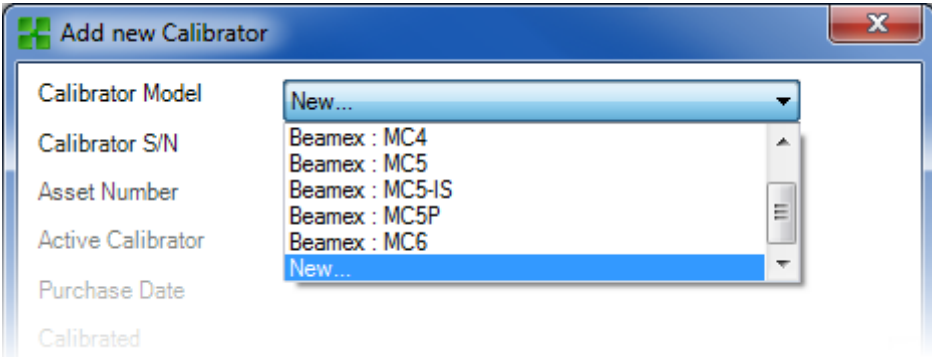

Välj alternativet **Nytt** i **Kalibratormodell**-listan eller välj en befintlig viktgrupp från listan om du lägger till en ny liknande grupp. I det senare fallet, gå vidare till **Lägga till data för "Ny kalibrator"**.

#### **Lägga till en ny kalibratormodell**

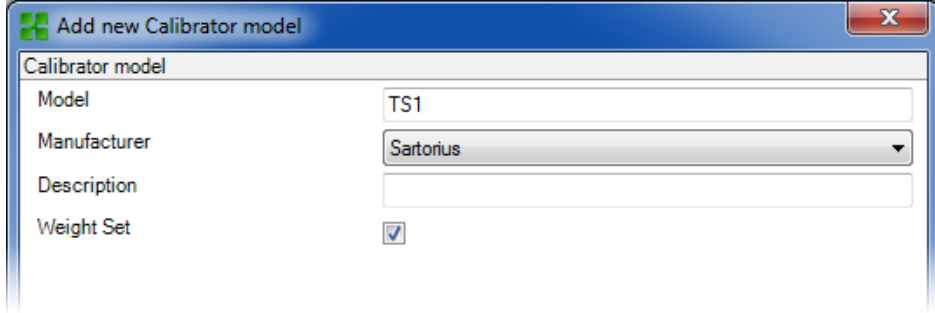

När du lägger till en ny viktgrupp, skrivs gruppens namn in som **Modell**. Se även till att markera kryssrutan för **Viktgrupp**. Då behandlar CMX den nya kalibratormodellen som en viktgrupp, inte som en processinstrumentkalibrator.

Fullständig fältnivåinformation finns i online-hjälpen som levereras med CMX.

När du är klar, tryck på OK-tangenten för att återgå till fönstret **Lägga till ny kalibrator**.

#### **Lägga till data för "Ny kalibrator"**

När kalibratormodellen skrivits in/valts, lägg in ett serienummer till viktgruppen. Serienummerfältet är ett obligatoriskt fält i CMX (tillsammans med

**Kalibratormodell**fältet identifierar detta kalibratorn/viktgruppen). Om viktgruppen inte har något serienummer, ska du lägga in inköpsdatum som serienummer.

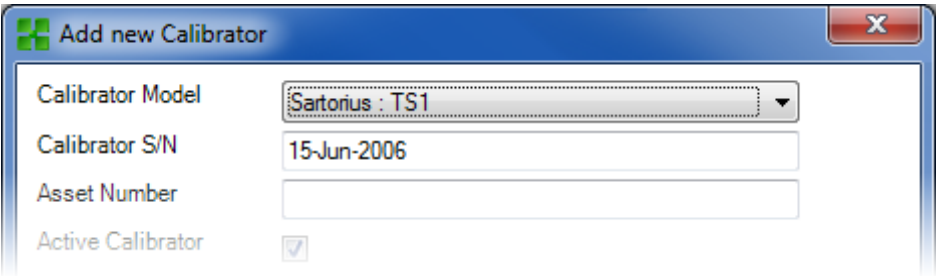

Fullständig fältnivåinformation finns i online-hjälpen som levereras med CMX.

#### **Vikter**

För att lägga till en vikt i en viktgrupp, ska du klicka på musens sekundärknapp ovanför viktgruppen i **Kalibratorfönstret**. **Kalibratorfönstret** kan öppnas från huvudfönstrets **Databasmeny**. Välj alternativet **Kalibratorer**. Välj **Nytt**, **Modul** (kom ihåg att en vikt är en "kalibratormodul").

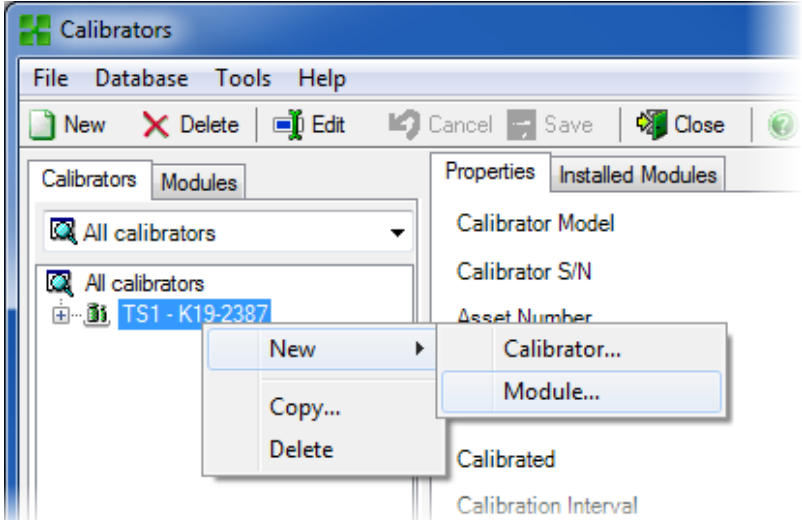

Ett fönster liknande det nedanstående öppnas:

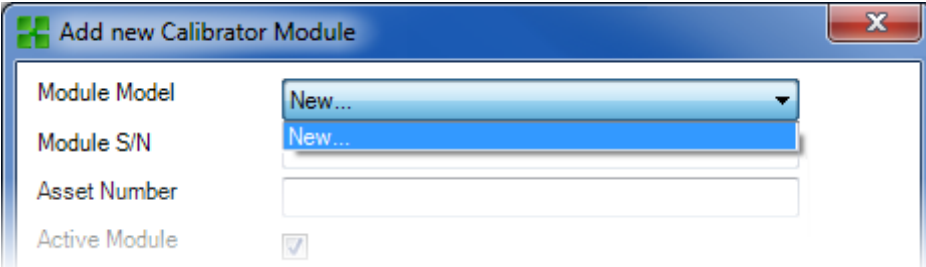

Välj alternativet **Nytt** i **Modulmodell**-listan eller välj en befintlig vikt från listan om du lägger till en ny liknande vikt. I det senare fallet, gå vidare till **Lägga till data för "Ny kalibrator"**.

#### **Lägga till en ny kalibratormodulmodell**

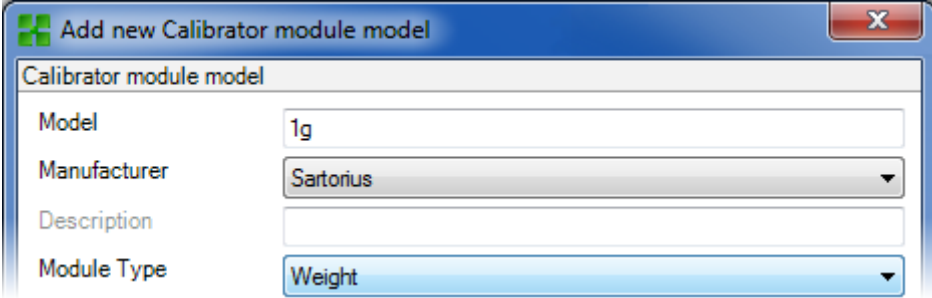

När du lägger till en ny vikt, skrivs dess vikt in som **Modell**. Se även till att du väljer Vikt ur **Modultyp**listan. Då behandlar CMX den nya kalibratormodulmodellen som en vikt, inte som en processinstrumentkalibratormodul.

Fullständig fältnivåinformation finns i online-hjälpen som levereras med CMX.

När du är klar, tryck på OK-tangenten för att återgå till fönstret **Lägga till ny kalibratormodul**.

#### **Lägga till data för "Ny kalibratormodul"**

När Kalibratormodulmodellen skrivits in/valts, ska du lägga till ett "serienummer" till vikten. Serienummerfältet är ett obligatoriskt fält i CMX (tillsammans med **Modulmodell**fältet identifierar detta modulen/vikten).

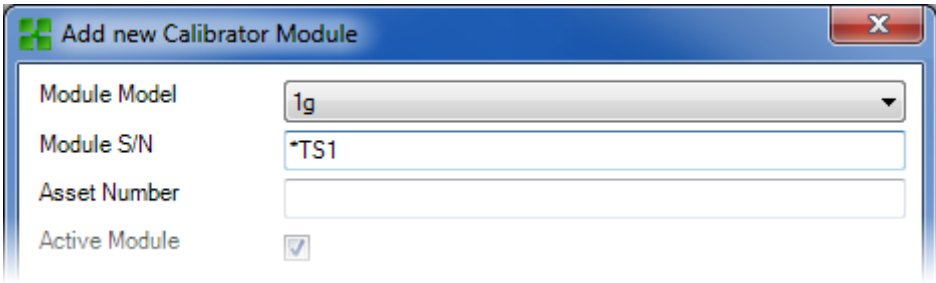

**Obs:** Skriv in viktgruppsnamnet som serienummer. Detta "binder" vikten till den grupp den tillhör. Om du har flera vikter med samma nominella vikt, ska du lägga in identifieringssymbolen (\*) eller -siffran (1, 2 …) i serienumret.

Fullständig fältnivåinformation finns i online-hjälpen som levereras med CMX.

#### **Viktspecifikationer**

För att lägga viktspecifikationer till en vikt, ska du klicka på musens sekundärknapp ovanför vikten i **Kalibratorfönstret**. **Kalibratorfönstret** kan öppnas från huvudfönstrets **Databasmeny**. Välj alternativet **Kalibratorer**. Välj **Nytt, Modulområde** (kom ihåg att en viktspecifikation är ett "kalibratormodulområde").

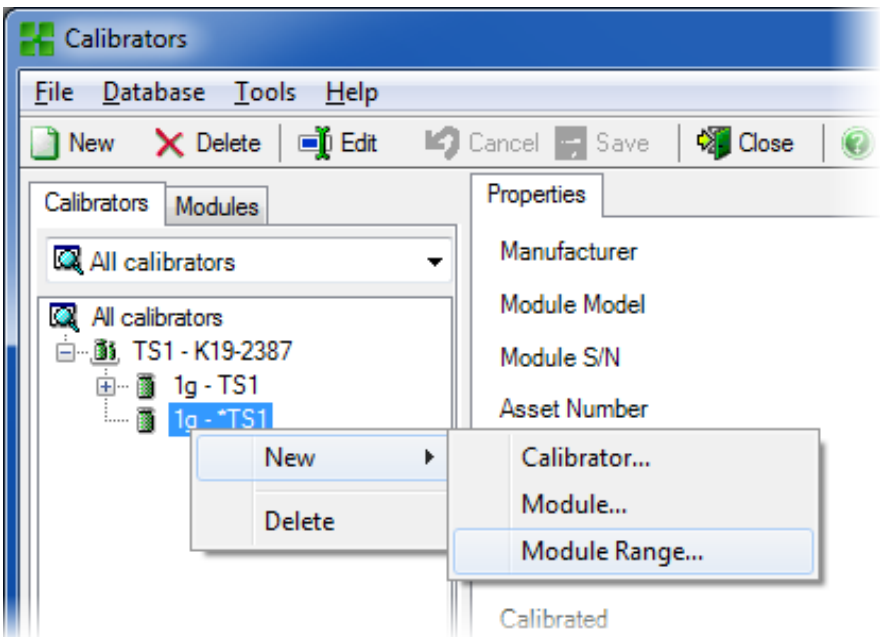

Ett fönster liknande det nedanstående öppnas:

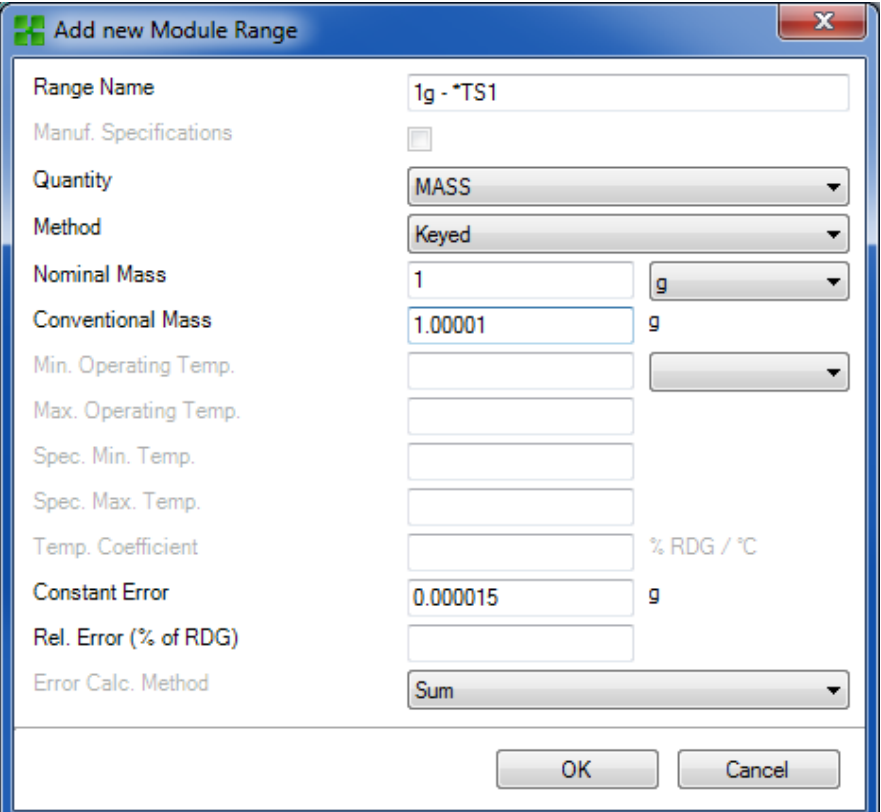

Vissa viktiga fält har markerats på bilden ovan. Skriv in ett **Områdesnamn** och ställ **Metod**fältet på "Inknappad". Skriv in både **Nominell** och **Konventionell** ("verklig") massa för vikten.

Om du vill att CMX ska beräkna osäkerheter, måste ett **Konstant** fel (osäkerheten för den konventionella massan eller den nominella massan, beroende på instrumentets **Kalibreringsförlopp**) skrivas in och en **Felberäkningsmetod** väljas.

Fullständig fältnivåinformation finns i online-hjälpen som levereras med CMX.

### **Funktionsmallar och kalibreringsprocedurer för våginstrument**

CMX levereras med fördefinierade funktionsmallar och kalibreringsprocedurer. Detta gör det enkelt att skapa nya funktioner för positioner och apparater. Det finns också en funktionsmall och kalibreringsförlopp som passar för våginstrument. Välj dessa när du skapar en våginstrumentfunktion och redigera dem så att de passar de specifika förhållandena för ditt våginstrument.

Underkapitlen nedan presenterar enbart de för våginstrument specifika fälten.

**Obs:** Du kan även skapa dina egna våginstrumentfunktionsmallar och -kalibreringsförlopp med hjälp av möjligheten Funktionsmallar som presenteras i avsnittet **Grundinställningar**. Se [Funktionsmallar](#page-63-0). CMX lägger automatiskt till specifika våginstrumentfält om den nya funktionens **In-/utsignalskvantitet**sfält ställs in på "Massa".

#### <span id="page-127-0"></span>**Funktionsfält specifika för våginstrument**

I tabellen nedan presenteras funktionsfälten som är specifika för våginstrument.

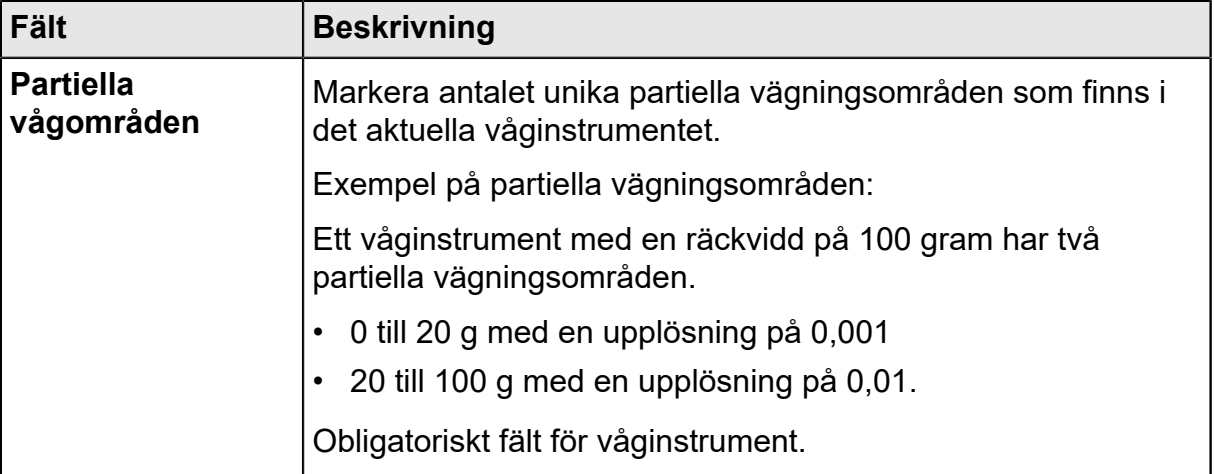

#### **Tabell 17. Funktionsfält specifika för våginstrument**

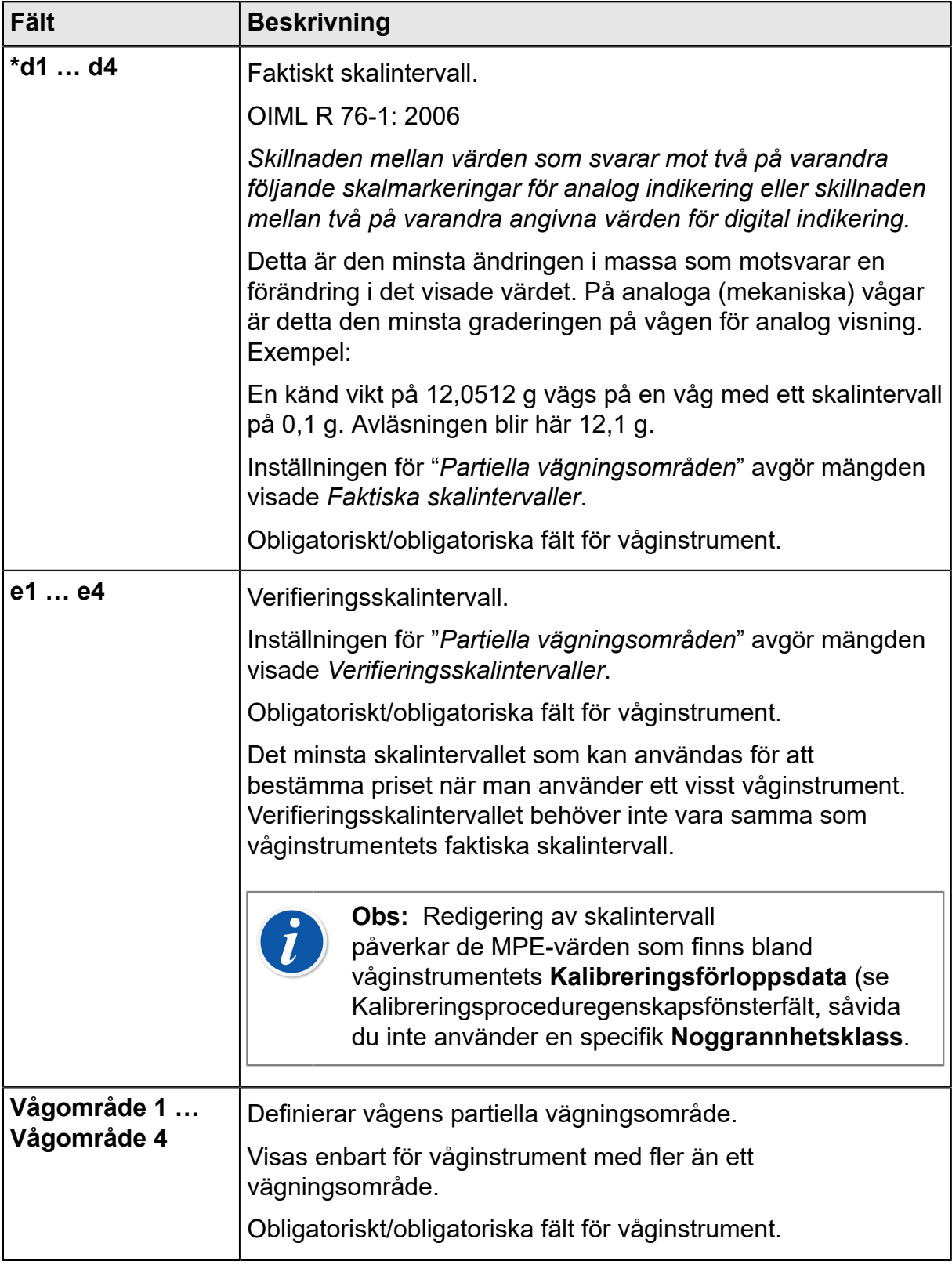

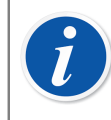

**Obs:** Se till att både in- och utsignalsmetoderna är inställda på "**Inknappad**".

Fullständig fältnivåinformation finns i online-hjälpen som levereras med CMX.

### <span id="page-129-0"></span>**Kalibreringsprocedurfält specifika för våginstrument**

I tabellen nedan presenteras *[Kalibreringsprocedur](#page-177-2)*-fälten som är specifika för våginstrument.

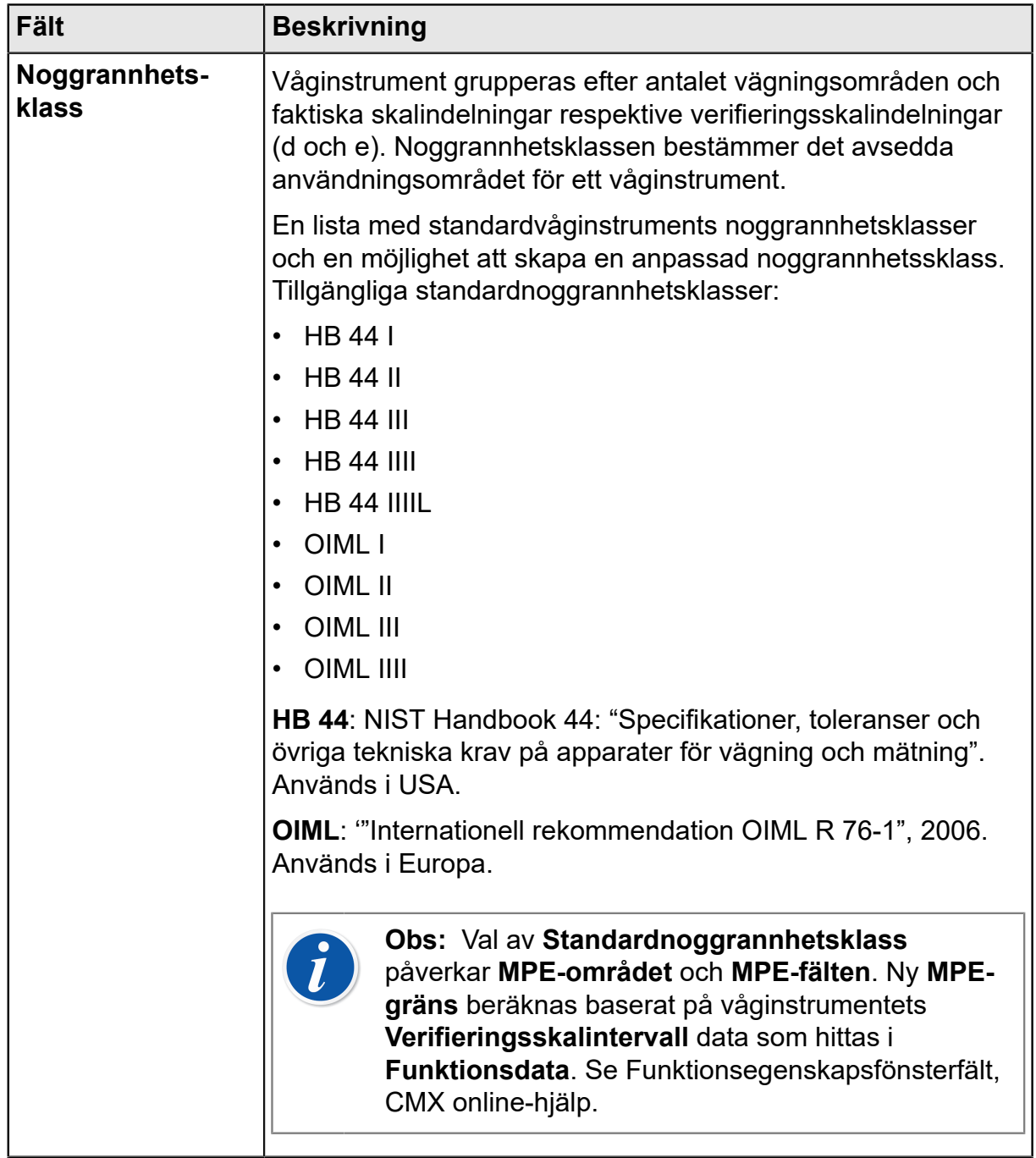

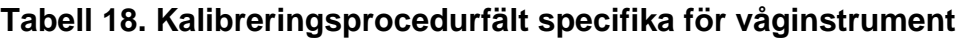

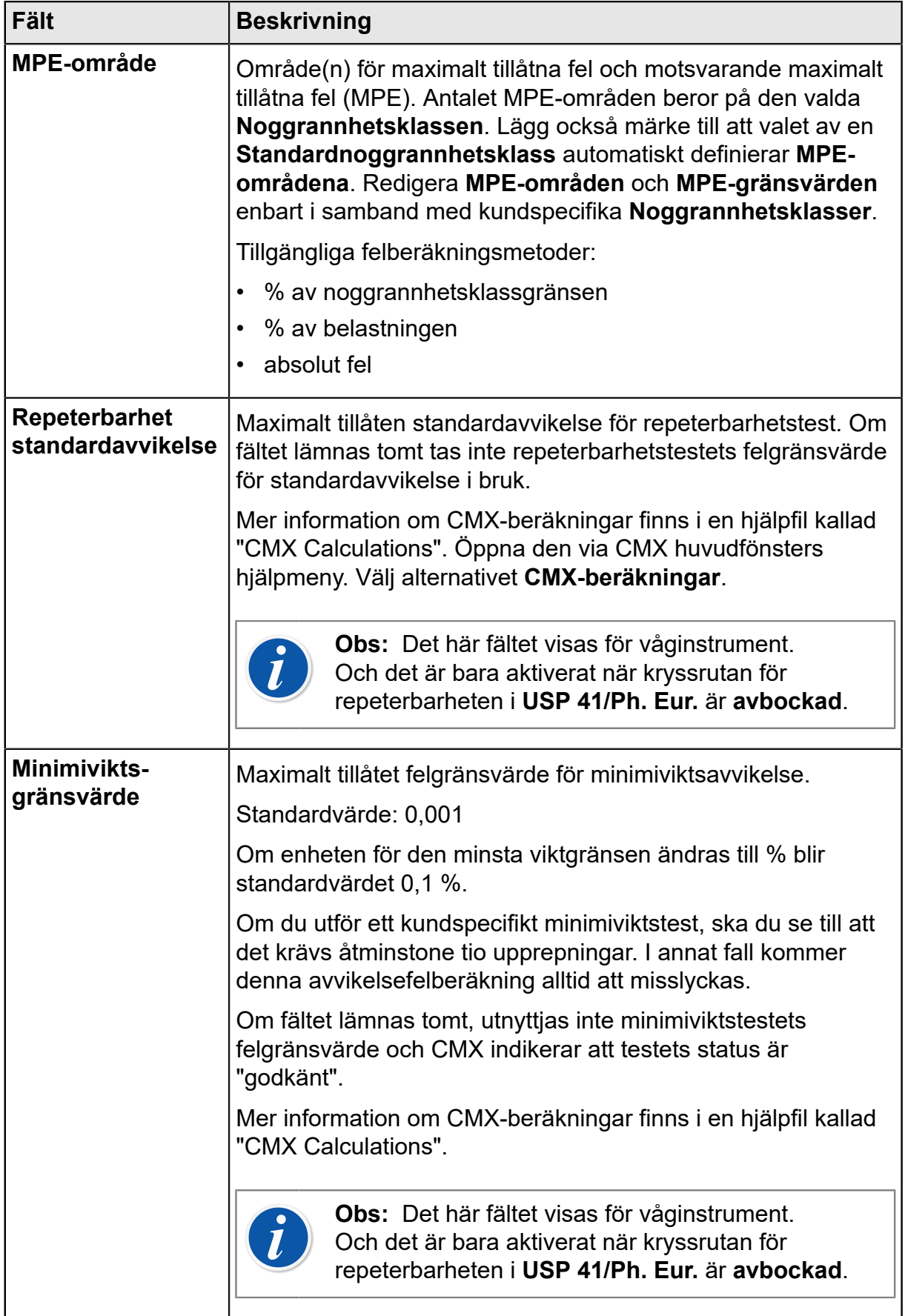

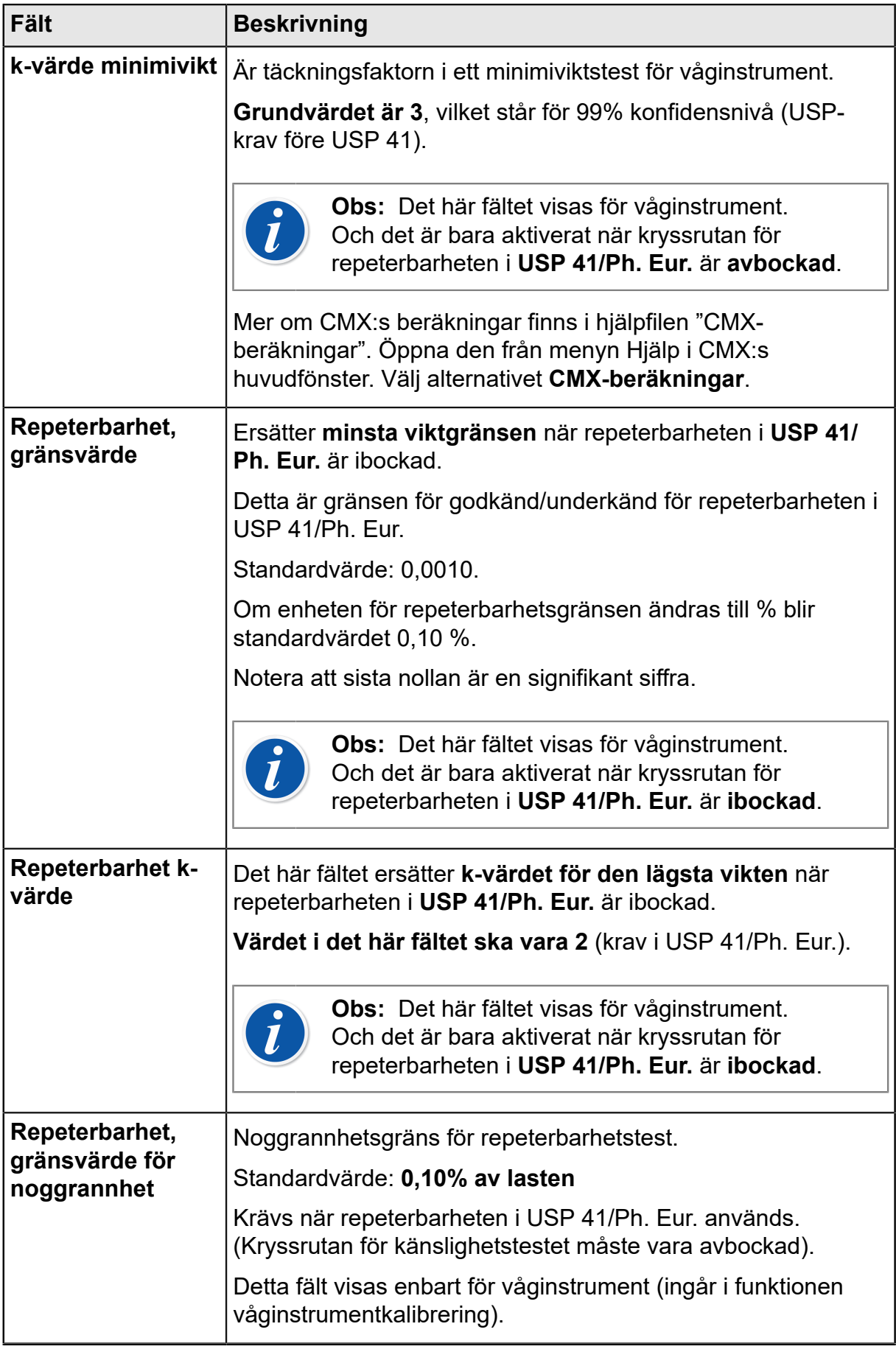

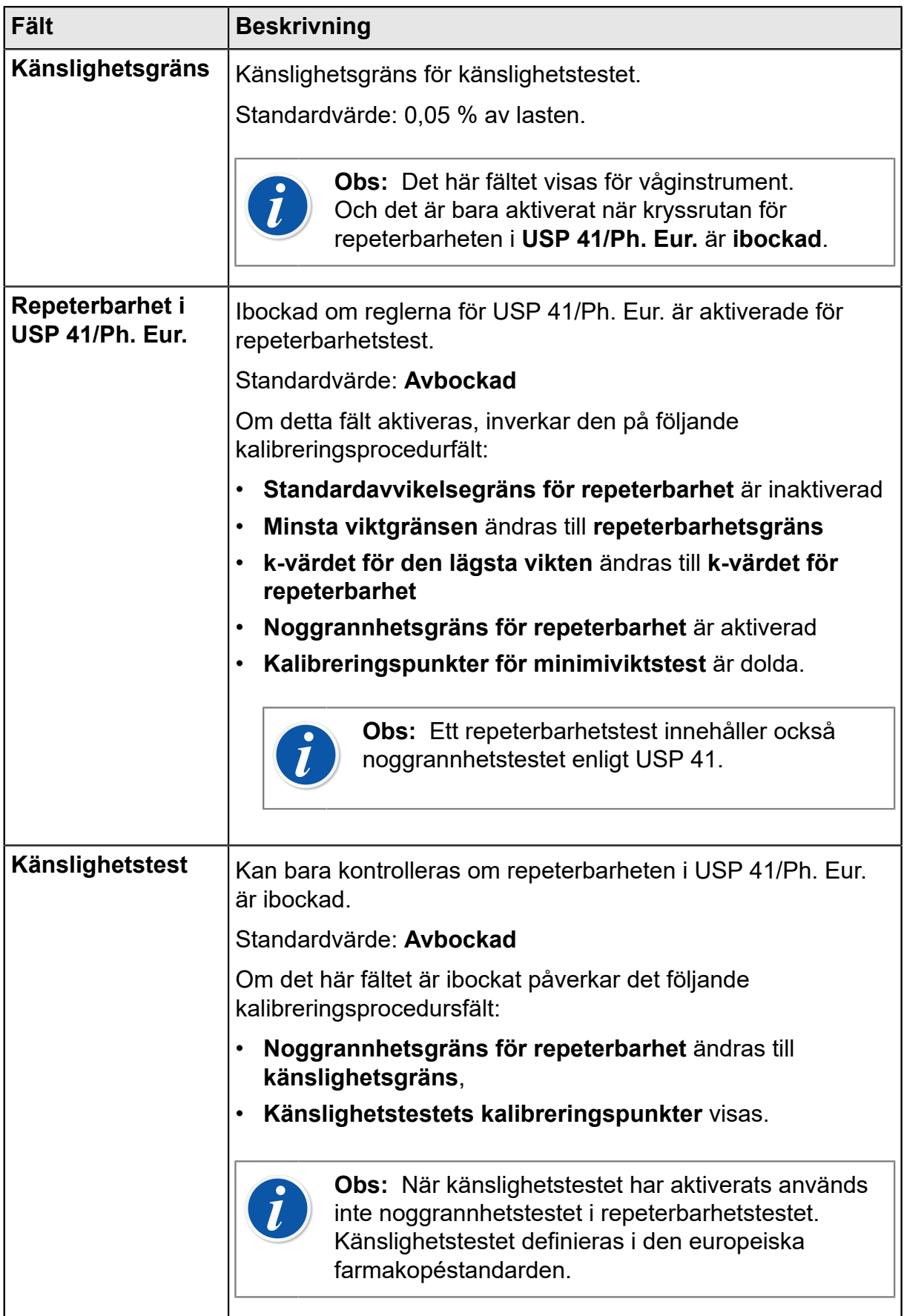

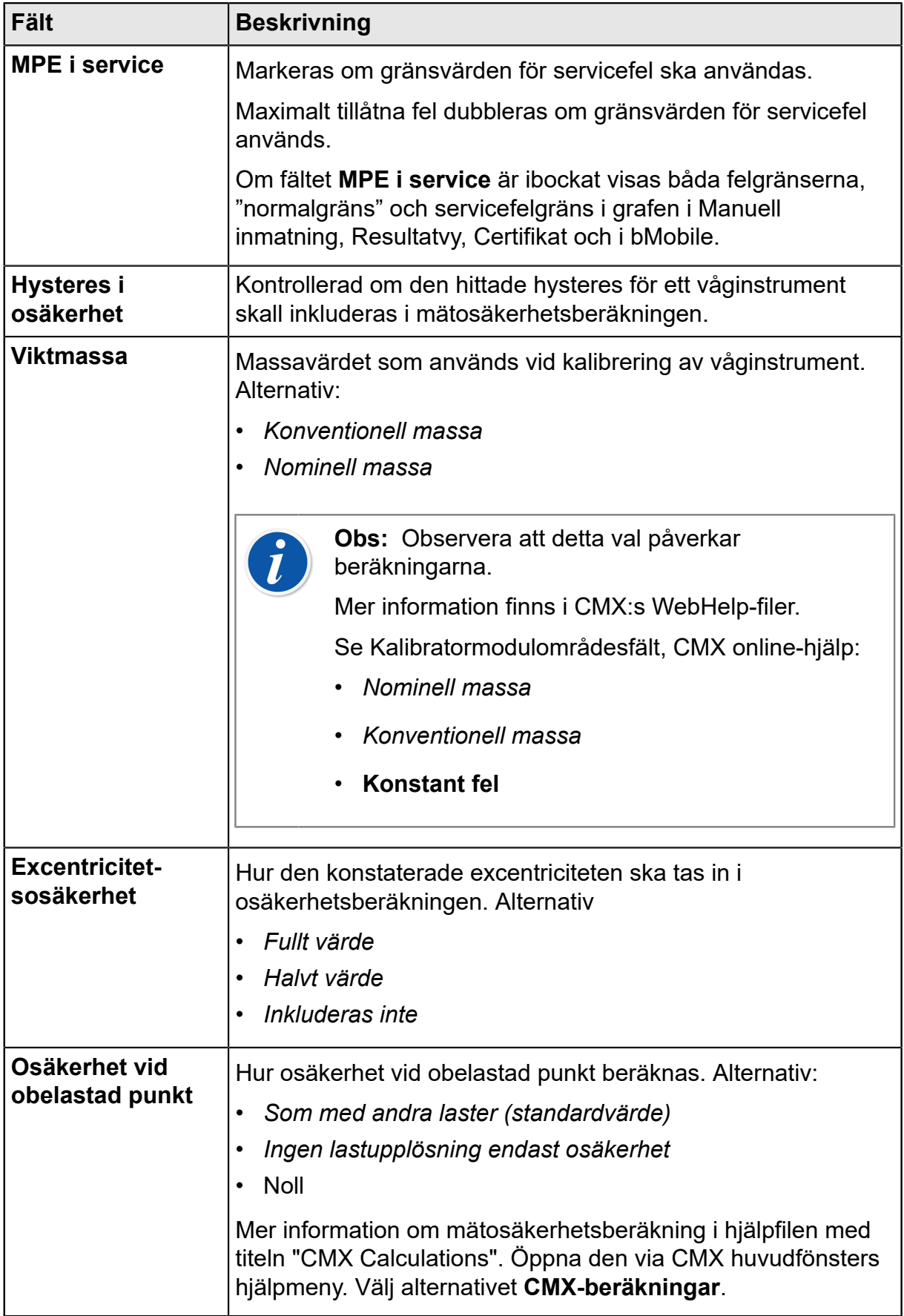

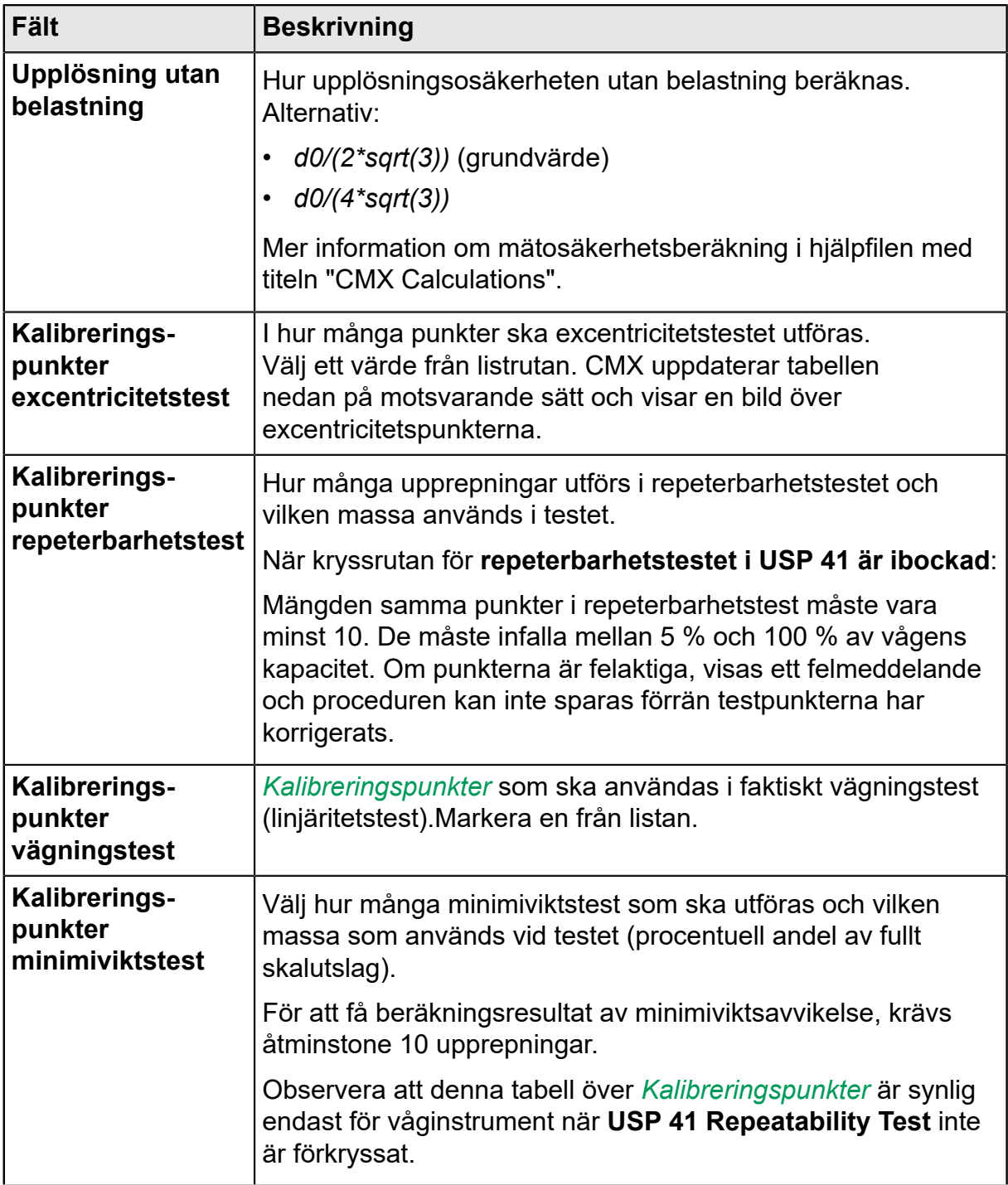

Fullständig fältnivåinformation finns i online-hjälpen som levereras med CMX.

## **Lägga till våginstrument i instrumentdatabasen**

Kalibrering av våginstrument är en valfri funktion i CMX Professional.

Att lägga till våginstrument i CMX, sker på samma sätt som för alla andra instrument. Kom ihåg att välja en funktionstyp avsedd för våginstrument när funktion(er) läggs till. De för våginstrument unika fälten har presenterats i de båda föregående kapitlen:

- [Funktionsfält specifika för våginstrument](#page-127-0).
- [Kalibreringsprocedurfält specifika för våginstrument](#page-129-0).

Allmän presentation av hur instrument läggs till finns i kapitel [Lägga till instrument i](#page-67-0) [databasen](#page-67-0).

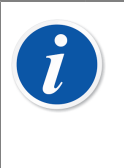

**Obs:** Du kan även skapa dina egna våginstrumentfunktionsmallar och -kalibreringsförlopp med hjälp av möjligheten **Funktionsmallar**. Se [Funktionsmallar.](#page-63-0) CMX lägger automatiskt till specifika våginstrumentfält om den nya funktionens **In-/utsignalskvantitetsfält** ställs in på "Massa".

## **Kalibrera våginstrument**

Kalibrering av våginstrument är en valfri funktion i CMX Professional.

Kalibrering av våginstrument kräver god kunskap om praxis för våginstrumentkalibrering. CMX ger dig verktygen att dokumentera kalibreringen men inte fullständig teori kring våginstrumentkalibrering. I ett av de nedanstående underkapitlen finns emellertid viss grundläggande terminologi för den oinvigde.

### **Terminologi**

I detta avsnitt beskrivs vissa nyckelord relaterade till kalibrering av våginstrument. Fokus ligger på olika typer av kalibreringar som ingår i våginstrumentkalibreringar. Beskrivningarna baseras på den standard som finns angiven i början av detta avsnitt och "EA-10/18 EA-riktlinjer för kalibrering av icke-automatiska våginstrument".

(EA = Europeiskt samarbete för ackreditering).

#### **Excentricitetstest**

Testet består av att en provlast placeras i olika lägen på lastreceptorn på ett sådant sätt att tyngdpunkten för lasten intar de lägen som visas här intill.

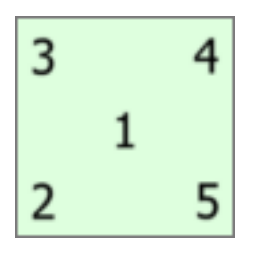

**Figur 23. Excentricitetstest**

Testlasten ska inte ligga under 10% av fullt skalutslag. I annat fall kan excentricitetstestets osäkerhetskomponent bli alltför stor för osäkerheter nära fullt skalutslag.

#### **Repeterbarhetstest**

Testet söker efter skillnaderna mellan resultaten för flera vägningar av samma last. Förhållandena ska så långt det går vara identiska. Det gäller hanteringen av lasten och instrumentet samt omgivningsförhållanden.

USA:s farmakopékonvention kapitel 41 (förkortat USP 41) och supplement 10.6 till Europafarmakopén (förkortat Ph. Eur.) definierar en ny procedur för att göra repeterbarhetstester och minimiviktstester. CMX stöder både de gamla repeterbarhetstesterna och minimiviktstesterna samt det nya testet enligt USP 41/Ph. Eur. Standarden som används kan definieras i våginstrumentets kalibreringsprocedur. När repeterbarheten i USP 41/Ph. Eur. aktiveras ingår också ett noggrannhetstest enligt definitionen i USP 41.

#### **Vägningstest**

Detta test utförs med åtminstone fem olika provlaster fördelade tämligen jämnt över det normala vägningsområdet. Syftet med detta test är en bedömning av instruments funktion över hela vägningsområdet.

För dem som är mera förtrogna med kalibrering av processinstrument, liknar detta test den typiska "upp-/nedkalibreringen" av ett processinstrument.

#### **Minimiviktstest**

Minimiviktstest (även kallat: Test av minimivägningskapacitet) bestämmer den minsta vikt våginstrumentet kan känna av. Detta test baseras på definitionen i USP (Förenta Staternas farmakopé) om minimiprovvikt.

#### Se även **Repeterbarhetstest** ovan.

#### **Känslighetstest**

Känslighetstestet bedömer den parameter som mest påverkar balansnoggrannheten. Känslighetsavvikelsen ökar med lasten och är därför viktigare i den övre delen av vägningsområdet. Känslighet bedöms med en enda testbelastning med en massa mellan 5 och 100 procent av balanskapaciteten. Känslighetstestet definieras i supplement 10.6 till Europafarmakopén.

Känslighetstestet kan bara användas om repeterbarheten i USP 41/Ph. Eur. är aktiverad. När känslighetstestet är aktiverat ingår inte noggrannhetstestet i repeterbarhetstestet.

### **Skicka våginstrument till fönster för manuell inmatning eller till bMobile**

Att skicka våginstrument till fönster för manuell inmatning eller till bMobile, sker på samma sätt som med alla andra slag av instrument. På liknande sätt kräver mottagning av resultaten inga speciella former. Gå tillväga på samma sätt som för andra typer av instrument.

För mera information om val/sändning, se Val av [funktioner](#page-104-0) för manuell inmatning och [Skicka instrument m.m. till bMobile](#page-140-0).

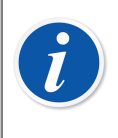

**Obs:** Du kan göra ett test **före justering** och ett test **efter justering** för **excentricitets-**, **repeterbarhets-** och **vikttester**. Men du kan göra flera **minimiviktstester** före och efter justering.

När den första testet efter justering har sparats kan du bara göra "efter justering-tester".

### **Att använda manuell inmatning**

När kalibreringsdata för ett våginstrument skrivs in, anpassas resultattabellen i fönstret för manuell inmatning till behoven för våginstrumentkalibrering.

Välj typ av kalibrering från listan till vänster. Skriv in resultaten i det rutnät som visas under **Resultat**-fliken. Spalter med grå bakgrund är data enbart för läsning. Beroende på dina kalibreringsinställningar, kan du behöva välja en viktgrupp och vikt(er) som används vid kalibreringen. Mer om detta i kapitel [Alternativ för](#page-42-0) [kalibrering.](#page-42-0)

Kontrollera också fältet **Kalibreringsdatum** och fälten **Kalibreras av** som visas i samma flik. Du kan välja en eller två användare som de som utfört kalibreringen. Om ett kalibreringscertifikatnummer dessutom inte skapas automatiskt, visas ett fält för att lägga till certifikatnumret. Oavsett om certifikatnumret automatiskt fastställs av CMX eller inte, är det en del av konfigurationsalternativen för CMX. Mer om detta i kapitel [Alternativ för kalibreringscertifikat.](#page-42-1)

Skriv in kalibreringsrelaterade data (t.ex. omgivningstemperaturen) under fliken **Förhållanden**.

Fliken **Förlopp** innehåller skrivskyddade data om kalibreringsförloppet, inklusive eventuella anvisningar som vägleder dig genom kalibreringen.

Fullständig fältnivåinformation finns i online-hjälpen som levereras med CMX.

# **Underhållskontroll**

Underhållskontroll är en valfri funktion i CMX Professional.

Med Underhållskontroll kan du kontrollera procedurer efter standarden IEC 60079-17 eller genom att skapa standard kontrollprocedurer. Definitioner för kontroller och kontrollprocedurer finns sparade i CMX-databasen. När det är dags att göra kontroller, skickas de till bMobile. Efter att kontrollerna är färdiga skickas resultatet till CMX.

**bMobile** finns i Google Play Store och i App Store. Se också informationsrutan nedan. Sök efter appen där, markera och hämta den. Installationen ska starta automatiskt och **bMobile** kan användas genast .

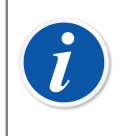

**Obs:** Utöver underhållsinspektion stöder bMobile alla tillgängliga instrument i CMX. Det gör den till en bärbar kalibreringsenhet för manuell inmatning.

Kraven för **bMobile** är:

- $^{\bullet}$   $\,$  Enhet: **Windows** $^{\circledR}$  **[1](#page-138-0)0** $^{\uparrow}$  eller senare, <code>Android $^{\circledR^2}$  $^{\circledR^2}$  $^{\circledR^2}$ </code> version 5.1 eller senare och iPhone och iPad med iOS 13 eller senare.
- Rekommenderad skärmstorlek: 4 tum eller större.
- Anslutning till en CWSI-server för kommunikation med CMX.

## **Underhållskontroll i CMX**

Alla definitioner för checklistor sker i CMX. Följande underkapitel beskriver hur checklistor definieras.

### **Funktion**

När du väljer funktionsmallar för nya positioner/enheter som ska vara en checklista väljer du en av följande mallar:

• **Checklista**, inkluderar en fullt anpassningsbar checklista med tre fördefinierade kontroller.

<span id="page-138-0"></span><sup>1</sup> Windows är ett varumärke som tillhör *Microsoft Corporation*.

<span id="page-138-1"></span><sup>2</sup> Android är ett varumärke som tillhör Google Inc.

- **Checklista, IEC60079-17, Tabell 1**. En fördefinierad checklista efter IEC60079-17, Tabell 1. Den kan även anpassas vid behov.
- **Checklista, IEC60079-17, Tabell 2**. En fördefinierad checklista efter IEC60079-17, Tabell 2. Den kan även anpassas vid behov.

För checklistfunktionen är kvantiteten **CHECKLIST**.

#### **Procedur**

Varje procedur består av en enkel checklista. Det finns ingen gräns på antalet poster i en checklista. Posterna i en checklista kan sorteras i så många grupper som du vill ha. Bilden nedan visar en checklista som består av tre poster i en grupp.

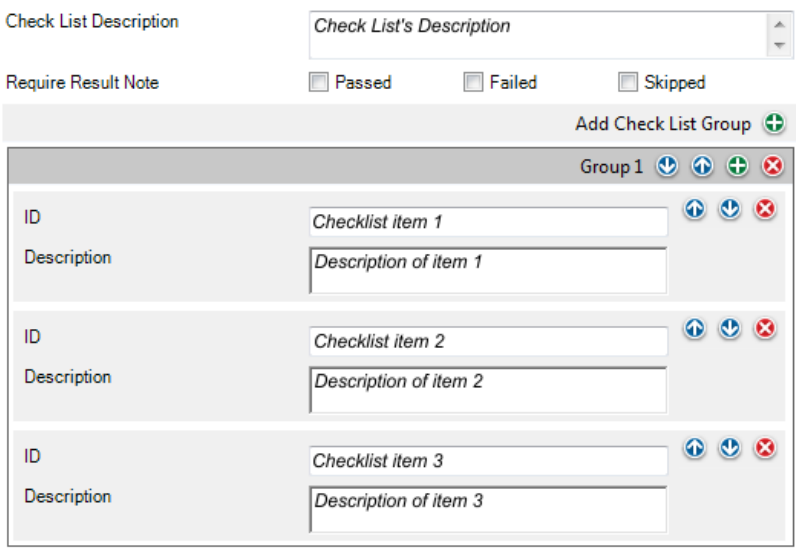

#### **Figur 24. Checklista**

Följande poster i checklistan kan användas för att redigera/konfigurera checklistan i redigeringsläge:

- All text i kursivstil i bilden ovan kan redigeras efter behov.
- Gruppnamnet kan även ändras genom att dubbelklicka på namnet ("**Grupp 1**" i bilden ovan).
- Med de tre kryssrutorna (**Godkänd**, **Underkänd** och **Överhoppad**) kan du ange vilka ändringar under kontrollproceduren som behöver en skriftlig anvisning.
- Med den färggranna runda knappen till höger kan du sortera, lägga till och radera poster och grupper i checklistan.

#### <span id="page-140-0"></span>**Skicka instrument m.m. till bMobile**

När du skickar instrument till en enhet som har bMobile installerad ansluter du först bMobile till en CWSI-server.

Öppna fönstret **Skicka till kalibrator** och välj **CWSI** som protokoll. Följ instruktionerna i bMobile:s Hjälp. Sändningsproceduren liknar den att skicka något annat instrument till en kalibrator.

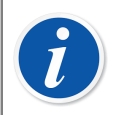

**Obs:** bMobile kan användas med bara en CMX-databas åt gången.

### **Ta emot resultat från bMobile**

Öppna fönstret **Ta emot från kalibrator** och välj **CWSI** som **protokoll**. Mottagningsproceduren liknar den att ta emot något annat instrument från en kalibrator. I det här fallet är bMobile "kalibratorn" och checklistan är "instrumentet".

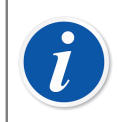

**Obs:** bMobile kan användas med bara en CMX-databas åt gången.

### **Visa resultat från checklistan**

Resultatfönstret ser ut som proceduregenskapsfönstret med extra statusmarkeringar för godkänd/underkänd för varje kryssruta och även ett överordnat status godkänd/ underkänd.

#### **Rapporter för checklistor**

I rapporter för checklistor finns instrumentinformation som ingår i standard certifikat. Resultaten för checklistor visas nedan i tabellformat.

# **Hantering av arbetsorder**

Förbättrad hantering av arbetsorder är en valfri funktion i CMX Professional. Den ska också vara aktiverad i CMX-databasen via fälten Alternativ för arbetsorder, CMX WebHelp.

Förbättrad arbetsorderhantering är ett verktyg som är tillgängligt i CMX. För att utnyttja det till fullo ska programmet ERP – resursplanering för större företag (Enterprise Resource Planning) eller CMMS – datoriserat underhållssystem (Computerized Maintenance Management System) tillsammans med **Beamex** *[Business Bridge](#page-175-0)* vara en del av systemet. Det senare kommunicerar mellan ERP/ CMMS och CMX.

## **Allmänt**

När du använder avancerad hantering av arbetsorder behöver du inte skriva in kalibreringsinformationen på nytt i ERP/CMMS. Business Bridge överför informationen mellan CMX och ERP/CMMS.

### **Enkel hantering av arbetsorder i CMX**

Redan från början har CMX haft grundläggande icke valfri arbetsorderhantering för positioner. Du kan mata in en arbetsorder till en position manuellt.

Emellertid, med enkel hantering av arbetsorder finns det ingen möjlighet att skicka automatiska svar från CMX till ERP/CMMS. När kalibreringen/kalibreringarna är klara måste arbetsordern ställas in manuellt på "Klar" i ERP/CMMS.

#### **Avancerad hantering av arbetsorder i CMX**

Med tillvalet Avancerad hantering av arbetsorder i CMX blir det enklare att hantera arbetsorder i CMX, i synnerhet när du arbetar med CMX tillsammans med ERP/ CMMS. Business Bridge tillhandahåller en överföringskanal för att dela instrument, arbetsorder och enkla kalibreringsdata mellan CMX ERP/CMMS.

När CMX:s alternativ Förbättrad hantering av arbetsorder är aktiv visas följande fält bland instrumentets data för *[Kalibreringsprocedur](#page-177-2)*:

- **Arbetsordernummer**,
- **Arbetsorderstatus**,
- **Arbetsorderns startdatum** och
- **Arbetsorderns slutdatum**.

Se också fält relaterade till arbetsorder, CMX online-hjälp.

**Arbetsorderstatusfältet** har sex möjliga lägen:

- **Tom**, (för tillfället finns det inga tilldelade arbetsordrar)
- **Öppen**, (arbetsorder tilldelad men ännu inte kalibrerad)
- **Pågår**, (arbetsorder kalibrerad men ännu inte slutförd)
- **Väntar på ett andra godkännande**, (arbetsorder kalibrerad och godkänd men minst en kalibrering kräver ett andra godkännande)
- **Klar**, (arbetsorder slutförd)
- **Annullerad**, (arbetsorder annullerad)
- **Misslyckades**, (det gick inte att returnera arbetsorder till ERP/CMMS).

#### **Arbetsorderflöde**

Business Bridge och CMX ändrar arbetsorderstatus automatiskt baserat på information från programmet ERP/CMMS och CMX:

• När en arbetsorder matas in i programmet ERP/CMMS meddelar Business Bridge **arbetsordernumret**, **startdatum för arbetsordern** och **slutdatum för arbetsordern**.

Dessutom: **Arbetsorderstatus** ställs in på **Öppen** i CMX.

- CMX-fält i arbetsordermeddelandet är låsta för redigering på CMX-sidan. Se [Fält](#page-143-0) [relaterade till arbetsorder.](#page-143-0)
- När en kalibrering för en arbetsorder sparas i CMX ändras status till **pågår**.
- Beroende på inställningarna i fönstret **Alternativ** sidan **Allmänt** ändras status till **Klart** antingen manuellt eller automatiskt i CMX. Se [Ändringar i CMX](#page-144-0) [Användargränssnitt.](#page-144-0)
	- Status för procedurens arbetsorder ställs in på **Klar** endast när alla kalibreringar efter arbetsordern utfärdades har godkänts och när utlösningsnivån för arbetsordern är "Godkänd". Det gäller också för ogiltiga resultat.
- När en kalibrering är slutförd eller ångrad i CMX meddelar Business Bridge statusen **Klar** eller **Ångrad** till programmet ERP/CMMS, ställer sedan in **arbetsorderstatus** i CMX på **Tom** samt rensar fälten **Arbetsordernummer**, **Arbetsorderns startdatum** och **Arbetsorderns slutdatum**.
- Vid behov kan statusen för arbetsordern ändras manuellt i CMX till **Ångrad** från snabbmenyn i vyn Arbetsorderträd eller med knappen **Ångra** på sidan Kalibreringsprocedur. Se även [Ändringar i CMX Användargränssnitt](#page-144-0).

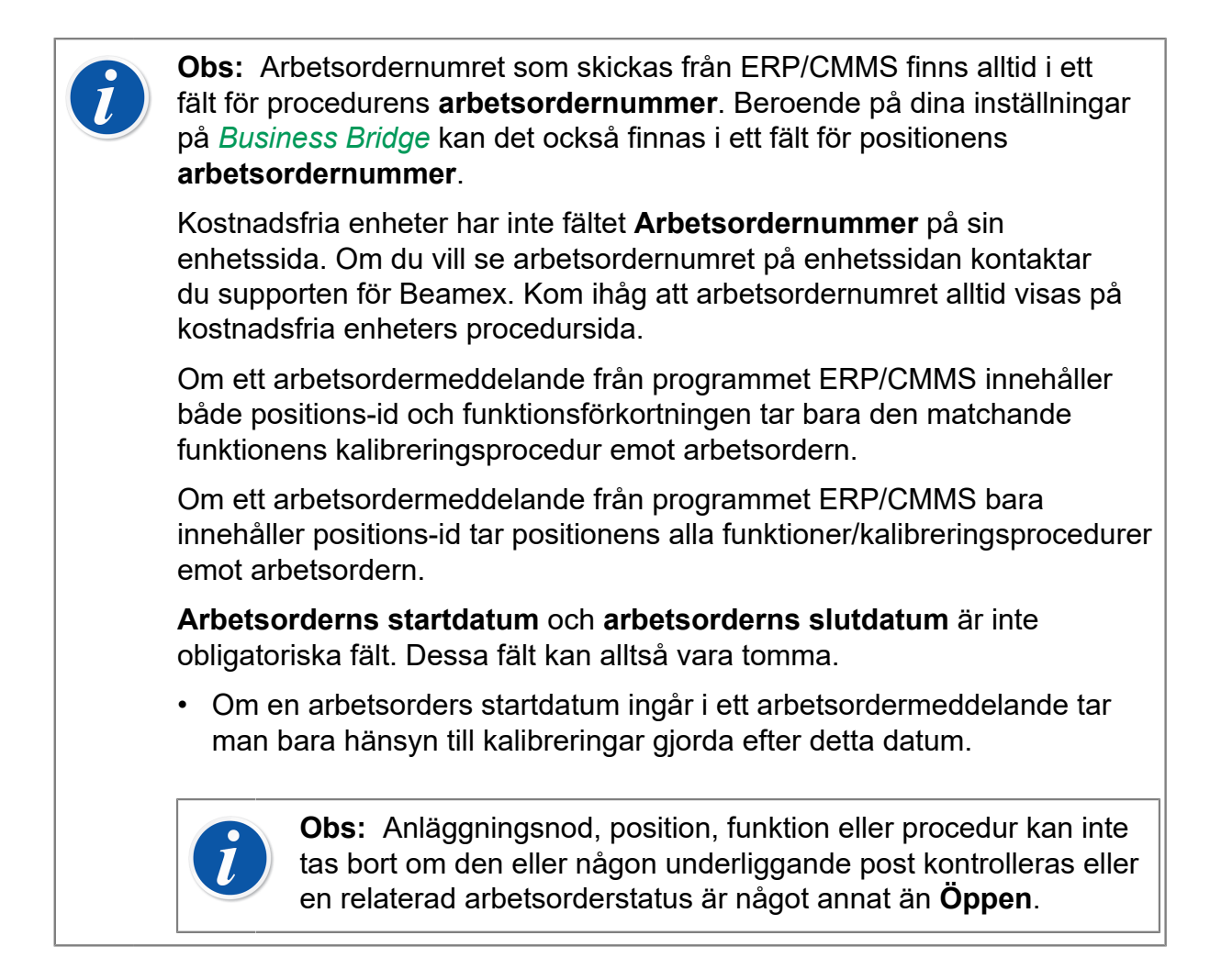

#### **Flera arbetsordrar**

Du kan skapa mer än en arbetsorder med olika arbetsordernummer för ett CMXinstrument. **Business Bridge** kan konfigureras för att definiera i vilken ordning arbetsordrarna ska hanteras i CMX. Tillgängliga ordningar är:

- FIFO Först in först ut (First In First Out).
- LIFO Sist in först ut (Last In First Out).

Data i en arbetsorder visas i de olika vyerna i enlighet med den aktiva arbetsordern såvida inte vyn öppnas inifrån arbetsorderträdet. När den aktiva arbetsordern är klar och har returnerats till ERP/CMMS-systemet blir nästa arbetsorder i listan aktiv.

Vyn Arbetsorderträd visar alla arbetsordrar. Därifrån kan alla arbetsordrar kalibreras separat när som helst.

#### <span id="page-143-0"></span>**Fält relaterade till arbetsorder**

När CMX tar emot en arbetsorder från ERP/CMMS kan den också innehålla data för andra fält som sedan är relaterade till den arbetsordern. CMX visar data för dessa fält från befintlig aktiv arbetsorder. Originaldata för dessa fält finns i CMX, och de blir tillgängliga igen när instrumentet inte längre innehåller någon arbetsorder.
Fält i arbetsordermeddelande kan konfigureras via *[Business Bridge](#page-175-0)* programschema. Följande fält kan definieras via arbetsordermeddelande:

- Fritextfälten position, enhet och procedur
- De valfria kryssrutorna position, enhet och procedur
- Procedurfält:
	- Kalibreringsintervall och intervallenhet
	- Kalibreringens förfallodatum
	- Före kommentar
	- Justera kommentar
	- Efter kommentar

### **Filtrering av data relaterade till arbetsorder**

Filtrering (med "schemalagd inom" och "schemalagd för kalibrering") som använder något av de arbetsorderrelaterade fälten kontrollerar data i den aktiva arbetsordern för en position eller en enhet. Motsvarande fält för position, enhet eller procedur kontrolleras om data i den aktiva arbetsordern är tomma.

Aktiv arbetsorder beror på inställningen FIFO/LIFO, se [Arbetsorderflöde.](#page-142-0)

När arbetsordern har slutförts, återvänt tillbaka till ERP/CMMS-systemet och position/ enhet inte innehåller någon arbetsorder används CMX:s basdata i CMX-filtreringen.

Se fält relaterade till arbetsorder i [Fält relaterade till arbetsorder.](#page-143-0)

## <span id="page-144-0"></span>**Ändringar i CMX Användargränssnitt**

När Avancerad hanteringen av arbetsorder är aktiv visas en extra flik i huvudfönstret i CMX bredvid positionsträdet och trädstrukturen: **Arbetsorder**träd.Här visas en lista över alla aktuella arbetsordrar i CMX-databasen.

<span id="page-144-2"></span><span id="page-144-1"></span>Alla arbetsordrar på listan kan annulleras via snabbmenyn på arbetsordernivå. Välj **Arbetsorder** och **Ångra Arbetsorder**.

• **Ångra arbetsorder** ställer in en arbetsorderstatus på "**Ångrad**".

Sidan Kalibreringsprocedur innehåller följande knappar:

- Knappen **Klar** ställer in arbetsorderstatus på **Klar**. Det kan användas när slutförandet av arbetsorder är manuellt och arbetsordern har status **Pågår**. Observera att regler för slutförande av arbetsorder måste vara uppfyllda annars visas ett felmeddelande.
- Knappen **Ångra** ställer in en arbetsorderstatus på "**Ångrad**".

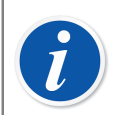

**Obs:** En arbetsorder i **Arbetsorder**trädet saknar egenskapsdata. Det är ett virtuellt element i trädstrukturen.

<span id="page-145-2"></span><span id="page-145-1"></span><span id="page-145-0"></span>Kom ihåg att avbryta/avsluta alla funktioner/procedurer som är del av en arbetsorder. Annars överför, *[Business Bridge](#page-175-0)* inte information till ERP/ CMMS.

## **Inställningar i CMX-tillval**

I CMX:s huvudfönster väljer du **Verktyg**, **Alternativ**, **Allmänna inställningar** för att redigera alternativen **Förbättrad hantering av arbetsorder**.

Följande alternativ är del av Avancerad hantering av arbetsorder:

- **Avancerad hantering av arbetsorder** aktiverar/inaktiverar funktionerna i CMX för Avancerad hanteringen av arbetsorder.
- **Automatiskt uppdaterat Arbetsorderstatus**

När detta är förkryssat och när alla arbetsorderrelaterade kalibreringar är färdiga/ godkända ändras **Arbetsorderstatus** till "**Färdig**". *[Business Bridge](#page-175-0)* skickar Arbetsorderstatus till ERP/CMMS.

### • **Arbetsorderns status kan ändras när kaliberingen...**

Denna information från Business Bridge är skrivskyddad. Tillgängliga alternativ:

- *Sparat*. CMX ställer in **Arbetsorderstatus** på "**Färdig**" när alla obligatoriska kalibreringar har sparats.
- *Godkänd*. CMX ställer in **Arbetsorderstatus** på "**Färdig**" när alla obligatoriska kalibreringar har sparats och godkänts i CMX.

### • **Princip för arbetsordersekvens**

Detta är skrivskyddad information från programvaran Business Bridge. Tillgängliga alternativ:

- *FIFO Först in först ut (First In First Out)*. CMX hanterar arbetsordrar i tur och ordning. Arbetsordern som kom först förblir aktiv tills den har slutförts/ annullerats. När den har slutförts/annullerats blir nästa arbetsorder aktiv med relevant information och kan slutföras/annulleras tills hela kön med arbetsordrar är tom.
- *LIFO Sist in först ut (Last In First Out)*. CMX hanterar mottagna arbetsordrar i omvänd ordning. Den senast mottagna arbetsordern blir aktiv i kalibreringsproceduren, och kan slutföras eller annulleras. När den har slutförts/ annullerats blir föregående arbetsorder aktiv med relevant information och kan slutföras/annulleras tills hela kön med arbetsordrar är tom.

### • **Arbetsorder sparad i fältet Enhetsnivå**

Detta är skrivskyddad information från programvaran Business Bridge. Den definierar enhetens fritextfält som innehåller arbetsordernummer.

# **Kalibrering med Avancerad hantering av arbetsorder**

När kalibrering sker i Avancerad hantering av arbetsorder startar allting från ERP/ CMMS. Arbetsordern skapas i ERP/CMMS och överförs till CMX med *[Business](#page-175-0) [Bridge](#page-175-0)*.

<span id="page-146-2"></span><span id="page-146-1"></span>De vanliga kalibreringarna görs utan undantag. **Arbetsorderstatus** ändras efter inställningarna i CMX:

- Om **Arbetsorderstatus** är inställt på **Automatiskt** är status inställt på "**Färdig**".
- Om **Arbetsorderstatus** är inställt på **Manuellt** visas en dialogruta när kalibreringarna sparas/godkäns där du ombeds svara om status ska ändras till "**Färdig**".

Business Bridge överför data till ERP/CMMS och anger när ordern är färdig.

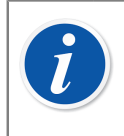

**Obs:** Med snabbmenyn på arbetsorderträdet och knapparna procedursida kan du ändra **arbetsorderstatus** vid behov. Se [Ändringar i CMX](#page-144-0) [Användargränssnitt.](#page-144-0)

# **Specialsituationer**

I detta kapitel beskrivs specialsituationer som relaterar till Avancerad hantering av arbetsorder.

## **Avbryta arbetsorder i CMX**

<span id="page-146-0"></span>Ibland måste man avbryta en kalibrering. Detta kan ske i CMX med popupmenyn som beskrivs i kapitel [Ändringar i CMX Användargränssnitt](#page-144-0).

Om ett instrument redan har kalibrerats kan du fortfarande avbryta det, förutsatt att den fullständiga arbetsordern inte än har markerats som "**Färdig**". Business Bridge anger värdet "**Aborted**" för detta instrument till ERP/CMMS.

### **Nödkalibrering**

En nödkalibrering innebär att det finns ett verkligt behov av att kalibrera ett instrument men att det inte finns tid eller möjlighet att skapa en arbetsorder i ERP/ CMMS först. CMX stöder nödkalibrering så här:

- Utför kalibreringen normalt och spara resultatet i CMX databas.
- Efteråt i ERP/CMMS:

<span id="page-147-2"></span><span id="page-147-1"></span>Skapa ett **Arbetsordernummer** och ställ in **Arbetsorderns startdatum** på ett datum som infaller före nödkalibreringen gjordes. Skicka arbetsordern till CMX.

- En person med behörighet **Kalibrering ändra** redigerar instrumentets resultat för att lägga till **arbetsordernumret** som skickats från ERP/CMMS-programmet till det kalibrerade instrumentets sida **Kalibreringsresultat**.
- Beroende på uppdateringsinställningar i **Arbetsorderstatus** ställs status antingen in på "**Färdig**" automatiskt eller CMX ber dig att uppdatera status.
- När arbetsorderns status är "**Färdig**", anger *[Business Bridge](#page-175-0)* Arbetsordernummer och Arbetsorderstatus som"**Done**" i ERP/CMMS.

På detta sätt kan nödkalibreringar göras utan förinställda arbetsorder. Men arbetsorderstatus ska ändå inkluderas efteråt i ERP/CMMS som för "vanliga" kalibreringar.

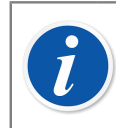

<span id="page-147-3"></span><span id="page-147-0"></span>**Obs:** Nödkalibreringar av gratis enheter stöds inte.

## **Synkronisering av arbetsorder när enhet länkas**

När position eller enhet innehåller aktuell arbetsorder och oavsett om de är länkade eller ej synkroniseras arbetsordern enligt följande:

- När länkningen mellan en enhet och en position tas bort och du har en öppen arbetsorder tas också länkningen bort mellan arbetsordern och enheten med dess procedurer.
- Om du länkar en enhet när positionen inte innehåller någon arbetsorder, men enheten gör det, kommer enhetens arbetsordrar länkas till positionen.
- Om du länkar en enhet när positionen innehåller arbetsordrar, men inte enheten, kommer positionens arbetsordrar länkas till enheten.
- Det är inte tillåtet att länka en enhet när både positionen och enheten innehåller arbetsordrar.

## **Arbetsorder när aktivering av kalibreringsproceduren ändras**

När aktivering av kalibreringsproceduren ändras och positionen eller enhet innehåller tilldelad arbetsorder hanteras arbetsordern enligt följande:

- <span id="page-148-3"></span><span id="page-148-2"></span><span id="page-148-1"></span>• Om en kalibrering inaktiveras när den har en öppen arbetsorder tas arbetsorderinformationen bort från den specifika kalibreringen.
- Om en kalibrering aktiveras när den har en öppen arbetsorder kopieras arbetsorderinformationen till den specifika kalibreringen.
- En position/enhet måste ha minst en aktiv kalibreringsprocedur med arbetsorderinformation för att .

# <span id="page-148-0"></span>**Automatisk validering av resultat med arbetsorder**

Om den är ibockad utlöser godkänt kalibreringsresultat den automatiska resultatvalideringen. Om en valideringsregel ogiltigförklarar resultatet som har godkänts signeras det av CMX som "Väntar på ett andra godkännande".

I användningsfallet ovan om instrumentet har en aktiv arbetsorder och om den arbetsorderutlösta regeln **GODKÄND** används ändras också status för procedurens arbetsorder till "Väntar på ett andra godkännande" När alla kalibreringar som är relaterade till arbetsordern har godkänts, oavsett om de har det önskade andra godkännandet eller ej, kan arbetsordern markeras som "Klar".

Om arbetsordrar används med *[Business Bridge](#page-175-0)* rekommenderar vi starkt att du ställer in utlösningsregeln för arbetsordern till **GODKÄND** när du aktiverar den automatiska resultatvalideringen. Om exempelvis utlösningsregeln för arbetsordern i användningsfallet ovan hade ställts in på **SPARAD** skulle arbetsordern kunnat vara märkt som "Klar" *innan* de relaterade kalibreringarna har fått det andra godkännandet. Detta beror helt på om alternativet Förbättrad hantering av arbetsorder och/eller inställningarna Automatiskt uppdaterad arbetsorderstatus har aktiverats.

# <span id="page-149-0"></span>**Automatisk validering av resultat**

För den automatiska valideringen av resultat krävs alternativet för Change Management. Det kan aktiveras så att CMX automatiskt validerar kalibreringsresultat. Valideringen av ett kalibreringsresultat utlöses när du godkänner resultatet.

CMX signerar kalibreringsresultatet med systemsignaturen "Väntar på ett andra godkännande" om det ogiltigförklaras av någon av de aktiva valideringsreglerna. Ett resultat som väntar på ett andra godkännande kräver att en annan användare med tillåtelse att godkänna ogiltigförklarade resultat granskar det och ger ett slutgiltigt godkännande.

Om arbetsordrar används markeras de också med "Väntar på ett andra godkännande" tills alla relaterade kalibreringar har fått ett andra godkännande. När alla relaterade resultat har godkänts, oavsett om de kräver ett andra godkännande eller ej, kan arbetsordern markeras som slutförd. Observera att detta gäller olika konfigurationer. Se [Automatisk validering av resultat med arbetsorder](#page-148-0) för mer information.

CMX kan också skicka förfrågan om ett andra godkännande via e-post när kalibreringsresultaten ogiltigförklaras. E-postmeddelandet innehåller relevanta data om instrumentet som har ett kalibreringsresultat som kräver ett andra godkännande.

Bortsett från att aktivera händelsen "automatisk resultatvalidering" måste målanvändarna också ha:

- En giltig e-postadress.
- Åtkomst till instrumentet. Användaren måste tillhöra en användar- eller webbplatsgrupp som definieras av tillgängligheten till instrumentets läge eller enhet.
- Ha "Kalibrering godkänna ogiltigförklarade resultat" [Behörigheter](#page-47-0). Tillståndet måste antingen ges direkt till den tillgängliga gruppen (normal grupp eller webbplatsgrupp). Eller måste användaren vara en del av en annan *normal* användargrupp som eventuellt inte ställs in som en tillgänglig grupp.

Reglerna som CMX automatiskt kan validera kalibreringsresultat mot finns i [Valideringsregler.](#page-150-0)

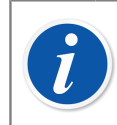

**Obs:** Se [Automatisk validering av resultat med arbetsorder](#page-148-0) för information om användning av funktionen med arbetsordrar.

# <span id="page-150-0"></span>**Valideringsregler**

I fönstret Valideringsregler kan du hantera listan över aktiva valideringsregler. Det går att ändra på namnet eller ställa in ett anpassat id för en aktiverad regel.

Information om fältnivå finns i WebHelp som medföljer CMX.

Endast en instans av en valideringsregel kan skapas för de flesta typerna. Men flera valideringsregler kan skapas i de fall där regeln använder sig av konfigurationsparametrar, t.ex. regeln "Kalibreringsreferens försenad".

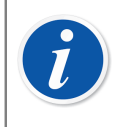

**Obs:** *Automatisk validering av resultat* i Alternativ för Change Management måste aktiveras för att du ska kunna definiera valideringsregler.

För att skapa eller aktivera en valideringsregel väljer du den önskade regeln och klickar på "Ny".

För att ta bort en valideringsregel väljer du instansen under den överordnade typen och klickar på "Ta bort".

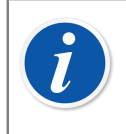

<span id="page-150-1"></span>**Obs:** Valideringsregeln tas bara bort permanent från databasen i de fall då den ännu inte har använts. Om den har använts markeras den bara som borttagen.

De möjliga valideringsreglerna som ska utföras när kalibreringen är godkänd beskrivs i tabellen nedan:

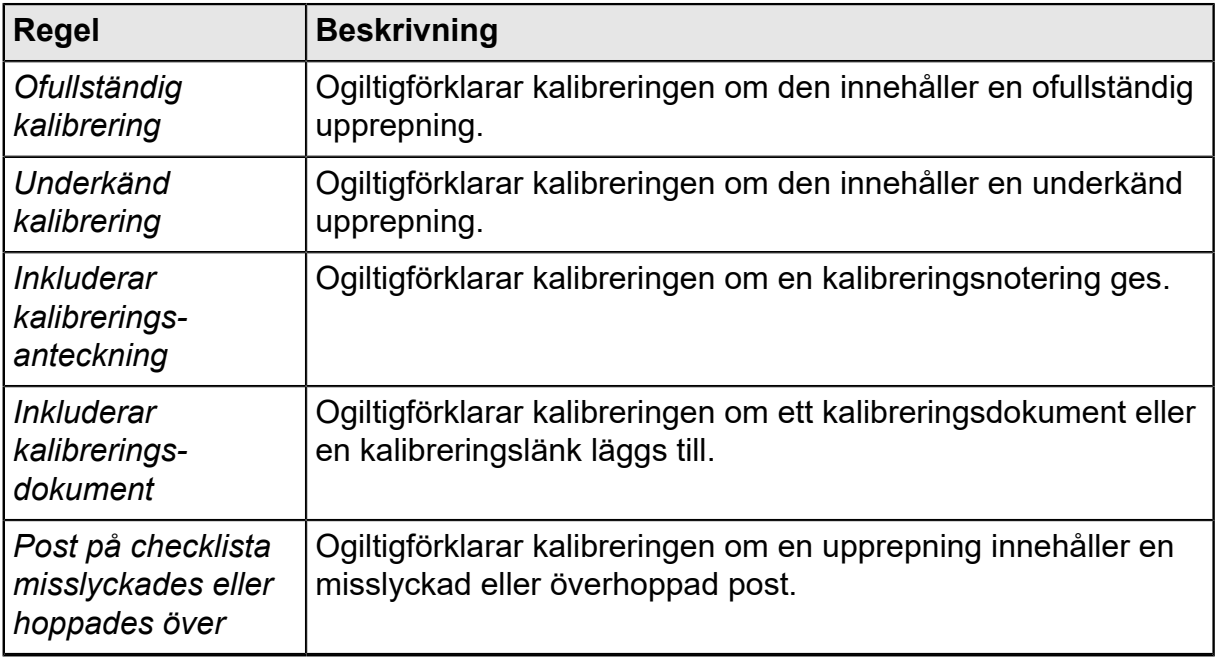

### **Tabell 19. Valideringsregler**

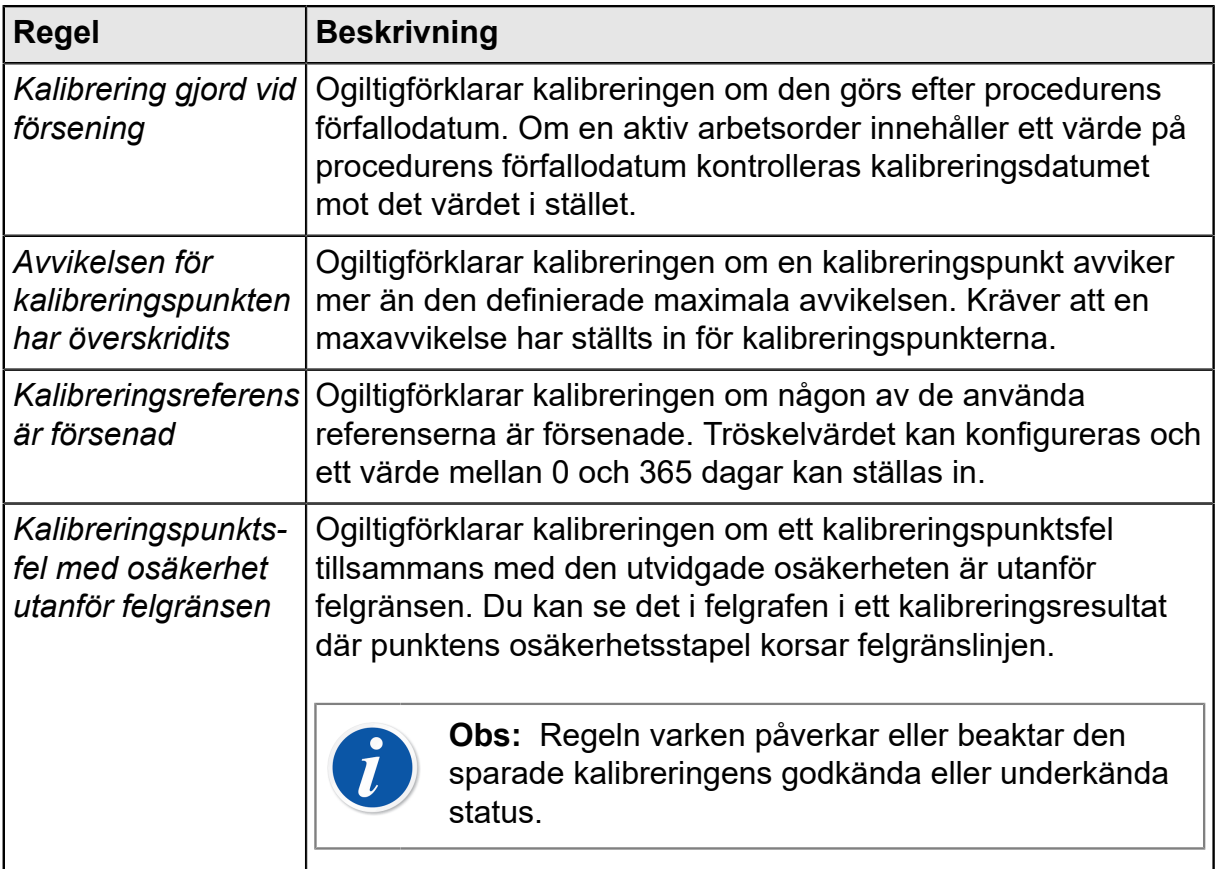

Klicka på "OK" för att spara ändringarna som har gjorts i listan över aktiva valideringsregler.

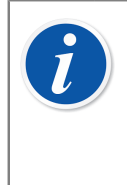

**Obs:** Om du klickar på "OK" i fönstret Valideringsregler kommer ändringarna bara cachelagras. Det innebär att om du avbryter alternativfönstret tas ändringarna bort. För att spara ändringarna på databasen måste du också spara alternativfönstret genom att klicka på "OK".

# **Mobile Security Plus**

Mobile Security Plus är valfri i CMX Professional.

Dataintegritet har blivit ett fokus i läkemedelsindustrin. Både MHRA och FDA har publicerat sin egen vägledning i ämnet:

- MHRA: [GMP Data Integrity Definitions and Guidance for Industry](https://www.gov.uk/government/uploads/system/uploads/attachment_data/file/412735/Data_integrity_definitions_and_guidance_v2.pdf) (mars 2015)
- FDA: [Data Integrity and Compliance With CGMP Guidance for Industry](http://www.fda.gov/downloads/drugs/guidancecomplianceregulatoryinformation/guidances/ucm495891.pdf) (april 2016, utkast)

Beamex:s Mobile Security Plus är ett valfritt verktyg i CMX som ger svar på problem som har beskrivits i dokumenten som nämns ovan.

Förutom CMX stöds **Mobile Security Plus** i moderna Beamex-kalibratorer och andra **mobila enheter** enligt följande:

- **MC6** avancerad fältkalibrator och kommunikator, från firmwareversion 1.80 och framåt.
- **MC6-WS** avancerad verkstadskalibrator och kommunikator, från firmwareversion 1.80 och framåt.
- **MC6-Ex** egensäker avancerad fältkalibrator och kommunikator, från firmwareversion 3.00 och framåt.
- **bMobile** ett program som är tillgängligt i Windows® 10, Android® och iPhone och iPad (iOS 13 eller senare).

# **Terminologi**

Termer i alternativet Mobile Security Plus definieras i tabellen nedan.

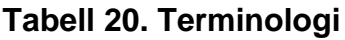

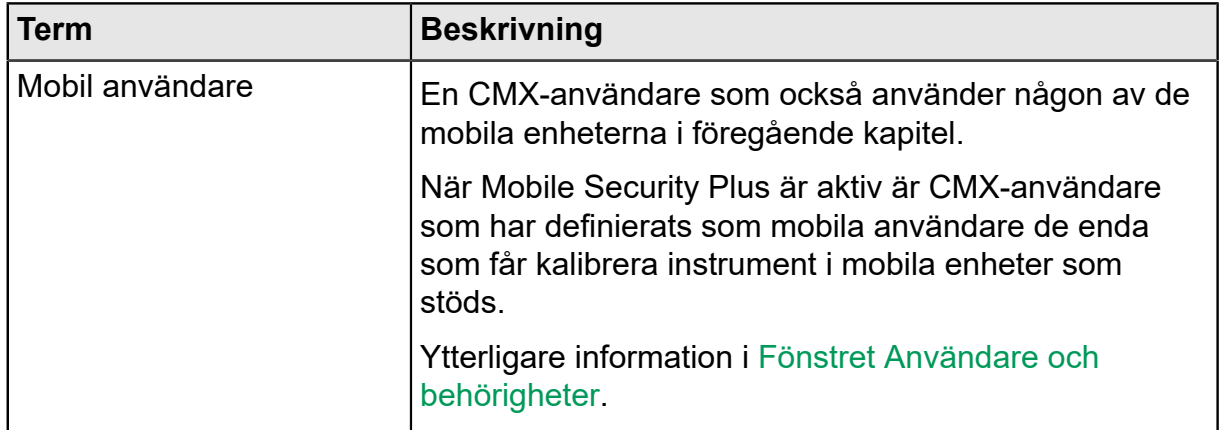

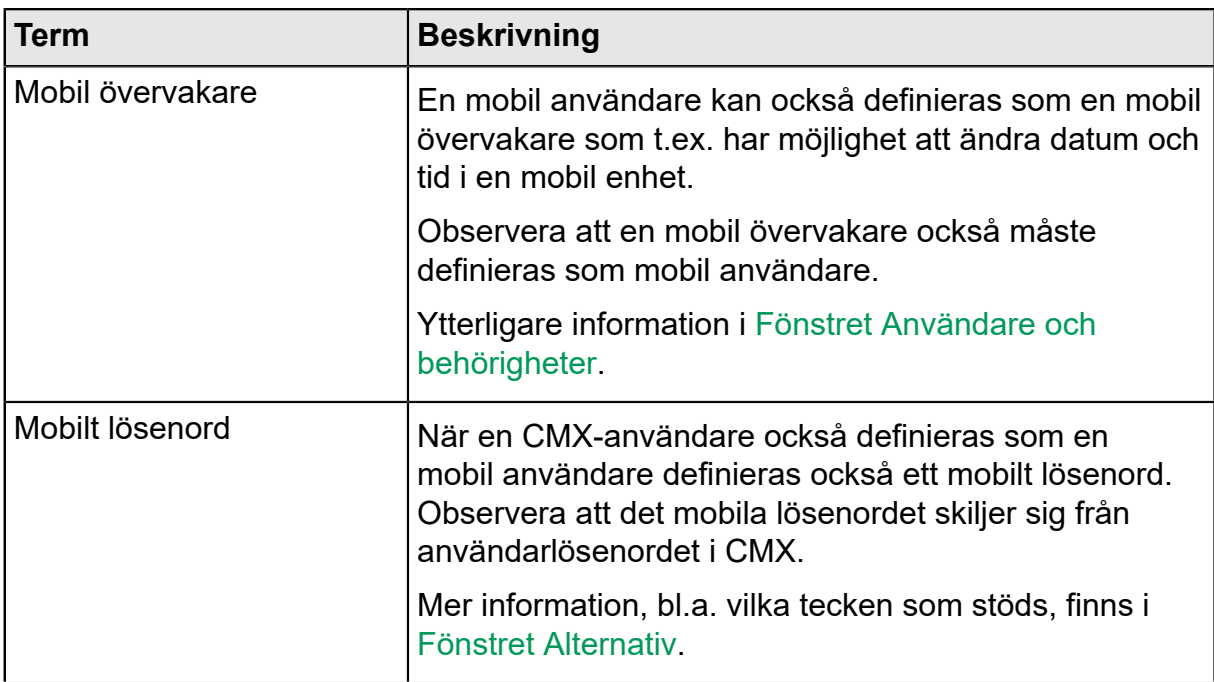

# **Alternativet Mobile Security Plus är valfritt i CMX**

I följande kapitel presenteras inställningar relaterade till Mobile Security Plus m.m. i CMX. Observera att det som presenteras här inte är de fullständiga inställningarna som finns tillgängliga i CMX. Det är en samling poster som kan bli användbara när du börjar använda Mobile Security Plus.

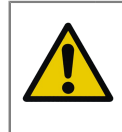

**Försiktigt:** Innan Mobile Security Plus aktiveras i CMX kontrollerar du att alla aktuella kalibreringsresultat på alla mobila enheter (MC6, surfplatta m.m.) har mottagits av CMX.

## <span id="page-153-0"></span>**Fönstret Alternativ**

För att aktivera alternativet Mobile Security Plus öppnar du menyn **Verktyg** i CMX:s huvudfönster och väljer **Alternativ**.

I **Allmänna inställningar** (sidan som öppnas först) finns en kryssruta som är märkt **Mobile Security Plus**. Den aktiverar sidan Mobile Security Plus.

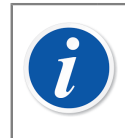

**Obs:** Om kryssrutan är inaktiverad ingår inte Mobile Security Plus i CMX.

När Mobile Security Plus är aktiverad syns ikonen för Mobile Security i listan över ikoner/ämnen som visas på alternativfönstrets vänstra sida. Markera ikonen för att öppna sidan Mobile Security.

Följande inställningar finns:

• **Lösenord krävs**. På så sätt kan du aktivera ett mobilt lösenord. Du ombes ange lösenordet när du använder mobila enheter som stöds. När en CMX-användare har definierats som en mobil användare och det krävs ett mobilt lösenord första gången användaren loggar in på CMX kan ett mobilt lösenord anges. De tillåtna tecknen finns i listan nedan. Lösenordet sparas in CMX:s databas. Se också noteringarna nedan.

När den här funktionen används måste användaren definieras som en mobil användare i CMX. Se [Fönstret Användare och behörigheter](#page-156-0).

- **Minsta lösenordslängd**. När ett mobilt lösenord krävs kan du definiera den minsta lösenordslängden här.
- **Intervall för byte av lösenord** (dagar). Här kan du definiera hur ofta det mobila lösenordet ska ändras.
- **Varna innan lösenordet löper ut** (dagar). Tidsperiod för varning om att det mobila lösenordet snart måste ändras.
- **Antal tidigare lösenord som inte har accepterats**. Hur många av de tidigare lösenorden har nekats när du har ändrat det mobila lösenordet.

0 = ingen kontroll av tidigare lösenord.

- **Olagliga inloggningsförsök**. Hur många olagliga försök (dvs. fel lösenord anges) tillåts innan den mobila användarens konto låses. Se också noteringarna nedan.
- **Gör lösenordet med komplicerat**. När den är ibockad måste den mobila användarens lösenord innehålla minst ett tecken från alla teckengrupper som visas nedan.

Tecken som stöds för mobila lösenord:

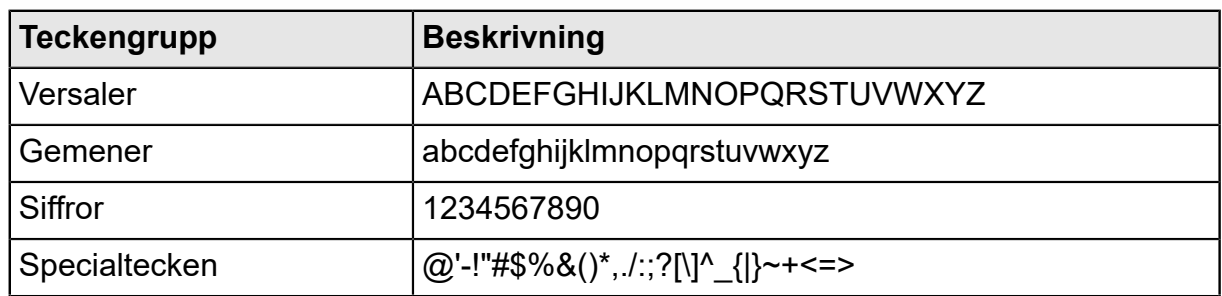

### **Tabell 21. Tecken som stöds för mobila lösenord**

### **Kalibreringsrelaterade inställningar på CMX:s sida Mobile Security**

Dessa inställningar skickas till den mobila enheten när du ansluter till CMX:

• **Låt inte instrument tas bort förrän alla resultat har tagits emot för ett instrument**. Instrumentet får inte tas bort från den mobila enhetens minne förrän det har tagits emot av CMX.

- **Begränsningar för ångra och borttagning av resultat på mobila enheter**. En inställning för att definiera vilka begränsningarna är när du försöker ångra en kalibreringspunkt och ta bort resultat i den mobila enheten.
- **Val av användar-id**. En inställning för att definiera hur användaren definieras i den mobila enheten.

**Inställningar relaterade till MC6-familjens kalibratorer på sidan CMX:s Mobile Security**

- **Obligatorisk firmware-version**. En lista över firmware-versioner som stöder Mobile Security Plus i MC6-familjens kalibratorer.
- **Alternativet Mobile Security krävs**. Bocka i den här posten för att kräva att kalibratorn i MC6-familjen som kommunicerar med CMX måste innehålla alternativet Mobile Security Plus.

#### **Enheter som inte stöder inställningar på CMX:s sida Mobile Security**

• **Inaktivera kommunikation**. Bocka i denna för att förhindra kommunikation med kalibratorer som inte har Mobile Security Plus.

> **Obs:** En beskrivning av tillgängliga alternativ som är relaterade till Mobile Security finns tillgänglig i WebHelp som medföljer CMX.

> Mobila användare måste ange sitt mobila lösenord i CMX innan de skickar instrument för kalibrering till en mobil enhet.

> Mobilt lösenord kan anges/ändras medan du arbetar med CMX. I CMX:s huvudfönster gör du följande menykommandon: **Verktyg**, **Säkerhet**, **Byta mobilt lösenord**.

Om kontot för en mobil användare har låsts i en mobil enhet, t.ex. efter för många olagliga försök, kan kontot aktiveras på nytt genom att du synkroniserar den mobila enheten med CMX.

När Mobile Security Plus används – fältet **Använd id för elektronisk signatur som Kalibrerad efter id** i fälten Alternativ för Change Management – är CMX WebHelp inaktiv.

### **Sidan Kalibreringsalternativ**

Vissa kalibreringsalternativ är användbara att ha i åtanke vid användning av Mobile Security Plus:

- **Lägg till databasnamn som 1:a nivå för anläggningssökväg**. Den här inställningen är användbar om flera CMX-databaser används, t.ex. varje anläggning har sin egen CMX-databas. När sedan instrumenten skickas till en mobil enhet som stöds går det att identifiera instrumentets källa.
- **Neka till att hoppa över punkter**. När den är ibockad kan kalibratortekniker inte hoppa över en kalibreringspunkt.
- **Kräv kommentar för överhoppade/avvikande punkter**. När den är ibockad måste kalibratortekniker skriva en kommentar för alla överhoppade kalibreringspunkter.

## <span id="page-156-0"></span>**Fönstret Användare och behörigheter**

Öppna fönstret **Användare** genom att följa menykommandona i CMX:s huvudfönster: **Verktyg**, **Säkerhet**, **Användare**.

### **I Användaregenskaper**

I Användaregenskaper finns två kryssrutor som är relaterade till Mobile Security Plus:

• **Mobil användare**. När den är ibockad använder CMX-användare också de mobila enheterna som stöder Mobile Security Plus. Om Mobile Security Plus inte är en del av ditt CMX eller om det har inaktiverats är den här inställningen inaktuell.

En mobil användare kan inte utföra vissa åtgärder i en mobil enhet, t.ex. ta bort kalibreringsresultat. Begränsningarna beror på inställningarna som gjorts av mobila övervakare.

• **Mobil övervakare**. Om den är ibockad har en mobil användare också övervakarrättigheter. En övervakare kan definiera funktionalitetsbegränsningar för vanliga mobila användare, t.ex. ta bort instrument med kalibreringsresultat.

De tillgängliga funktionalitetsbegränsningarna beror på den aktuella mobila enheten. Se dess användarhandbok för information om vad som kan begränsas.

Observera att en mobil övervakare inte har övervakarrättigheter i CMX såvida inte hen dessutom är en CMX-övervakare.

Ett mobilt lösenord kan ställas in för mobila användare i CMX. Öppna huvudfönstrets meny **Verktyg** och därifrån **Säkerhet** och **Ändra mobilt lösenord**. Se också [Fönstret Alternativ](#page-153-0) för att bekanta dig med lösenordsrelaterade inställningar.

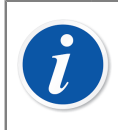

**Obs:** I det nedre vänstra hörnet i fönstret **Användare** finns en kryssruta: **Visa bara mobila användare**. När den är ibockad döljs tillfälligt alla som inte är mobila användare.

### **Behörigheter**

Fliken **Behörigheter** i **Användargrupper** har nya poster som är relaterade till Mobile Security Plus. Vissa av dem visas bara när alternativet Mobile Security Plus ingår i ditt CMX:

- **Kalibrering lås**. Behörighet att låsa godkända kalibreringsresultat så att inga fler redigeringar kan göras. Mer om att låsa och låsa upp resultat i [Låsa](#page-109-0) [kalibreringsresultat](#page-109-0).
- **Kalibrering lås upp**. Behörighet att låsa upp tidigare låsta kalibreringsresultat så det blir möjligt att redigera resultaten.

• **Manuell inmatning – redigera kalibreringstid**. Tillåts som standard. Men med den här inställningen kan du begränsa vissa användargrupper att ändra kalibreringsdatum när kalibrering görs med manuell inmatning, se tabellen nedan.

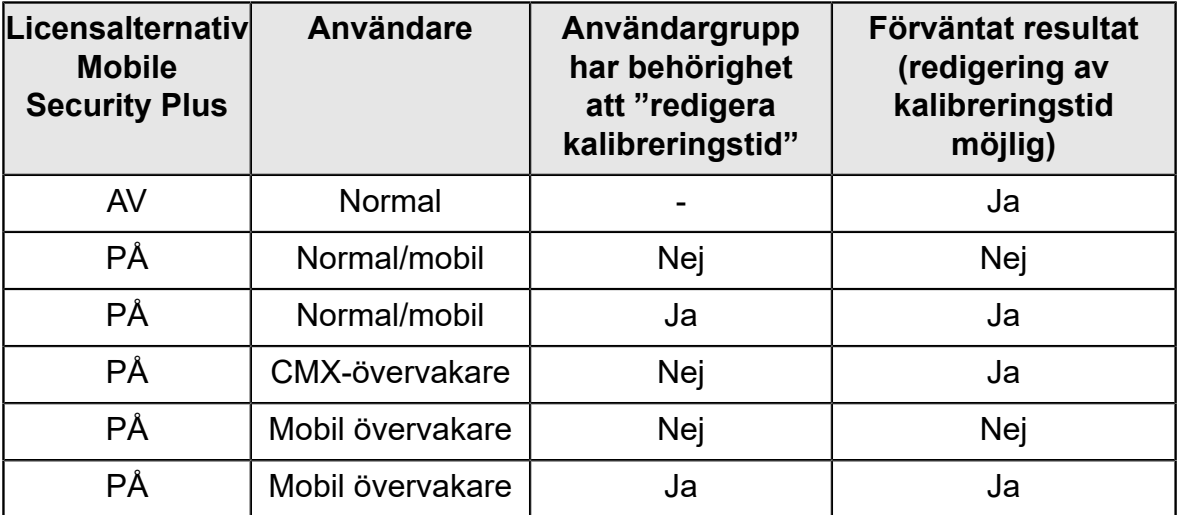

• **Underhålla Alternativ – Mobile Security**. Behörighet att redigera Mobile Security-alternativ.

## **Manuell inmatning i CMX**

I det här kapitlet presenteras de nya posterna i CMX:s manuella inmatning som är relaterade till Mobile Security Plus. Alla poster är inte en unik del av Mobile Security Plus. Men de är bra att ta med i beräkningen när du använder fönstret Manuell inmatning vid kalibrering.

- Beroende på behörigheter kan användaren eventuellt inte ändra kalibreringstiden. Se [Fönstret Användare och behörigheter](#page-156-0).
- Beroende på CMX-alternativen kan användaren eventuellt inte hoppa över kalibreringspunkter. Se [Fönstret Alternativ.](#page-153-0)
- Om det är tillåtet att hoppa över en kalibreringspunkt måste användaren eventuellt skriva en kommentar. Det definieras också i CMX-alternativen.

Kommentaren får inte bestå av "osynliga" tecken.

Se [Fönstret Alternativ](#page-153-0) igen.

### **Kalibreringsresultat i CMX**

Följande inställningar kräver inte att Mobile Security Plus är aktiv:

- När du visar resultat anges alla överhoppade punkter i resultatfönstret. Om de överhoppade punkterna i **CMX-alternativ** måste förses med en kommentar så syns den i resultaten.
- Om kalibreringen sparades som en ofullständig kalibrering så anges det på resultatsidan.

### **Om Mobile Security Plus är aktiv:**

• En snabbmeny öppnas där du kan **Låsa** och **Låsa upp** kalibreringsresultaten när du klickar på den sekundära musknappen över en ikon för ett kalibreringsresultat i CMX:s huvudfönsters trädvy.

Observera att låsa/låsa upp kräver behörighet att utföra ändringar i kalibreringsresultaten. Se [Fönstret Användare och behörigheter.](#page-156-0)

En ikon för att låst resultat:

Ö۵

### **Figur 25. Låst resultat**

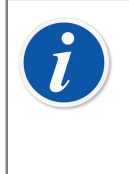

**Obs:** När funktionen Mobile Security Plus används kan en elektronisk signatur bara ges av en användare som är inloggad på CMX. När Mobile Security Plus används är funktionaliteten som tidigare: Vem som helst kan signera elektroniskt.

# **Mobile Security i mobila enheter**

Mobila enheter har sina egna inställningar som är relaterade till Mobile Security Plus, förutsatt att deras firmware stöder Mobile Security Plus. Se den mobila enhetens handbok/hjälp för att se inställningarna. När den mobila enheten är ansluten till CMX "överför" CMX vissa data/inställningar till den mobila enheten.

Saker som relaterar till Mobile Security Plus vid anslutning av CMX och en mobil enhet:

• CMX synkroniserar kalendern och klockan hos en mobil enhet med datorn där CMX har installerats. Vid behov är det den mobila enhetens klocka som justeras.

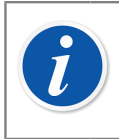

**Obs:** Det gäller inte surfplattor med bMobile.

- CMX synkroniserar också inställningar som är relaterade till Mobile Security i CMX med den mobila enheten.
- Om du använder mobilt lösenord (se [Fönstret Alternativ\)](#page-153-0), skickar CMX den mobila användarens autentiseringsuppgifter till den mobila enheten. Sedan kräver den mobila enheten att användaren identifierar sig när kalibreringen startar samt när ett kalibreringsresultat sparas.
- Om du **inte** använder mobilt lösenord kräver den mobila enheten inte inloggning eller autentisering när du sparar en kalibrering. Men mobila användare som har definierats i CMX överförs till den mobila enheten. På så sätt kan kalibreringsteknikern, en mobil användare, välja sitt namn från en hämtningslista när kalibreringen sparas.
- Vid kommunikation med en mobil enhet läser CMX av enhetens firmwareversion. Om firmwareversionen inte stöder Mobile Security Plus ombeds användaren att uppdatera sin firmware i den mobila enheten.
- Om en mobil enhet innehåller ett instrument med resultat kan detta instrument inte skickas till den mobila enheten och skriva över befintliga resultat.
- MC6 stöder mottagande av instrument till den från flera CMX-databaser. När du ska kalibrera ett instrument väljer du först en databas och sedan instrumentet.

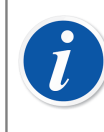

**Obs:** Detta stöds inte i bMobile.

# **Data Loader**

Verktyget datainläsare kan användas för att importera och fylla i instrumentdata från andra system via Excelfil till CMX-databasen.

# **Allmänt**

Datainläsare är en valfri funktion i CMX Professional och CMX Enterprise.

Med datainläsaren kan du importera och fylla i instrumentdata från andra system via Excelfil till CMX-databasen.

I CMX kan du också skapa en Excelfil för datainläsare så att du kan massuppdatera CMX-data. Datainläsaren [Skriv ut](#page-162-0) sparar Excelfilen. Innehållet kan ändras och importeras tillbaka till CMX-databasen via datainläsaren.

Du måste aktivera alternativen "datainläsarlicens" samt behörighet till datainläsare för att kunna använda datainläsaren. Se kapitlet [Behörigheter.](#page-47-0)

Fönstret **Datainläsare** kan öppnas från menyn **Verktyg** i CMX:s huvudfönster.

Du startar dataimporten genom att välja en Excelfil med knappen **Bläddra** i fönstret Datainläsare. Filinnehållet verifieras och filens sökväg visas i fönstret Datainläsare när filen är kompatibel med datainläsaren. En sammanfattning av filinnehållet visas.

**Obs:** Vi rekommenderar att du gör separata dataimporter för olika funktionstyper (sändare, switch, våginstrument och checklista) med utsedda Excelfiler. CMX innehåller separata Excelfilsmallar för olika funktionstyper. De finns i CMX:s applikationsmapp under **Filer \Datainläsare\Mallar**. Mallarna gör det lättare att fylla i bara de fält som är relaterade till funktionstypen i separata Excelfiler, i stället för att ha alla möjliga fält i en Excelfil.

[Validering](#page-160-0) och [Import](#page-161-0) kan startas.

## <span id="page-160-0"></span>**Validering**

Excelfilens innehåll måste valideras innan det är tillåtet att importera. Validering kontrollerar Excelfilens innehåll för eventuella varningar/fel i angivna data. Validering kontrollerar inte data mot CMX-databasen vilket görs under importfasen.

Validering är aktiverad när användaren har valt en Excelfil som är kompatibel med datainläsaren.

Du startar valideringen genom att trycka på knappen **Validera** i fliken **Validera** eller i datainläsarfönstrets verktygsfält.

Valideringsförloppet visas i förloppsindikatorn medan valideringen pågår. Sammanfattningen visas under förloppsindikatorn.

Status för varje instrumentrad i Excelfilen visas i loggtabellen när valideringen är klar.

Validerade loggrader kan sparas i en textfil med knappen **Spara logg**. Filnamn och position kan anges.

Knappen [Import](#page-161-0) är aktiverad när minst en post godkänns i valideringen.

### <span id="page-161-0"></span>**Import**

Instrumentdata från en Excelfil kan importeras till databasen när innehållet i Excelfilen har validerats.

Importen startas genom att du klickar på knappen **Import** i fliken **Import** eller i datainläsarfönstrets verktygsfält.

Så fort importen startar visas en påminnelse om att göra en säkerhetskopia.

Det går bara att göra importen när minst en av posterna i Excelfilen har godkänts i valideringen. Endast godkända valideringar importeras.

Importförloppet visas i förloppsindikatorn under importen. Sammanfattningen visas under förloppsindikatorn.

När importen är klar visas status för varje importerad rad i loggtabellen.

Importerade loggrader kan sparas i en textfil med knappen **Spara logg**. Filnamn och position kan anges.

Instrumenten uppdateras till CMX-trädvyn när datainläsarfönstret har stängts.

### **Dataanpassning**

CMX innehåller och refererar till flera bestämda hämtningslistor. Ett exempel på en sådan lista är värdena för olika överföringsfunktioner. Du hänvisar till posterna i alla dessa hämtningslistor med deras motsvarande databaskod. De ändras inte och de krävs när import av instrument pågår.

I och med dataanpassningen får du hjälp att använda dessa till synes slumpmässiga databaskoder genom att du kan använda ett mer beskrivande värde. De tillgängliga aliasen för alla koder i hämtningslistorna finns i filen DataAdapterConfig.xml som finns i CMX installationsmapp.

Filen DataAdapterConfig.xml innehåller en uppsättning fördefinierade alias för varje bestämd hämtningslista. Och nya alias kan läggas till vid behov. Nedan visas exempel på hur olika värden för linjär överföringsfunktion anpassas.

<!--Transfer Function--> <FunctionTransferFunction>

...  $\leq$ LINEAR code="2" $>$ <Alias default="true">Linear</Alias> <Alias default="false">2</Alias> <Alias default="false">Lineaarinen</Alias> <Alias default="false">Lineární</Alias> <Alias default="false">Linéaire</Alias> <Alias default="false">Liniowa</Alias> <Alias default="false">########</Alias> <Alias default="false">Lineal</Alias> <Alias default="false">Linjär</Alias>  $\langle$ LINEAR $>$ ... </FunctionTransferFunction>

Med hjälp av exemplet ovan kan du ändra överföringsfunktionen för det importerade instrumentet till ett annat värde än det som har definierats i den använda funktionsmallen genom att använda något av de definierade aliasen eller överföringsfunktionskoden.

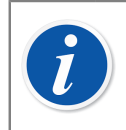

**Obs:** Nya koder eller listor kan inte läggas till i filen DataAdapterConfig.xml.

## <span id="page-162-0"></span>**Skriv ut**

För att spara instrumentet på en Excelfil öppnar du Utskrift från datainläsare och markerar de instrument som ska sparas.

Utskriftsmenyn finns i CMX huvudfönster (Dokument>Datainläsare>Skriv ut ...).

Fönstret **Skriv ut datainläsare** kan öppnas från menyn **Dokument** i CMX:s huvudfönster eller från verktygsfältet **Dokument** i CMX.

Se: [Skriva ut Data Loader](#page-113-0) för mer information.

I CMX finns [Standardlayouter](#page-163-0) som kan användas för att spara olika samlingar av fält på en Excelfil.

Rapportdesigner kan användas för att definiera egna fältsamlingar i Excelfilen. Rapportlayouter för datainläsare kan importeras/exporteras med [Importera/exportera](#page-114-0) [dokumentlayouter.](#page-114-0)

## <span id="page-163-0"></span>**Standardlayouter**

I CMX finns några färdiga layouter som hjälper till att spara bara vissa nivå- eller funktionstypsrelaterade fält till Excelfilen. Följande fördefinierade layouter finns i CMX:

- **Excelfil Anläggningsstruktur för Data Loader.lst**
	- Används för att skapa/ändra anläggningsstruktur och -data.
- **Excelfil Position för Data Loader.lst**
	- Används för att skapa/ändra positionsdata.
- **Excelfil Enhet för Data Loader.lst**
	- Används för att skapa/ändra enhetsdata.
- **Excelfil Vanlig sändare för Data Loader.lst**
	- Används för att skapa/ändra data för vanlig sändare.
- **Excelfil Switch för Data Loader.lst**
	- Används för att skapa/ändra switch-instrumentdata.
- **Excelfil Våginstrument för Data Loader.lst**
	- Används för att skapa/ändra våginstrumentdata.
- **Excelfil Checklista för Data Loader.lst**
	- Används för att skapa/ändra checklistsinstrument.

## **Beskrivning av fält i datainläsare**

För mer information om alla tillgängliga fält i Excelfilen för datainläsare, se CMX WebHelp.

# **CMX-databashanterare**

**CMX databashanterare** (CMX Database Manager) är ett verktyg för att såväl skapa säkerhetskopieringar av dina databaser som återskapa databaser med utgångspunkt från en säkerhetskopia. Dessutom kan du också installera/avinstallera, skapa och kopiera CMX databaser.

**Obs: CMX databashanterare är avsedd för erfarna användare av databaser och databasservrar. Användning av detta verktyg utan att veta vad du gör, kan leda till förlust av värdefulla data.**

# **Starta CMX databashanterare**

**CMX databashanterare** installeras i samma mapp som CMX. Sök efter BxbDatabaseSetup.exe.

De nästföljande kapitlen beskriver användningen av databashanteraren.

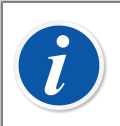

**Obs:** Starta CMX databashanteraren i samma dator där CMX databasservern finns.

# **Serveranslutning**

Den övre delen av fönstret för **CMX databashanterare** innehåller serveranslutningsdata. Dessa data läggs in i förväg enligt behov för CMX. Om du loggar in på en annan server, måste du skriva in motsvarande data för serverinloggning och lösenord.Klicka på **Logga in** för att logga in på servern.

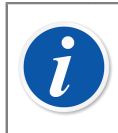

**Obs:** CMX databashanterare har möjlighet att använda antingen *SQL Server-autentisering* (standard) eller *Windows-autentisering*. Använd urvalslistan **Autentisering** för att välja den du vill ha.

I följande underkapitel beskrivs funktionaliteten i den nedre delen av fönstret.

## **Säkerhetskopiera och återskapa en databas**

Välj den databas som ska säkerhetskopieras eller återskapas från databasens namnlista.

När du gör en säkerhetskopia av en CMX databas får kopian samma namn som originalfilen med tillägg av kopieringsdatum (format: \_åååå-mm-dd\_tt-mm). Sökvägen och säkerhetskopians filnamn kan redigeras men vi rekommenderar att du använder utgångsvärdena.

För att återskapa en databas, ska du först välja den databaskopia som ska avnändas för återskapandet och sedan klicka på knappen **Återskapa**.

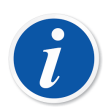

**Obs: Vi rekommenderar varmt att du gör säkerhetskopior av databaser.** På det sättet minimeras dataförluster vid ev. strömavbrott, nätverksproblem etc.

CMX databashanterare måste köras lokalt på den dator där databasen finns - du kan exempelvis inte fjärråterskapa en databas (via nätverket) till en annan dator.

Om följande felmeddelande visas när du återskapar en säkerhetskopia av en fil:

**"Återskapa misslyckades för server "datornamn'\CMXSQLEXPRESS"** (Engelska: "Restore failed for server 'computer name'\CMXSQLEXPRESS")

så innebär det att du försöker återskapa en säkerhetskopia som finns längs en sökväg dit SQL-servern inte har tillträde. Ett exempel är skrivbordet. Varje användare kan kopiera filer etc. till sitt eget skrivbord men SQLservern har inte behörighet för skrivbordet.

Kopiera säkerhetskopian till exemplevis roten på C:\-disken. Försök sedan på nytt. Det är inte möjligt att säkerhetskopiera och återskapa en databas, om samma databas används i CMX. Stäng CMX innan du påbörjar säkerhetskopierings- eller återskapanderutiner.

## <span id="page-165-0"></span>**Installera och avinstallera en databas**

Tillgängliga databaser:

- **CMX\_Demo\_Database** är en demonstrationsdatabas där du kan se hur användargränssnittet ser ut med vissa data inlagda i databasen. Detta är grunddatabasen när CMX startas första gången efter installationen.
- **CMX\_Database** är en tom databas, där du kan skapa din egen databas. Vid behov kan du slå över till denna databas enligt beskrivning i kapitel [Öppna en](#page-20-0) [databas](#page-20-0).

Vill du antingen avinstallera eller återinstallera en av databaserna ska du använda verktygen som finns under den andra fliken.

Välj först vilken databas du vill arbeta med och sedan den knapp som svarar mot dina behov (**Avinstallera/koppla** från databas eller **Installera/koppla** in databas).

> **Obs:** Avinstallation av en databas går inte om samma databas används i CMX. Stäng CMX innan avinstallationsrutinen påbörjas.

**Har du skrivit in egna data i någon av de med CMX levererade databaserna medför avinstallation av denna databas dataförlust!**

## <span id="page-166-0"></span>**Skapa en ny databas**

Låter dig skapa en ny (tom) CMX-databas. Give the new database a name. Windows standardregler för filnamn gäller med undantag av att du inte behöver skriva in filtillägg. Klicka sedan på knappen Skapa.

Hur den nya databasen tas i bruk beror på vilken typ av CMX-programvara du har.

• I CMX Enterprise eller CMX Professional med det flytande serverlicensalternativet måste du först lägga till databasen till CMX programserver.

Öppna programservern via ikonen i systemmenyn ( ). Skriv in följande menykommandon i programserverfönstret: **Verktyg** > **Databasinställningar**.

Vid inloggningen erbjuder CMX anslutning till senast använda databas. För att växla databas väljs en annan (värd och) databas från inloggningsfönstret.

Alternativt kan du när CMX redan körs använda huvudfönstermenyn för att välja:

- **Fil, Databas** i **CMX Professional utan flytande serverlicensalternativ** eller
- **Fil, Värd** i **CMX Enterprise** eller **CMX Professional med flytande serverlicensalternativ**. Skriv sedan in erforderlig information för inloggning i en annan databas.

## **Kopiera en databas**

Med denna funktion kan du kopiera en säkerhetskopia av en databas och skapa en ny CMX-databas av den.

Klicka på knappen **Bläddra** (Browse) för att lokalisera säkerhetskopian. Filen måste finnas på en lokal hårddisk, på en CD-ROM eller en DVD-ROM, inte på en nätverksenhet.

Ge den nya databasen ett namn. Windows<sup>®</sup> standardregler för filnamn gäller med undantag av att du inte behöver skriva in filtillägg. Klicka sedan på knappen **Kopiera** (Copy).

Se kapitel [Skapa en ny databas](#page-166-0) för information om hur den kopierade (nya) databasen tas i bruk.

### **Radera en databas**

Välj den databas som ska raderas från den visade listan. Klicka på **Radera** (Delete).

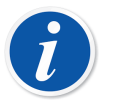

**Obs:** Det går inte att återställa en raderad databas. Utför därför bara radering om du är säker på att den databas som ska raderas inte längre är till någon som helst nytta.

## **Flytta databas**

Välj databas som ska tas flyttas och servern den skall flyttas till (destinationsserver). Du kan även byta namn på databasen som ska tas flyttas.

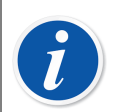

**Obs:** Käll- och destinationsdatabaserna måste vara på samma dator när du flyttar dem. Om de är på olika datorer använder du CMX Database Manager's Backup/Restore verktyg.

**Move**-funktionen kan användas med *SQL Server Authentication* (standard) eller *Windows Authentication*. På **Autentisering**slistan kan du välja det du vill ha.

Om SQL Server-versionerna för källan och målet är olika kan du få ett behörighetsfel. För att åtgärda det måste du ge servicekontot för måldatabasmotorn läsbehörighet till källans säkerhetskopieringsmapp. Den här mappen finns som standard i SQL-serverns installationsmapp. Läsbehörighet kan ges antingen till alla användare (builtin\användare) eller direkt till måldatabasmotorns servicekonto.

# **Extra information**

I detta avsnitt ingår ytterligare information som inte enbart avser CMX men som är värdefull vid arbete med kalibratorer som kommunicerar med CMX.

# **Kalibratorer och USB-kommunikation**

Detta kapitel gäller **Beamex**-kalibratorer som använder USB-kommunikation när de ansluts till en dator. Denna beskrivning är allmän, så kontrollera kalibratorns egen handbok för eventuell detaljerad information.

Första gången du ansluter en kalibrator till en dator, med hjälp av USB-kabeln som levererades med kalibratorn, visas Windows-guiden **Ny hårdvara påträffad** och den vill installera en apparatdrivrutin.

Drivrutinen finns på följande platser:

• I den mapp där CMX installerats.

Grundsökväg: C:\Program Files\CMX.

- På CMX programinstallationsmediet för hantering av kalibreringsunderhåll. Sökväg: X:\Drivers\USB Drivers.
- På en CD-ROM-skiva som kallas **Beamex integrerade kalibreringslösningar** som levereras med kalibratorn.

Sökväg: X:\Product related\Calibrator\Drivers.

• På Beamexs webbplats [\(https://www.beamex.com/\)](https://www.beamex.com/). Sök efter nedladdningar. Drivrutinen kan tillhöra kalibratorns programvaruuppdateringspaket eller vara tillgänglig separat. Kontrollera webbplatsens beskrivning.

### **Installera drivrutin**

Om USB-drivrutinerna har installerats med CMX är drivrutinerna automatiskt tillgängliga när kalibratorn kopplas till datorn.

Om de inte installerades med CMX måste de installeras manuellt så här:

- Koppla kalibratorn till datorns USB-port.
- Öppna **Enhetshanteraren** genom att klicka på musens sekundära knapp ovanför Windows-loggan.
- I Enhetshanteraren öppnar du **Enhetslistan** och klicka på musens sekundära knapp ovanför Beamex-kalibratorn.
- Välj **Uppdatera drivrutin** i snabbmenyn.
- Markera **Välj drivrutinsprogramvara som redan finns på datorn** i det öppna fönstret.

Undvik fler frågor från operativsystemet genom att klicka på **Lita alltid på programvara från "Beamex Oy Ab"** i nästa dialogfönster.

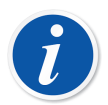

**Obs:** Drivrutinen har testats i 64-bitars versioner av rekommenderade operativsystem för CMX Client -installation.

Windows kan varna att drivrutinen inte signerats digitalt. Hoppa över denna varning och fortsätt med installationen. Om din systemadministratör inte tillåtit användning av drivrutiner utan digital signatur måste du be henne/ honom att tillåta detta.

# **Absoluttryckmätning och osäkerhetsberäkning**

Vid absoluttryckmätning används två tryckmoduler samtidigt: en mättryckmodul och en barometrisk modul. Den totala osäkerheten för denna typ av mätning är en kombination av osäkerheterna hos de båda moduler som används vid kalibreringen.

Det finns en hake med hur CMX beräknar den totala osäkerheten för ett absolut tryck, men först måste vi känna till vilken typ av tryckmoduler Beamex erbjuder.

Som grundutförande använder Beamex kalibratorer externa tryckmoduler enligt följande:

- Modulerna **Hög noggrannhet EXT**(-IS) i **MC5**, **MC5-IS** och **MC5P**.
- Modulerna **Standardnoggrannhet EXT-s**(-IS) i

**MC2**, **MC2-IS**, **MC4** (och MC3).

Mätosäkerheterna under ett år för tillgängliga externa och interna barometriska moduler är följande:

• **Hög noggrannhet EXT B**:

0,05 kPa/0,5 mbar/0,0073 psi

• **Intern barometermodul med hög noggrannhet** används i **MC5**, **MC5-IS** och **MC5P**:

0,05 kPa/0,5 mbar/0,0073 psi

### • **Intern barometermodul med standardnoggrannhet** används i

**MC2**, **MC2-IS**, **MC4** (och MC3):

0,1 kPa/1 mbar/0,0146 psi

Haken med CMX är att enheten utgår från att den barometriska modulen är av samma typ som mätmodulen.

Om du då är konsekvent i användningen av tryckmoduler, dvs. du mäter absoluttryck med hjälp av en högprecisionsbarometrisk modul tillsammans med en högprecisionstryckmätningsmodul eller en standardprecisionsbarometrisk modul tillsammans med en tryckmätningsmodul av standardprecisionstyp, så är det ok. Osäkerhetsberäkningen fungerar som den ska.

Men om du kombinerar tryckmodultyper när du mäter absoluttryck, antas mätosäkerheten för den barometriska modulen på fel sätt. Sålunda, beroende på kombinationen, blir den totala osäkerheten antingen 0,05 kPa (eller 0,5 mbar / 0,0073 psi) alltför bra eller alltför dålig.

Exempel:

 $\boldsymbol{i}$ 

**1.** En mätmodul **EXT2C med hög precision** används i en MC4 tillsammans med en **intern barometrisk modul med standardprecision**.

CMX antar då att den barometriska modulen också är en modul med hög precision och använder en alltför hög precisionskomponent vid beräkningen av den totala osäkerheten. Du bör lägga till 0,05 kPa (eller 0,5 mbar / 0,0073 psi) till den totala osäkerheten.

**2.** En barometrisk modul **EXT B med hög precision** används i en MC4 med en **intern mätmodul med standardprecision**.

CMX antar då att den barometriska modulen också är en modul med standardprecision och använder en alltför låg precisionskomponent vid beräkningen av den totala osäkerheten. Du bör dra bort 0,05 kPa (eller 0,5 mbar / 0,0073 psi) från den totala mätosäkerheten.

**3.** En mätmodul **EXT2C-s med standardprecision** används i en MC5 tillsammans med en **intern mätmodul med hög precision**.

CMX antar då att den barometriska modulen också är en modul med standardprecision och använder en alltför låg precisionskomponent vid beräkningen av den totala osäkerheten. Du bör dra bort 0,05 kPa (eller 0,5 mbar / 0,0073 psi) från den totala mätosäkerheten.

**Obs:** Om absoluttryck **alltid** mäts med hjälp av samma modulpar med standardprecision och hög precision, tänk då på att redigera specifikationerna för absoluttryckmätningsområdet för just denna mätmodul. Fältet ifråga är *Konstant fel*. Mer om specifikationer i Mer om specifikationer i[Lägga till modulområden](#page-56-0) och Kalibratormodulområdesfält, CMX online-hjälp.

När du genomför denna kundanpassning, ska du registrera ändringarna för framtida behov. Om du senare köper till ytterligare tryckmoduler/kalibratorer och kanske använder en annan kombination för att mäta absolut tryck, måste du säkerställa att specifikationerna gäller för denna kombination.

# **Temperaturblock och CMX**

När temperaturinstrument kalibreras med hjälp av Beamex Temperaturblock, såsom serien FB-fälttemperaturblock och serien MB-metrologitemperaturblock, finns det vissa saker som du måste tänka på. Här följer en kort beskrivning över dem.

## <span id="page-171-0"></span>**Specifikationer för temperaturblock**

Specifikationerna för temperaturblocken delas in i flera komponenter enligt följande:

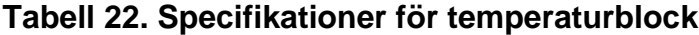

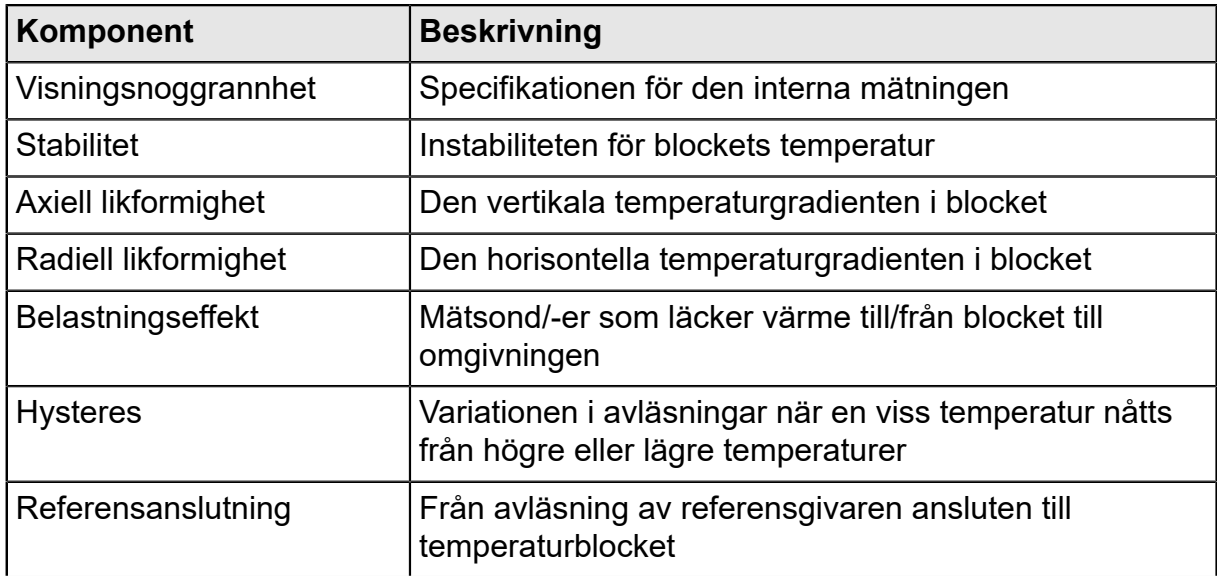

**Obs:** Inte alla komponenter är giltiga i alla applikationer som använder ett temperaturblock.

Detaljerad specifikationsdata finns i temperaturblockets användarguide.

## **Specifikationer för temperaturblock i CMX**

I CMX sparas osäkerheten för en viss kalibrators/moduls (under-)område som ett Konstant fel och ett möjligt Relativt fel, % av avläst. För temperaturblock kombineras det Konstanta felet och det Relativa felet från tillämpliga komponenter presenterade i kapitel [Specifikationer för temperaturblock.](#page-171-0)

De möjliga användningsmetoderna är följande:

### **Metod 1: Temperaturblock med intern temperaturmätning**

Ett temperaturblock används för att skapa den nödvändiga temperaturen och temperaturblockets interna temperaturgivare används för att mäta blockets

temperatur. Inmatningsmetodens inställning för instrumentet som ska kalibreras är "Styrt/Mätt" och ingen extern referensgivare är ansluten till kalibratorn eller temperaturblocket.

Följande specifikationskomponenter för temperaturblocket kombineras i CMX:s data för Konstant fel och Relativt fel:

- *Visningsnoggrannhet*
- *Stabilitet*
- *Axiell likformighet*
- *Radiell likformighet*
- *Belastningseffekt*
- *Hysteres*

### **Metod 2: Referensgivare ansluten till temperaturblock av R-typ**

Ett temperaturblock av R-typ styr temperaturen och en referensgivare ansluten till temperaturblocket används för att mäta temperaturen. Inmatningsmetodens inställning för instrumentet som ska kalibreras är "Kontrollerad/Uppmätt".

I detta fall kombineras följande specifikationskomponenter för temperaturblocket av R-typ i CMX:s data för Konstant fel och Relativt fel:

- *Stabilitet*
- *Axiell likformighet*
- *Radiell likformighet*
- *Belastningseffekt*
- *Referensanslutning*

När du kommunicerar med ett temperaturblock i moderna kalibratorer kan du definiera den använda referensgivarmodellen. När du tar emot kalibreringsresultat till CMX, ingår referensgivare och, i förekommande fall, dess specifikationer i kalibreringsresultatdatan. Dessutom: Temperaturblockets specifikationer, så som de presenteras ovan, ingår i kalibreringsresultatdatan. Se även noteringen nedan.

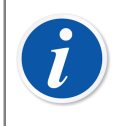

**Obs:** För Beamex smartgivare är specifikationerna redan tillgängliga i CMX. För andra givare och apparater, måste modellen och dess specifikationer läggas till CMX:s databas innan de används vid kalibrering.

### **Metod 3: Referensgivare ansluten till en extern apparat**

Temperaturblock styr temperaturen och en extern referensgivare finns i blocket, men givaren är ansluten till en extern temperaturmätningsapparat. Inmatningsmetodens inställning för instumentet som ska kalibreras är "Kontrollerad".

I detta fall kombineras följande specifikationskomponenter för temperaturblocket i CMX:s data för Konstant fel och Relativt fel:

- *Stabilitet*
- *Axiell likformighet*
- *Radiell likformighet*

• *Belastningseffekt*

Det finns två möjligheter för referensgivarens anslutning:

A: Referensgivaren ansluts till kalibratorn.

B: Referensgivaren mäts med hjälp av en apparat från tredje part.

Vid kommunikation med ett temperaturblock i moderna kalibratorer, kan du definiera den använda referensgivarmodellen och i förekommande fall apparatmodellen från tredje part som används för att mäta referensgivaren. När kalibreringsresultat tas emot i CMX, ingår referensgivaren, apparaten från tredje part och i förekommande fall deras specifikationer i kalibreringsresultatdatan. Dessutom: Temperaturblockets specifikationer, såsom de presenteras ovan, ingår i kalibreringsresultatdatan. Se även notering i metod 2.

### **Hur temperaturblockets noggrannhetsspecifikationer omvandlas till mätosäkerhetsdata i CMX**

Ekvation:

$$
u_{tb} = \sqrt{\left(\frac{DA}{\sqrt{3}}\right)^2 + \left(\frac{St}{\sqrt{3}}\right)^2 + \left(\frac{AU}{\sqrt{3}}\right)^2 + \left(\frac{RU}{\sqrt{3}}\right)^2 + \dots}
$$
  

$$
...
$$

$$
\frac{LE}{\sqrt{3}} = \left(\frac{HF}{\sqrt{3}}\right)^2 + \left(\frac{Hy}{\sqrt{3}}\right)^2 + \left(\frac{RC}{\sqrt{3}}\right)^2
$$

Där

- $\cdot$  u<sub>tb</sub> är standardmätosäkerheten för ett temperaturblock.
- DA är visningsnoggrannhetens specifikation. Noll när metoderna 2 och 3 används.
- St är specifikationen för stabilitet.
- AU är specifikationen för den axiella likformigheten.
- RU är specifikationen för den radiella likformigheten.
- LE är specifikationen för belastningseffekten.
- Hy är specifikationen för hysteres. Noll när metoderna 2 och 3 används.
- RC är specifikationen för referensanslutningen. Noll när metoderna 1 och 3 används.

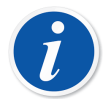

**Obs:** Alla specifikationer har en rektangulär sannolikhetsfördelning. Det är därför de divideras med kvadratroten ur 3.

I CMX sparas mätosäkerheter som utökade mätosäkerheter, dvs. standardmätosäkerheterna multipliceras med två.

# <span id="page-174-0"></span>**Applikationsloggning**

Applikationsloggning aktiveras som standard i CMX och kan användas för att spåra och felsöka vissa problem genom att analysera de loggade händelserna.

Det mesta av loggningen görs för tillfället av verktyget Datainläsare men ytterligare händelser kommer läggas till och loggas i framtida versioner.

Loggningsramverket som används är NLog som är ett gratis och flexibelt loggningsramverk med öppen källkod. Standardkonfigurationen i CMX är att logga info eller allvarligare händelser till en fil i CMX:s applikationsdatakatalog (%appdata% \Beamex Oy Ab\CMX programvara för kalibreringshantering\loggar\).

Loggmålet kan ändras från ett filmål till något annat vid behov. Olika inloggningsmål och alla deras konfigurationer finns och visas i [NLog-dokumentationen.](https://nlog-project.org/documentation/v4.7.0/html/T_NLog_Targets_FileTarget.htm)

En detaljerad beskrivning av standardinställningarna för CMX:s filmål finns i CMX WebHelp.

## **Tredjeparts licenser**

CMX, CWSI Server och CWSI Client innehåller ett antal tredje parts bibliotek som används för att tillhandahålla vissa funktioner. Ytterligare upphovsrättsliga och juridiska meddelanden och licensvillkor som gäller för tredje parts bibliotek kan förekomma. En lista över tredje parts bibliotek som ingår i CMX, CWSI Server och CWSI Client finns i pdf-filen *CMX-3rd-party-components* som finns under mappen *Dokument* i installationsmediet.

Genom att godkänna villkoren i programlicensavtalet för Beamex godkänner du även villkoren för tredjepart.

# **Varumärken**

HART<sup>®</sup> är ett registrerat varumärke tillhörande HART Communication Foundation.

FOUNDATION™ Fieldbus är ett varumärke tillhörande Fieldbus Foundation.

PROFIBUS® är ett varumärke tillhörande PROFIBUS International.

Windows, Microsoft Windows operativsystem och Activesync är registrerade varumärken tillhörande Microsoft Corporation i Förenta Staterna och i andra länder.

Andra varumärken är egendom tillhörande respektive ägare.

# **Ordlista**

# **A**

### **Användar-ID**

En förkortning för att identifiera respektive användare av CMX. Detta behövs t.ex. vid start av CMX. Vi rekommenderar att du använder samma användar-ID som du använder för din nätverksinloggning.

### **Apparat**

En apparat är det fysiska instrument som kan installeras i en position.

# **B**

### <span id="page-175-0"></span>**Business Bridge**

Beamex Business Bridge är en programvara som kommunicerar mellan CMX och programmet för tillgångshantering ERP/CMMS. Vid köp hjälper Beamex:s support dig att anpassa Business Bridge så det arbetar mellan CMX och det program för tillgångshantering som används.

# **D**

### **d1, d2, d3 och d4**

Faktiskt skalintervall. Mer information i CMX hjälpfil. Sök efter "Faktiskt skalintervall".

# **E**

### **e1, e2, e3 och e4**

Verifieringsskalintervall. Mer information i CMX hjälpfil. Sök efter "Verifieringsskalintervall".

### **ERP/CMMS**

ERP = Enterprise Resource Planning.

CMMS = Computerized Maintenance Management System.

Båda är program för tillgångshantering.

### **Funktion**

En enskild uppgift som utförs med ett instrument, t.ex. temperatursensor, tryckindikator etc. Instrument som kan utföra flera uppgifter kallas flerfunktionsinstrument.

Funktionstyp är beskrivningen av funktionen (in-/utsignalskvantiteter och -områden) samt information avseende funktionens kalibrering (t.ex. kalibreringspunkter och felgränsvärden).

Se även Multifunktion.

# **G**

**I**

### **Grupper**

Grupper är grupper av apparat- eller positionsfunktioner som användaren kan skapa via funktionen Bevara grupp. Vanligtvis har apparater eller positioner som tillhör en grupp någonting gemensamt, de är t.ex. kalibrerade under samma vecka, alla placerade i samma fabriksenhet etc.

Hur grupperna läggs ut beror på kraven i användarens program.

### **Indatametod**

Hur instrumentets insignal erhålls i CMX. Exempel på insignalsmetoder:

- Uppmätta av kalibratorn
- Hämtade av kalibratorn
- Styrda av en tryckregulator och mätta av kalibratorn etc.

#### **Instrument**

För CMX utgör varje position som visas i huvudfönstrets positionsträd instrument, oavsett vilken funktion instrumentet omfattar.

### **Instrumentsamling**

En samling instrument placerade i samma databas.

### **Kalibreringsprocedur**

I proceduren ingår information om hur kalibreringen ska åstadkommas, t.ex.:

- Kan kalibreringen utföras automatiskt eller sker den manuellt
- Kan kalibreringen utföras på fältet eller inte
- Rekommenderad(e) kalibrator(er) som ska användas för kalibreringen

#### **Kalibreringspunkter**

Kalibreringspunkter utgör de insignalsvärden (ibland utsignalsvärden) som används vid kalibrering av en funktion.

## **M**

#### **Multifunktion**

En flerfunktionsposition eller -apparat kan utföra flera arbetsmoment, t.ex. är en temperatursensor och en temperaturindikator ett instrument med två funktioner.

## **P**

### **Position**

En position är platsen i en process där en apparat kan installeras. Positioner har ofta symboliska namn (flikar), exempelvis TTI 215 på instrumenteringsritningar.

En position kan enbart kalibreras sedan en apparat har installerats, eftersom en plats inte kan kalibreras.

# **S**

### **Sekundärknapp**

Musens sekundärknapp är den längst till höger, om du använder musen med din högra hand.

### **UTC**

UTC (förkortning av Coordinated Universal Time (Koordinerad universell tid)) är den primära standardtiden som är gemensam för alla platser på jorden. Tidigare kallades den Greenwich Mean Time (GMT) UTC uttrycks med en 24-timmarsklocka. Ett förskjutningsvärde används för att ange en tidszons tidsskillnad från Greenwich Mean Time (UTC+0).

### **Tabell 23. Exempel på tidszoner som presenteras i UTC-formatet**

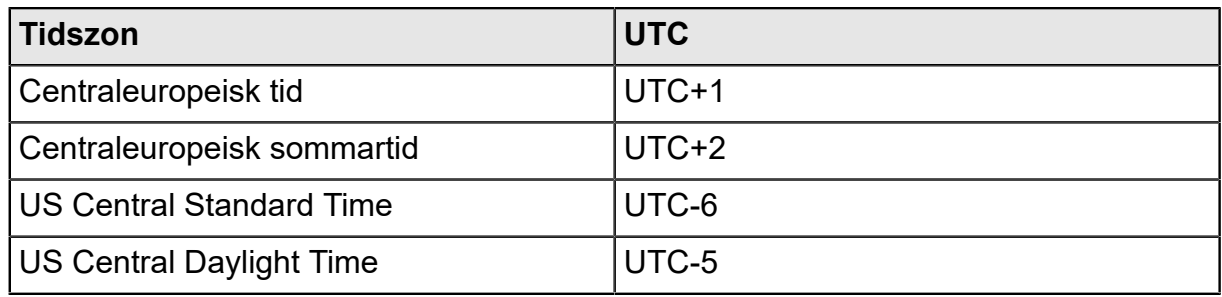

### **Utdatametod**

Hur utsignalen från instrumentet erhålls i CMX.

# **Index**

## A

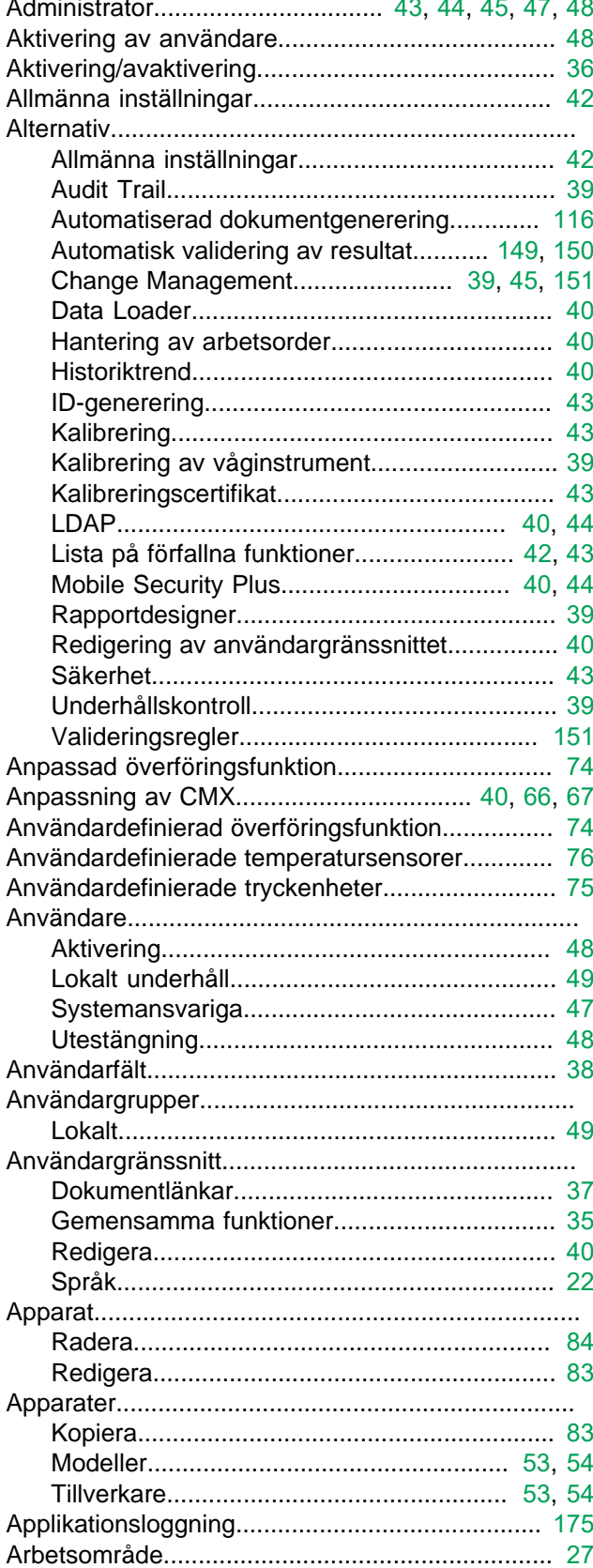

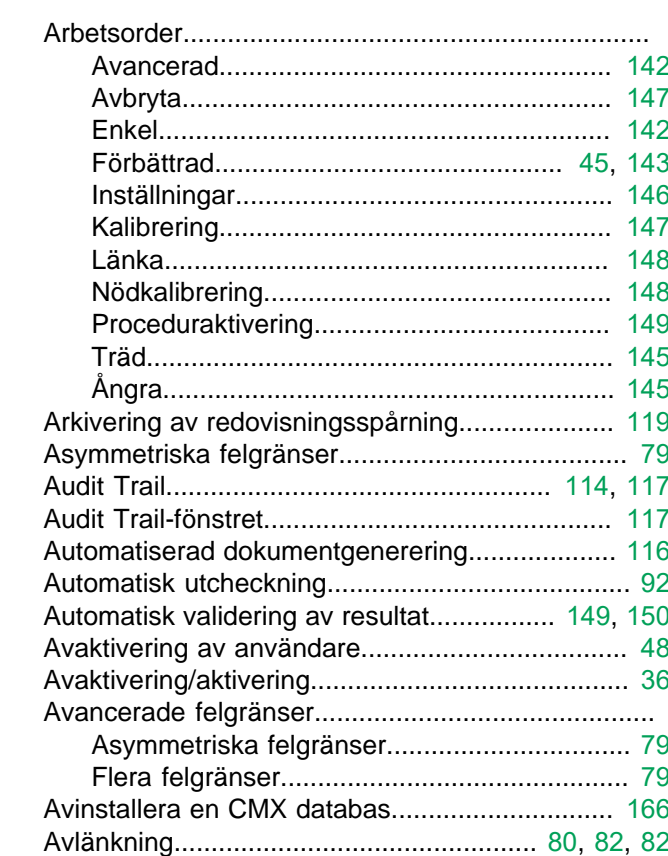

## B

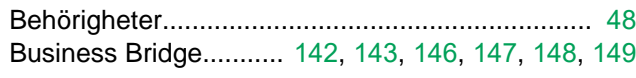

## $\mathbf C$

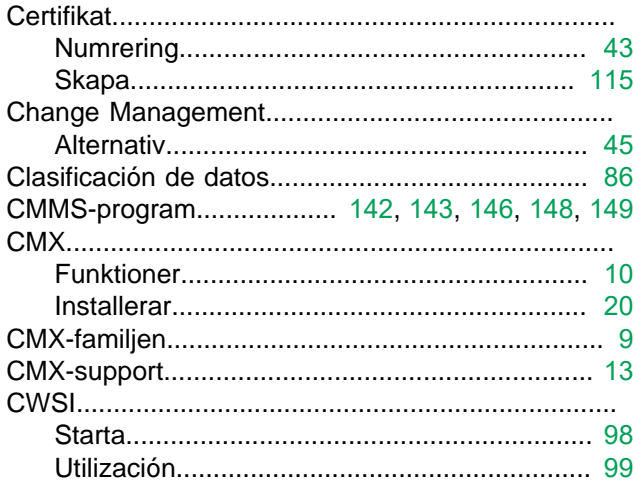
#### D

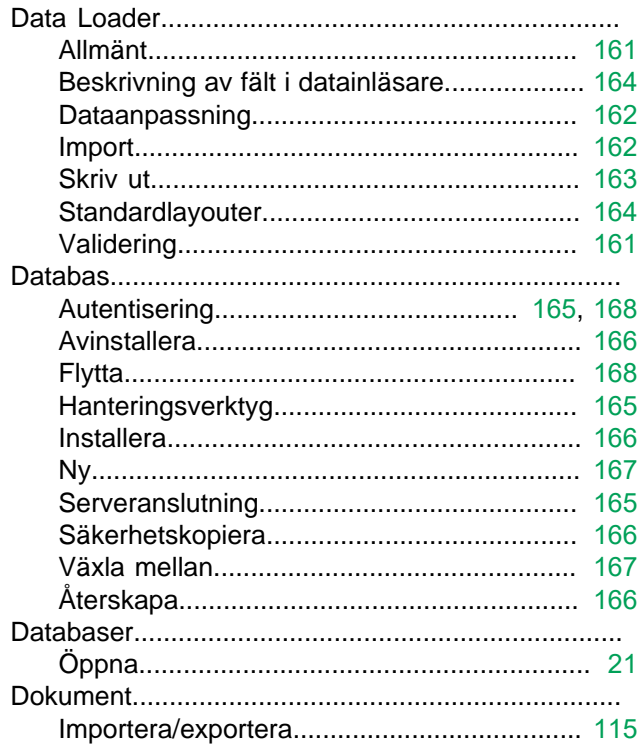

#### E

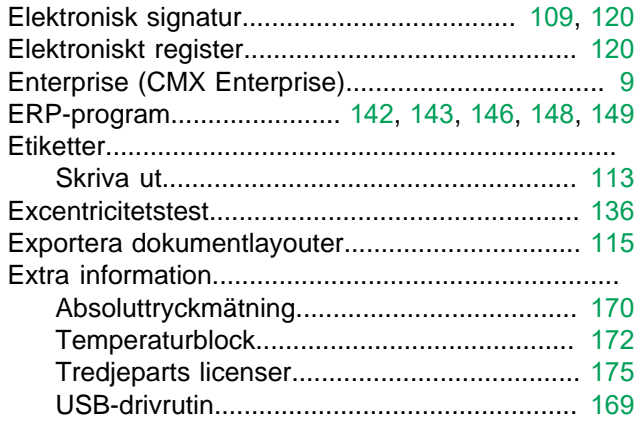

#### F

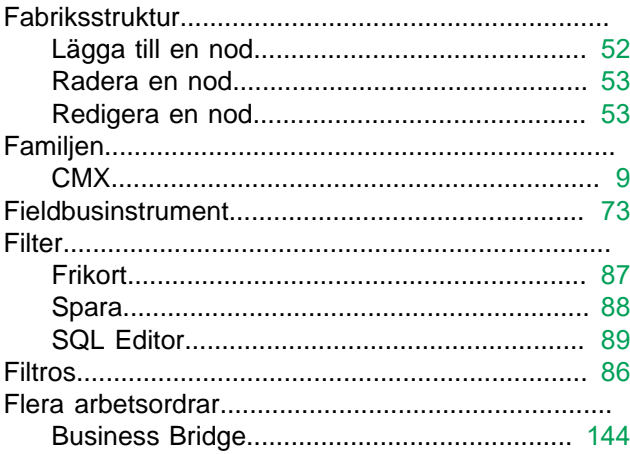

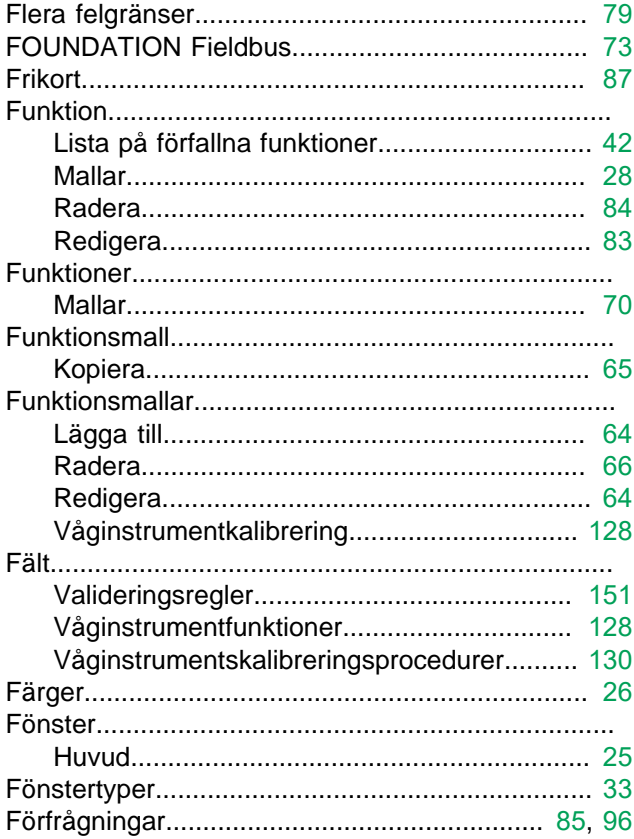

## G

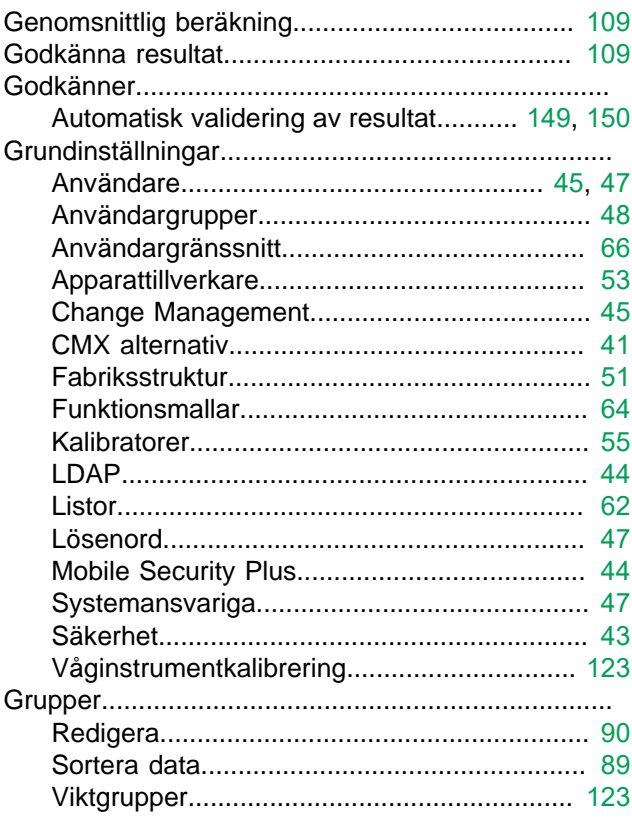

#### Н

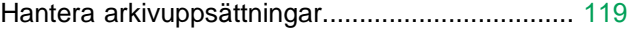

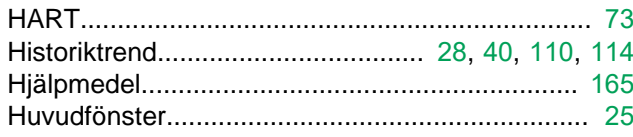

#### 

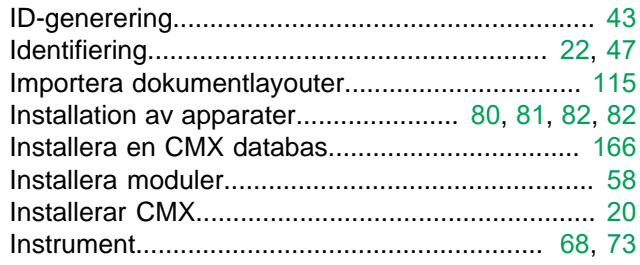

## $\overline{\mathsf{J}}$

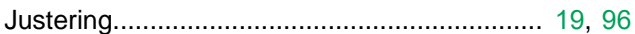

## K

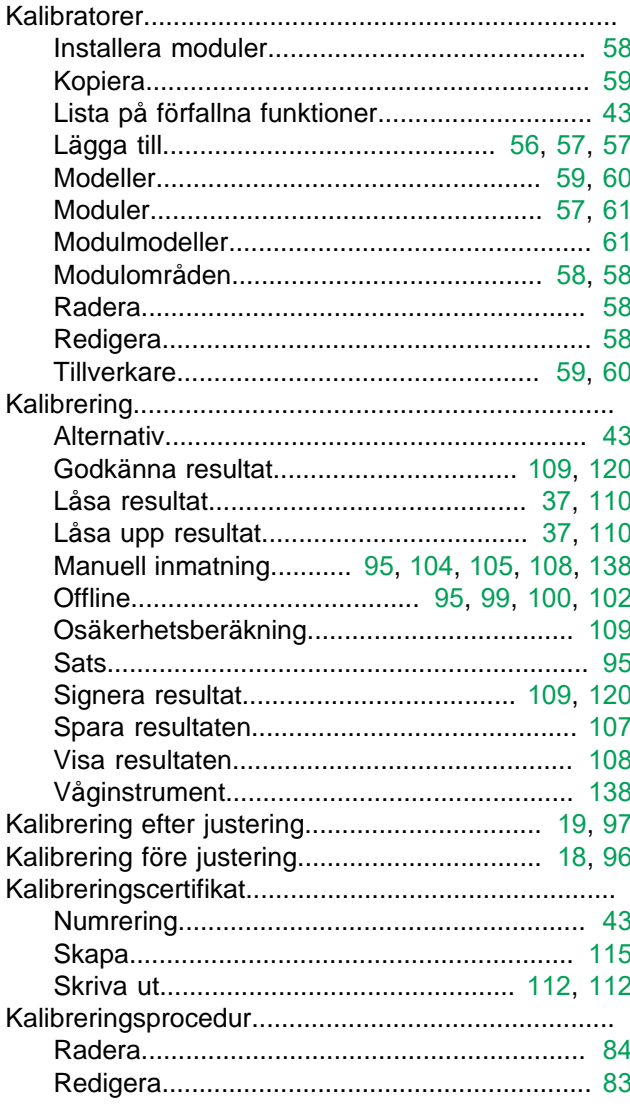

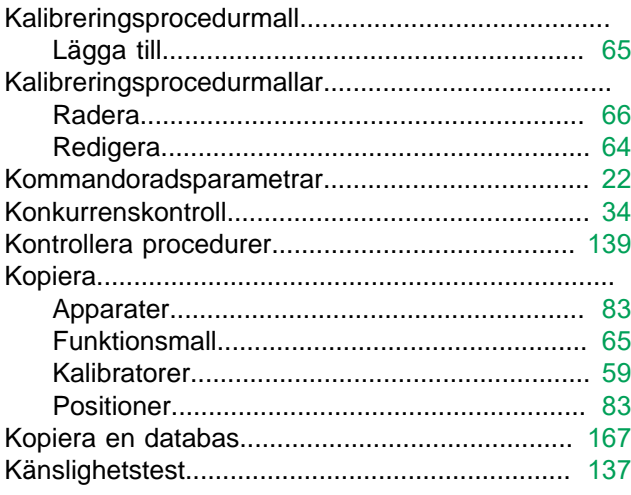

#### L

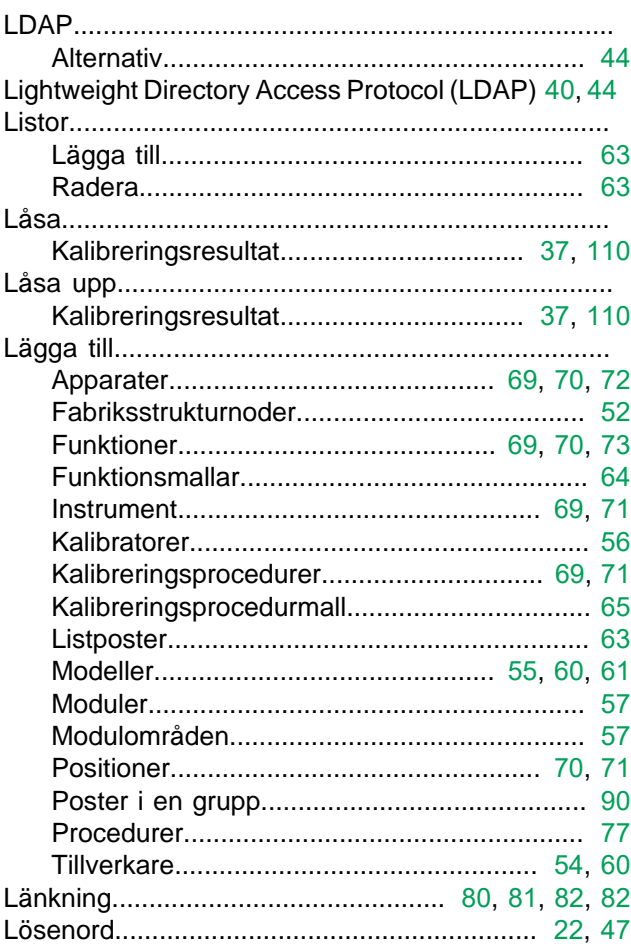

#### M

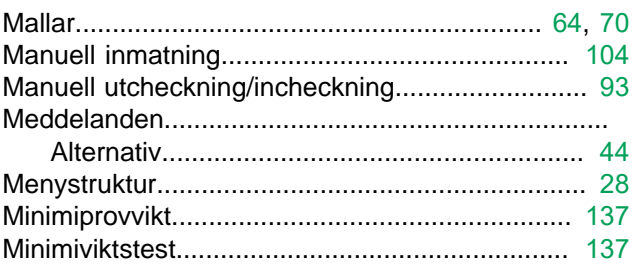

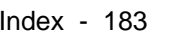

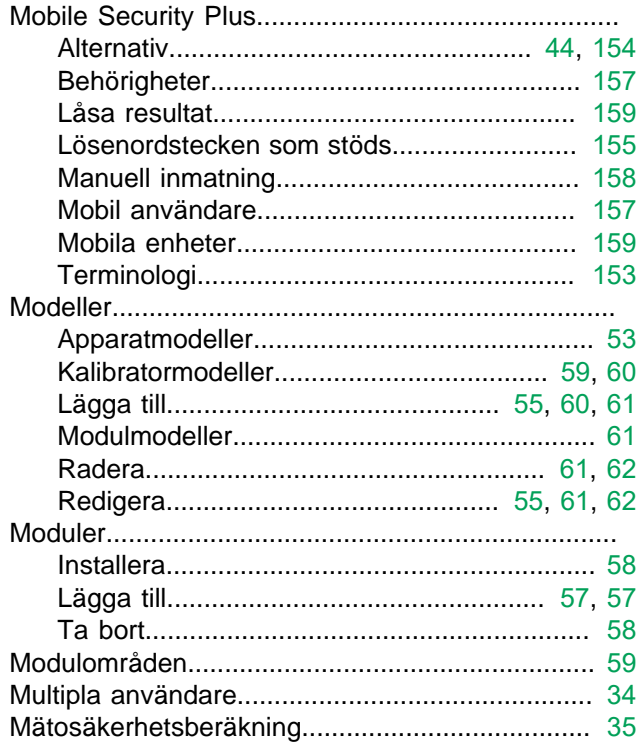

## N

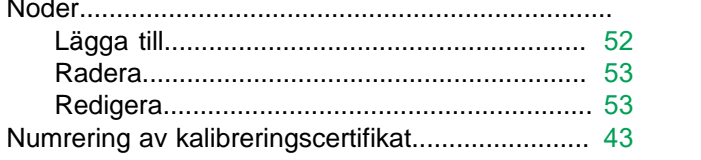

#### $\overline{\mathbf{O}}$

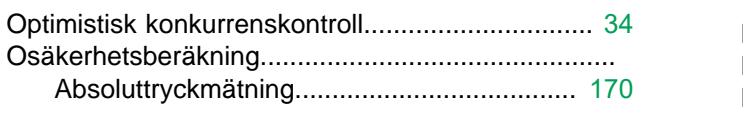

## P

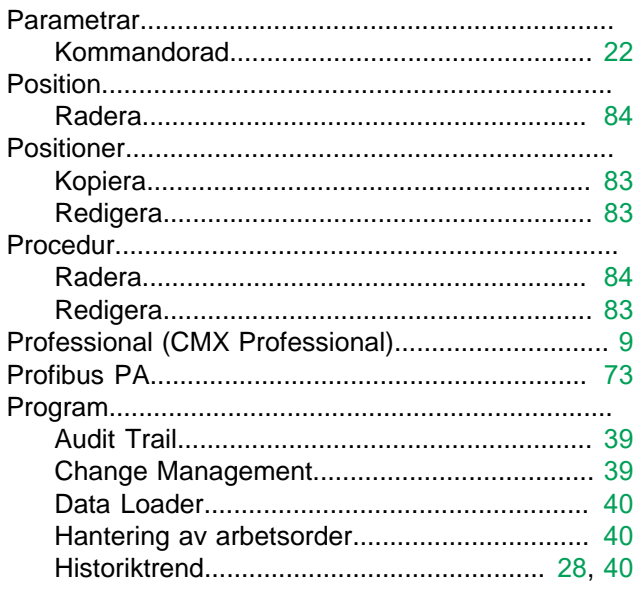

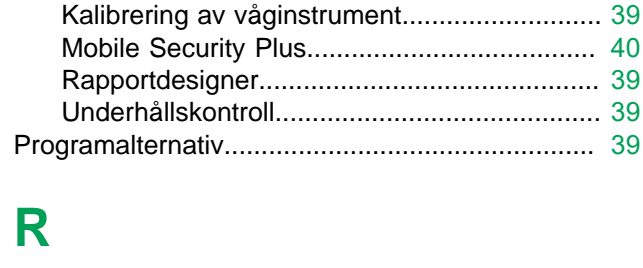

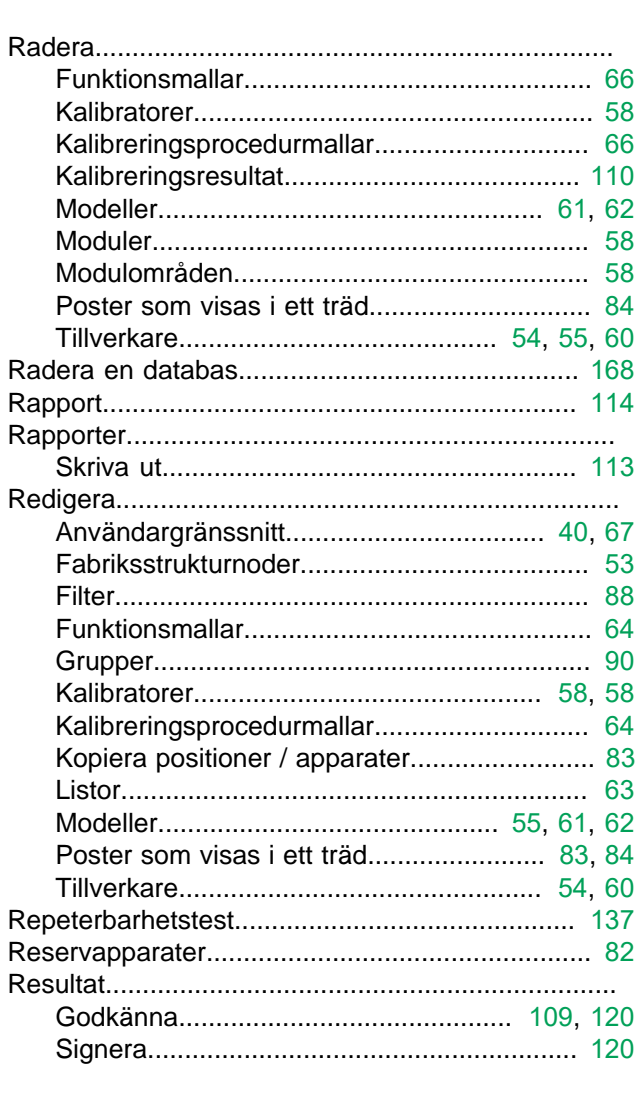

# S

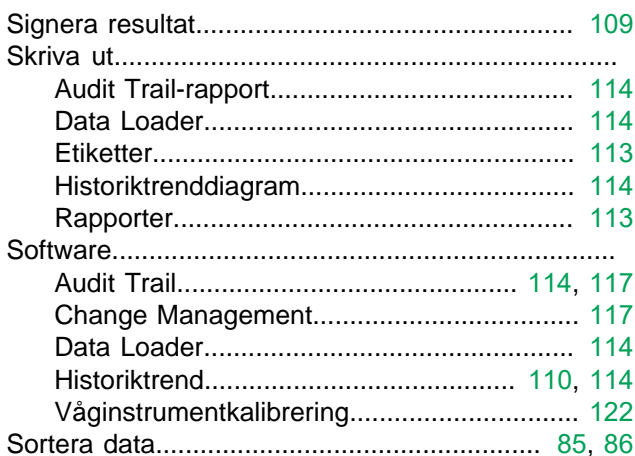

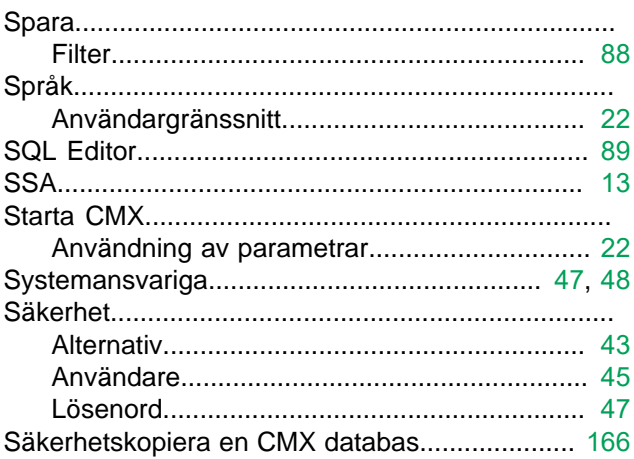

#### $\mathsf T$

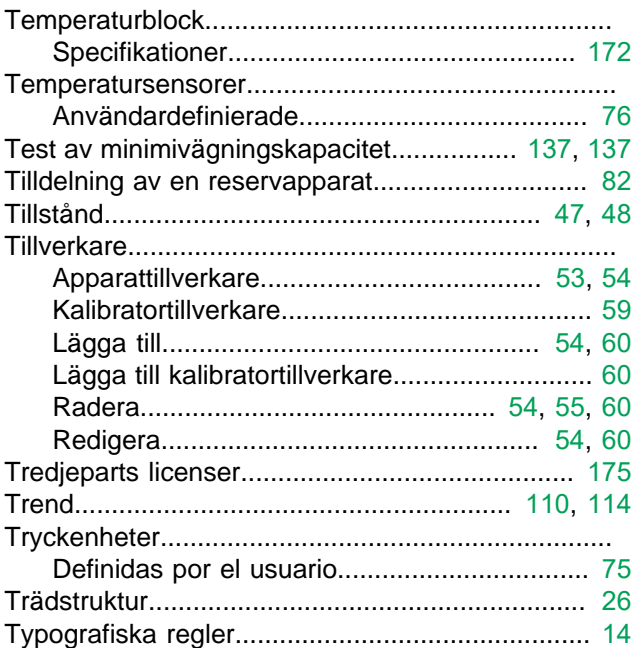

#### $\overline{\mathsf{U}}$

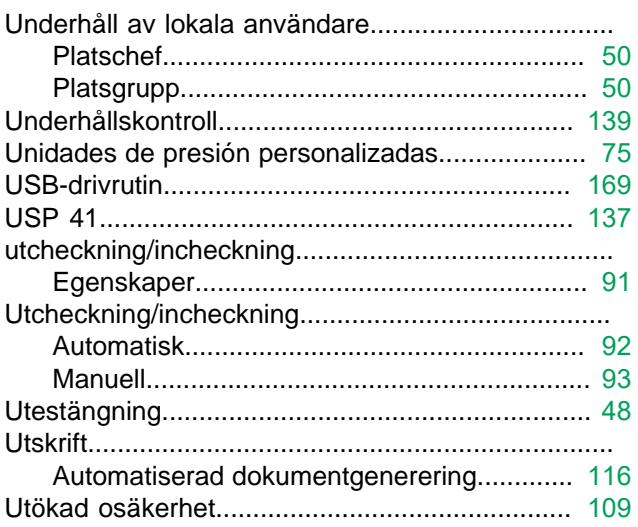

#### $\overline{\mathsf{V}}$

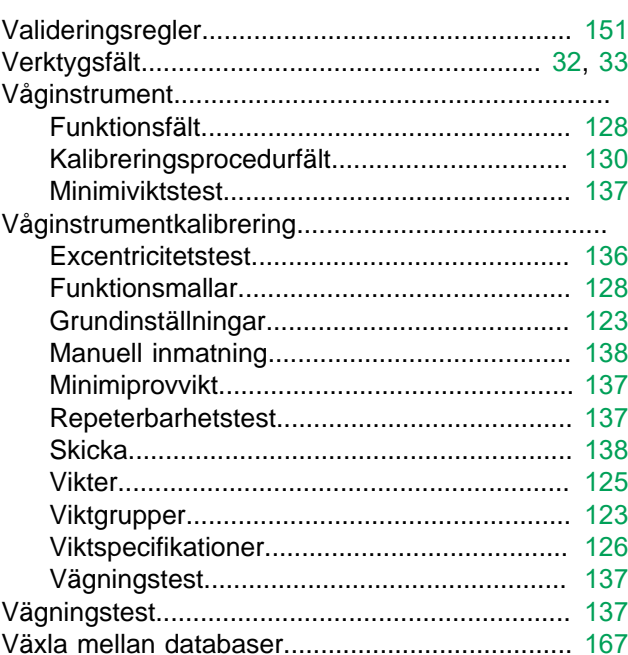

## Y

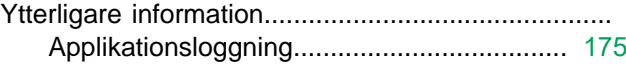

# Å

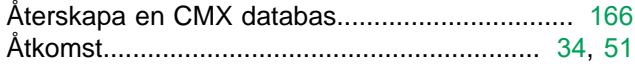

# Ö

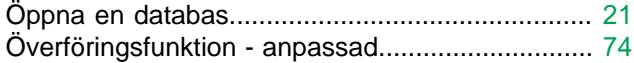